IBM TS7650G 3958 DD6 ProtecTIER Deduplication Gateway Version 3 Release 4

# *Installation Roadmap Guide*

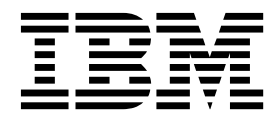

#### **Note:**

Before you use this information and the product it supports, read the information in the *Safety and Environmental Notices* publication, SC27-4622 and "Notices" sections of this publication.

## <span id="page-2-0"></span>**Edition notice**

This edition applies to ProtecTIER® version 3.4.3.1 for the TS7650G 3958 DD6 and to all subsequent releases and modifications until otherwise indicated in new editions.

## **Contents**

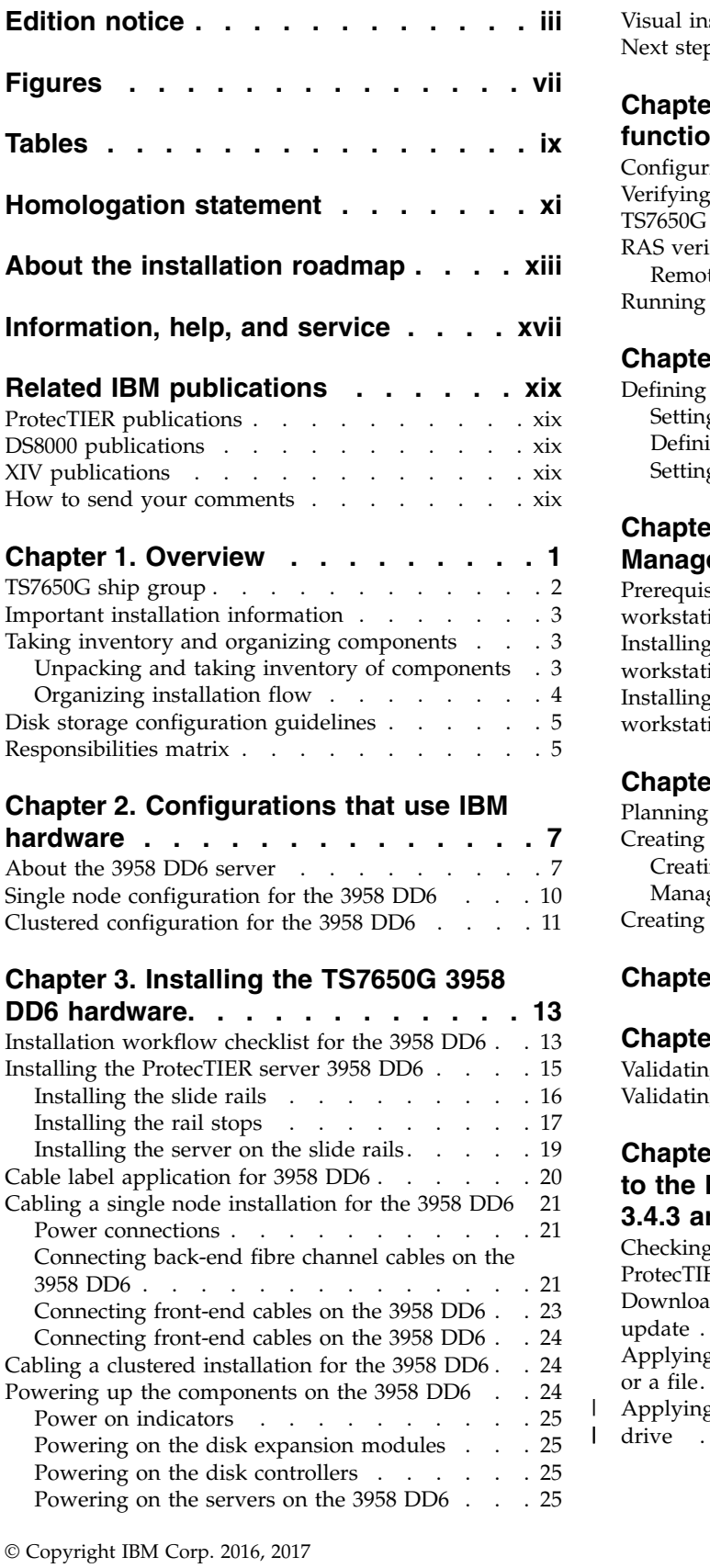

|

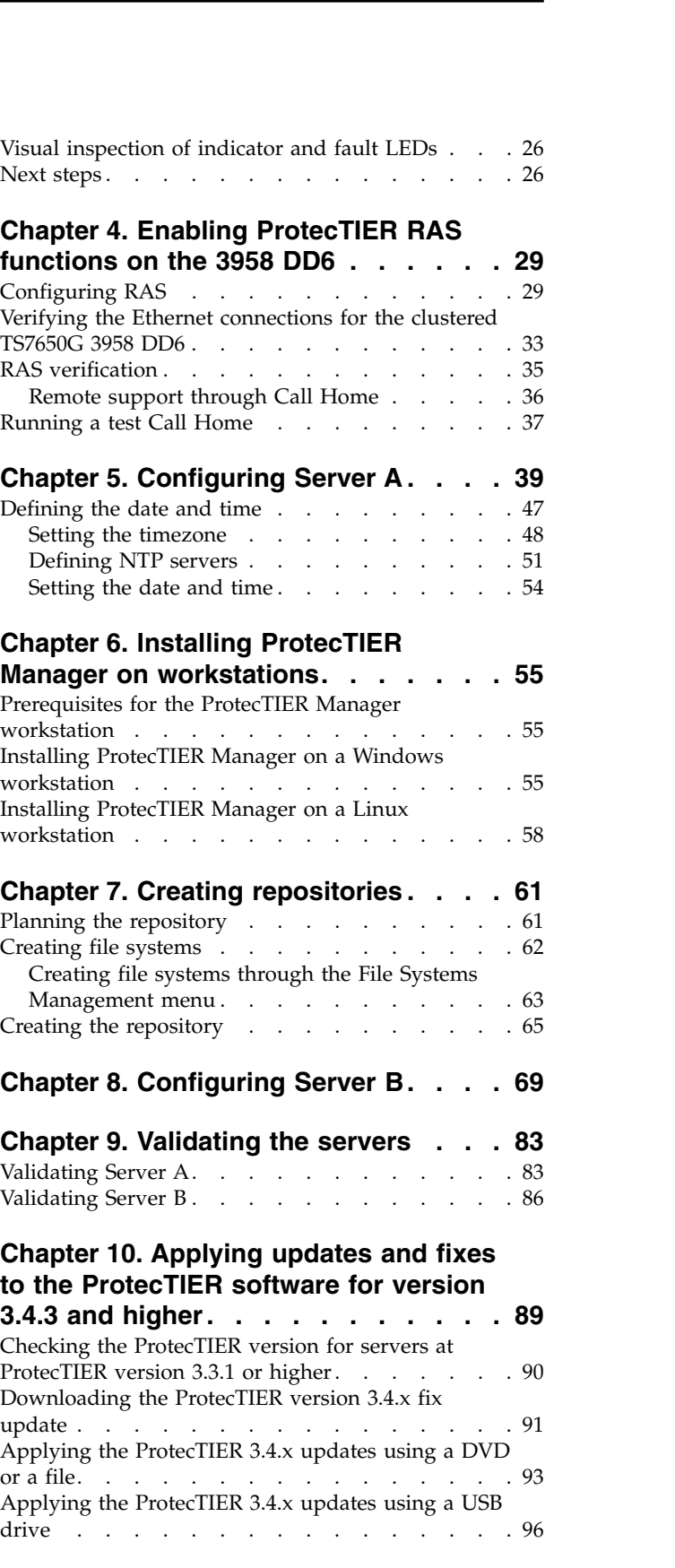

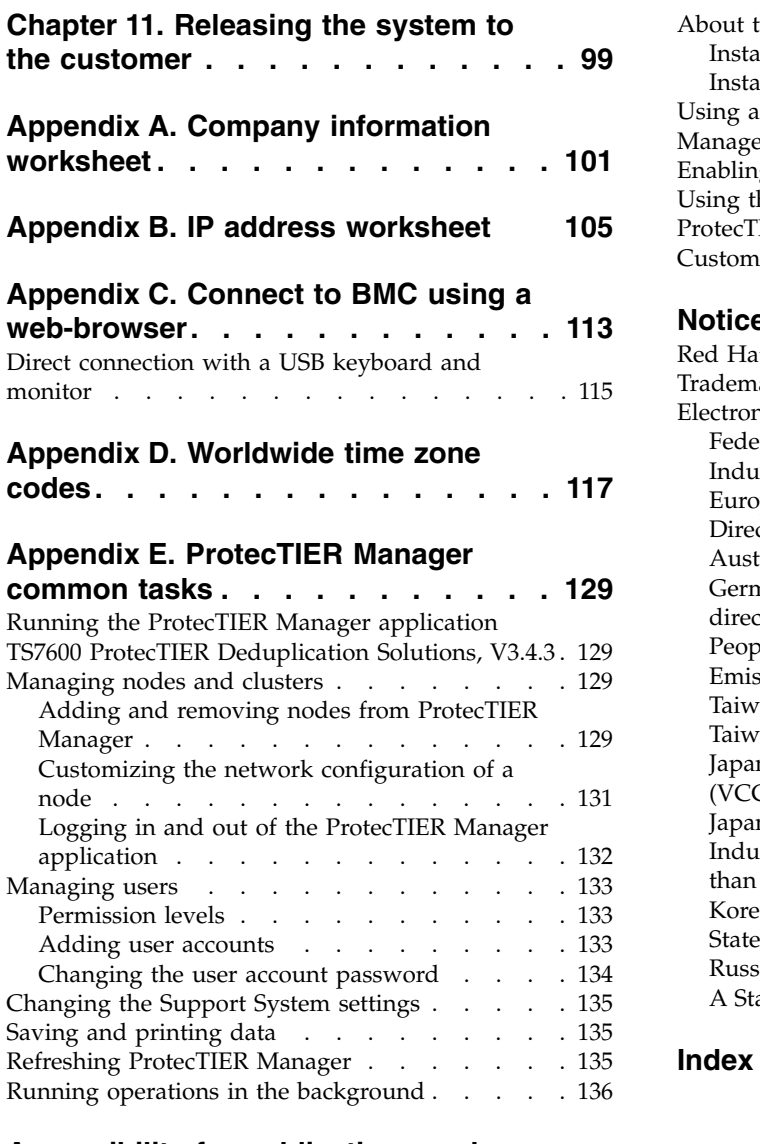

## **[Accessibility for publications and](#page-156-0)**

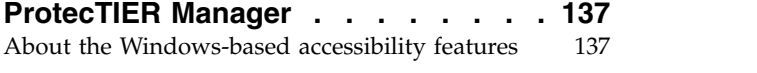

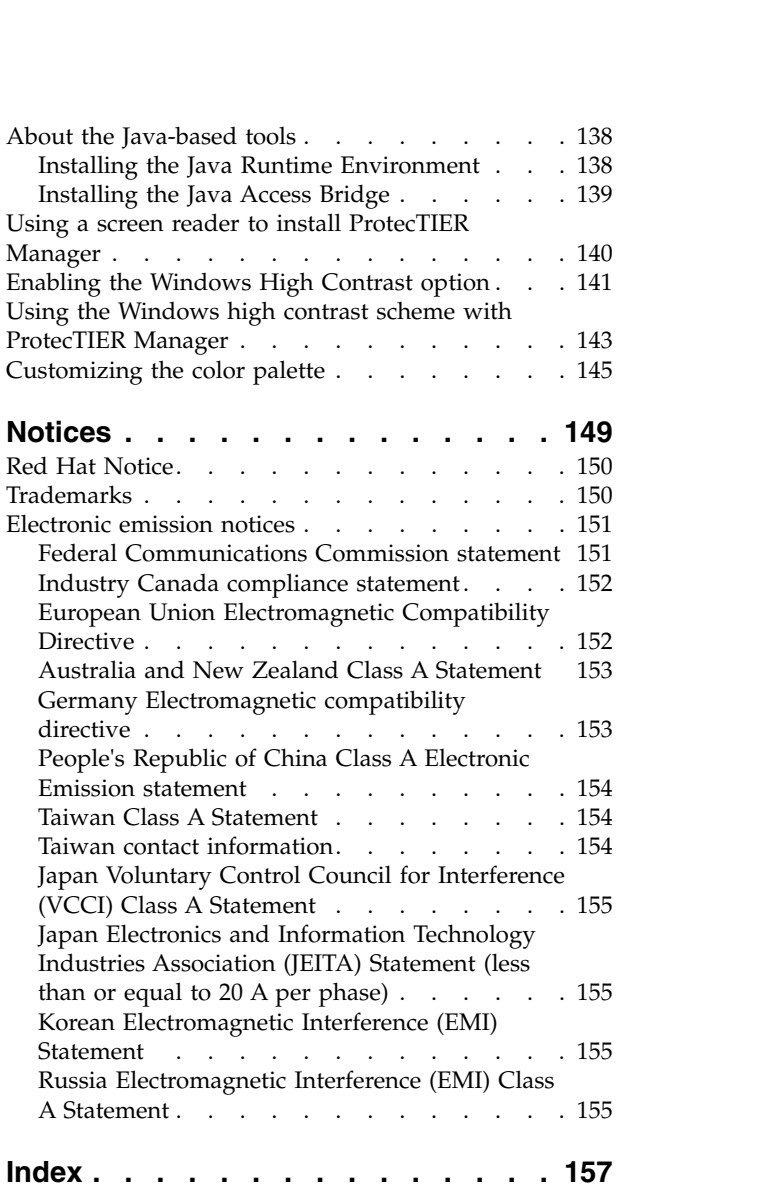

## <span id="page-6-0"></span>**Figures**

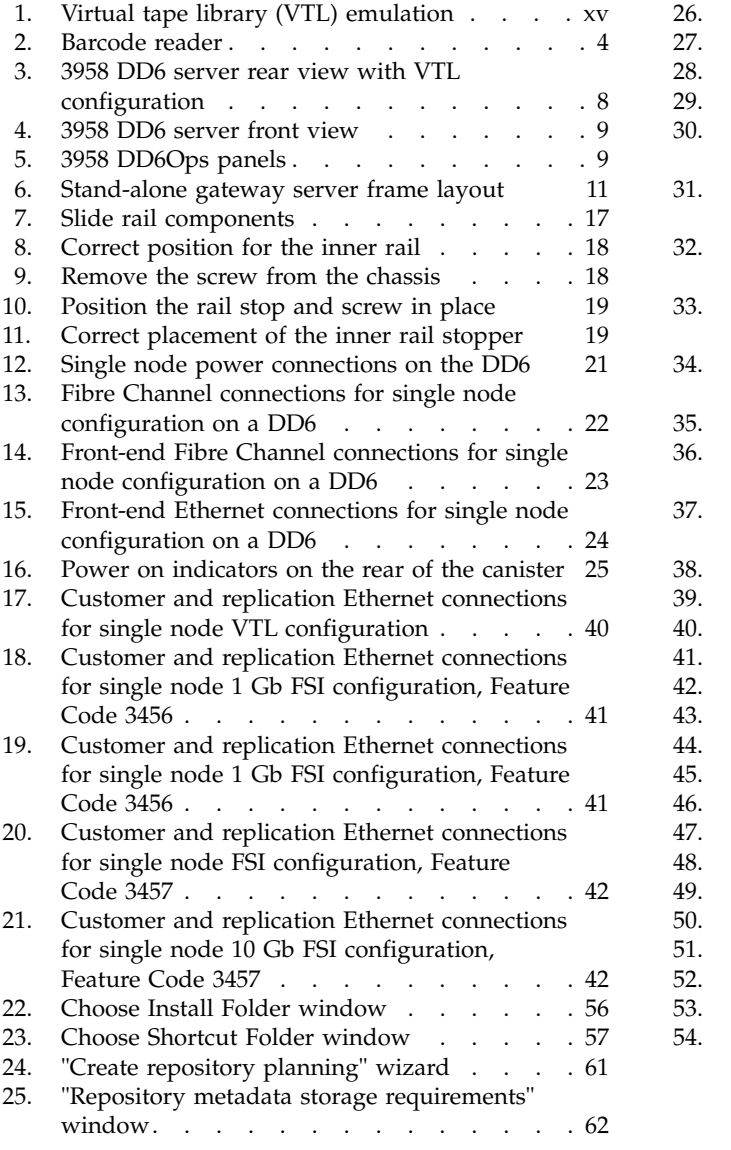

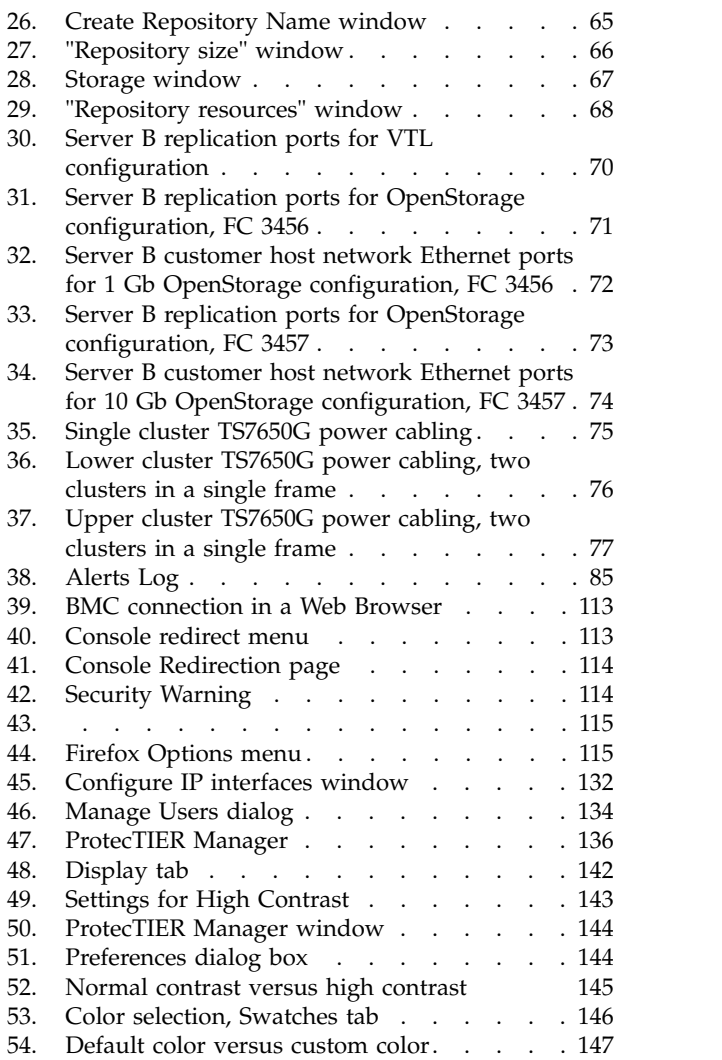

## <span id="page-8-0"></span>**Tables**

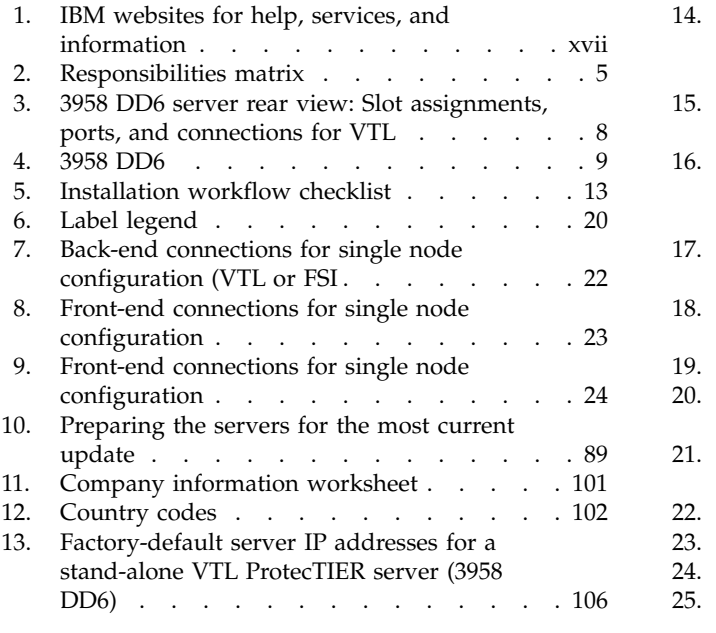

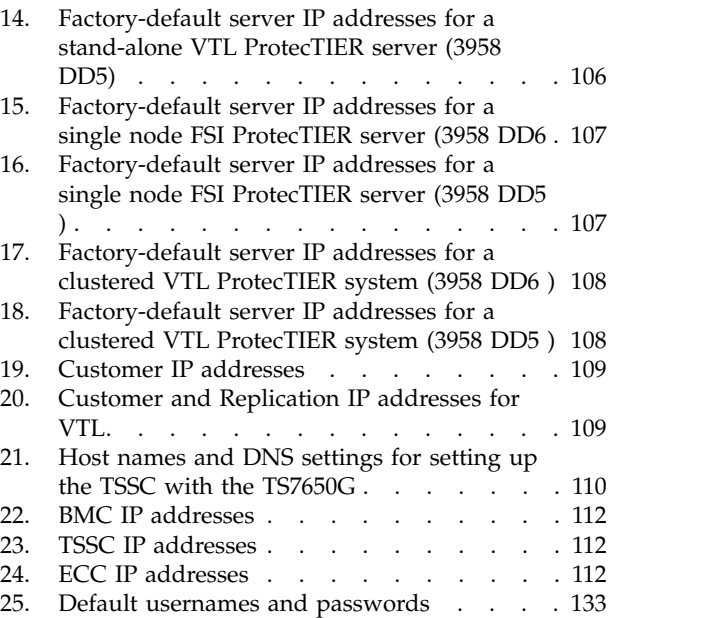

## <span id="page-10-0"></span>**Homologation statement**

**Attention:** This product may not be certified in your country for connection by any means whatsoever to interfaces of public telecommunications networks. Further certification may be required by law prior to making any such connection. Contact an IBM representative or reseller if you have any questions.

## <span id="page-12-0"></span>**About the installation roadmap**

The installation procedures that are described in this document are for  $IBM^{\circledast}$ service personnel only. They include instructions for installing, cabling, and configuring the TS7650G servers and any hardware components that are included in the purchase of the TS7650G:

- v Installing the hardware components in the customer-supplied frames at the customer site.
- v Connecting the cables from the TS7650G components to the customer Ethernet network and host system.
- Configuring ProtecTIER RAS on the 3958 DD6 Gateway servers.
- Verifying RAS configuration and testing Call Home.
- Configuring ProtecTIER for use with the TS7650G.
- Installing the ProtecTIER Replication Manager.
- Using ProtecTIER Manager.
- Changing the system date and time.
- Validating system function (clustered configuration only).

#### **What is not covered in this document**

- v Physical installation of the disk controllers or disk expansion modules. Disk components must be installed before the installation of the TS7650G.
- v Configuration and setup of any hardware components that were not included in the purchase of the TS7650G. Components such as the disk controller and disk expansion modules must be configured and operational before the installation of the TS7650G.
- Creation and configuration of replication grids.
- v Daily use and ongoing maintenance of the ProtecTIER, ProtecTIER Manager, and ProtecTIER Replication Manager, software.
- Hardware or software troubleshooting.
- References to the enablement of ProtecTIER Replication Manager, such as procedures and worksheets, were removed. The customer is now directed instead to the *IBM ProtecTIER User's Guide for VTL Systems*, GA32-0922.

#### **Terminology**

#### **destination, target**

This document uses the terms destination and target interchangeably.

**shelf** A container of VTL cartridges within a ProtecTIER repository.

#### **TS7650G or Gateway**

These are terms for IBM's virtualization solution from the TS7650 family that does not include a disk storage repository, allowing the customer to choose from a variety of storage options. The TS7650G consists of the following:

**Server** There are five types of server that have been used in the Gateway. The following are the currently supported servers:

#### **3958 DD6**

This is a high performance server available since March 2016. The enclosure, or chassis, has space for two controller

|  $\overline{1}$ |

nodes in the rear, which accommodates a two-node cluster configuration in a 2u platform and eliminates the external cluster connection kit. In the front, the 3958 DD6 contains 24 SAS drive slots (only 2 of which actually contain SAS drives). The remaining 22 slots are unused by ProtecTIER, do not have any function, and are filled with dummy carriers. The 3958 DD6 also includes redundant power supplies in the rear of the unit.

#### **3958 DD5**

This server, which first shipped in May 2012, is based on the IBM System x7143 model. When used as a server in the TS7650G, its machine type and model are 3958 DD5. Use this machine type and model for service purposes.

#### **3958 DD4**

This server became available in December 2010 and is based on the IBM System x3850 X5 Type 7145-PBR. When used as a server in the TS7650G, its machine type and model are 3958 DD4. Use this machine type and model for service purposes.

#### **System console**

The system console is a TS3000 System Console (TSSC). This document uses the terms *system console* and *TSSC* interchangeably. The TSSC is not available (and does not work) with the 3958 DD6.

Under IBM best practices, the TS7650G also contains the following:

#### **Disk controller**

The customer must choose the disk controller for use with the TS7650G. A list of TS7650 compatible controllers can be generated at the [IBM System Storage Interoperation Center.](https://www-304.ibm.com/systems/support/storage/ssic/interoperability.wss)

#### **Disk expansion unit**

The customer must choose the disk expansion unit for use with the TS7650G. A list of TS7650 compatible expansion units can be generated at the [IBM System Storage Interoperation Center.](https://www-304.ibm.com/systems/support/storage/ssic/interoperability.wss)

#### **IBM Tivoli Assist On-site (AOS)**

IBM Tivoli Assist On-site (AOS) is a web-based tool that enables a remote support representative in IBM to view or control the management node desktop. More information is located at the [Tivoli AOS](http://www.ibm.com/support/assistonsite) website.

#### **virtual tape library (VTL)**

The ProtecTIER virtual tape library (VTL) service emulates traditional tape libraries. By emulating tape libraries, ProtecTIER VTL allows you to switch to disk backup without replacing your entire backup environment. Your existing backup application can access virtual robots to move virtual cartridges between virtual slots and drives. The backup application perceives that the data is being stored on cartridges while ProtecTIER actually stores data on a deduplicated disk repository.

| | | | | | | |

| | |

| | |

<span id="page-14-0"></span>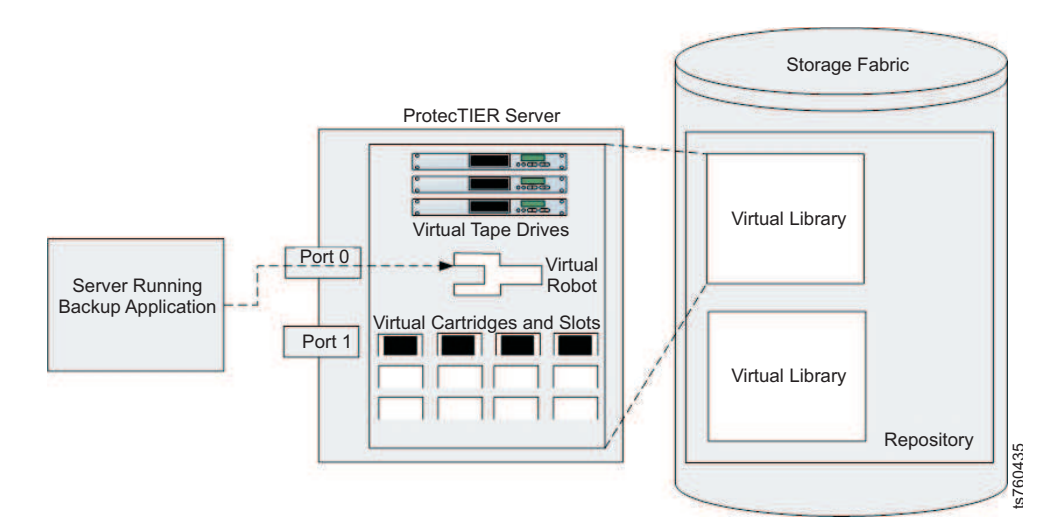

*Figure 1. Virtual tape library (VTL) emulation*

#### **visibility switching**

The automated process that transfers the visibility of a VTL cartridge from its master to its replica and vice versa. The visibility switching process is triggered by moving a cartridge to the source library Import/Export  $(I/E)$ slot. The cartridge will then disappear from the I/E slot and appear at the destination library's I/E slot. To move the cartridge back to the source library, the cartridge must be ejected to the shelf from the destination library. The cartridge will then disappear from the destination library and reappear at the source I/E slot.

#### **server, node**

This document uses the terms server and node interchangeably.

## <span id="page-16-0"></span>**Information, help, and service**

#### **Online help**

IBM maintains pages on the World Wide Web where you can get information about IBM products and services and find the latest technical information.

| Description                                                                 | World Wide Web address (URL)                                                                                                    |
|-----------------------------------------------------------------------------|----------------------------------------------------------------------------------------------------|
| IBM home page                                                               | http://www.ibm.com                                                                                                    |
| Directory of worldwide<br>contacts                                          | http://www.ibm.com/planetwide                                                                                                    |
| Support for IBM System<br>Storage <sup>®</sup> and TotalStorage<br>products | http://www.support.ibm.com<br>The IBM Support Portal page displays. Do the following:<br>1. In the Product Lookup field, begin typing TS76. As<br>you type, a list of matching products drops down<br>below the input field.<br>2. Select your product from the drop down list. The<br>product you select appears below the Search field in<br>the Search supports and downloads section. Items<br>specific to the product you selected appear in the five<br>areas below the Search field. You can search for<br>specific information, or select one of the links in the<br>Downloads, Product support content, Tools and<br>resources, Featured links, or Common support links.<br>3. To view a list of available fixes for your product, for<br>example, click on → Downloads (drivers, firmware,<br>PTFs).<br>Alternatively, you can use the <b>Browse for a product</b> link.<br>1. Click Browse for a product.<br>2. Expand ► System Storage.<br>3. Expand ► Tape systems.<br>4. Expand $\blacktriangleright$ Tape virtualization. The page shows a list of<br>products.<br>5. Select your product from the list. The product you<br>select appears below the Search field in the Search<br>supports and downloads section. |

*Table 1. IBM websites for help, services, and information*

#### **Other useful websites**

The most up-to-date information about this product, including documentation and the most recent downloads, can be found at the following websites:

- Information centers for the product:
	- [IBM ProtecTIER TS7650 Customer Knowledge Center](https://www.ibm.com/support/knowledgecenter/STLPPL/com.ibm.storage.ts7650_3-4.cust.doc/welcome/ts7650_kc_welcome.html?lang=en)
	- [IBM ProtecTIER TS7610 and TS7650 Combined Service Knowledge Center](http://service.atlanta.ibm.com:9090/support/knowledgecenter/STLPPL_ent/ts7600_ic_service_welcome.html)
- You can order publications through the IBM Publications Center: [http://www-05.ibm.com/e-business/linkweb/publications/servlet/pbi.wss](http://www.elink.ibmlink.ibm.com/publications/servlet/pbi.wss)
- v Access installation and technical support information at: [http://www.ibm.com/](http://www.ibm.com/support) [support](http://www.ibm.com/support)
- v For DS8000® series information, go to[:http://www-03.ibm.com/systems/](http://www-03.ibm.com/systems/storage/disk/ds8000/) [storage/disk/ds8000/](http://www-03.ibm.com/systems/storage/disk/ds8000/)
- For XIV® information, go to: [http://www.ibm.com/support/knowledgecenter/](http://www.ibm.com/support/knowledgecenter/STJTAG/com.ibm.help.xivgen3.doc/xiv_kcwelcomepage.html) [STJTAG/com.ibm.help.xivgen3.doc/xiv\\_kcwelcomepage.html](http://www.ibm.com/support/knowledgecenter/STJTAG/com.ibm.help.xivgen3.doc/xiv_kcwelcomepage.html)
- The IBM website for independent software vendor (ISV) support is: <https://www.ibm.com/isv/>
- v The IBM System Storage TS7600 with ProtecTIER Interoperability Matrix website can be found at: [http://www-03.ibm.com/systems/support/storage/config/](http://www-03.ibm.com/systems/support/storage/config/ssic/displayesssearchwithoutjs.wss?start_over=yes) [ssic/displayesssearchwithoutjs.wss?start\\_over=yes](http://www-03.ibm.com/systems/support/storage/config/ssic/displayesssearchwithoutjs.wss?start_over=yes)
- v For the latest information about IBM xSeries products, services, and support, go to: [http://www-03.ibm.com/servers/eserver/xseries/](http://www.ibm.com/eserver/xseries/)
- v For product firmware and software downloads and associated driver code, go to: [http://www-947.ibm.com/systems/support/storage/](http://www.ibm.com/servers/storage/support/tape)
- v For accessibility information, go to: [http://www-03.ibm.com/able/](http://www-03.ibm.com/able/product_accessibility/index.html) [product\\_accessibility/index.html](http://www-03.ibm.com/able/product_accessibility/index.html)
- For the latest information about product recycling programs, go to: [http://www.ibm.com/ibm/environment/](http://www.ibm.com/ibm/environment/products/prp.shtml)

### **Telephone help**

With the original purchase of the IBM TS7650G ProtecTIER Deduplication Gateway, customers have access to extensive support coverage. During the product warranty period, customers can call the IBM Support Center (1 800 426-7378 in the US). Product assistance is available under the terms of the hardware IBM warranty or the software maintenance contract that comes with product purchase. In the US and Canada, these services are available 24 hours a day, 7 days a week. In the UK, these services are available Monday through Friday, from 9:00 a.m. to 6:00 p.m.

**Note:** This product is equipped with a Software Call Home feature. When enabled, it notifies IBM Service of software error events. Not all countries currently support this feature.

## <span id="page-18-0"></span>**Related IBM publications**

## **ProtecTIER publications**

*IBM TS7650G ProtecTIER Deduplication Gateway Introduction and Planning Guide*, GA32-0918

*IBM TS7650G ProtecTIER Deduplication Gateway Installation Roadmap Guide*, GA32-0921

*IBM TS7650GProtecTIER User's Guide for VTL Systems*, GA32-0922

*IBM TS7650GProtecTIER User's Guide for FSI Systems*, GA32-2235

*IBM TS7650G ProtecTIER Deduplication Gateway Problem Determination and Service Guide*, GA32-0923

*IBM TS7650 ProtecTIER Software Upgrade Guide*, SC27-3643

### **DS8000 publications**

The following publications provide more documentation about the IBM System Storage DS8000 storage subsystem.

- *IBM DS8000 Storage System Introduction and Planning Guide for Customer Configuration*
- v *IBM DS8000 Storage System User Manual*

## **XIV publications**

The following publications provide more documentation about the IBM XIV Storage System:

- v *IBM XIV Storage System (Types 2810 and 2812) Model A14 (Gen2) Introduction and Planning Guide for Customer Configuration*
- **IBM XIV Storage System User Manual**
- *IBM XIV Storage System Pre-Installation and Network Planning Guide for Customer Configuration*
- v *IBM XIV Storage System Theory of Operation*

#### **How to send your comments**

Your feedback is important in helping to provide the most accurate and highest quality information.

To submit any comments about this book or any other IBM System Storage TS7600 with ProtecTIER documentation:

- v Send your comments by e-mail to [starpubs@us.ibm.com.](mailto:starpubs@us.ibm.com?subject=BookTitle (FormNumber)) Be sure to include the following information:
	- Exact publication title and version
	- Publication form number (for example, GC53-1196-03)

- Page, table, or illustration numbers that you are commenting on with a detailed description of any information that should be changed

## <span id="page-20-0"></span>**Chapter 1. Overview**

| |

The IBM TS7650G ProtecTIER Deduplication Gateway is available in multiple configurations:

- Stand-alone, or single node (VTL and FSI) on 3958-DD6
- Stand-alone VTL on 3958-DD6
- Clustered VTL on 3958-DD6
- v Stand-alone VTL on 3958-DD4 and 3958-DD5
- Clustered VTL on 3958-DD4 and 3958-DD5

The purchase of the stand-alone, or single node, TS7650G 3958 DD6 includes the following hardware and software:

- One hardware enclosure with rack mounting hardware
- 2 power cool modules
- 1 SAS logging drive
- 1 node controller which includes:
	- 2 CPUs (2695v2)
	- 1 SSD (128 GB)
	- 1 Emulex 00WT000 8 Gbps Gen 5 Fibre Channel PCIe 3.0 Quad-Port Host Bus Adapter (HBA)
	- 1 built-in 1 Gbps Ethernet port
	- 2 built-in 10 Gbps Ethernet ports
	- For VTL configuration, 1 Emulex LPe 15004 8 Gbps low profile Gen 5 Fibre Channel PCIe 3.0 Quad-Port HBA
	- For FSI configuration, either 1 Intel Quad-Port 1 Gbps Ethernet card, or 1 Intel Dual-Port 10 Gbps Ethernet card
	- 1 blanking plate, which is required to fill the second controller slot vacancy; the single node 3958 DD6 cannot operate without it
	- 2 power cords to connect the PDUs in the rack
	- 1 licensed, preinstalled copy of Red Hat Enterprise Linux version 5.11 Advanced Platform
	- 1 licensed, preinstalled copy of IBM ProtecTIER V3.4.0

The purchase of the clustered gateway for the 3958 DD6 includes the following hardware and software:

- One gateway server (IBM machine type and model 3958 DD6) with two internal controllers
	- The lower internal control unit is ProtecTIER Server Node A
	- The upper internal control unit is ProtecTIER Server Node B
- One UTP Cat 6 cable
- v Two licensed, preinstalled copies of Red Hat Linux version 5.11 Advanced Platform
- v Two licensed, preinstalled copies of IBM ProtecTIER

The following cluster server combinations are supported:

v One 3958 DD6 enclosure with two internal controllers (either VTL or FSI)

 $\overline{\phantom{a}}$ | v One 3958 DD6 enclosure with two internal controllers with one node VTL and one node FSI

For either configuration of the TS7650G to be fully functional, more hardware components are required. These components are purchased separately. They must be installed and configured at the customer site before TS7650G installation begins. Hardware components that are suitable for use include:

#### **Stand-alone gateway**

- One SAN to Storage Fiber Channel HBA disk controller
- Enclosure with one controller
- Two or more 25-m LC/LC Fibre Channel cables (Feature Code AGK2)

#### **Clustered Gateway**

- Two SAN to Storage Fiber Channel HBA disk controllers
- v Enclosure with two controllers, or canisters
- The second canister requires an AGK6 feature (1U controller with 10 Gb/s ethernet)
- Two or more 25M LC/LC Fibre Channel cables (Feature Code AGK2)
- One 36u frame

**Note:** The hardware that the customer purchases might differ from the listed components.

## **TS7650G ship group**

<span id="page-21-0"></span>|  $\overline{1}$ |

#### **Hardware ship group**

The hardware ship group includes the *IBM TS7650 with ProtecTIER Publications* CD, which contains the following service and customer documentation for the IBM TS7650G ProtecTIER Deduplication Gateway:

- v *IBM TS7650G ProtecTIER Deduplication Gateway Installation Roadmap Guide*, GA32-0921
- v *IBM TS7650G ProtecTIER Deduplication Gateway Introduction and Planning Guide*, GA32-0918
- v *IBM ProtecTIER User's Guide for VTL Systems*, GA32-0922
- v *IBM Problem Determination and Service Guide for the TS7650G ProtecTIER Deduplication Gateway*, GA32-0923
- *IBM Labeling Instructions for the TS7650 ProtecTIER Deduplication Appliance and TS7650G ProtecTIER Deduplication Gateway*, PN 95P8942
- Statement of Limited Warranty

#### **Software ship group**

The software ship group includes the following items:

*IBM ProtecTIER Enterprise Edition* **DVD**

This DVD contains the software for the gateway server that runs on the Red Hat Linux operating system that is installed on the server. The server uses the software to present the attached disk storage to host systems as "virtual tape" and for other functions such as data deduplication.

#### *IBM ProtecTIER Manager* **DVD**

This DVD contains the files that are required to install the ProtecTIER

Manager graphical user interface on customer workstations. Typically, the workstations are connected to the TS7650G through the customer Ethernet network. ProtecTIER Manager is used to manage the virtual tape that is presented to host systems by the server.

- *IBM ProtecTIER Maintenance and Recovery Disk*
	- This disk contains the Red Hat Enterprise Linux V5.11 Advanced Platform operating system software, with the ProtecTIER kickstart configuration file (ks.cfg). If system recovery becomes necessary, use this DVD to reinstall Red Hat Linux on the affected TS7650G servers.

### <span id="page-22-0"></span>**Important installation information**

#### **Important:**

- v During the initial setup of the 3958 DD6, do not change the default IP address of the BMC. Changing this IP address causes you to loose connectivity during the installation.
- v The installation requires the customer to provide a frame, and have it available and ready for use at the customer site. TS7650G sales agreements might include a frame and disk storage as part of the order. However, installation of frames and disk storage are not included in the gateway installation process, and requires more planning and coordination.
- A USB keyboard and graphics-capable monitor are required to complete the installation. These must be provided by the customer. The optimum screen resolution for the ProtecTIER GUI is 1280 x 1024.
- Complete the installation of the TS7650G before you install any miscellaneous equipment specification (MES) features. The installation instructions for an MES feature assume that you are adding the feature to an installed TS7650G.
- For any upgrade scenario involving new hardware ordered from IBM, the ProtecTIER code must be upgraded to version 3.4.3 **before** completing the procedures in this document. For information about how to upgrade from ProtecTIER version 2.4, 2.5, 3.1, or 3.3 to ProtecTIER version 3.4.3, see the *IBM TS7650 ProtecTIER Software Upgrade Guide*, SC27-3643, and complete the ProtecTIER software upgrade before continuing.

## **Taking inventory and organizing components**

Before you begin installation, use the remote customer system inventory (RCSI) application and the barcode scanner to inventory the components to ensure that the shipment is complete. Next, consult the Worldwide Customized Installation Instructions (WCII) for any updated instructions and use them to plan your installation steps.

## **Unpacking and taking inventory of components About this task**

After you unpack the boxes, use the Remote Customer System Inventory (RCSI) application to automate the inventory process tasks before installing a system or MES.

#### **Procedure**

1. Follow the unpacking instructions that are on a sheet inside the top of the shipping box.

- <span id="page-23-0"></span>2. Download the inventory checklist for the customer's order from the RCSI application website at [http://w3.rchland.ibm.com/~cuii/]( http://w3.rchland.ibm.com/~cuii/CustomizableContent/rcsi.htm) [CustomizableContent/rcsi.htm.]( http://w3.rchland.ibm.com/~cuii/CustomizableContent/rcsi.htm)
- 3. Use the barcode reader to scan all the components of the shipment and compare them to the inventory checklist. The manufacturing order number (MFGNO) for the barcode scanner is 1AM8BG7. The plant number (PLORN) for the barcode scanner is LF2555. The RCSI application might need you to enter the PLORN.

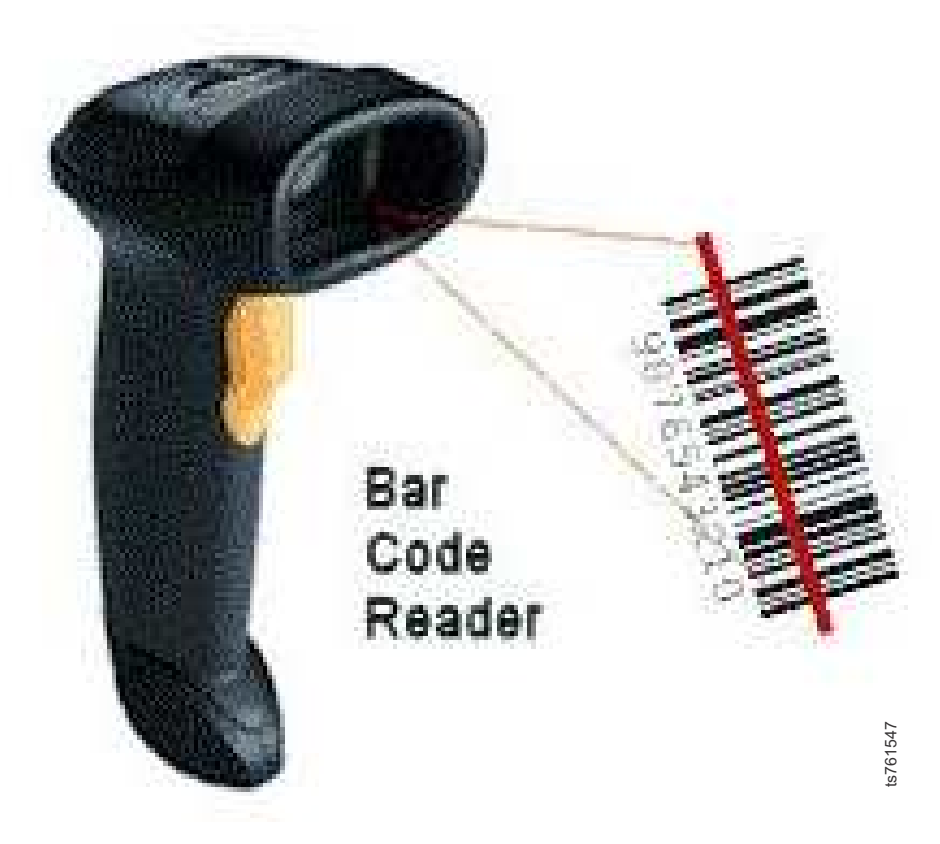

*Figure 2. Barcode reader*

**Note:** You can find more information on using the barcode scanner and the RCSI application at the RCSI application website at [http://]( http://w3.rchland.ibm.com/~cuii/CustomizableContent/rcsi.htm) [w3.rchland.ibm.com/~cuii/CustomizableContent/rcsi.htm.]( http://w3.rchland.ibm.com/~cuii/CustomizableContent/rcsi.htm)

## **Organizing installation flow About this task**

Preparing components for installation and consulting the WWCI can help streamline the installation process.

#### **Procedure**

- 1. Prepare components for installation when necessary.
- 2. Scan the WWCI at [http://w3.rchland.ibm.com/projects/WCII/cgi-bin/](http://w3.rchland.ibm.com/projects/WCII/cgi-bin/wciireq.pl) [wciireq.pl](http://w3.rchland.ibm.com/projects/WCII/cgi-bin/wciireq.pl) for any updates to installation instructions and use the information to plan the installation steps.

## <span id="page-24-0"></span>**Disk storage configuration guidelines**

Gateway servers can attach to various disk storage technologies, which might have different installation and support terms that depend upon machine type. Warranty service upgrades (WSUs) or an installation service contract might be required for storage devices considered customer setup (CSU), or not considered IBM setup. See the *IBM ProtecTIER Implementation and Best Practices*, Redbooks publication SG24-8025, available at: [http://www.redbooks.ibm.com/Redbooks.nsf/](http://www.redbooks.ibm.com/redbooks.nsf/searchsite?SearchView=&query=IBM+ProtecTIER+Implementation+and+Best+Practices&SearchWV=true) [RedpieceAbstracts/sg248025.html?Open](http://www.redbooks.ibm.com/redbooks.nsf/searchsite?SearchView=&query=IBM+ProtecTIER+Implementation+and+Best+Practices&SearchWV=true) for more detailed information about how to set up IBM storage systems.

If the disk storage is not operational when you arrive at the customer site, take the following steps:

- 1. Assess the situation to determine whether you can do the task yourself, or if more IBM resources are required:
	- You can install the physical disk storage if the machine types are properly entitled.
	- v If more installation resources are required, contact the next level of support for advice on how to proceed.

**Note:** Advanced setup tasks, including LUN configuration and mirroring, are outside the scope of normal installation support and might warrant more charges.

2. If IBM disk storage was purchased without IBM installation services, a Service Contract (SC44) is required for disk storage and frame installation. There is an extra charge with an SC44.

## **Responsibilities matrix**

The hardware and software upgrade, configuration, and replication configuration processes require participation from the customer and the coordinated efforts of several personnel, such as a Support Service Representative (SSR).Table 2 shows the responsibilities for each type of contributor.

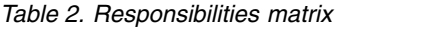

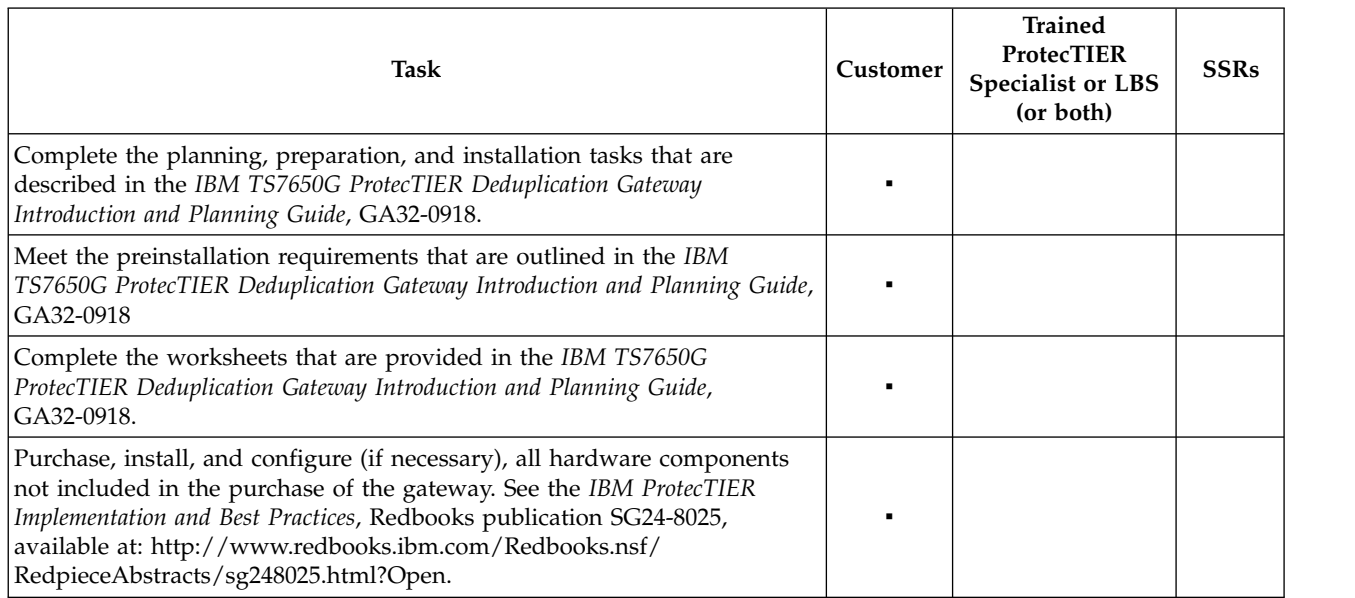

#### *Table 2. Responsibilities matrix (continued)*

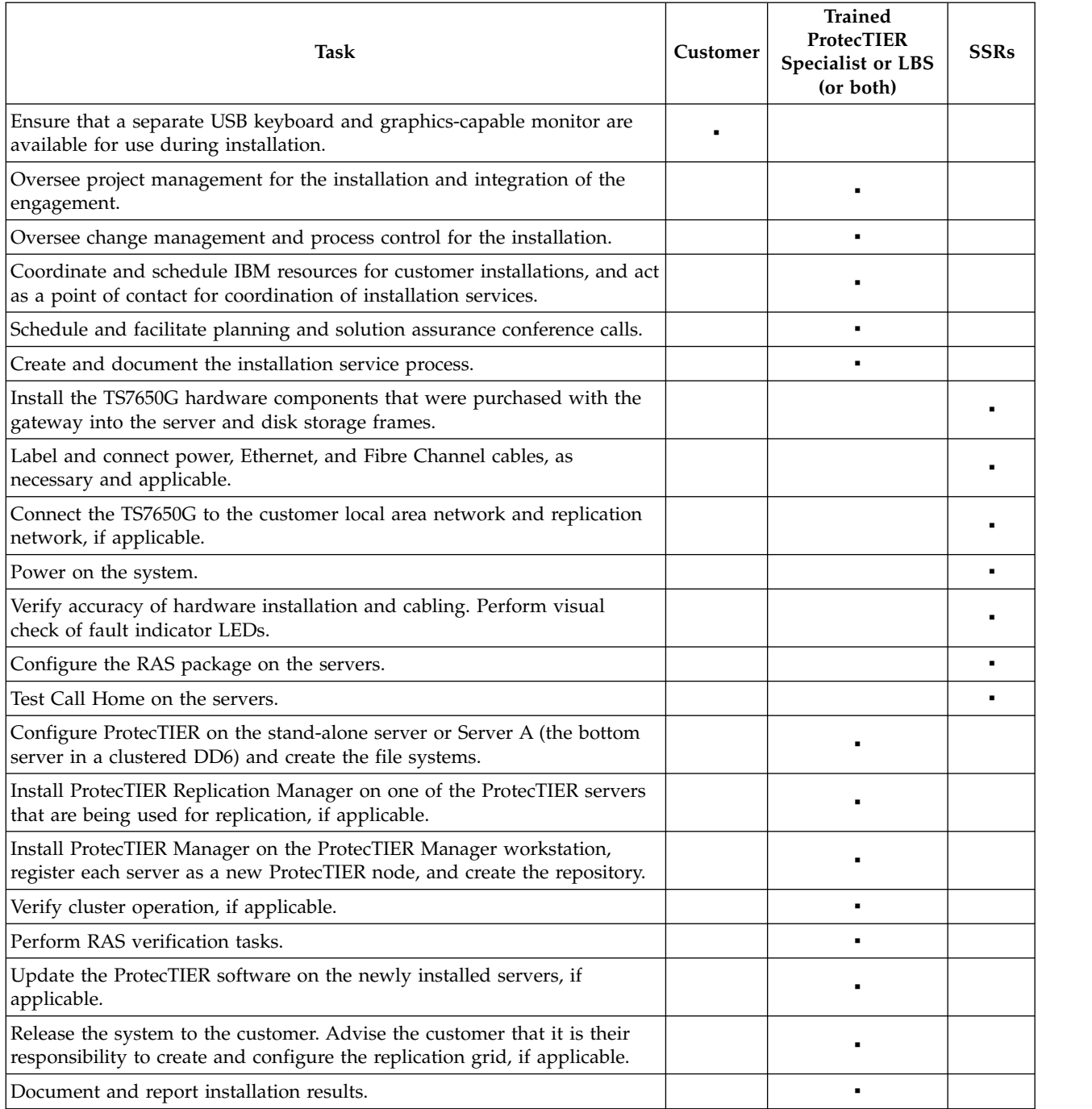

## <span id="page-26-0"></span>**Chapter 2. Configurations that use IBM hardware**

Components for use with the TS7650G are purchased separately by the customer and might not be from IBM.

v Unlike previous TS7650G models, the 3958 DD6 does not support a TSSC. RAS service capabilities, supplied through the TSSC on previous servers is performed using the Electronic Customer Care (ECC) feature embedded in ProtecTIER software V3.4 for 3958-DD6 servers.

#### **Important:**

v This document references IBM 4.8 TB Fibre Channel Disk Controllers and IBM 7.2 TB Fibre Channel Disk Expansion Units in many of the hardware installation figures, examples, and procedures.

The IBM TS7650G supports the DS5000 disk controller, the DS8000 disk controller, Storwize V7000 Storage Controller and the XIV disk controller, as well as various non-IBM storage solutions. If the customer has elected to use disk storage components other than the IBM disk controllers and expansion units mentioned above, the figures, examples, and procedures in this document will not apply to the configuration on which you are working. Therefore, it is suggested that you determine the make and model of the disk storage components in use and, if necessary, obtain the related product documentation before you begin installation of the gateway.

- For TS7650G servers, the RAS function does not send Call Home packages for problems with any of the disk storage products attached to the server.
- The actual frames that are used for your installation might be different from the frames (3952 F05 Frame) used in the examples.

#### **About the 3958 DD6 server**

The 3958 DD6 server is shipped with Red Hat Linux version 5.11 and the ProtecTIER V3.4.3 software preinstalled.

#### **Server rear view (VTL)**

When configured for VTL, the 3958 DD6 servers are equipped with the following components:

- One full height PCIe 2.0
- One low profile PCIe 2.0
- One 1 gigabit (Gb) Ethernet port
- Two Ethernet 1 Gb or 10 Gb ports
- Two 12 Gb mini SAS-HD ports
- Two USB 2.0 ports (rear)
- Onboard 12 Gb SAS (non-RAID)

See Figure [3 on page 8](#page-27-0) and Table [3 on page 8.](#page-27-0)

<span id="page-27-0"></span>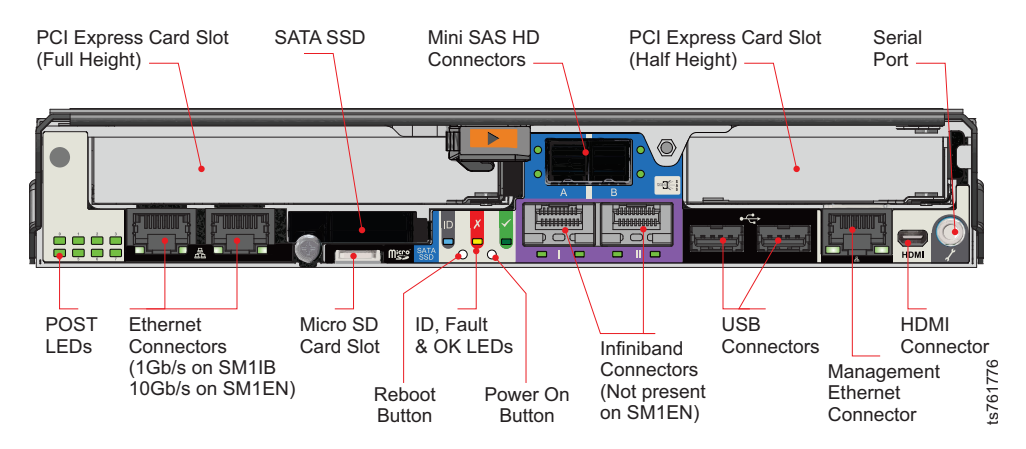

*Figure 3. 3958 DD6 server rear view with VTL configuration*

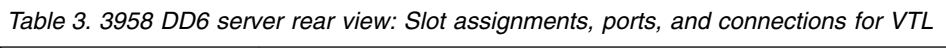

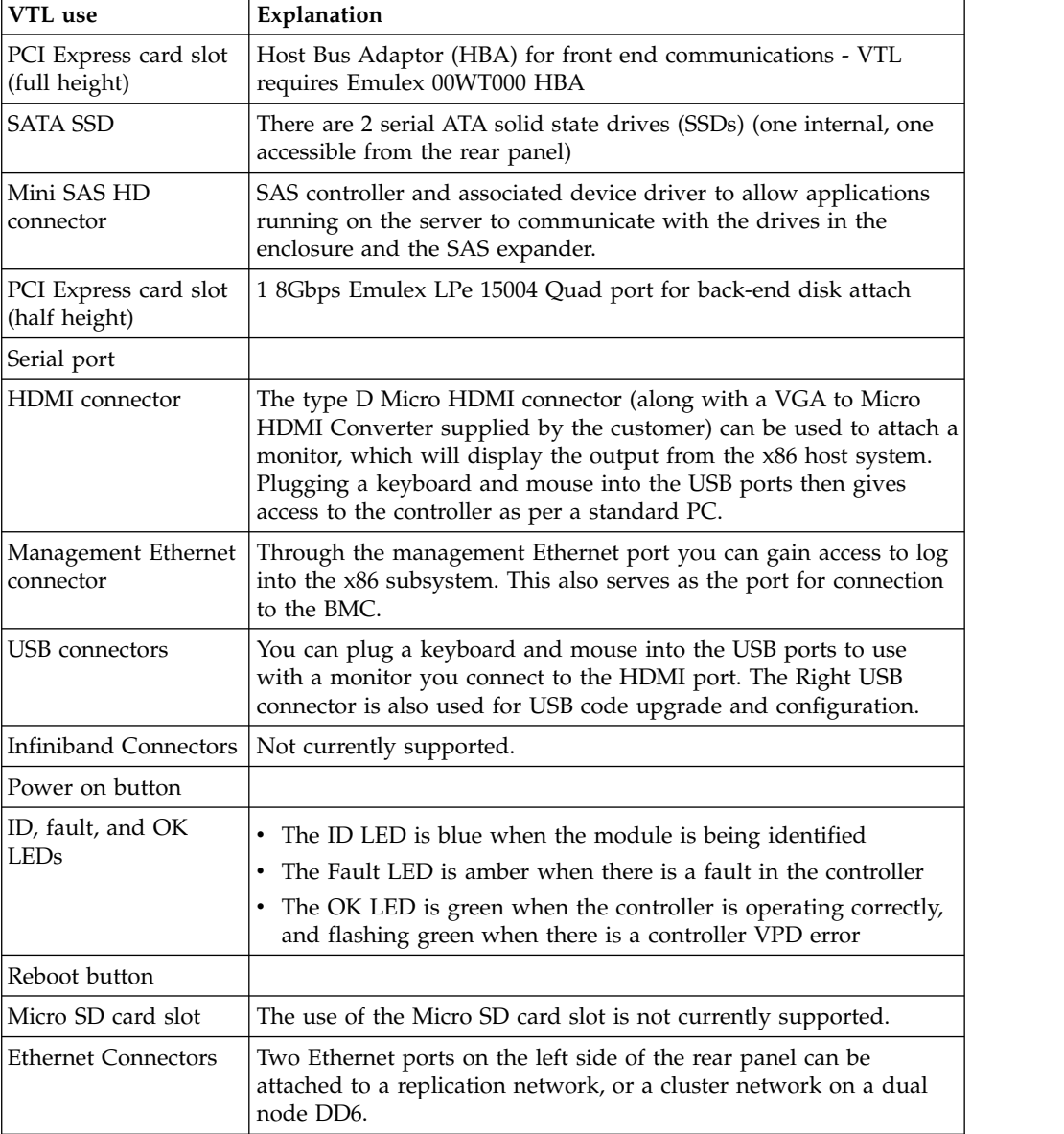

 $\,$   $\,$  $\|$ 

 $\frac{1}{1}$ |

<span id="page-28-0"></span>*Table 3. 3958 DD6 server rear view: Slot assignments, ports, and connections for VTL (continued)*

| <b>VTL</b> use | Explanation                                                                                                    |
|----------------|----------------------------------------------------------------------------------------------------|
| POST LEDs      | Power On Self Test LEDs are used to show the boot progress of the<br>$\vert x86$ subsystem. If it fails to boot, the LEDs will show what stage of $\vert$ |
|                | the process was being performed when the problem occurred.                                                                                                |

#### **Server front view**

The server front view shows the 24 slots for serial-attached SCSI (SAS) drives. The enclosure front panel incorporates an Operator's (Ops) Panel housed on the left hand mounting flange and connected to the Midplane via a flexible cable.

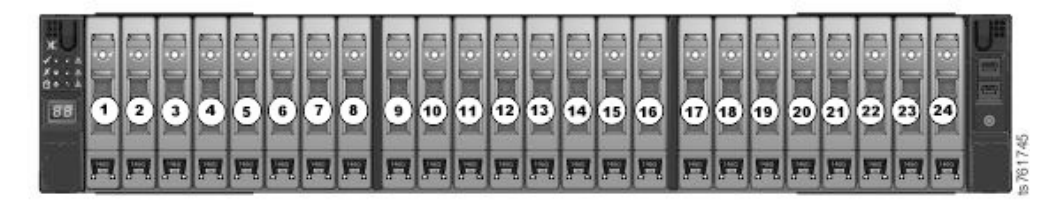

*Figure 4. 3958 DD6 server front view*

#### **Operators (Ops) panel**

The operator panel (sometimes abbreviated as "ops panel") provides basic status for the enclosure

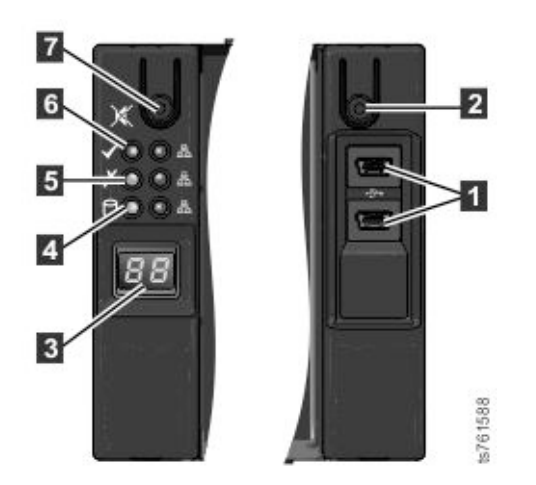

*Figure 5. 3958 DD6Ops panels*

*Table 4. 3958 DD6*

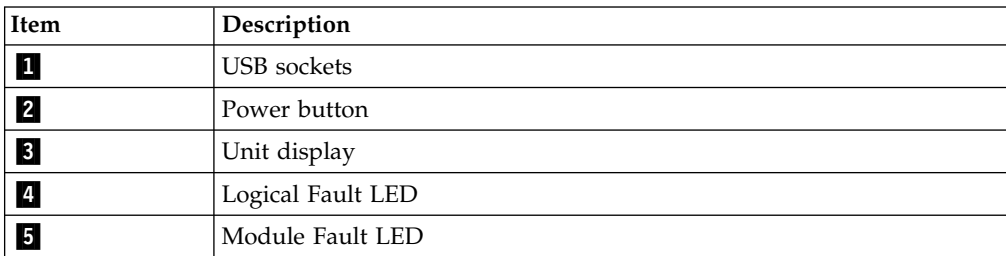

*Table 4. 3958 DD6 (continued)*

| Item | Description       |
|------|-------------------|
|      | System Power LED  |
|      | Input/Mute Switch |

### <span id="page-29-0"></span>**Single node configuration for the 3958 DD6**

For a list of what the single node 3958 DD6 includes, see Chapter [1, "Overview,"](#page-20-0) [on page 1.](#page-20-0)

Unlike the 3958 DD5, the 3958 DD6 does not require an IBM TSSC and the accompanying KVM kit for installation, service, and maintenance of the TS7650G. RAS service capabilities are performed by Electronic Customer Care (ECC), an integrated service tool that provides automation of error reporting through the Call Home feature embedded in ProtecTIER software V3.4 for 3958-DD6 servers.

For the TS7650G to be fully functional, other hardware components (purchased separately) are required. These components include frames, disk controllers, and disk expansion modules.

See Figure [6 on page 11](#page-30-0) for an example of the server frame layout.

<span id="page-30-0"></span>

| EIA EIA<br><b>Holes Unit</b> |                |                                                           |                | EIA EIA<br><b>Unit Holes</b> |          |
|------------------------------|----------------|-----------------------------------------------------------|----------------|------------------------------|----------|
| 106                          | 36             | Empty (1u)                                                | 36             | 106                          |          |
| 103                          | 35             | Empty (1u)                                                | 35             | 103                          |          |
| 100                          | 34             | Empty (1u)                                                | 34             | 100                          |          |
| 97                           | 33             | Empty(1u)                                                 | 33             | 97                           |          |
| 94                           | 32             | Empty (1u)                                                | 32             | 94                           |          |
| 91                           | 31             | Empty (1u)                                                | 31             | 91                           |          |
| 88                           | 30             | Empty(1u)                                                 | 30             | 88                           |          |
| 85                           | 29             | Empty (1u)                                                | 29             | 85                           |          |
| 82                           | 28             | Empty (1u)                                                | 28             | 82                           |          |
| 79                           | 27             | Empty (1u)                                                | 27             | 79                           |          |
| 76                           | 26             | Empty (1u)                                                | 26             | 76                           |          |
| 73                           | 25             | Empty (1u)                                                | 25             | 73                           |          |
| 70                           | 24             | Empty(1u)                                                 | 24             | 70                           |          |
| 67                           | 23             | Empty (1u)                                                | 23             | 67                           |          |
| 64                           | 22             | Empty (1u)                                                | 22             | 64                           |          |
| 61                           | 21             | Empty (1u)                                                | 21             | 61                           |          |
| 58                           | 20             | Empty (1u)                                                | 20             | 58                           |          |
| 55                           | 19             | Empty (1u)                                                | 19             | 55                           |          |
| 52                           | 18             | Empty (1u)                                                | 18             | 52                           |          |
| 49                           | 17             | Empty (1u)                                                | 17             | 49                           |          |
| 46                           | 16             | Empty (1u)                                                | 16             | 46                           |          |
| 43                           | 15             | Empty (1u)                                                | 15             | 43                           |          |
| 40                           | 14             | Empty (1u)                                                | 14             | 40                           |          |
| 37                           | 13             | Empty (1u)                                                | 13             | 37                           |          |
| 34                           | 12             | Empty (1u)                                                | 12             | 34                           |          |
| 31                           | 11             | Empty (1u)                                                | 11             | 31                           |          |
| 28                           | 10             | Empty (1u)                                                | 10             | 28                           |          |
| 25                           | 9              | Empty(1u)                                                 | 9              | 25                           |          |
| 22                           | 8              | Empty (1u)                                                | 8              | 22                           |          |
| 19                           | $\overline{7}$ | Empty (1u)                                                | $\overline{7}$ | 19                           |          |
| 16                           | 6              |                                                           | 6              | 16                           |          |
| 13                           | 5              | ProtecTIER Server (2u)                                    | 5              | 13                           |          |
| 10                           | 4              | Empty (1u)                                                | 4              | 10                           |          |
| 7                            | 3              | Power Distribution Unit (1u)                              | 3              | 7                            |          |
| 4                            | 2              | Power Distribution Unit (1u)                              | $\overline{2}$ | 4                            |          |
| 1                            | 1              | Empty (1u)                                                | 1              | 1                            | ts761743 |
|                              |                | Figure 6. Stand-alone gateway server frame layout         |                |                              |          |
|                              |                | guration for the 3958 DD6                                 |                |                              |          |
| 2U enclosure.                |                | The clustered configuration for the 3958 DD6 includes two |                |                              |          |
|                              |                | One configuration for a clustered TS7650G server with IBM |                |                              |          |
|                              |                | following components:                                     |                |                              |          |
| $\bullet$                    |                | Two SAN to Storage Fiber Channel HBA disk controllers     |                |                              |          |

*Figure 6. Stand-alone gateway server frame layout*

## **Clustered configuration for the 3958 DD6**

The clustered configuration for the 3958 DD6 includes two controllers in the same 2U enclosure.

One configuration for a clustered TS7650G server with IBM hardware includes the following components:

- v Enclosure with two controllers, or canisters
- v The second canister requires an AGK6 feature (1U controller with 10 Gb/s ethernet)
- v Two or more 25M LC/LC Fibre Channel cables (Feature Code AGK2)
- One 36u frame

## <span id="page-32-0"></span>**Chapter 3. Installing the TS7650G 3958 DD6 hardware**

Use the checklist in the next section to keep track of your progress during the installation process.

**Attention:** Follow the unpacking instructions that are at the top just inside the box.

## **Installation workflow checklist for the 3958 DD6**

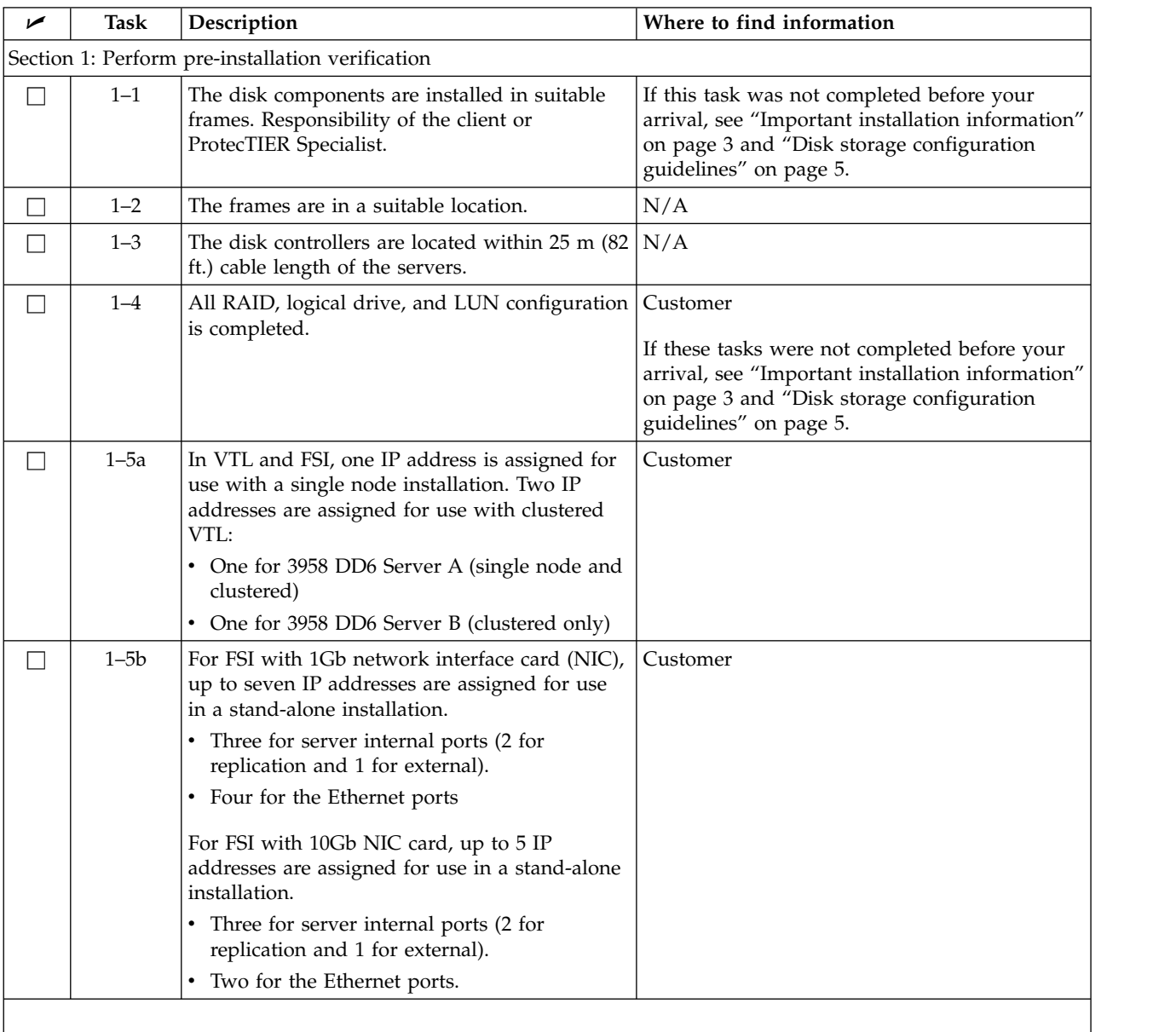

*Table 5. Installation workflow checklist*

| مما               | Task    | Description                                                                                                    | Where to find information                                                          |
|-------------------|---------|----------------------------------------------------------------------------------------------------|------------------------------------------------------------------------------------|
| П                 | $1 - 6$ | A separate USB keyboard and graphics-capable<br>monitor (requires a VGA to micro-HDMI<br>adaptor) are available for use during<br>installation. Ideally, these should remain<br>attached. | Customer                                                                           |
| П                 | $1 - 7$ | One or more PCs on the local area network<br>(LAN) are designated as ProtecTIER Manager<br>workstations.                                                                                  | Customer                                                                           |
| $\Box$            | $1 - 8$ | A VGA to microHDMI converter to attach the<br>graphics-capable monitor.                                                                                                    | Customer                                                                           |
|                   |         |                                                                                                    |                                                                                    |
|                   |         | Section 2: Install the gateway components                                                                                                    |                                                                                    |
| $\vert \ \ \vert$ | $2 - 1$ | Have the customer suspend all I/O activity.<br>Turn off any components that are on.                                                                                                    | See the component-specific documentation for<br>power-off instructions.            |
| $\vert \ \ \vert$ | $2 - 2$ | Install the 3958 DD6 enclosure (either stand<br>alone, or clustered).                                                                                                    | "Installing the ProtecTIER server 3958 DD6" on<br>page 15                          |
|                   |         | Section 3a: Apply cable labels and make cable connections for a stand-alone installation                                                                                                  |                                                                                    |
| $\vert \ \ \vert$ | $3a-1$  | Label and connect stand-alone installation<br>power connections.                                                                                                    | "Power connections" on page 21.                                                    |
| $\vert \ \vert$   | $3a-2$  | Label and connect the back-end fibre channel<br>cables                                                                                                    | "Connecting back-end fibre channel cables on<br>the 3958 DD6" on page 21.          |
| $\vert \ \ \vert$ | $3a-3$  | Label and connect back end Fibre Channel<br>connections.                                                                                                    | "Connecting front-end cables on the 3958 DD6"<br>on page 23, then go to section 4. |
|                   |         | Section 3b: Apply cable labels and connect cables for clustered installation                                                                                                    |                                                                                    |
| П                 | $3b-1$  | Label and connect 1 Cat6 Ethernet cable<br>between the two controllers in the enclosure.                                                                                                  | "Cabling a clustered installation for the 3958<br>DD6" on page 24.                 |
|                   |         |                                                                                                    |                                                                                    |
| $\Box$            | $3b-2$  | Label and connect clustered installation Fibre<br>Channel connections.                                                                                                    | "Connecting back-end fibre channel cables on<br>the 3958 DD6" on page 21.          |
|                   |         | Section 4: Turn on all components                                                                                                    |                                                                                    |
| $\Box$            | 4–1     | Have customer turn on the disk expansion<br>modules.                                                                                                    | "Powering up the components on the 3958<br>DD6" on page 24.                        |
| $\Box$            | $4 - 2$ | Turn on the disk controllers.                                                                                                    | "Powering up the components on the 3958<br>DD6" on page 24.                        |
| $\Box$            | $4 - 3$ | Turn on power to the enclosure.                                                                                                    | "Powering on the servers on the 3958 DD6" on<br>page 25.                           |
|                   |         | Section 5: Connect the keyboard and monitor for use with the TS7650G in doing RAS configuration and verification.<br>Keyboard and monitor should be supplied by the customer.             |                                                                                    |
|                   |         | Section 6: SSR releases the system to trained ProtecTIER specialist or LBS representative                                                                                                 |                                                                                    |
| $\Box$            | $6 - 1$ | Configure Server A.                                                                                                    | Chapter 5, "Configuring Server A," on page 39.                                     |
| П                 | $6 - 2$ | Install ProtecTIER Manager.                                                                                                    | Chapter 6, "Installing ProtecTIER Manager on<br>workstations," on page 55.         |
| $\Box$            | $6 - 3$ | Create the repository.                                                                                                    | "Creating the repository" on page 65.                                              |
|                   | $6 - 4$ | Configure Server B in a cluster.                                                                                                    | Chapter 8, "Configuring Server B," on page 69.                                     |
| П                 | $6 - 5$ | Test the clustered system.                                                                                                    | Chapter 9, "Validating the servers," on page 83.                                   |

*Table 5. Installation workflow checklist (continued)*

<span id="page-34-0"></span>*Table 5. Installation workflow checklist (continued)*

I |

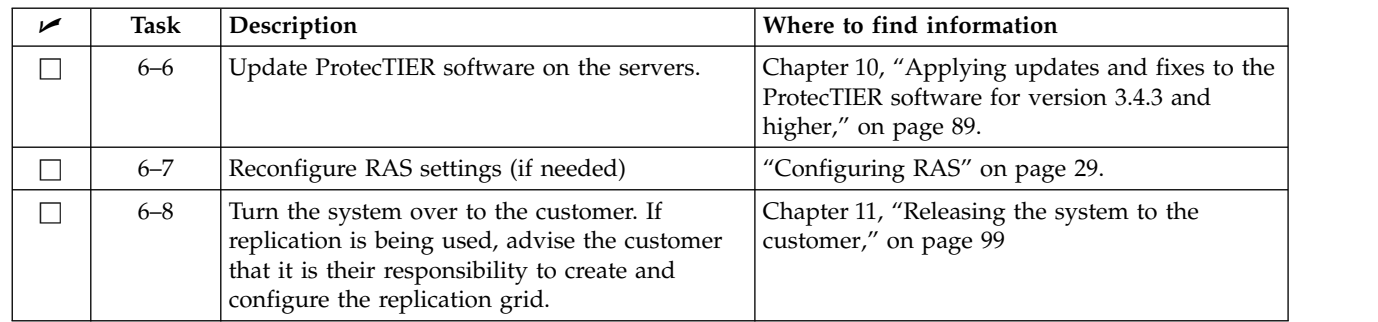

## **Installing the ProtecTIER server 3958 DD6**

#### **CAUTION:**

**Use safe practices when you lift boxes.**

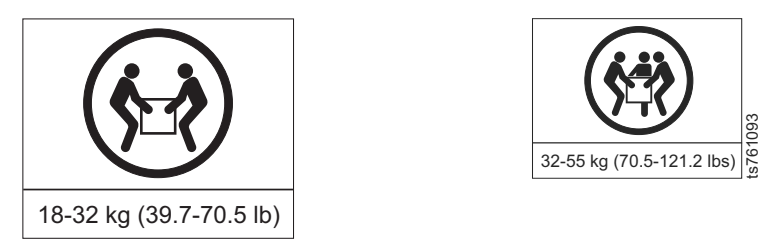

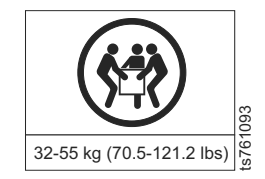

### **Before you begin**

- v Review the documentation that comes with the server and rack cabinet for safety and cabling information. The customer-supplied frame might be different from the IBM 3952 Tape Frame Model F05 shown in the figures in this chapter. Be sure to review the documentation that applies to the specific frame you are using, and adjust the procedures as required.
- v Review the items that are required to install the server in the rack in the following list.
	- Slide rail components
	- Inner rail stoppers
- v If the slide rails in your rack installation kit came with shipping thumbscrews, remove them before you begin the following installation procedure.

### **About this task**

To install either single node or clustered 3958 DD6 in the rack, do the following tasks in order that is shown here.

- 1. ["Installing the slide rails" on page 16](#page-35-0)
- 2. ["Installing the rail stops" on page 17](#page-36-0) (if required)
- 3. ["Installing the server on the slide rails" on page 19](#page-38-0)

For server frame position, review the following sections about configuration.

- v ["Single node configuration for the 3958 DD6" on page 10.](#page-29-0) Summary: Server A installs into EIA positions 5 - 8
- v ["Clustered configuration for the 3958 DD6" on page 11.](#page-30-0) Summary:
	- In a single cluster configuration, both Server A and Server B are contained in the 3958 DD6 which is installed into EIA positions 5 - 6

## <span id="page-35-0"></span>**Installing the slide rails Before you begin**

### **About this task**

The left and right rail assembly are marked "LH" and "RH," and "This Side Up" for correct orientation.

**Remember:** The left and right orientation of the slide rails is referenced from the front of the rack.

#### **Procedure**

- 1. Attach left and right chassis slides to the enclosure sides using 8 buttonhead screws provided.
- 2. Assemble the rack brackets to the rack posts as follows:
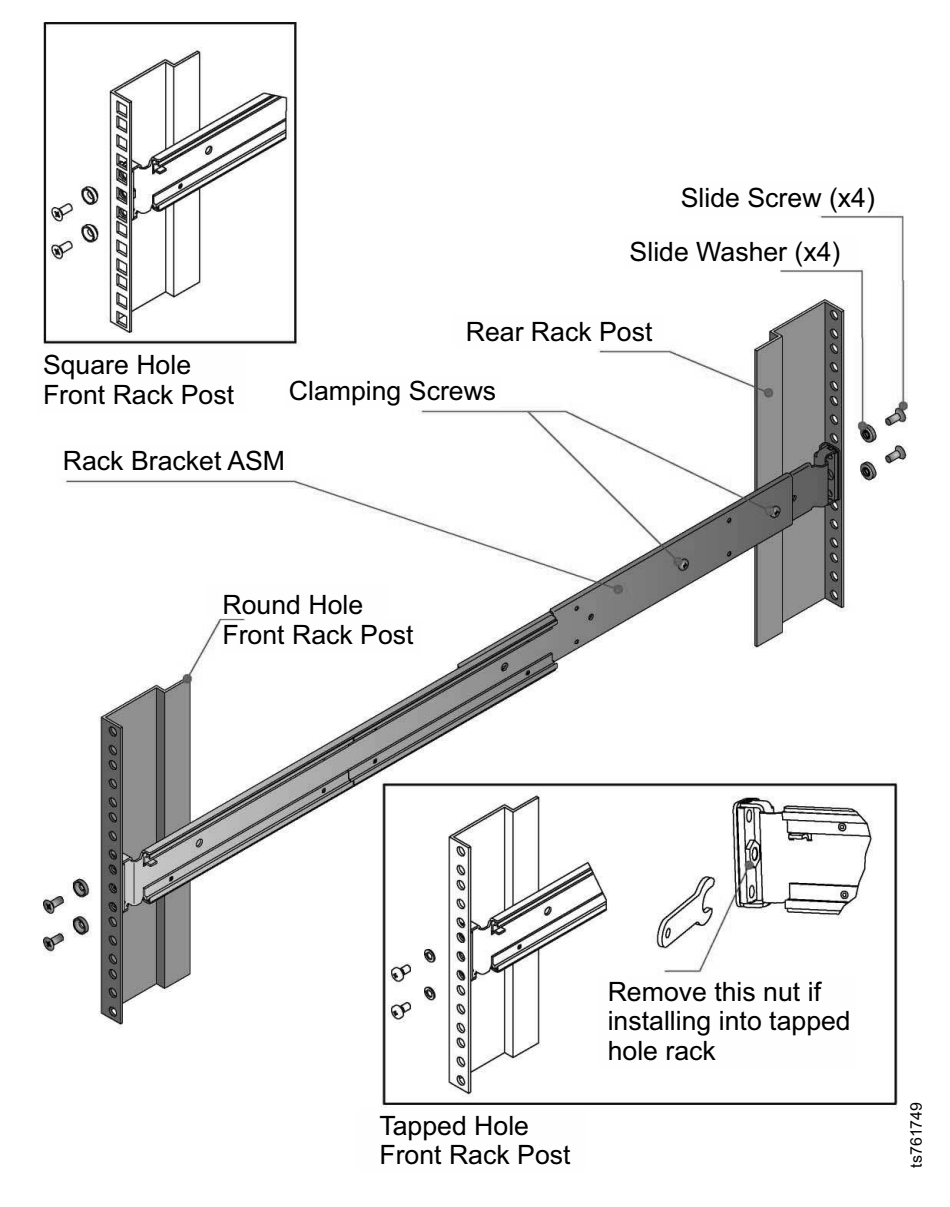

*Figure 7. Slide rail components*

- a. Position the location pin at the rear of the rail into a rear rack post hole. Attach the bracket to the rear rack post using the washers and screws supplied. Do not tighten screws yet, leave them loose for now.
- b. Extend rail to fit between the front and rear rack posts.
- c. Attach the bracket to the front rack post using the washers and screws supplied. Do not tighten screws yet, leave them loose for now.
- d. Tighten the two clamping screws located along the inside of the rear section of the rack bracket

## **Installing the rail stops About this task**

Use the steps below to attach the inner rail stoppers to the chassis.

### **Procedure**

1. Ensure the Inner Rail is in the correct installation position.

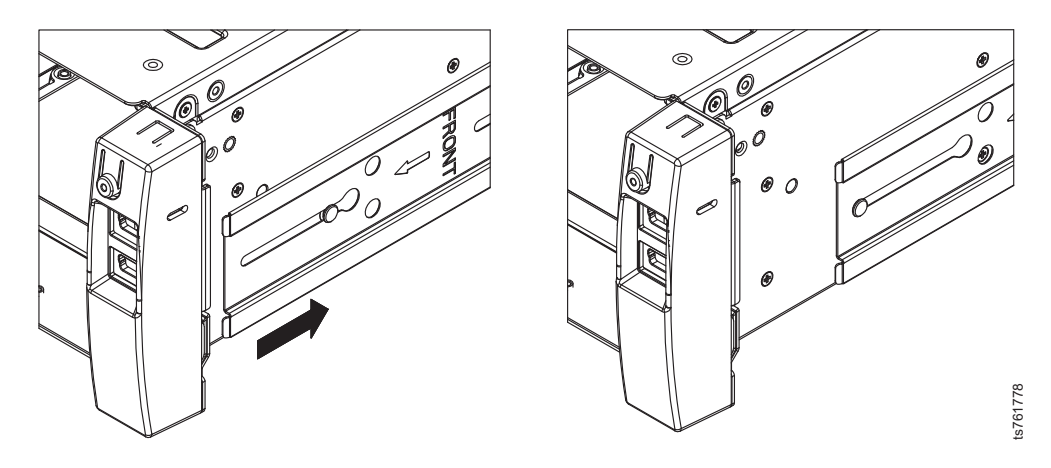

*Figure 8. Correct position for the inner rail*

2. Using a Phillips head #1 screwdriver remove and discard the highlighted screw from the chassis.

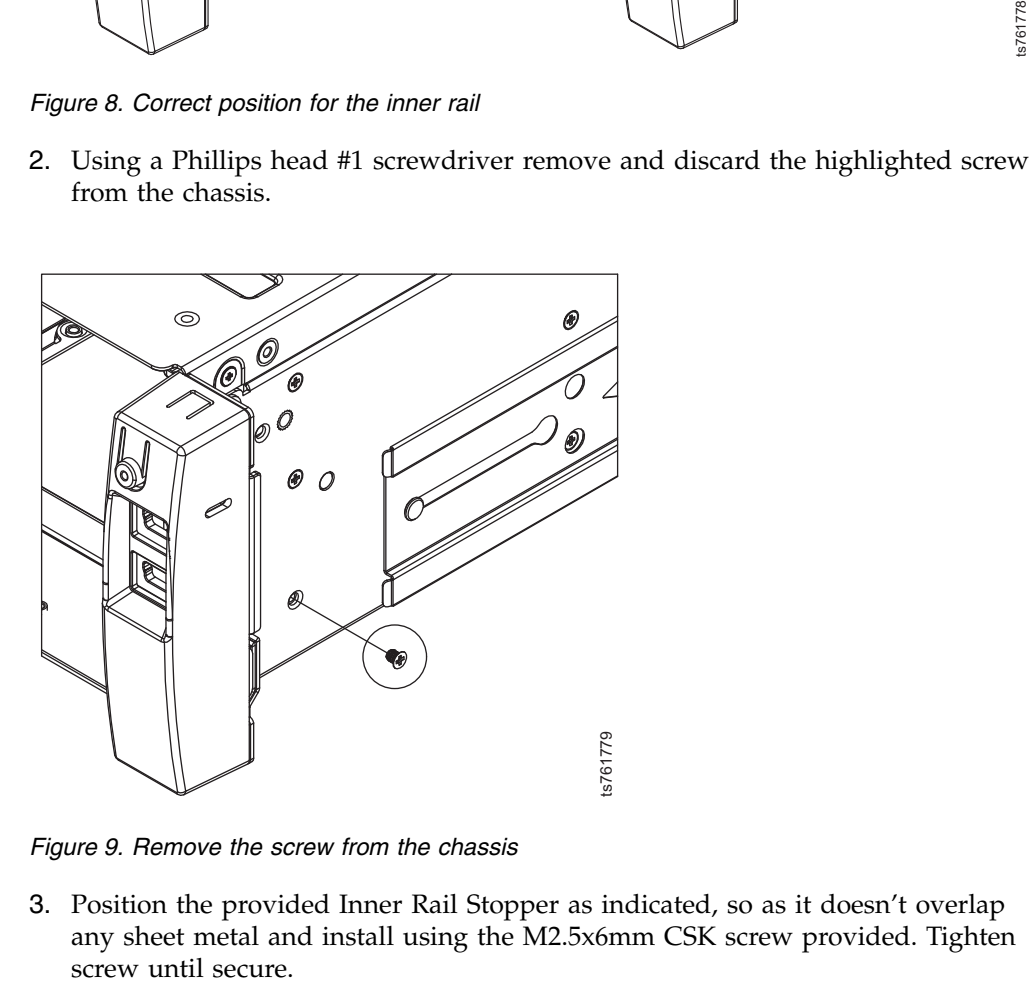

*Figure 9. Remove the screw from the chassis*

3. Position the provided Inner Rail Stopper as indicated, so as it doesn't overlap any sheet metal and install using the M2.5x6mm CSK screw provided. Tighten

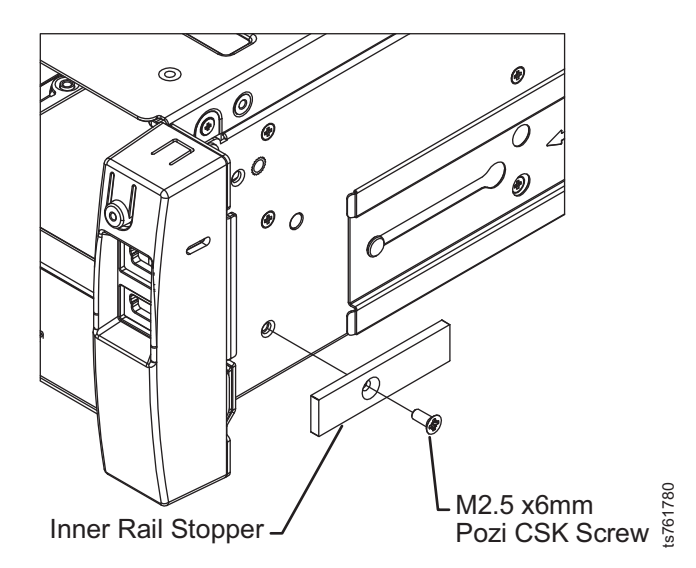

*Figure 10. Position the rail stop and screw in place*

- 4. Select one M2.5x6mm CSK screw and one Inner Rail Stopper from the provided kit.
- 5. Position the provided Inner Rail Stopper as indicated, so as it doesn't overlap any sheet metal and install using the M2.5x6mm CSK screw provided. Tighten screw until secure.

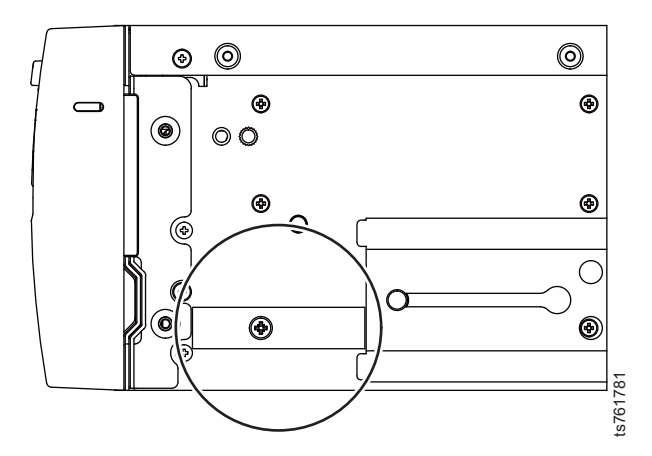

*Figure 11. Correct placement of the inner rail stopper*

6. Install the remaining rail stopper on the other side of the chassis as described in the preceding steps.

## **Installing the server on the slide rails Procedure**

Mount the enclosure into the rack as follows.

- 1. Lift the enclosure and align it with the rack rails.
- 2. Carefully insert the chassis slides into the rack rails and push fully home.
- 3. Tighten the rear rack bracket mounting screws.
- 4. Withdraw enclosure until it reaches the hard stops (approximately 400mm) and tighten the front rack bracket mounting screws.
- 5. Return the enclosure to the fully home position.

#### **What to do next**

Select one of the following options:

- v If the rack cabinet is to remain in the current location, you are not required to install the shipping brackets.
- Continue with "Cable label application for 3958 DD6."

## **Cable label application for 3958 DD6**

### **Applying cable labels**

Apply the labels as you connect the cables in the following sections. When you apply labels, align the center reference lines on the label with the axis of the cable. See *IBM Labeling Instructions for the TS7650 ProtecTIER Deduplication Appliance and TS7650G ProtecTIER Deduplication Gateway*, PN 95P8942 for label placement guidelines and instructions.

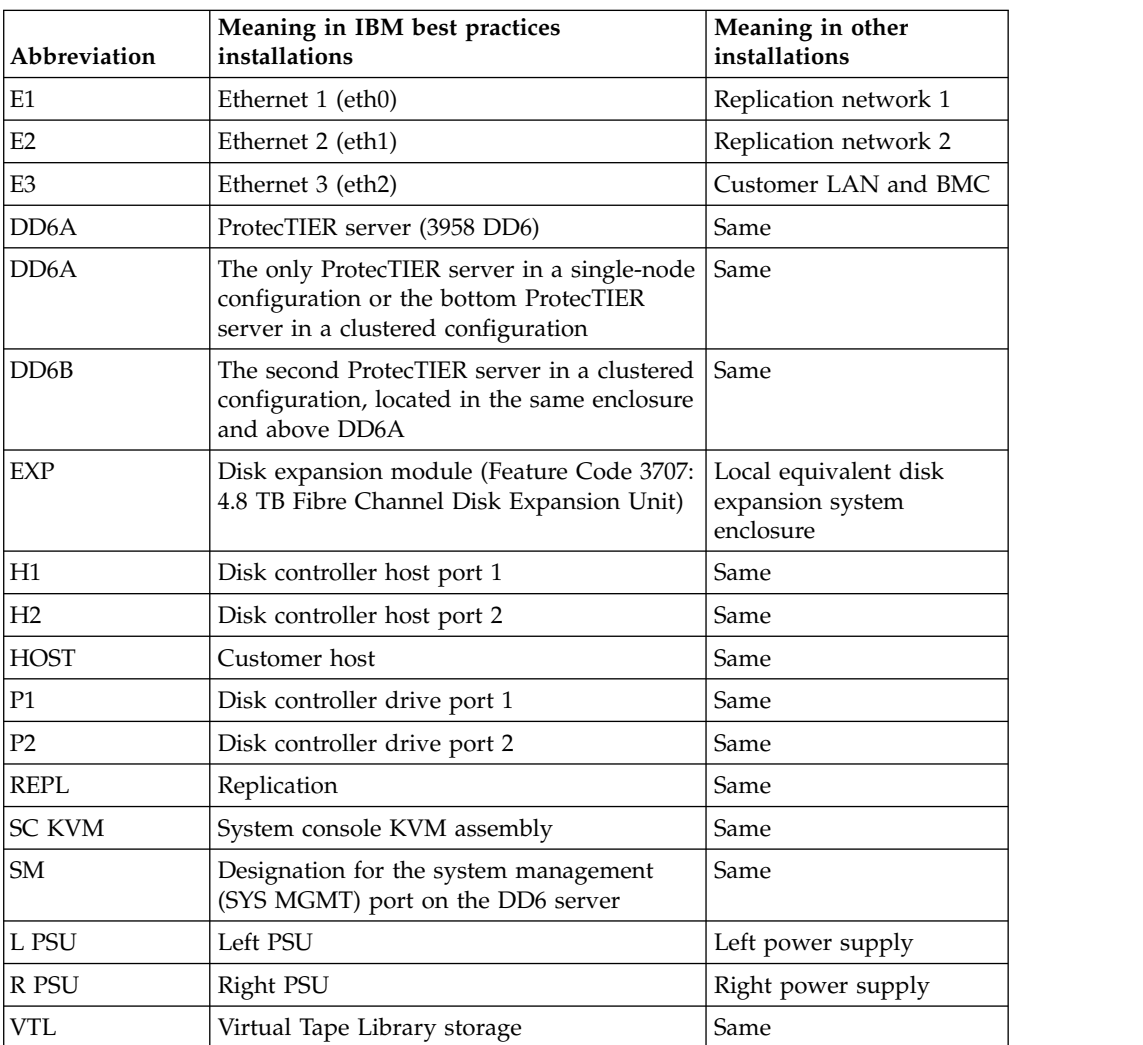

*Table 6. Label legend*

### **What to do next**

Choose one of the following options:

- v If you are installing a stand-alone configuration, go to "Cabling a single node installation for the 3958 DD6."
- If you are installing a clustered configuration, go to ["Cabling a clustered](#page-43-0) [installation for the 3958 DD6" on page 24.](#page-43-0)

## **Cabling a single node installation for the 3958 DD6**

After you install the hardware, you must connect cables and apply cable labels to the components included in the purchase of the TS7650G single node gateway. For other supported components, see the manufacturers documentation for details.

You install cables to connect the 3958 DD6 to front-end interfaces such as hosts and backups, and to back-end interfaces such as storage devices and repositories. Front-end interfaces can be either fibre channel (for VTL) or Ethernet (for FSI). Back-end interfaces use only fibre channel.

**Note:** Category 6, or higher, cable is required for all Ethernet connections.

## **Power connections**

**Note:** The power distribution units might already be installed in the frame in a location different from what is shown in the illustration. For consistency and ease when troubleshooting, consider relocating the power distribution units to match the figure entitled "Single node power connections on the DD6."

#### **Procedure**

Label and connect the power cables.

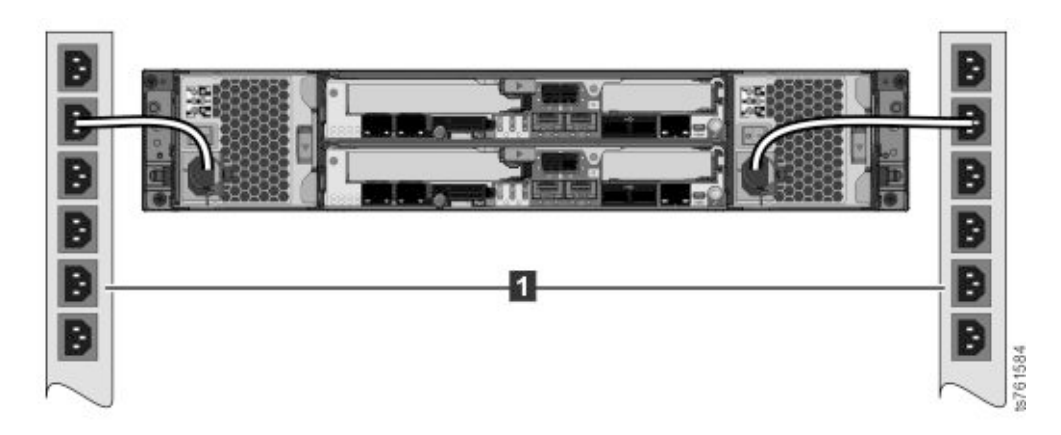

*Figure 12. Single node power connections on the DD6*

## **Connecting back-end fibre channel cables on the 3958 DD6**

After you make the power connections, you next connect the Fibre Channel cables and apply cable labels to theTS7650G in a single node configuration. DD6 supports the following fibre cards on VTL: Emulex LPe15004 for backend and Emulex 00WT000 for the front end.

#### **Important:**

| |

 $\overline{1}$ 

<span id="page-41-0"></span>This document references IBM 4.8 TB Fibre Channel Disk Controllers and IBM 7.2 TB Fibre Channel Disk Expansion Units in many of the hardware installation figures, examples, and procedures.

The IBM TS7650G supports the DS5000 disk controller, the DS8000 disk controller, Storwize V7000 Storage Controller and the XIV disk controller, as well as various non-IBM storage solutions. If the customer has elected to use disk storage components other than the IBM disk controllers and expansion units mentioned above, the figures, examples, and procedures in this document will not apply to the configuration on which you are working. Therefore, it is suggested that you determine the make and model of the disk storage components in use and, if necessary, obtain the related product documentation before you begin installation of the gateway.

For TS7650G servers, the RAS function does not send Call Home packages for problems with any of the disk storage products attached to the server.

### **Procedure**

Connect Fibre Channel cables between the ProtecTIER server and the storage components according to Figure 13. To help track your progress during this task, consider making the connections from top to bottom. Follow the order in which the tasks are listed in the table and mark the " $\blacktriangleright$  when complete" column after you make the connection and label the cable.. The back-end connections for an FSI configuration are identical to the VTL connections.

**Note:** Figure 13 shows a VTL configuration.

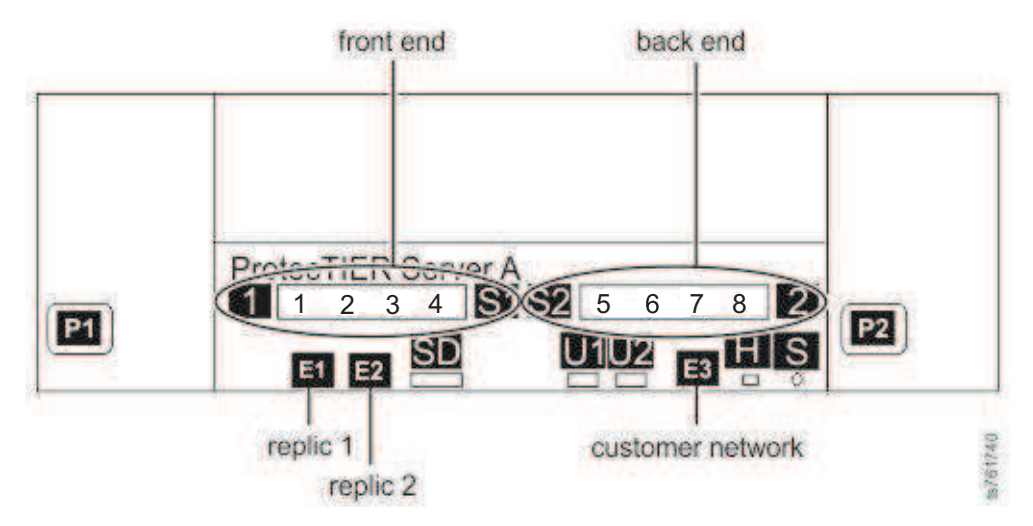

*Figure 13. Fibre Channel connections for single node configuration on a DD6*

*Table 7. Back-end connections for single node configuration (VTL or FSI*

| $\mathbf{w}$ when<br>complete | Item | From              | To                                                  | Remarks |
|-------------------------------|------|-------------------|-----------------------------------------------------|---------|
|                               | 5    | DD <sub>6</sub> A | Customer specified SAN<br>switch or Disk Controller |         |
|                               | 6    | DD <sub>6</sub> A | Customer specified SAN<br>switch or Disk Controller |         |

| $\mathbf{w}$ when<br>complete | Item | From              |                                                     | Remarks |
|-------------------------------|------|-------------------|-----------------------------------------------------|---------|
|                               |      | DD <sub>6</sub> A | Customer specified SAN<br>switch or Disk Controller |         |

*Table 7. Back-end connections for single node configuration (VTL or FSI (continued)*

# **Connecting front-end cables on the 3958 DD6**

8 DD6 A Customer specified SAN

If you are installing a single node VTL, connect front-end Fibre Channel cables between ProtecTIER server A and the customer host Fibre Channel network. The 3958 DD6 supports the Emulex 00WT000 for the front end connections.

switch or Disk Controller

#### **Procedure**

 $\overline{1}$ |

> 1. Connect Fibre Channel cables between the ProtecTIER server and the customer host Fibre Channel network according to Figure 14. To help track your progress during this task, consider making the connections from top to bottom. Follow the order in which the tasks are listed in the table and mark the " $\vee$  when complete" column after you make the connection and label the cable..

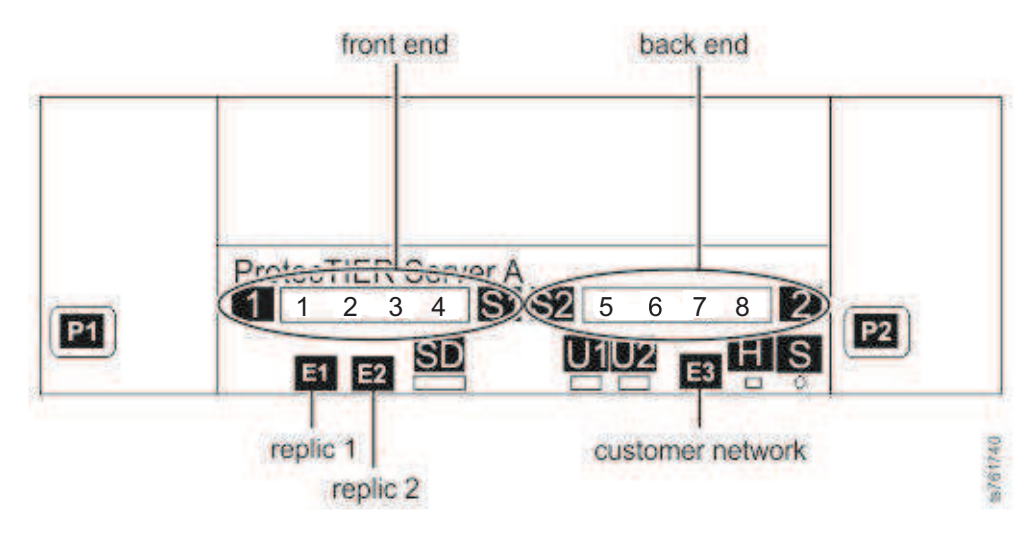

**Note:** Figure [13 on page 22](#page-41-0) shows a VTL configuration.

*Figure 14. Front-end Fibre Channel connections for single node configuration on a DD6*

|  |  | Table 8. Front-end connections for single node configuration |  |
|--|--|--------------------------------------------------------------|--|
|  |  |                                                              |  |

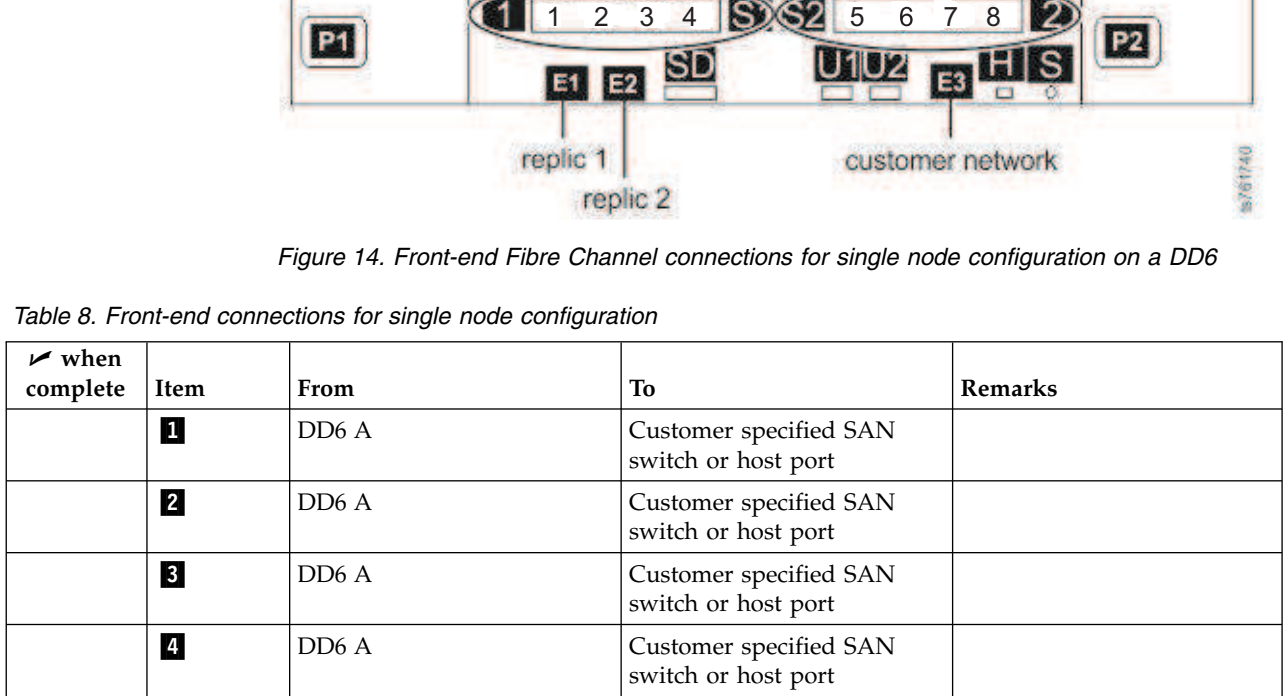

2. Continue with ["Powering on the servers on the 3958 DD6" on page 25](#page-44-0)

# <span id="page-43-0"></span>**Connecting front-end cables on the 3958 DD6**

If you are installing a single node FSI, connect front-end 1 Gbps or 10 Gbps ProtecTIER ports and the customer host Ethernet network.

### **Procedure**

1. Connect Etherneyt cables between the ProtecTIER server and the customer host Ethernet network according to Figure 15. To help track your progress during this task, consider making the connections from top to bottom. Follow the order in which the tasks are listed in the table and mark the " $\nu$  when complete" column after you make the connection and label the cable..

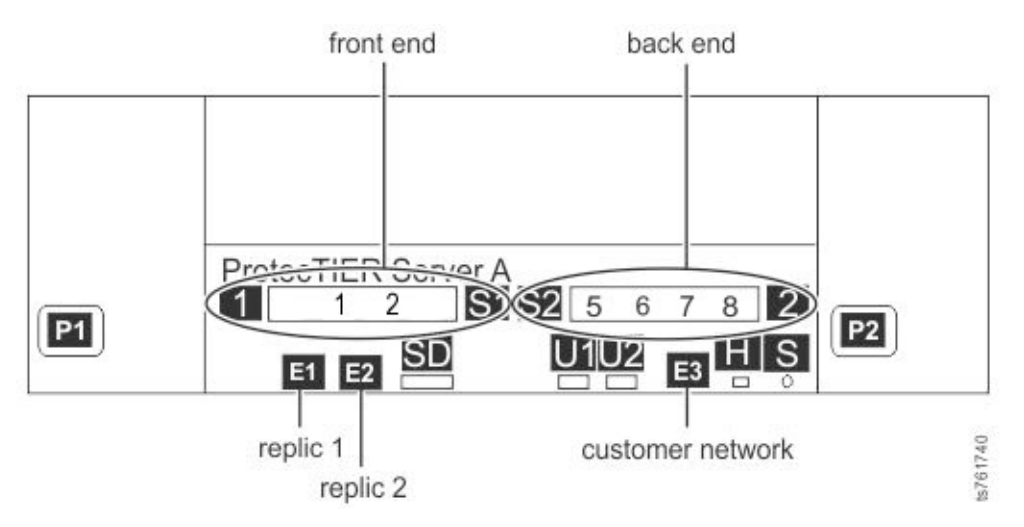

*Figure 15. Front-end Ethernet connections for single node configuration on a DD6*

*Table 9. Front-end connections for single node configuration*

| $\mathbf{w}$ when<br>complete | Item | From              | To                                                 | Remarks |
|-------------------------------|------|-------------------|----------------------------------------------------|---------|
|                               | И    | DD <sub>6</sub> A | Customer specified Ethernet<br>switch or host port |         |
|                               |      | DD <sub>6</sub> A | Customer specified Ethernet<br>switch or host port |         |

2. Continue with ["Powering on the servers on the 3958 DD6" on page 25](#page-44-0)

# **Cabling a clustered installation for the 3958 DD6**

In a clustered configuration use a Cat6A cable to connect the Ethernet 1 connections on each controller together for networking.

## **Powering up the components on the 3958 DD6**

Power up the hardware components in the order in the following list.

- 1. Frame breakers
- 2. Power distribution units
- 3. AC power to the enclosures
- 4. Disk expansion modules

5. Disk controllers

For more information about power-up procedures for each component type, see the related sections that follow.

## <span id="page-44-0"></span>**Power on indicators**

There are three LEDs labeled OK, Fault and ID on the rear on the canister During startup, all three light up for less than a second. When the other two lights go off, the OK light blinks for more than a minute. When the OK light stops blinking, the Fault LED blinks once and the OK LED remains on. When all systems are operating in a normal state, only the OK light remains illuminated.

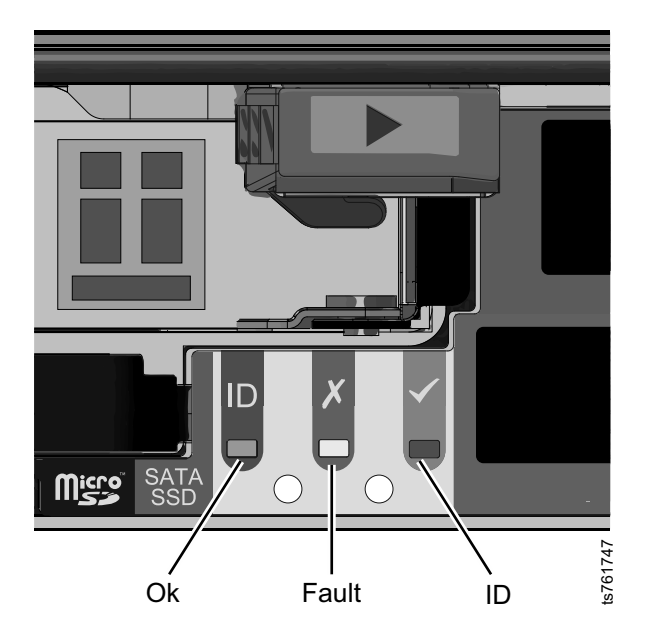

*Figure 16. Power on indicators on the rear of the canister*

## **Powering on the disk expansion modules**

In general, it is best to power on the disk expansion units before you power on the disk controllers.

### **Powering on the disk controllers**

For power-on instructions, see the documentation that came with the specific disk controllers in the installation.

## **Powering on the servers on the 3958 DD6 About this task**

This is the recommended manual power on sequence for a TS7650G server.

#### **Procedure**

- 1. Using the frame's UPO switch or the customer's circuit breaker, restore power to the frame (or frames).
- 2. Power on all expansion units.
- 3. Power on all storage controllers.
- 4. Attach the AC power cords to the PCMs or PSUs.

The chassis policy is "always on" so the BMC causes a staged boot of the x86 subsystem.

On starting up, the Genesis Enclosure Management (GEM) software performs an enclosure validation procedure. This is the process of determining whether the PSUs can supply sufficient power for the system's high power elements (such as the CPU, chipset and drives). This protects against mis-configuration of the hardware. Until this validation has succeeded, power consumption is kept under 60W.

- 5. Turn on the power switch on each of the PCM/PSU rear panels. The BMC will start to boot.
- 6. Press the power button on the server's rear panel.

The server will power on. The System Power LED on the left front operator information panel indicates if the system is in Standby mode (amber) or if it is powered on and operational (green). If the LED does not come on, there is no power to the system.

## **Visual inspection of indicator and fault LEDs**

Visually inspect the indicator and fault LEDs on all TS7650G servers and other hardware components.

- Verify that the eth1 and eth2 Ethernet links (to replication or cluster) indicate 10Gbps and that eth3 (customer network) is at 1Gbps. All connections must be at a minimum of 1000 Mbps for the cluster configuration to work.
- v If all link-up indicators and fault LEDs show normal operation, close the front and rear covers of the frames.
- v If an amber LED on any component is lit, see the documentation for the component to diagnose and remedy the problem. The network power switch displays an amber light for "normal" operation status. See the *IBM Problem Determination and Service Guide for the TS7650G ProtecTIER Deduplication Gateway*, GA32-0923 for more information.

### **Next steps**

When the TS7650 Gateway Server based on the 3958 DD6 is successfully installed the SSR continues with the following instructions:

- v Configure ProtecTIER RAS (Reliability, Availability, Serviceability) on the ProtecTIER server or servers
- v Perform RAS verification and test Call Home

After the SSR completes the RAS configuration and verification, the trained ProtecTIER specialist follows the instructions in Chapter [5, "Configuring Server A,"](#page-58-0) [on page 39](#page-58-0) through Chapter [9, "Validating the servers," on page 83](#page-102-0) to:

- Configure ProtecTIER on Server A
- Install ProtecTIER Manager and create the data repository
- Configure ProtecTIER on Server B (cluster only)
- Validate cluster configuration (cluster only).

When all SSR and trained ProtecTIER specialist tasks are complete, the trained ProtecTIER specialist turns the system over to the customer.

**Note:** In a replication environment, the trained ProtecTIER specialist also informs the customer that before replication is fully functional, the customer must create

and configure the replication grid. Instructions for doing so are in the *IBM ProtecTIER User's Guide for VTL Systems*, GA32-0922.

# <span id="page-48-0"></span>**Chapter 4. Enabling ProtecTIER RAS functions on the 3958 DD6**

ProtecTIER RAS was installed during manufacturing. However, it must be enabled for the TS7650G server to interact with Call Home, log collection, and system health monitoring.

### **Before you begin**

TS7600 products depend on RAS to gather logs at the time of the failure and send a Call Home packet. When RAS is not enabled, the customer must call 1(800) IBM SERV (in North America, only) or visit<http://www.ibm.com/planetwide/>to obtain hardware support.

Further disaster recovery information to assist the customer in restoration is available in the *IBM ProtecTIER User's Guide for VTL Systems*, GA32-0922, on the *IBM TS7650 with ProtecTIER Publications* CD.

Verify that the following prerequisites are met before you start RAS enablement:

- 1. The disk components are installed, configured, cabled, and powered-on.
- 2. A graphics-capable monitor and USB keyboard are available for use during the installation process.
- 3. The customer-provided information that is requested in [Appendix](#page-120-0) A, ["Company information worksheet," on page 101.](#page-120-0)

### **About this task**

The ProtecTIER RAS enablement procedure does the following tasks:

• Collects machine properties for the machine type reported product data (MRPD) from the system, and requests system and customer information from the IBM service representative who is installing the system.

## **Configuring RAS**

You configure ProtecTIER RAS on the server or servers in both single node and clustered TS7650G configurations by using commands from the **ProtecTIER Configuration** menu.

### **Before you begin**

**Note:** Enabling and configuring RAS is an offline procedure; respond yes when prompted to stop VTFD services. The services normally restart automatically upon completion of RAS configuration, but this procedure includes steps to verify the restart and, if required, to restart the services manually. You can configure RAS either now or during the ProtecTIER installation.

### **About this task**

During the installation, you are prompted to enter the system and customer contact information listed. You must have the information for each server in the cluster. Consider collecting the necessary information before you start the installation, so it is readily available when needed. This information can be found <span id="page-49-0"></span>on the completed Company Information and IP address worksheets. See Appendix [A, "Company information worksheet," on page 101](#page-120-0) and [Appendix](#page-124-0) B, "IP [address worksheet," on page 105](#page-124-0) for details about the information that you must enter.

- Business company name
- System location
- Callback number
- Voice phone number
- Disk array machine type and model number
- Disk array serial number
- Customer number
- Country code

**Note:** This number is the two-digit, IBM-assigned country code that is used to order software or to acquire software support. Do not confuse this number with the three-digit RETAIN country code.

- v Simple Mail Transfer Protocol (SMTP) server IP address (optional)
- Customer email address (optional)

#### **Procedure**

- 1. Establish a connection to Server A. To do so:
	- a. Attach a USB keyboard to any open USB port on the back of the server.
	- b. Attach a graphics-capable monitor to the video port on the back of the server.

**Note:** If you are unable to connect to the server with this procedure, try to use the server BMC and your service notebook. See ["Direct connection with a USB](#page-134-0) [keyboard and monitor" on page 115](#page-134-0) for instructions.

2. At the command prompt, log in to the ProtecTIER server (see [2 on page 42](#page-61-0) of Chapter [5, "Configuring Server A," on page 39\)](#page-58-0).

**Note:** During the boot cycle, the ProtecTIER file systems are mounted. If the message: Running... displays, press Enter to proceed to the login prompt.

- <span id="page-50-0"></span>3. Enable RAS on the server with the following method:
	- a. At the command line, type menu and press Enter. The **ProtecTIER Service** menu displays.

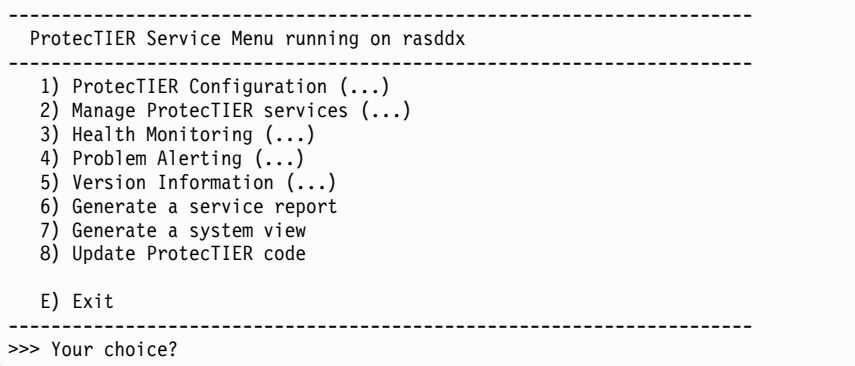

b. Type the numeral corresponding to **ProtecTIER Configuration** and press Enter.

The **ProtecTIER Configuration** menu displays.

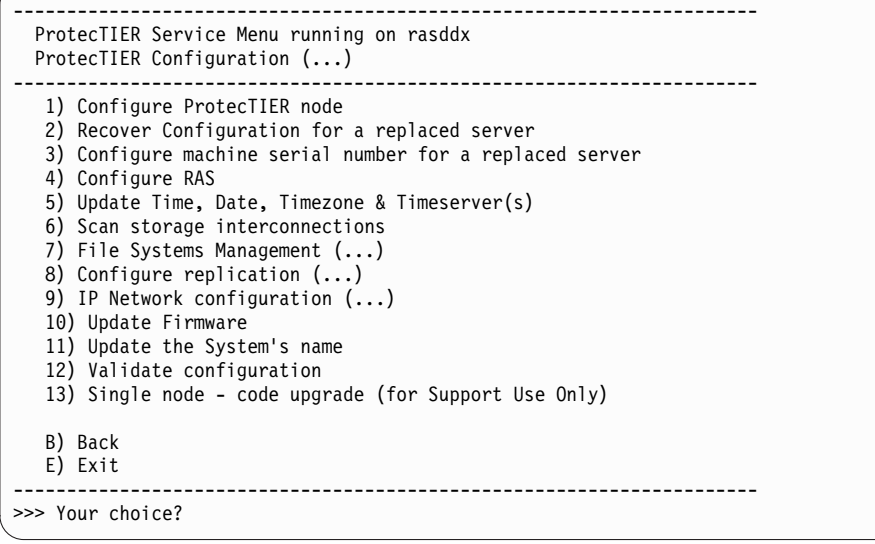

c. Type the numeral corresponding to **Configure RAS** and press Enter. Output similar to the following screen appears. Values that are shown are for example purposes only. Follow the instructions and respond to prompts with information gathered on Appendix [A, "Company information](#page-120-0) [worksheet," on page 101](#page-120-0) and Appendix [B, "IP address worksheet," on page](#page-124-0) [105](#page-124-0) to complete the configuration process.

**Tip:** You can use the key combinations Shift+Page Up and Shift+Page Down to move through lists of items that do not fit entirely on the screen.

**Note:** If you do not configure the SMTP server now, you are prompted again during ProtecTIER setup. See Chapter [5, "Configuring Server A," on](#page-58-0) [page 39.](#page-58-0)

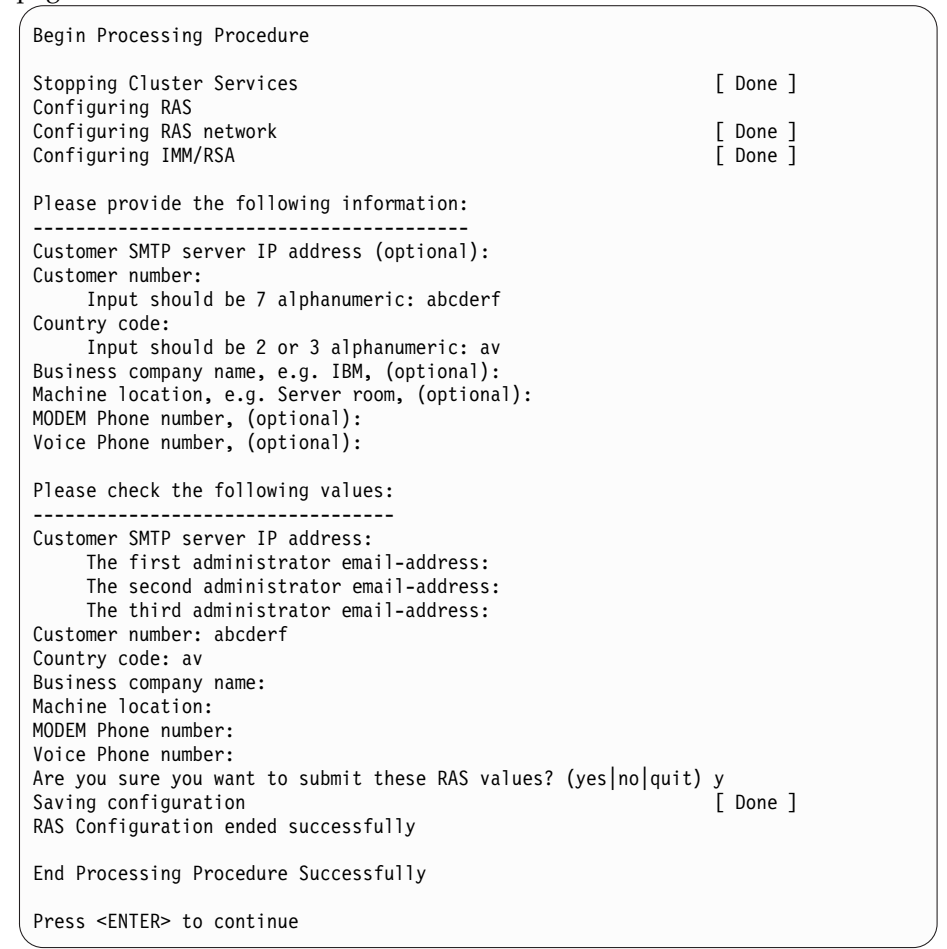

- 4. When RAS configuration is complete on Server A, choose one of the following options:
	- v If you are installing a single node configuration, go to ["RAS verification" on](#page-54-0) [page 35.](#page-54-0)
	- v If you are installing a clustered configuration, go to step 5.
- 5. Disconnect the USB keyboard and monitor from Server A and connect them to Server B.

**Note:** If you are unable to connect to the server with this procedure, try to use the server BMC and your service notebook. See Appendix [C, "Connect to BMC](#page-132-0) [using a web-browser," on page 113](#page-132-0) for instructions.

- 6. Repeat steps [2 on page 30](#page-49-0) and [3 on page 31](#page-50-0) to configure RAS on Server B.
- 7. When RAS configuration is complete on both servers, go to ["RAS verification"](#page-54-0) [on page 35.](#page-54-0)

# **Verifying the Ethernet connections for the clustered TS7650G 3958 DD6**

Before you verify RAS configuration, ensure that the Ethernet connections for the cluster are configured correctly.

#### **Procedure**

- 1. Use kudzu to run this command and view the output to ensure that the Intel Ethernet cards and Broadcom Ethernet cards have the correct port assignments:
	- v For VTL systems, the Intel Ethernet cards are assigned to ports eth0, eth1, and eth2.
	- The output is similar to the following example:

```
[root@chino ~]# kudzu -p -c network | grep -A3 "device:"
device: eth0
driver: e1000e
desc: "Intel Corporation 82571EB Gigabit Ethernet Controller (Copper)"
network.hwaddr: 00:15:17:df:8a:95
--
deviceId: 10bc
subVendorId: 8086
subDeviceId: 11bc
pciType: 1
--
device: eth1
driver: e1000e
desc: "Intel Corporation 82571EB Gigabit Ethernet Controller (Copper)"
network.hwaddr: 00:15:17:e8:7e:ef
--
deviceId: 10bc
subVendorId: 8086
subDeviceId: 11bc
pciType: 1
--
device: eth4
driver: e1000e
desc: "Intel Corporation 82571EB Gigabit Ethernet Controller (Copper)"
network.hwaddr: 00:21:5e:c5:96:b4
--
deviceId: 10bc
subVendorId: 8086
subDeviceId: 11bc
pciType: 1
--
device: eth11
driver: e1000e
desc: "Intel Corporation 82571EB Gigabit Ethernet Controller (Copper)"
network.hwaddr: 00:15:17:e8:7e:ee
--
deviceId: 10bc
subVendorId: 8086
subDeviceId: 11bc
pciType: 1
--
device: eth2
driver: e1000e
desc: "Intel Corporation 82571EB Gigabit Ethernet Controller (Copper)"
network.hwaddr: 00:15:17:df:8a:97
--
```

```
deviceId: 10bc
subVendorId: 8086
subDeviceId: 11bc
pciType: 1
\simdevice: eth3
driver: e1000e
desc: "Intel Corporation 82571EB Gigabit Ethernet Controller (Copper)"
network.hwaddr: 00:15:17:df:8a:96
--
deviceId: 10bc
subVendorId: 8086
subDeviceId: 11bc
pciType: 1
--
device: eth5
driver: e1000e
desc: "Intel Corporation 82571EB Gigabit Ethernet Controller (Copper)"
network.hwaddr: 00:15:17:e8:7e:ef
--
deviceId: 10bc
subVendorId: 8086
subDeviceId: 11bc
pciType: 1
--
device: eth6
driver: e1000e
desc: "Intel Corporation 82571EB Gigabit Ethernet Controller (Copper)"
network.hwaddr: 00:15:17:e8:7e:ef
--
deviceId: 10bc
subVendorId: 8086
subDeviceId: 11bc
pciType: 1
--
device: eth8
driver: e1000e
desc: "Intel Corporation 82571EB Gigabit Ethernet Controller (Copper)"
network.hwaddr: 00:15:17:e8:7e:ef
--
deviceId: 10bc
subVendorId: 8086
subDeviceId: 11bc
pciType: 1
--
device: eth7
driver: e1000e
desc: "Intel Corporation 82571EB Gigabit Ethernet Controller (Copper)"
network.hwaddr: 00:15:17:e8:82:de
--
deviceId: 10bc
subVendorId: 8086
subDeviceId: 11bc
pciType: 1
--
device: eth9
driver: e1000e
desc: "Intel Corporation 82571EB Gigabit Ethernet Controller (Copper)"
network.hwaddr: 00:15:17:e8:7e:ef
--
deviceId: 10bc
subVendorId: 8086
subDeviceId: 11bc
pciType: 1
--
device: eth10
driver: e1000e
```
<span id="page-54-0"></span>desc: "Intel Corporation 82571EB Gigabit Ethernet Controller (Copper)" network.hwaddr: 00:15:17:e8:7e:ef - deviceId: 10bc subVendorId: 8086 subDeviceId: 11bc pciType: 1 - device: eth12 driver: bnx2 desc: "Broadcom Corporation NetXtreme II BCM5709 Gigabit Ethernet" network.hwaddr: 00:21:5e:c5:96:b4 - deviceId: 1639 subVendorId: 1014 subDeviceId: 03b5 pciType: 1 - device: eth13 driver: bnx2 desc: "Broadcom Corporation NetXtreme II BCM5709 Gigabit Ethernet" network.hwaddr: 00:21:5e:c5:96:b6 - deviceId: 1639 subVendorId: 1014 subDeviceId: 03b5 pciType: 1 - device: usb0 driver: cdc\_ether desc: "IBM RNDIS/CDC ETHER" network.hwaddr: 02:21:5e:c5:b9:8b - deviceId: 4010 usbmfr: IBM usbprod: RNDIS/CDC ETHER [root@chino ~]

**Note:** The values for hwaddrs are specific to the Ethernet cards in each system.

2. Use ethtool to verify that a link is detected and operational on each port, as expected by the customer network configuration. Enter the following command for each port, replacing eth1 each time with the next port, for example, eth2, then eth3, then eth4, until all ports are checked.

**Note:** If some ports are not used in the customer environment, such as the replication ports, they might be reported as not operational or have no link that is detectable. This appearance is the expected result if the ports are not being used.

ifconfig eth1 up # ethtool **eth1**

- 3. Note the results of these procedures and pass them on to the trained ProtecTIER specialist/LBS representative for their use during ProtecTIER configuration.
- 4. Go to "RAS verification."

# **RAS verification**

After RAS configuration, you must verify and validate RAS and test Call Home.

## **Remote support through Call Home**

Remote support is available for the TS7650G through the Call Home capability provided either in the ProtecTIER software or with TSSC. Please note that TSSC with the Call Home feature is not available on the 3958 DD6 server; however, Call Home is supported for 3958 DD6 using native call home tools provided in the ProtecTIER software. The Call Home feature reports failures detected by the ProtecTIER servers. Whenever a failure is detected, Call Home sends detailed error information to IBM (*home*). The IBM Service Representative can then prepare an action plan to handle the problem before traveling to the affected installation. The appliance or gateway might also periodically send support information (such as configuration, code versions, and error logs) to IBM. Doing so speeds-up problem determination and fault resolution. When enabled on the appliance and gateway, Call Home uses a connection on your Ethernet network to transmit hardware and software problem reports to IBM. Call Home is enabled and tested by IBM Service Representatives during initial system installation.

When the Reliability, Availability, and Serviceability (RAS) software on the ProtecTIER server detects an error condition, Call Home sends detailed error information to IBM (*home*). If the error indicates a problem with a field replaceable unit (FRU), an IBM Service Representative can then prepare an action plan to handle the problem before traveling to your site.

The TS7650Gprovides four Call Home capabilities: Problem Call Home, Heartbeat Call Home, Test Call Home, and User-Initiated Call Home; descriptions follow. RAS sends data files that may be helpful to IBM Support Center personnel for all four types of Call Home. These data files include error logs and configuration information, such as the Machine Reported Product Data (MRPD) log.

#### **Test Call Home**

The IBM Service Representative sends a Test Call Home signal after enabling the Call Home feature during initial installation. You can also send a Test Call Home to ensure that the setup is correct and that the appliance or gateway can successfully open a Problem Management Record (PMR) in the IBM Remote Technical Assistance Information Network (RETAIN).

#### **Problem Call Home**

When RAS detects a problem, RAS initiates a Call Home operation to create a PMR in RETAIN. The PMR is a single page of text data that enables the Support Center or the Service Representative to access an action plan and a list of applicable FRU components.

#### **Heartbeat Call Home**

To ensure proper ongoing Call Home functionality, the system sends a Heartbeat Call Home on a regularly-scheduled basis. The heartbeat interval is user-defined.

#### **User-Initiated Call Home**

You can manually initiate Call Home from the TSSC GUI to collect a product engineering (PE) package.

For more information about Electronic Customer Care (ECC) and TSSC, refer to the following topics:

- Call Home through ECC
- Call Home through the TSSC

## **Running a test Call Home**

To verify that Call Home is installed and enabled, you can run a test Call Home.

- v To run a test Call Home from the command line, enter the following command: /opt/ras/bin/rsCerCHTest
- v To run a test Call Home from the ProtecTIER Service menu (see ProtecTIER Service menu ), type the option numbers to initiate a test Call Home.
	- For ProtecTIER V2.5 or earlier, select **Call Home Commands** > **Test Call Home**.
	- For ProtecTIER V3.1 or later, select **Problem Alerting** > **Send a Test Call Home**.

If the return message is Test Call Home sent successfully, then the system has completed the test. Contact your next level of support if you encounter any of the following problems:

- The test Call Home fails.
- v The test Call Home does not show in the Call Home Queue.
- v The **Call Home Switched** column retains an NA after enabling.

# <span id="page-58-0"></span>**Chapter 5. Configuring Server A**

## **About this task**

*Server A* refers to either the only server in a single node configuration or the first (bottom) server in a clustered configuration. In the following procedures, the system output might also use the term *Node A* to mean the same thing. Commands are case-sensitive. Use care to enter the characters exactly as shown.

**Note:** If you are working with new servers (directly from the factory), the most current versions of Red Hat Linux and ProtecTIER software are preinstalled.

If you are not working with new servers (direct from the factory), you must install the most current versions of Red Hat Linux and ProtecTIER software code before you configure ProtecTIER.

**Attention:** If you are working with a clustered configuration, you must do the following tasks before you configure Server B:

- Configure Server A (this procedure)
- v Install ProtecTIER Manager (Chapter [6, "Installing ProtecTIER Manager on](#page-74-0) [workstations," on page 55\)](#page-74-0)
- Create a repository and file systems on Server A (Chapter [7, "Creating](#page-80-0) [repositories," on page 61\)](#page-80-0)

### **Procedure**

1. Configuration failure can result from IP address conflicts in installations with multiple servers. To prevent configuration failure, disconnect cables from replication (VTL and FSI) and customer host network Ethernet (FSI only) ports. Choose one of the following options, depending upon your installation.

#### **Option 1: VTL**

Remove replication cables from server ports that are labeled **19** and 20 in Figure 17.

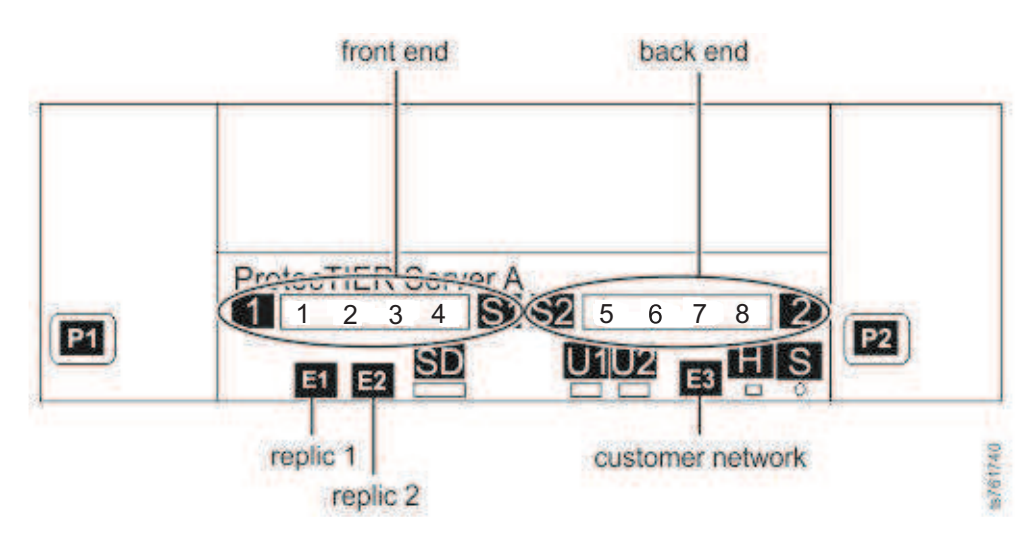

*Figure 17. Customer and replication Ethernet connections for single node VTL configuration*

**Option 2: 1 Gb FSI (FC 3456)**

a. Remove replication cables from server ports that are labeled **15** and  $\overline{16}$  in Figure 18.

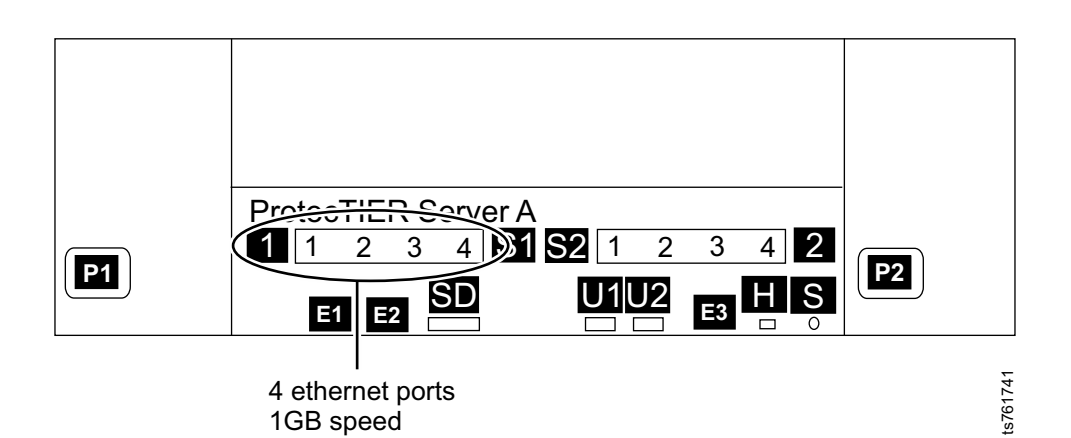

*Figure 18. Customer and replication Ethernet connections for single node 1 Gb FSI configuration, Feature Code 3456*

b. Remove customer host network Ethernet connections that are labeled  $\boxed{1 - 3}$  in Figure 19. Not all of these connections might exist, depending upon the customer.

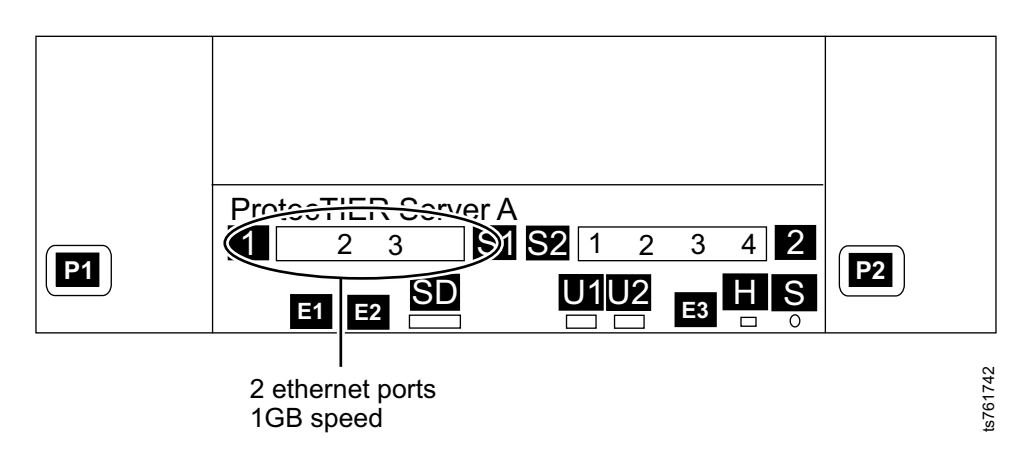

*Figure 19. Customer and replication Ethernet connections for single node 1 Gb FSI configuration, Feature Code 3456*

Remove cables.

**Option 3: 10 Gb FSI (FC 3457)**

a. Remove replication cables from server ports that are labeled **15** and  $\overline{16}$  in Figure 20.

<span id="page-61-0"></span>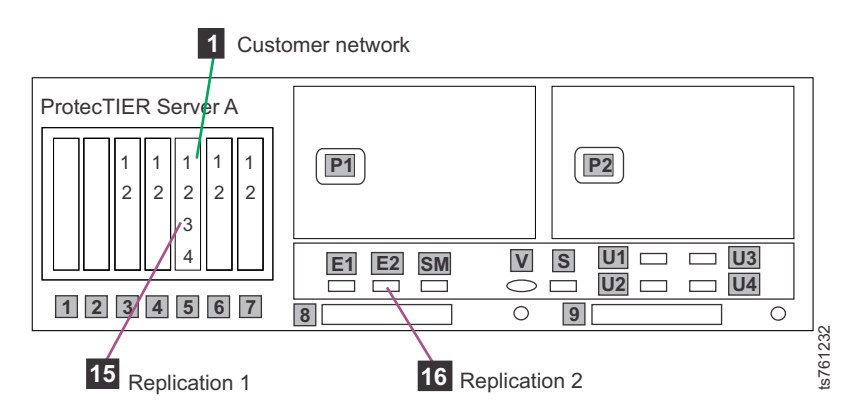

*Figure 20. Customer and replication Ethernet connections for single node FSI configuration, Feature Code 3457*

b. Remove customer host network Ethernet connections that are labeled **13 - 16** in Figure 21. Not all of these connections might exist, depending upon the customer.

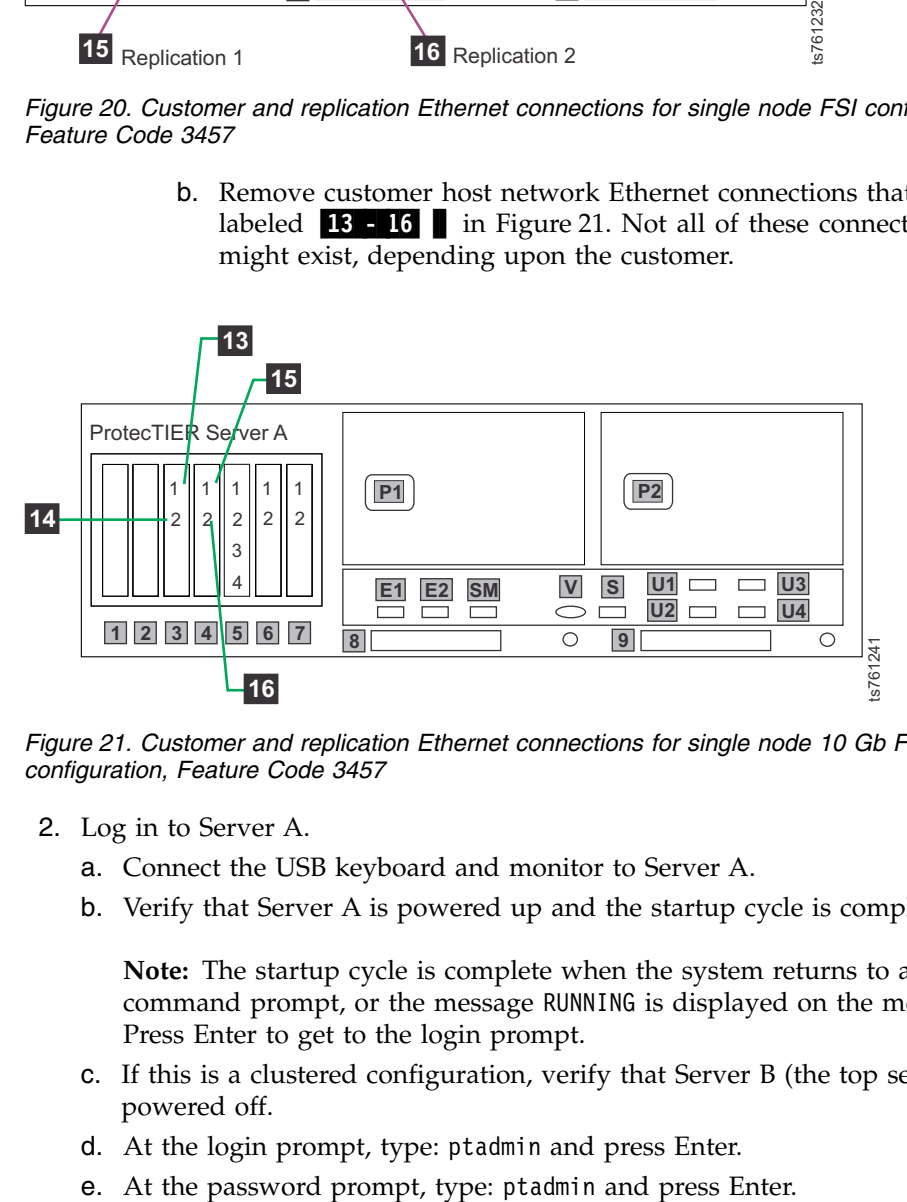

*Figure 21. Customer and replication Ethernet connections for single node 10 Gb FSI configuration, Feature Code 3457*

- 2. Log in to Server A.
	- a. Connect the USB keyboard and monitor to Server A.
	- b. Verify that Server A is powered up and the startup cycle is complete.

**Note:** The startup cycle is complete when the system returns to a command prompt, or the message RUNNING is displayed on the monitor. Press Enter to get to the login prompt.

- c. If this is a clustered configuration, verify that Server B (the top server) is powered off.
- d. At the login prompt, type: ptadmin and press Enter.
- 

3. At the command line, type menu and press Enter. The **ProtecTIER Service** menu displays.

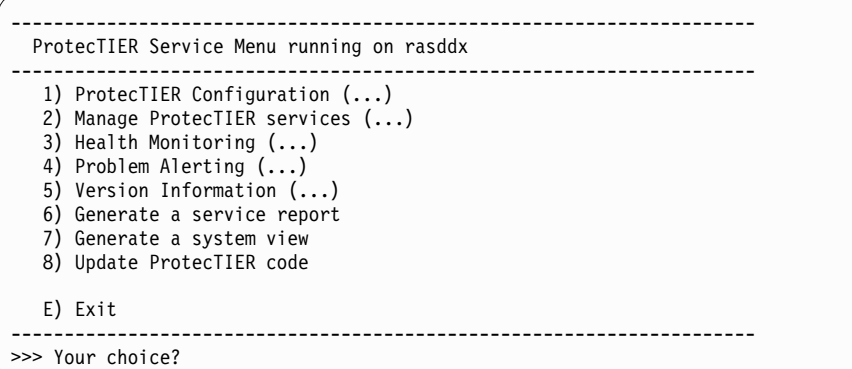

4. Type the numeral corresponding to ProtecTIER Configuration and press Enter. The **ProtecTIER Configuration** menu displays.

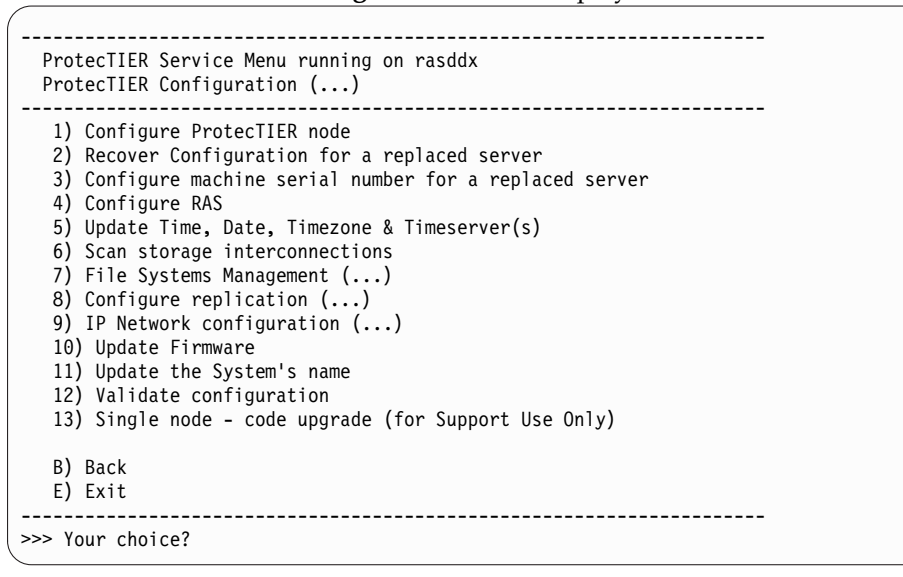

5. Type the numeral corresponding to Configure ProtecTIER node and press Enter.

6. The system checks your hardware and presents one of two selection menus. Example (VTL)

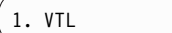

VTL is the only option

Example (FSI)

1. FSI\_10G

#### **CAUTION:**

**FSI is not supported in clustered gateways in release 3.3. However, both FSI and are listed as choices on the installation menu. For clustered gateways, the only supported options are VTL ; do not choose FSI.**

**If you are installing a clustered gateway, whichever option you choose for Server A now, you must choose the same option for server B later in this document.**

7. Type the numeral corresponding to your choice and press Enter. A confirmation prompt like the following example displays.

About to execute: Operation: install<br>Model: TS7650G Model: TS7650G Application: OST\_10G Continue? (yes | no)

8. Type yes to confirm your selection and press Enter. The system automatically starts the configuration process, with output similar to the following example.

**Note:** These examples are for an configuration with FC 3457 (dual-port 10 Gb Ethernet adapters).

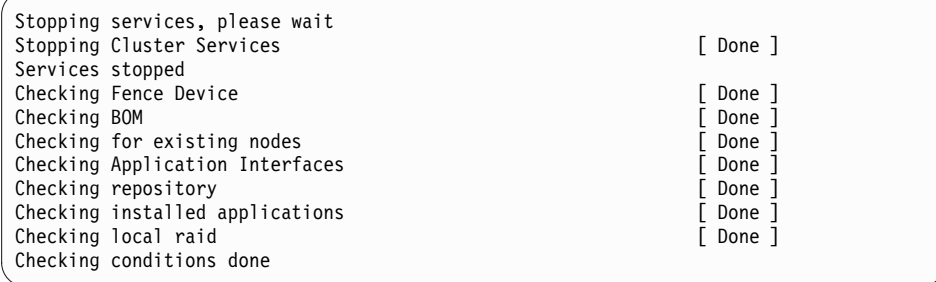

- 9. The installation process prompts you to enter IP addresses for primary and secondary NTP servers and information for external application interfaces, as shown in the following example output. When prompted for the IP addresses of the NTP primary and secondary servers, choose one of the following options:
	- v If you do not want to use NTP servers, press Enter when prompted without entering IP addresses.
	- v If you want to use NTP servers, enter the IP address for the primary and secondary NTP servers when prompted and press Enter after each.

**Note:** NTP servers are required for use in FSI installations in which Active Directory is used when you set up file system authentication through the ProtecTIER Manager user interface. You can enter the IP addresses for the NTP servers now or later, but they must be entered before you set up file system authentication.

The following paragraphs deal with the external application interface IP addresses to be entered.

ProtecTIER exposes virtual interfaces to the host, such as a media server with the plug-in installed. In version 3.4.3, the physical Ethernet ports are assigned to one virtual application interface. Currently, the physical ports are assigned to virtual interface eth0 or eth1, depending on the server configuration. This assignment option is used to group several physical interfaces into a single virtual interface, and create a bond configuration of several physical interfaces. Each virtual interface used must be configured with a corresponding IP address.

**Attention:** Each configured IP address on the same server needs to be on a different subnet, and each subnet needs to be on a different VLAN. If separate subnets and VLAN's are not used, in certain environments and networks, network packets can move to other subnets, which can harm network performance and potentially reduce the network's quality of service.

In addition, each virtual interface containing more than one physical interface (configured as a bond) needs to be configured with a load balancing method. For a server with 10 Gb interfaces, where bonding is implemented, the recommended load balancing method is Link Aggregation Control Protocol (LACP) with L3L4.

For more information about bonding, the different load balancing methods, and whether to configure bonds at all, refer to the *IBM ProtecTIER Implementation and Best Practices*, Redbooks publication SG24-8025, available at: [http://www.redbooks.ibm.com/Redbooks.nsf/RedpieceAbstracts/]( http://www.redbooks.ibm.com/Redbooks.nsf/RedpieceAbstracts/sg248025.html?Open) [sg248025.html?Open]( http://www.redbooks.ibm.com/Redbooks.nsf/RedpieceAbstracts/sg248025.html?Open) or the *IBM ProtecTIER Implementation and Best Practices*, Redbooks publication SG24-8025, available at: [http://]( http://www.redbooks.ibm.com/Redbooks.nsf/RedpieceAbstracts/sg248025.html?Open) [www.redbooks.ibm.com/Redbooks.nsf/RedpieceAbstracts/]( http://www.redbooks.ibm.com/Redbooks.nsf/RedpieceAbstracts/sg248025.html?Open) [sg248025.html?Open.]( http://www.redbooks.ibm.com/Redbooks.nsf/RedpieceAbstracts/sg248025.html?Open)

Please provide the following information: ----------------------------------------- NTP server timeserver, IP Address (optional): NTP server secondary timeserver, IP Address (optional): ApplicationInterface external, IP Address [192.168.10.161]: 9.148.220.157 ApplicationInterface external, Netmask [255.255.255.0]: 255.255.252.0 ApplicationInterface external, Default Gateway [192.168.10.1]: 9.148.220.4 ApplicationInterface external, Hostname [node1]: popeye

10. When prompted to confirm your choices as shown in the following example, verify that they are correct, type y and press Enter.

```
Please check the following values:
----------------------------------
NTP server timeserver, IP Address:
NTP server secondary_timeserver, IP Address:
ApplicationInterface external, IP Address: 9.148.220.157
ApplicationInterface external, Netmask: 255.255.252.0
ApplicationInterface external, Default Gateway: 9.148.220.4
ApplicationInterface external, Hostname: popeye
Are you sure you want to submit these values? (yes|no|quit) y
```
If you did not configure RAS in ["Configuring RAS" on page 29,](#page-48-0) you are prompted to configure the SMTP server as shown in the following example. If you configured the SMTP server earlier during RAS configuration, this output does not appear. If you did not configure the SMTP server earlier and want to do so now, use the information on the completed Company Information and IP address worksheets. See Appendix [A, "Company information worksheet,"](#page-120-0) [on page 101](#page-120-0) and Appendix [B, "IP address worksheet," on page 105](#page-124-0) for details about the information that you must enter.

```
Please provide the following information:
-----------------------------------------
Customer SMTP server IP address (optional):
Customer number:
    Input should be 7 alphanumeric: abcderf
Country code:
    Input should be 2 or 3 alphanumeric: av
Business company name, e.g. IBM, (optional):
Machine location, e.g. Server room, (optional):
MODEM Phone number, (optional):
Voice Phone number, (optional):
Please check the following values:
----------------------------------
Customer SMTP server IP address:
    The first administrator email-address:
    The second administrator email-address:
    The third administrator email-address:
Customer number: abcderf
Country code: av
Business company name:
Machine location:
MODEM Phone number:
Voice Phone number:
Are you sure you want to submit these RAS values? (yes no quit)
```
11. The configuration process continues, with output similar to the following example.

<span id="page-66-0"></span>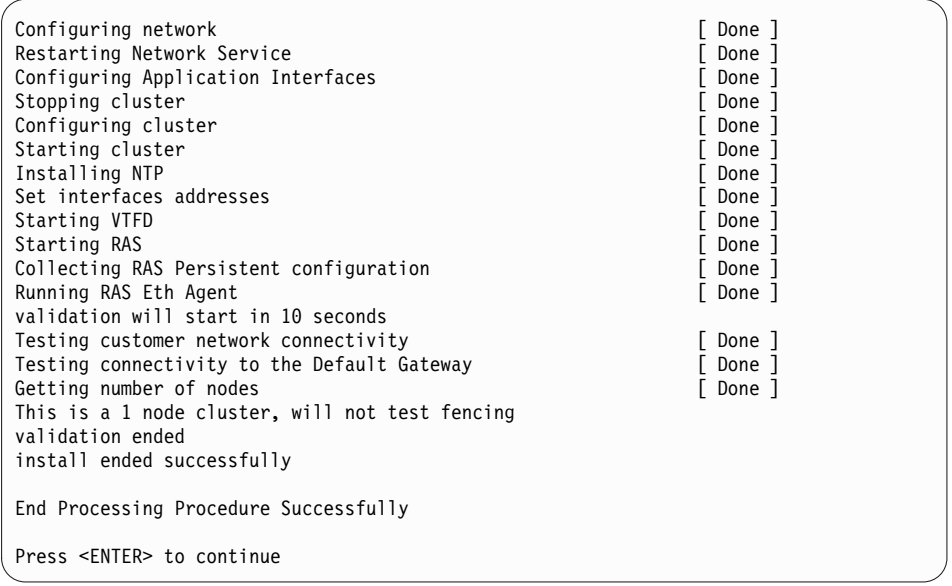

- 12. Press the Enter key to return to the **ProtecTIER Configuration** menu.
- 13. Go to "Defining the date and time."

## **Defining the date and time**

In a clustered configuration, if both servers are running, run these procedures from only one of the servers. The change takes effect on both nodes.

#### **About this task**

Choose one of the following sequences of procedures:

- If you are not using an NTP server, do the procedures in the following sections in order.
	- 1. ["Setting the timezone" on page 48](#page-67-0)
	- 2. ["Setting the date and time" on page 54](#page-73-0)
- If you are using an NTP server and configured it in Chapter [5, "Configuring](#page-58-0) [Server A," on page 39,](#page-58-0) do the procedure in ["Setting the timezone" on page 48](#page-67-0) only.
- v If you are using an NTP server and did not configure it in [Chapter](#page-58-0) 5, ["Configuring Server A," on page 39,](#page-58-0) do the procedures in the following sections in order.
	- 1. ["Setting the timezone" on page 48](#page-67-0)
	- 2. ["Defining NTP servers" on page 51](#page-70-0)

# <span id="page-67-0"></span>**Setting the timezone About this task**

**Important:** With Version 3.3.6 and later, you must apply each change you make to the timezone, date and time, and time server individually before proceeding to the next task.

#### **Procedure**

1. At the command line, type: menu and press Enter. The **ProtecTIER Service** menu appears:

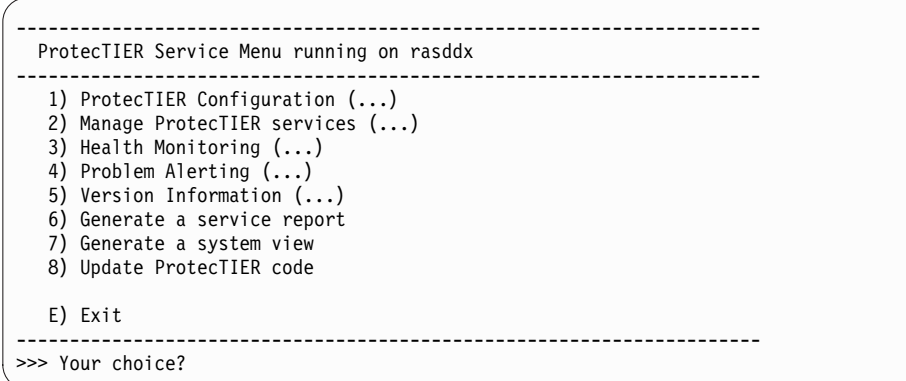

2. Type the numeral corresponding to ProtecTIER Configuration and press Enter. The **ProtecTIER Configuration** menu displays.

```
----------------------------------------------------------------------
 ProtecTIER Service Menu running on rasddx
 ProtecTIER Configuration (...)
  ----------------------------------------------------------------------
  1) Configure ProtecTIER node
  2) Recover Configuration for a replaced server
  3) Configure machine serial number for a replaced server
  4) Configure RAS
  5) Update Time, Date, Timezone & Timeserver(s)
  6) Scan storage interconnections
  7) File Systems Management (...)
   8) Configure replication (...)
   9) IP Network configuration (...)
  10) Update Firmware
  11) Update the System's name
  12) Validate configuration
  13) Single node - code upgrade (for Support Use Only)
  B) Back
  E) Exit
----------------------------------------------------------------------
>>> Your choice?
```
3. Type the numeral corresponding to Update Time, Date, Timezone & Timeserver(s) and press Enter. The system displays the **Date, Time, Timezone & Timeserver(s) configuration** menu:

```
Date, Time, Timezone & Timeserver(s) configuration
==================================================
1. Set date & time
2. Set Timezone
3. Set Timeserver(s)
c. Commit changes and exit
q. Exit without committing changes
Please Choose:
```
4. To synchronize the local timezone, type the numeral corresponding to Set Timezone and press Enter. The system displays the following prompt:

Please Choose:2 Enter a 2 letter country code (or type 'm' to enter the timezone manually): 5. If you know the two-letter country code for the timezone, type it and press Enter, or type m to enter the full name of the timezone. The system displays all of the timezones within the country you chose. For example, if you typed US, the system displays the **Time zones under US** menu.

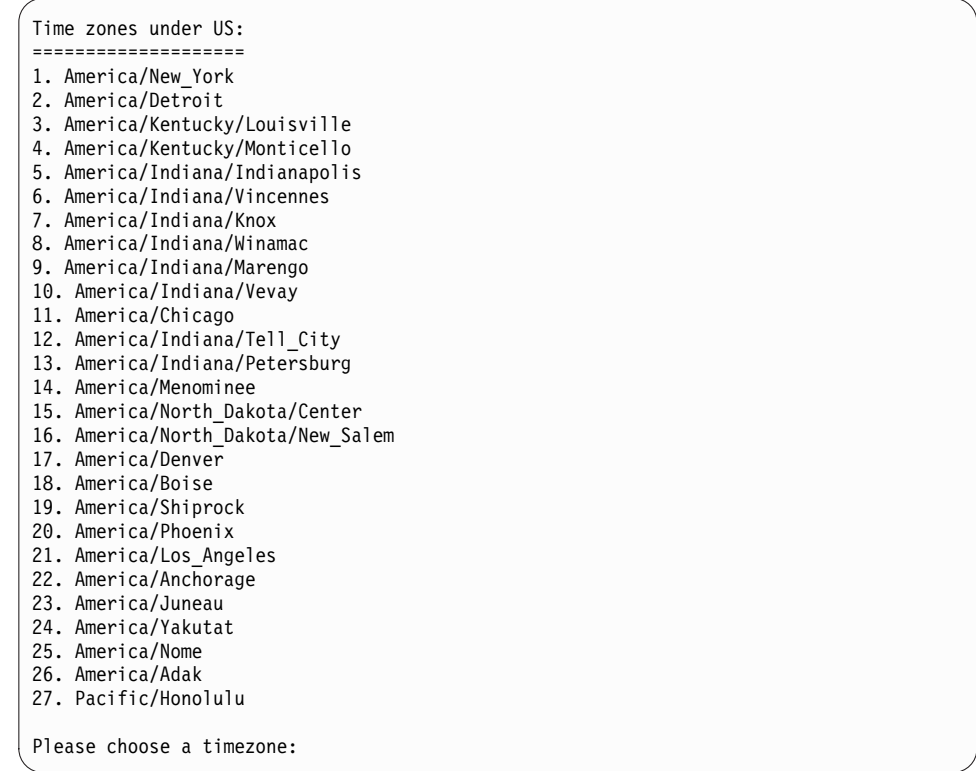

**Note:** If you typed m to enter the full name of the timezone, enter the name of the timezone (for example Italy) at the prompt. The following message is displayed:

Enter the time zone (case sensitive):

Refer to Using the GUI to check the ProtecTIER version for a list of timezone codes for countries other than the United States.

<span id="page-70-0"></span>6. Type the numeral corresponding to the timezone you want to synchronize (from the Appendix [D, "Worldwide time zone codes," on page 117\)](#page-136-0) under the country code entered. The system displays the **Date, Time, Timezone & Timeserver(s) configuration** menu.

**Note:** If you typed in new information, an asterisk (\*) is visible at the end of the c. Commit changes and exit option to show that there are modifications to be saved.

```
Date, Time, Timezone & Timeserver(s) configuration
       ==================================================
1. Set date & time
2. Set Timezone
3. Set Timeserver(s)
c. Commit changes and exit *
q. Exit without commiting changes
Please Choose:
```
- 7. Type the numeral corresponding to Commit changes and exit  $*$  and press Enter to save the changes and exit. A list of the configuration changes is displayed for review, and the system prompts for your confirmation of the changes.
- 8. Type y and press Enter to apply the new time zone setting.
- 9. Perform one of the following choices.
	- v If you are not using an NTP server, go to ["Setting the date and time" on](#page-73-0) [page 54.](#page-73-0)
	- v If you are using an NTP server and already configured it in [Chapter](#page-58-0) 5, ["Configuring Server A," on page 39,](#page-58-0) do the following steps:
		- a. Replace any cables that you removed in step Chapter [5, "Configuring](#page-58-0) [Server A," on page 39.](#page-58-0)
		- b. Go to Chapter [6, "Installing ProtecTIER Manager on workstations," on](#page-74-0) [page 55.](#page-74-0)
	- v If you are using an NTP server and it is not yet configured, go to ["Defining](#page-66-0) [the date and time" on page 47.](#page-66-0)

## **Defining NTP servers About this task**

This procedure applies only if you have NTP servers.

**Important:** With Version 3.3.6 and later, you must apply each change you make to the timezone, date and time, and time server individually before proceeding to the next task.

#### **Procedure**

1. From the prompt on the **Date, Time, Timezone & Timeserver(s) configuration** menu, type the numeral that corresponds to the Set Timeserver(s) option and press Enter to add a time server to the system. The system displays the following prompt:

Please specify the timeserver's IP Address:

2. Enter the IP address of the NTP server. (For example, type *192.168.10.15* and press Enter.) The system displays the following prompt:

Would you like to set a secondary timeserver? (yes|no)

3. Type y and press Enter to set a secondary NTP server. The system displays the following prompt:

Please specify the secondary timeserver's IP Address:

- 4. Enter the IP address of the secondary NTP server. For example, type *192.168.12.15* and press Enter. The system displays the **Date, Time, Timezone & Timeserver(s) configuration** menu.
- 5. Type the character corresponding to Commit changes and exit \* and press Enter. A list of the configuration changes is displayed for review, and the system prompts for your confirmation of the changes.
- 6. Type y to save and apply the changes. The system displays the following prompt:

Note: the cluster & VTFD services on all nodes must be stopped in order to continue. Do you wish to continue? (yes  $|no\rangle$
7. Type y to stop and restart the cluster and VTFD services on all the nodes.

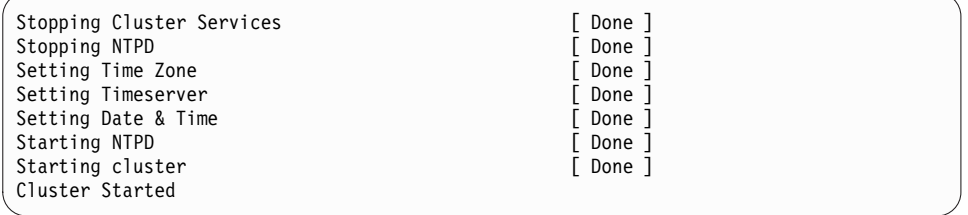

- 8. Replace any cables that you removed in step Chapter [5, "Configuring Server](#page-58-0) [A," on page 39.](#page-58-0)
- 9. Go to Chapter [6, "Installing ProtecTIER Manager on workstations," on page 55.](#page-74-0)

# **Setting the date and time About this task**

**Important:** With Version 3.3.6 and later, you must apply each change you make to the timezone, date and time, and time server individually before proceeding to the next task.

### **Procedure**

1. From the prompt on the **Date, Time, Timezone & Timeserver(s) configuration** menu, type the numeral that corresponds to the Set date & time option and press Enter. The system displays the following prompt:

```
Please Choose:1
Please specify the date in DD/MM/YYYY format [09/11/2009]:
```
2. Type the date in the specified format and press Enter. The system now prompts you to specify the time:

```
Please specify the date in DD/MM/YYYY format [07/03/2011]: DD/MM/YYYY
Please specify the time in HH:MM:SS format [11:56:16]:
```
3. Type the time in the specified format and press Enter. The system returns to the **Date, Time, Timezone & Timeserver(s) configuration** menu:

```
Date, Time, Timezone & Timeserver(s) configuration
==================================================
1. Set date & time
2. Set Timezone
3. Set Timeserver(s)
c. Commit changes and exit *
q. Exit without committing changes
Please Choose:
```
- 4. Type the character corresponding to Commit changes and exit  $*$  and press Enter. A list of the configuration changes is displayed for review, and the system prompts for your confirmation of the changes.
- 5. Replace any cables that you removed in step Chapter [5, "Configuring Server](#page-58-0) [A," on page 39.](#page-58-0)

Configuration of Server A is complete. If you are installing a clustered configuration, you must now install ProtecTIER Manager and create a repository on Server A before you configure Server B.

6. Go to Chapter [6, "Installing ProtecTIER Manager on workstations," on page 55.](#page-74-0)

# <span id="page-74-0"></span>**Chapter 6. Installing ProtecTIER Manager on workstations**

# **Prerequisites for the ProtecTIER Manager workstation**

The ProtecTIER Manager workstation must meet the prerequisites to install and effectively run ProtecTIER Manager:

- v One of the following operating systems must be installed. See the *IBM TS7650 ProtecTIER Software Upgrade Guide, SC27-3643* for further information.)
	- Windows 32 or 64 bit (XP Professional, 2003, Windows 7, Windows 10)
	- Linux Red Hat 32 or 64 bit
- v At least 1.2 GB of available disk space
- At least 256 MB of RAM
- v The workstation can access the ProtecTIER service nodes IP addresses (ports 3501 and 3503 are open on the firewall).

Display requirements for viewing the ProtecTIER Manager:

- Optimum resolution:  $1280 \times 1024$  pixels
- Minimum supported resolution:  $1024 \times 768$  pixels
- 24-bit color or higher

**Note:** If you plan to run ProtecTIER Manager on a *UNIX* system, configure your graphics card and X Window System. This configuration is done either manually or with the **Xconfigurator** utility. For instructions, see the appropriate Linux documentation.

# **Installing ProtecTIER Manager on a Windows workstation**

#### **Procedure**

- 1. Set the resolution of the workstation to  $1280 \times 1024$ , which is the optimal resolution for viewing the ProtecTIER Manager GUI.
- 2. Insert the CD that contains the ProtecTIER Manager software into the CD drive of the designated ProtecTIER Manager workstation. If the ProtecTIER Manager installation function starts and starts the installation, go to step 3. If the ProtecTIER Manager installation function does not start automatically, manually start and run the function:
	- a. On the Windows task bar, click **Start** > **Run**. The Run window opens.
	- b. In the **Open** field, type *<the letter of the CD drive of the server>* followed by : and click **Ok**. The contents of the CD display.
	- c. From the list of files, locate the ProtecTIER Manager for Windows installation file install.exe and double-click the file to start the installation.
- 3. Read the contents of the **Introduction** window, and click **Next**. Two License Agreement windows open sequentially.

4. Read and accept the terms of each license agreement, and click **Next**. The Choose Install Folder window opens (Figure 22).

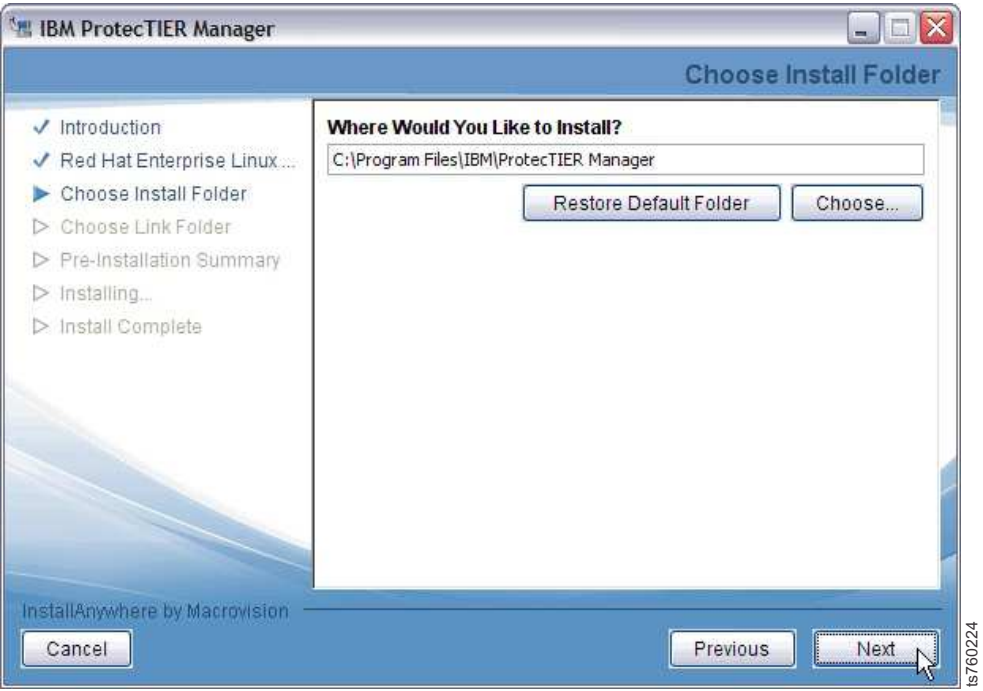

*Figure 22. Choose Install Folder window*

5. Specify the folder where the ProtecTIER Manager program files are to be installed, and click **Next**. The Choose Shortcut Folder window opens (Figure 23).

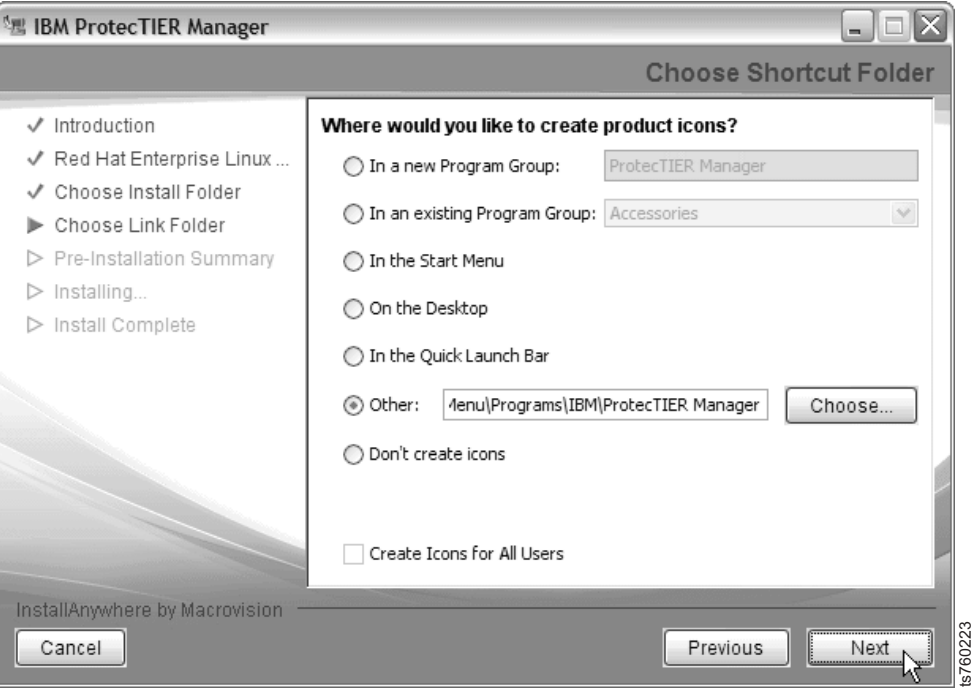

*Figure 23. Choose Shortcut Folder window*

6. Select the location where the program icons are to be created.

| Option                       | Description                                                                                                    |  |  |
|------------------------------|----------------------------------------------------------------------------------------------------|--|--|
| In a new Program Group       | Creates a program group in the Program list<br>of the <b>Start</b> menu.                                                               |  |  |
| In an existing Program Group | Creates a program group in the Program list<br>of the <b>Start</b> menu.                                                               |  |  |
| In the Start Menu            |                                                                                                    |  |  |
| On the Desktop               |                                                                                                    |  |  |
| In the Quick Launch Bar      |                                                                                                    |  |  |
| l0ther                       | Opens a field into which you can enter a<br>path location for the shortcut, or to browse<br>for a location by clicking <b>Choose</b> . |  |  |
| Don't create icons           | No shortcuts are created.                                                                                                    |  |  |
| Create Icons for All Users   | When appropriate, select this check box to<br>create a shortcut in the defined location for<br>all user accounts on the workstation.   |  |  |

- 7. Click **Next**. The Pre-Installation Summary window opens.
- 8. Review the Pre-Installation Summary window and then click **Install** to start the installation. The Installing ProtecTIER Manager window opens. When the installation is complete and ProtecTIER Manager is successfully installed, the Install Complete window opens.
- 9. Click **Done**. The ProtecTIER Manager Installation wizard closes and the installation process is complete.

## **Installing ProtecTIER Manager on a Linux workstation**

#### **Before you begin**

The installation procedure assumes that the workstation on which ProtecTIER Manager is being installed has a Linux GUI. A GUI is required for ProtecTIER Manager operation on Linux.

#### **Procedure**

- 1. Insert the CD that contains the ProtecTIER Manager Enterprise Edition software into the CD drive of the designated ProtecTIER Manager workstation.
- 2. Run the ProtecTIER Manager installer:
	- a. On the Linux desktop, double-click the **CD icon**. Double-click the installation folder for the version of Linux you have (Linux for version 64 or Linux32 for version 32).
	- b. From the installation folder, select the InstallLinuxXX.bin file (where *XX* is either 64 or 32) and drag the file onto the desktop.
	- c. Close any open windows.
	- d. Right-click any open area of the desktop. From the menu that opens, click **Open Terminal**. The Terminal window opens.
	- e. Change to the Desktop directory. At the command prompt, type cd Desktop and press Enter. (The command is case-sensitive. Type the word *"Desktop"* with an uppercase *"D"*.)
	- f. From the desktop directory, run the ProtecTIER Manager installer. Type:

#### ./InstallLinuxXX.bin

and press Enter. If the message: Permission Denied appears, type:

chmod +x InstallLinuxXX.bin and press Enter *(where "XX" is XX is 64 or 32)*.

./InstallLinuxXX.bin and press Enter *(where "XX" is XX is 64 or 32)*.

- 3. At the ProtecTIER Manager wizard Introduction window, click **Next**. Two separate Software License Agreement screens appear.
- 4. Read the terms for each license agreement, indicate your acceptance, and then click **Next**. The Choose Install Folder window appearss.
- 5. Specify the location to install the ProtecTIER Manager program files:
	- v Enter the path to the location where the ProtecTIER Manager program files are to be installed.

Click **Choose** to browse for a location, or

Click **Restore Default Folder** to revert to the default installation path.

- 6. Click **Next**.
- 7. Select the location where the program links are to be created:

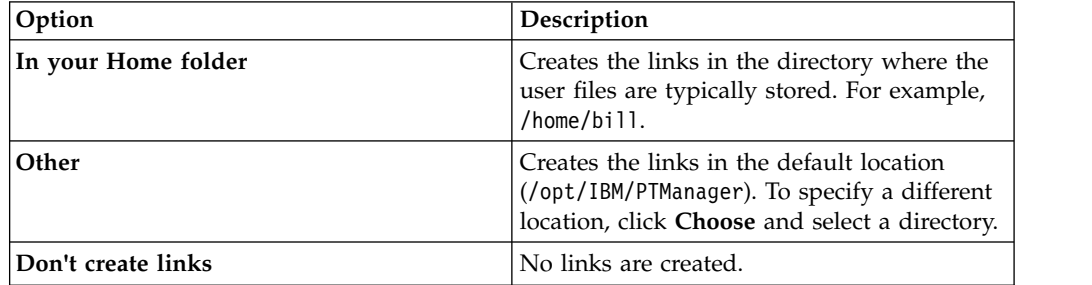

- 8. Click **Next**. The Pre-Installation Summary window displays.
- 9. Click **Install**. The Installing ProtecTIER Manager window displays and ProtecTIER Manager is installed. When the installation finishes, the Install Complete window displays.
- 10. Click **Done** to close the ProtecTIER Manager wizard, and return to the command prompt.
- 11. Close the window by typing Exit and pressing Enter.

# <span id="page-80-0"></span>**Chapter 7. Creating repositories**

Each ProtecTIER installation has one repository on which data is stored. In clustered installations, a repository for common use is a prerequisite for adding a second cluster member. Use the ProtecTIER Manager software for repository management tasks:

- Planning the repository (see "Planning the repository")
- Creating file systems (see ["Creating file systems" on page 62\)](#page-81-0)
- Creating the repository (see ["Creating the repository" on page 65\)](#page-84-0)

For the procedures for common tasks within ProtecTIER Manager, see [Appendix](#page-148-0) E, ["ProtecTIER Manager common tasks," on page 129.](#page-148-0)

# **Planning the repository**

### **Procedure**

- 1. On the ProtecTIER Manager workstation, start ProtecTIER Manager.
- 2. Click **Repository > Create repository planning**. The "Create repository planning" wizard opens. See Figure 24.

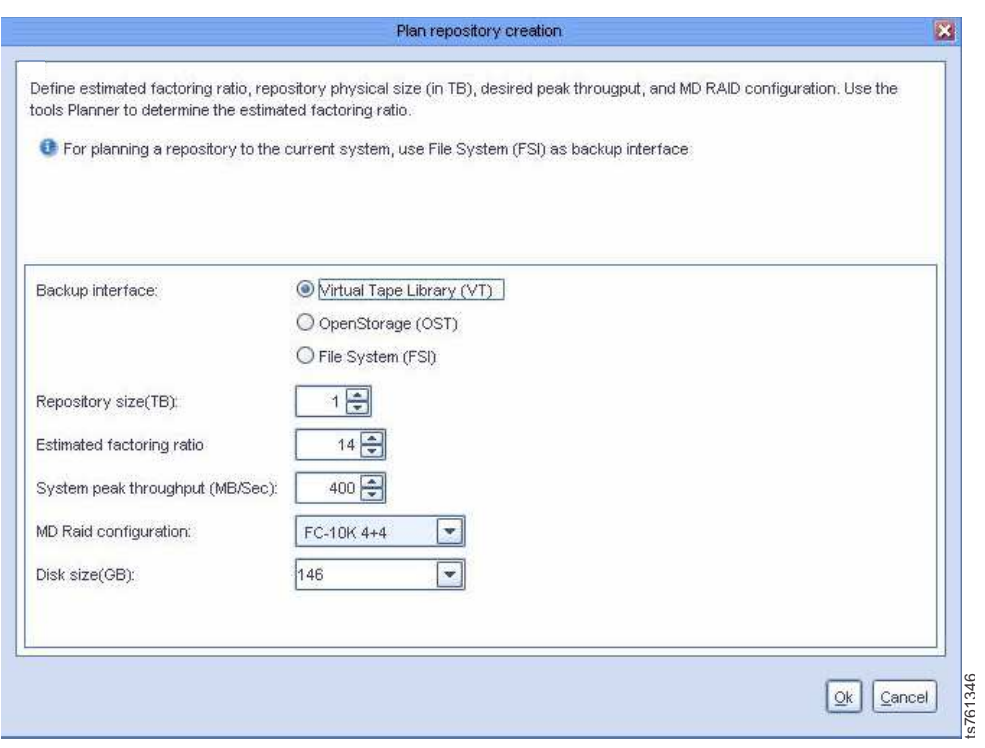

*Figure 24. "Create repository planning" wizard*

- 3. In the **Backup interface** area, click the radio button for your installation:
	- v **Virtual Tape Library (VT)**
- 4. In the **Repository size** field, enter the value in terabytes of the size of the repository that you want to create.

**Note:** The maximum repository physical size is one petabyte (1 PB).

- <span id="page-81-0"></span>5. In the **Estimated factoring ratio** field, enter the value that was estimated for the customer environment. The estimate is based on the data change rate, backup policies, and retention period.
- 6. In the **System peak throughput** field, enter the rate of system peak throughput in megabytes per second that the metadata file systems can support.
- 7. From the **MD Raid configuration** list, select the RAID configuration of the logical volumes on which the repository metadata file systems are to be created. For example, select **FC-10K 4+4** for a configuration of RAID 10 4+4 with Fibre Channel 10 K RPM (revolutions per minute) disks.
- 8. In the **Disk size** field, enter the value in gigabytes of the size of the physical disk of the server where you want to create the repository.
- 9. Click **Ok**. The "Repository metadata storage requirements" window displays a list of file system arrangement options. See Figure 25.

| ᆂ |
|---|
|   |
|   |
|   |
|   |
|   |
|   |
|   |
|   |
|   |
|   |
|   |
|   |
|   |
|   |
|   |
|   |
| ٠ |
|   |
|   |

*Figure 25. "Repository metadata storage requirements" window*

- 10. To print the information in the "Repository metadata storage requirements" window, or to save the information as a .csv file, click **Options**.
- 11. Click **Ok**. The "Repository metadata storage requirements" window closes. Choose the metadata file system arrangement that most closely matches the arrangement of your disk array. Base your choice on the information that is shown in the "Repository metadata storage requirements" window. Figure 25. "Repository metadata storage requirements" window<br>
To print the information in the "Repository metadata storage requirements"<br>
window, or to save the information as a .csv file, click **Options**.<br>
11. Click **Ok**.

# **Creating file systems**

#### **About this task**

# **Creating file systems through the File Systems Management menu**

### **About this task**

You can create file systems for the repository through the ProtecTIER File Systems Management menu. When you select an option, an interactive dialog starts. Select components and values and confirm your final choices through the dialog.

## **Procedure**

- 1. Log in to Server A. See steps [2 on page 42](#page-61-0) through [3 on page 43](#page-62-0) of [Chapter](#page-58-0) 5, ["Configuring Server A," on page 39](#page-58-0) for the login procedure.
- 2. At the command line, type menu and then press Enter. The ProtecTIER Service menu displays.

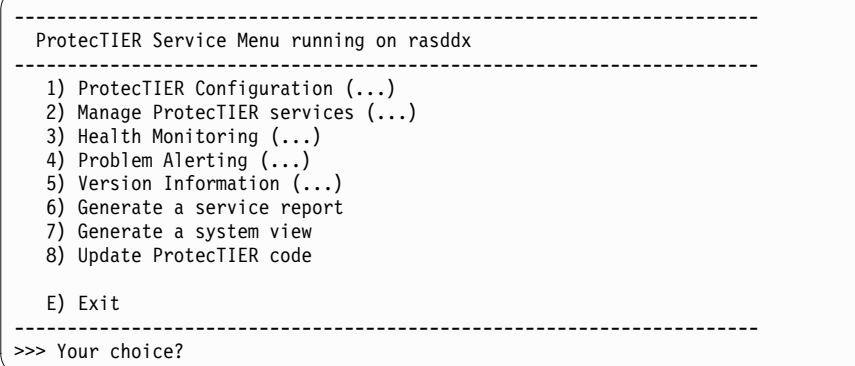

3. Type the numeral corresponding to ProtecTIER Configuration and press Enter. The ProtecTIER Configuration menu displays.

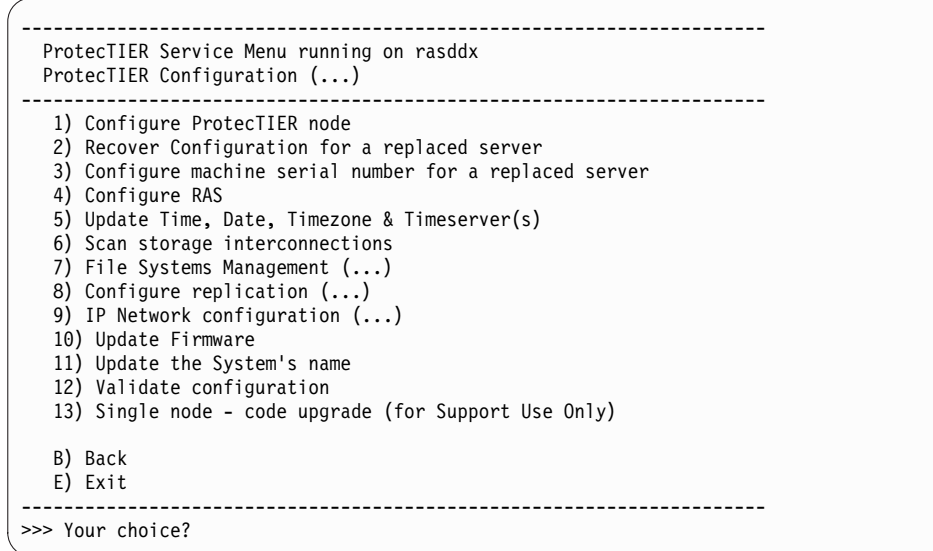

4. Type the numeral corresponding to File Systems Management and press Enter. The File Systems Management menu displays.

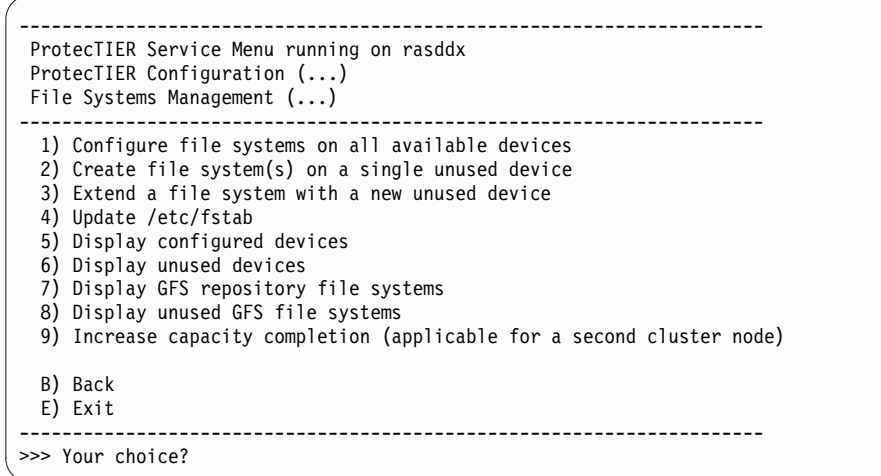

5. Create the file systems for the repository by typing the numeral corresponding to Configure file systems on all available devices and pressing Enter. You must confirm your choice to continue. An example follows.

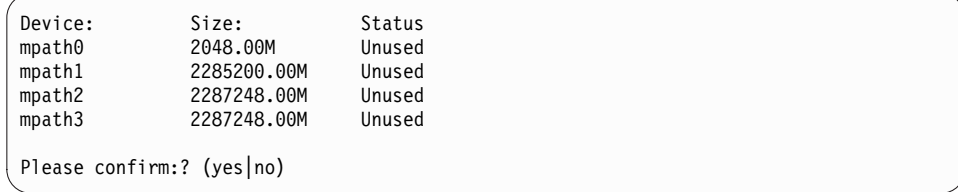

# <span id="page-84-0"></span>**Creating the repository**

After the necessary file systems are created, use the information that was generated during the repository planning process to create the repository.

### **About this task**

A repository can be created only on a one-node cluster (creating a repository is a prerequisite for adding a second node to a cluster). You must create the repository on Server A before Server B is added to a cluster.

#### **Procedure**

- 1. On the ProtecTIER Manager workstation, if it is not already running, start ProtecTIER Manager.
- 2. In the **Nodes** panel, select the node on which to create the repository.
- 3. Click **Create new repository**. The "Create repository" wizard starts the data collection process. When data collection is complete, the Welcome window opens.
- 4. Read the information that is presented in the Welcome window, then click **Next**. The Create Repository Name window opens. See Figure 26.

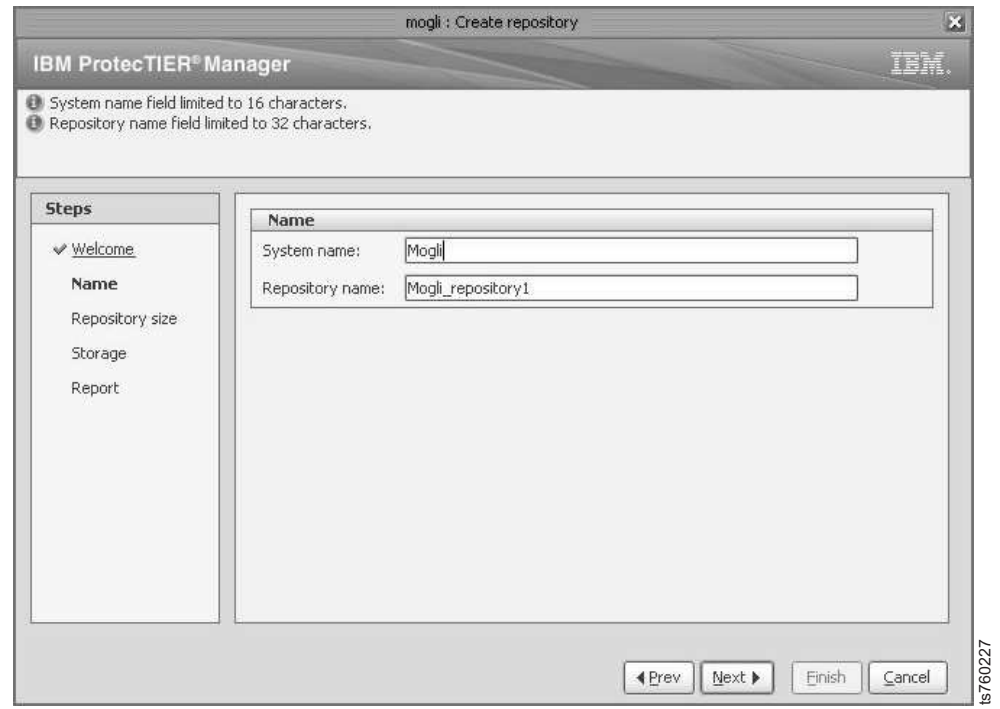

*Figure 26. Create Repository Name window*

- 5. In the Create Repository Name window, provide the following information:
	- a. In the **System name** field, enter the name of the server on which the repository is being created.
	- b. In the **Repository name** field, enter the name of the repository that you are creating.

6. Click **Next**. The "Repository size" window opens. See Figure 27.

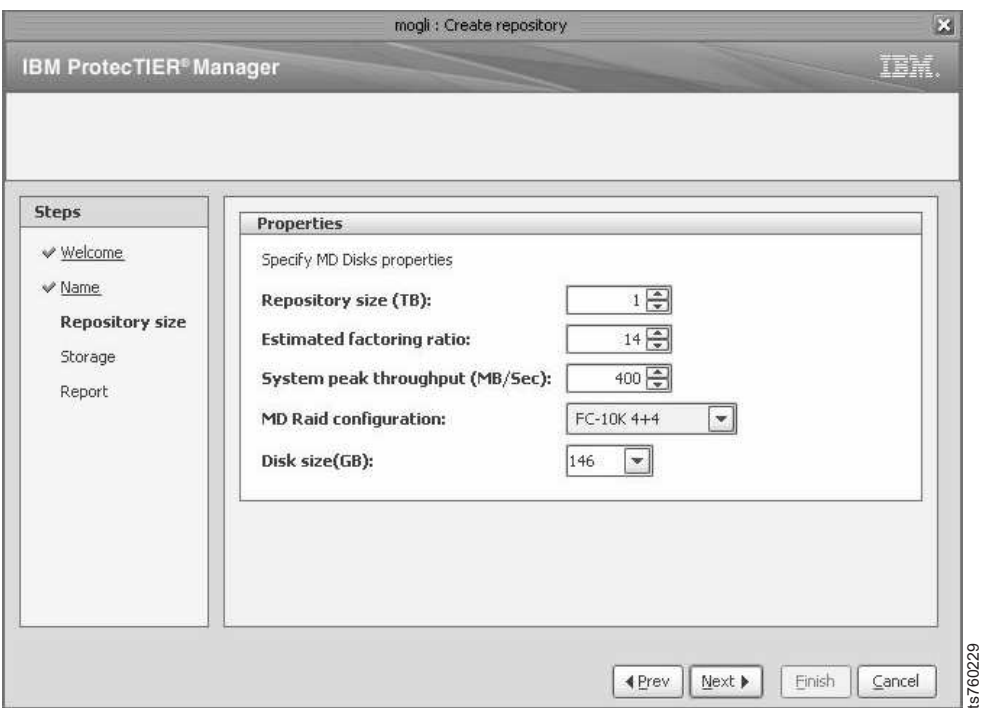

*Figure 27. "Repository size" window*

- 7. In the "Repository size" window, provide the following information:
	- a. In the **Repository size (TB)** field, enter the repository size (in terabytes) that you determined with the "Create repository" wizard.
	- b. In the **Estimated factoring ratio** field, enter the estimated factoring ratio value that was determined with the assistance of support personnel.
	- c. In the **System peak throughput (MB/Sec)** field, enter the rate of system peak throughput that the metadata file systems can support.
	- d. From the **MD Raid configuration** list, select the RAID configuration of the logical volumes on which the repository metadata file systems are to be created. For example, select **FC-10K 4+4** for a configuration of RAID 10 4+4 with Fibre Channel 10K RPM disks.
	- e. From the **Disk Size (GB)** list, select the disk size that is used in the RAID array for metadata. If an exact match is not available, select the closest smaller value.

8. Click **Next**. The Storage window opens. See Figure 28.

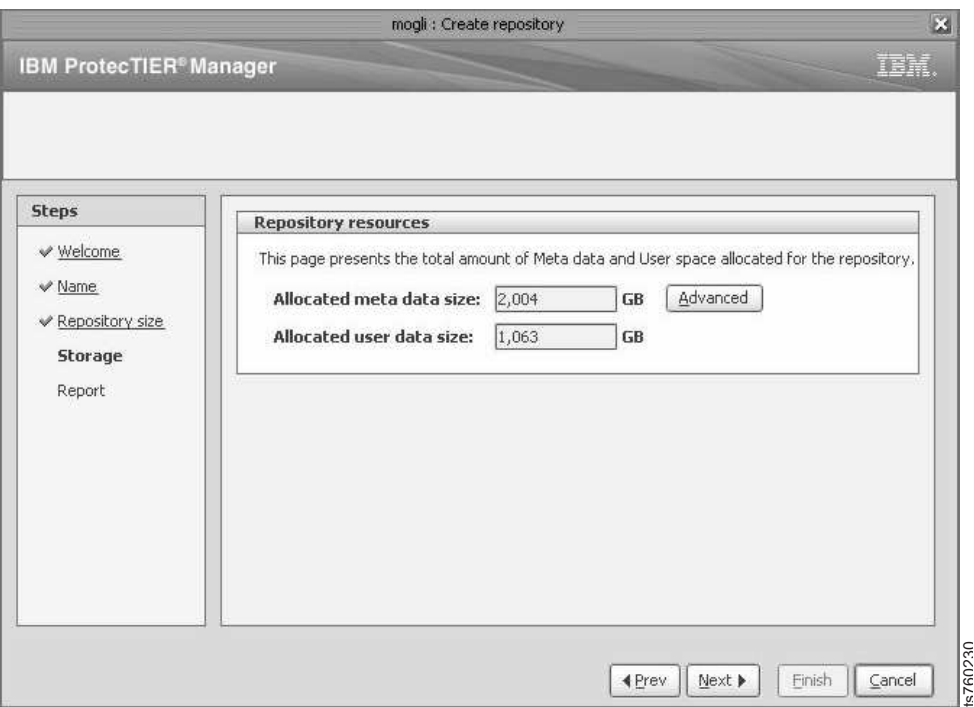

*Figure 28. Storage window*

In the Storage window, the **Allocated meta data size** field displays the amount of disk space in gigabytes that is allocated for metadata. The **Allocated user data size** field displays the amount of disk space in gigabytes allocated for user data. This allocation is based on the estimated factoring **Emish Cancel 1980**<br> **Recover All Set of the Storage window.**<br>
In the Storage window, the **Allocated meta data size** field displays the<br> **Allocated user data size** field displays the amount of disk space in gigabytes<br> **Al** 

9. Click **Next**. The "Repository resources" window opens. See Figure 29.

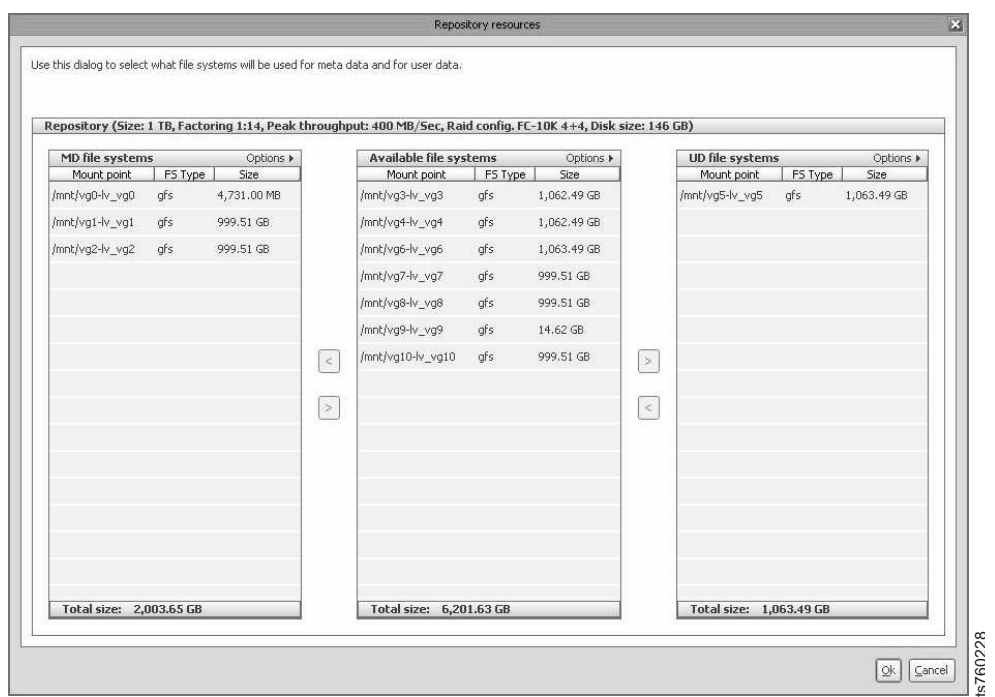

*Figure 29. "Repository resources" window*

10. Verify that the correct file systems are selected for metadata and user data. Consult the metadata file system sizes that are indicated in the repository planning process.

**Note:** By default, the ProtecTIER system generally selects the smallest available file systems for use as metadata file systems. The remaining file systems are available for user data. Storage space for user data cannot exceed the repository size that is defined in the Repository Size window.

- 11. If the file systems that are selected by ProtecTIER for metadata and user data do not match the file systems that were created for those purposes, change the assignment. To do so:
	- a. In the "Repository resources" window, from the **Available file systems** list, select **File Systems**.
	- b. Click the left and right arrows to move file systems to and from the **MD file systems** (metadata) and **UD file systems** (user data) lists.
- 12. When the assignments are correct, click **Ok**. The Report window opens.
- 13. Review the summary report information and then click **Finish**. The "Create repository" wizard closes and the ProtecTIER system temporarily goes offline to create the repository. This process might take several hours to complete, depending upon the size of the repository.
- 14. Click **Next** and then click **Finish**.
- 15. Choose one of the following options:
	- v If you are installing a stand-alone installation, go to Chapter [10, "Applying](#page-108-0) [updates and fixes to the ProtecTIER software for version 3.4.3 and higher,"](#page-108-0) [on page 89.](#page-108-0)
	- If you are installing a clustered installation, go to Chapter [8, "Configuring](#page-88-0) [Server B," on page 69.](#page-88-0)

# <span id="page-88-0"></span>**Chapter 8. Configuring Server B**

### **Before you begin**

**Note:** If you are working with new servers (directly from the factory), the most current versions of Red Hat Linux and ProtecTIER software are preinstalled.

If you are not working with new servers (direct from the factory), you must install the most current versions of Red Hat Linux and ProtecTIER software code before you configure ProtecTIER on Server B.

**Attention:** If you are working with a clustered configuration, before you configure Server B, you must first:

- Configure Server A (Chapter [5, "Configuring Server A," on page 39\)](#page-58-0)
- v Install ProtecTIER Manager (Chapter [6, "Installing ProtecTIER Manager on](#page-74-0) [workstations," on page 55\)](#page-74-0)
- Create a repository and file systems on Server A (Chapter [7, "Creating](#page-80-0) [repositories," on page 61\)](#page-80-0)

## <span id="page-89-0"></span>**Procedure**

1. IP address conflicts in installations with multiple servers can cause configuration failure. To prevent IP address conflicts, disconnect any cables from replication (VTL) and customer host network Ethernet (FSI only) ports. Choose one of the following options, depending upon your installation.

#### **Option 1: VTL**

Remove replication cables from Server B ports that are labeled 26 and  $27$  in Figure 30.

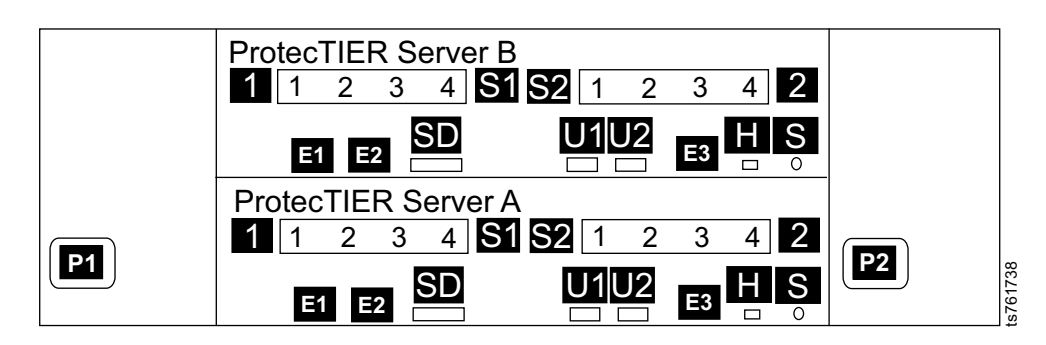

*Figure 30. Server B replication ports for VTL configuration*

**Option 2: 1 Gb OpenStorage (FC 3456)**

a. Remove replication cables from Server B ports that are labeled **17** and  $\hat{a}$  in Figure 31.

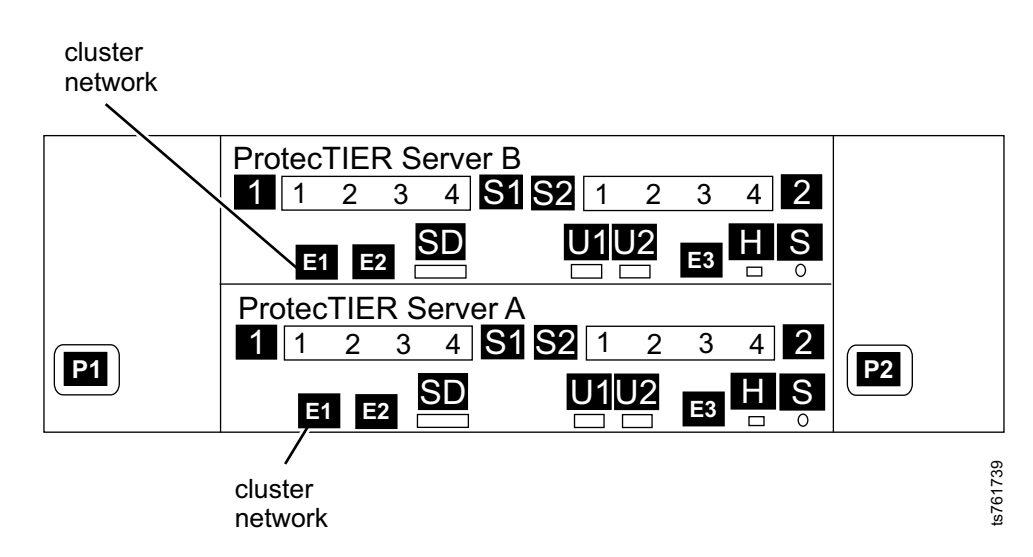

*Figure 31. Server B replication ports for OpenStorage configuration, FC 3456*

b. Remove customer host network Ethernet cables from Server B ports that are labeled  $7 - 12$ ,  $15$ , and  $16$  in Figure 32. Not all of these connections might exist, depending upon the customer.

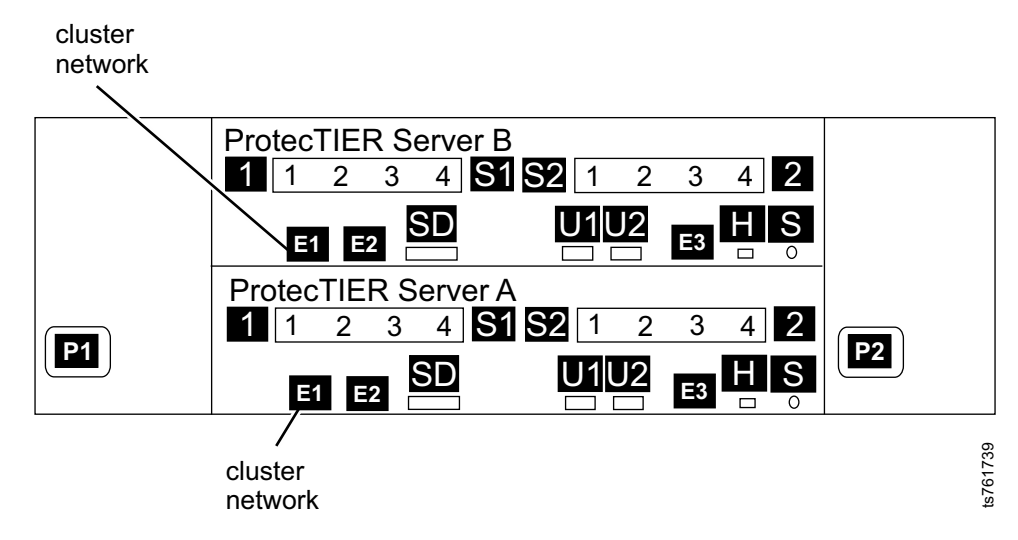

*Figure 32. Server B customer host network Ethernet ports for 1 Gb OpenStorage configuration, FC 3456*

**Option 3: 10 Gb OpenStorage (FC 3457)**

a. Remove replication cables from Server B ports that are labeled and **18**.

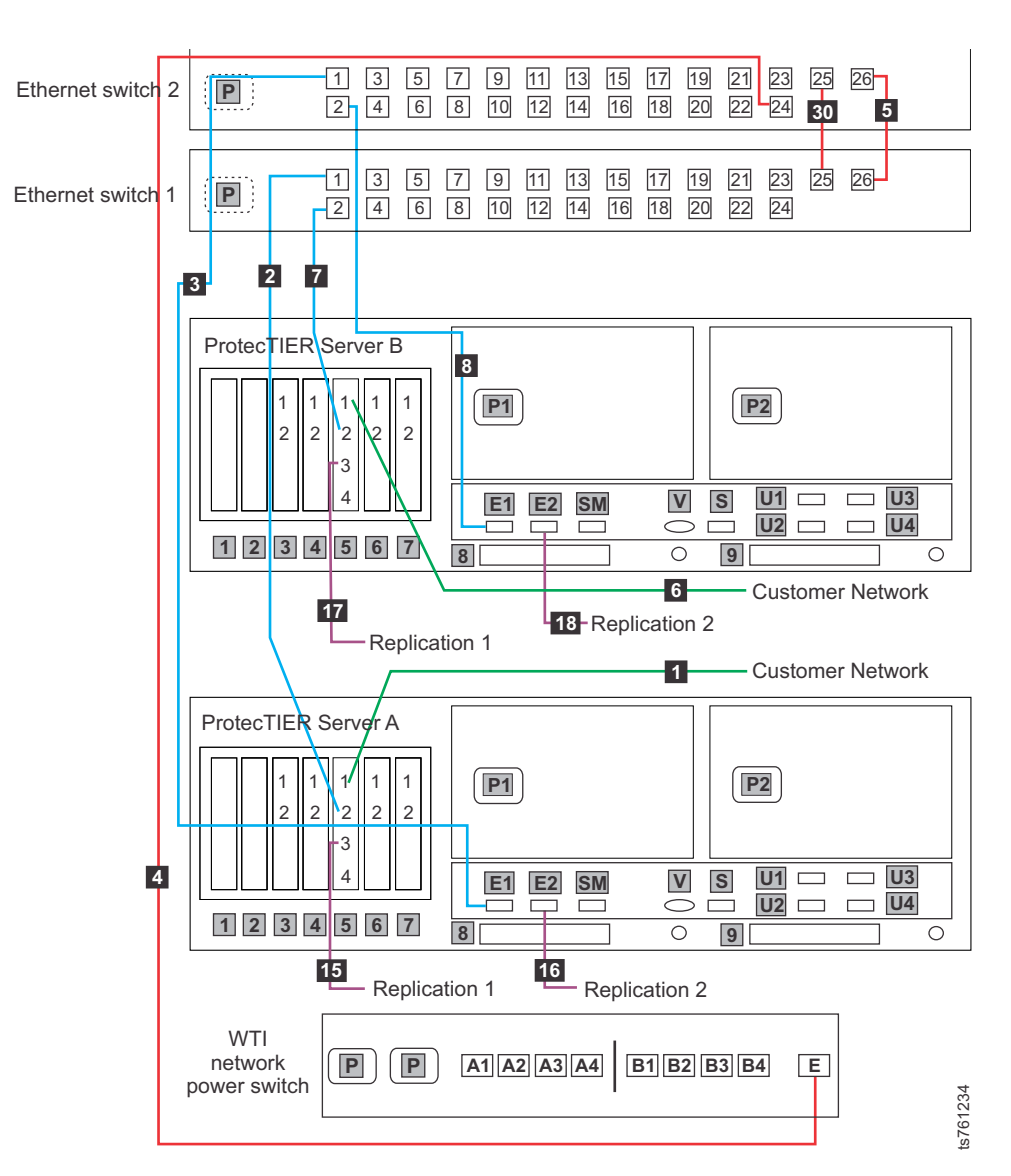

*Figure 33. Server B replication ports for OpenStorage configuration, FC 3457*

b. Remove customer host network Ethernet cables from Server B ports that are labeled  $\overline{5}$  - 8 in Figure 34. Not all of these connections might exist, depending upon the customer.

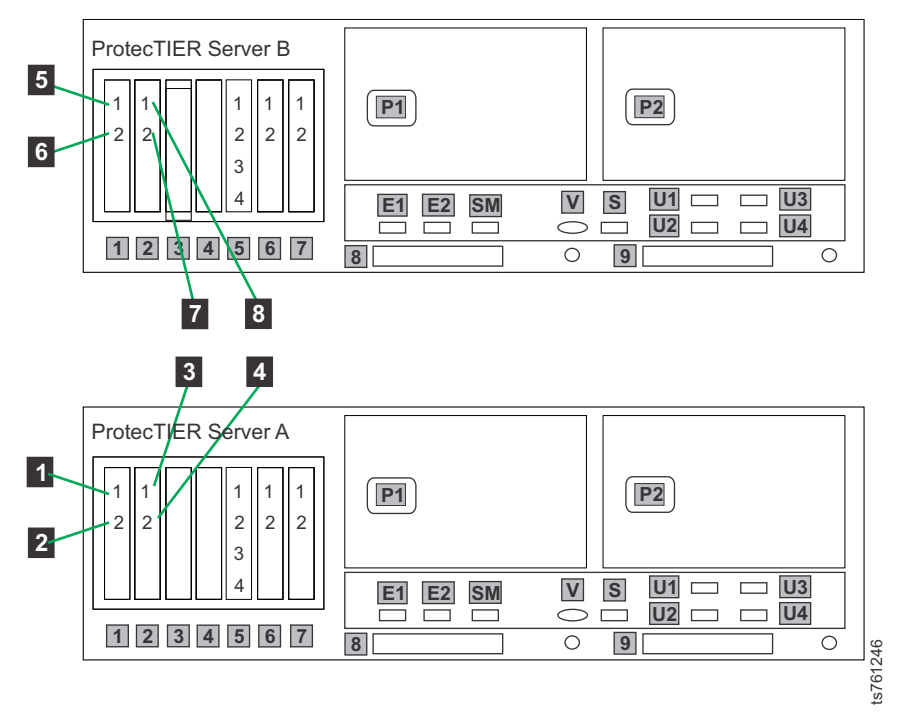

*Figure 34. Server B customer host network Ethernet ports for 10 Gb OpenStorage configuration, FC 3457*

- 2. Cycle power to the two 1-Gb Ethernet switches. This action helps ensure that Server B detects the switches during the configuration process.
- a. Remove power cables **1** and **2** from the AC power sockets on the rear of the switches. See Figure [35 on page 75](#page-94-0) (for a single cluster) or [Figure](#page-95-0) 36 [on page 76](#page-95-0) and Figure [37 on page 77](#page-96-0) (for a dual cluster), whichever is **EXECUTE THE CONSULTER SET AND ARE AN ABSOLUTE THE CONSUMIST OF SAST**<br>
I. Server B customer host network Ethernet ports for 10 Gb OpenStorag<br>
tion, FC 3457<br>
Ile power to the two 1-Gb Ethernet switches. This action helps e<br>

<span id="page-94-0"></span>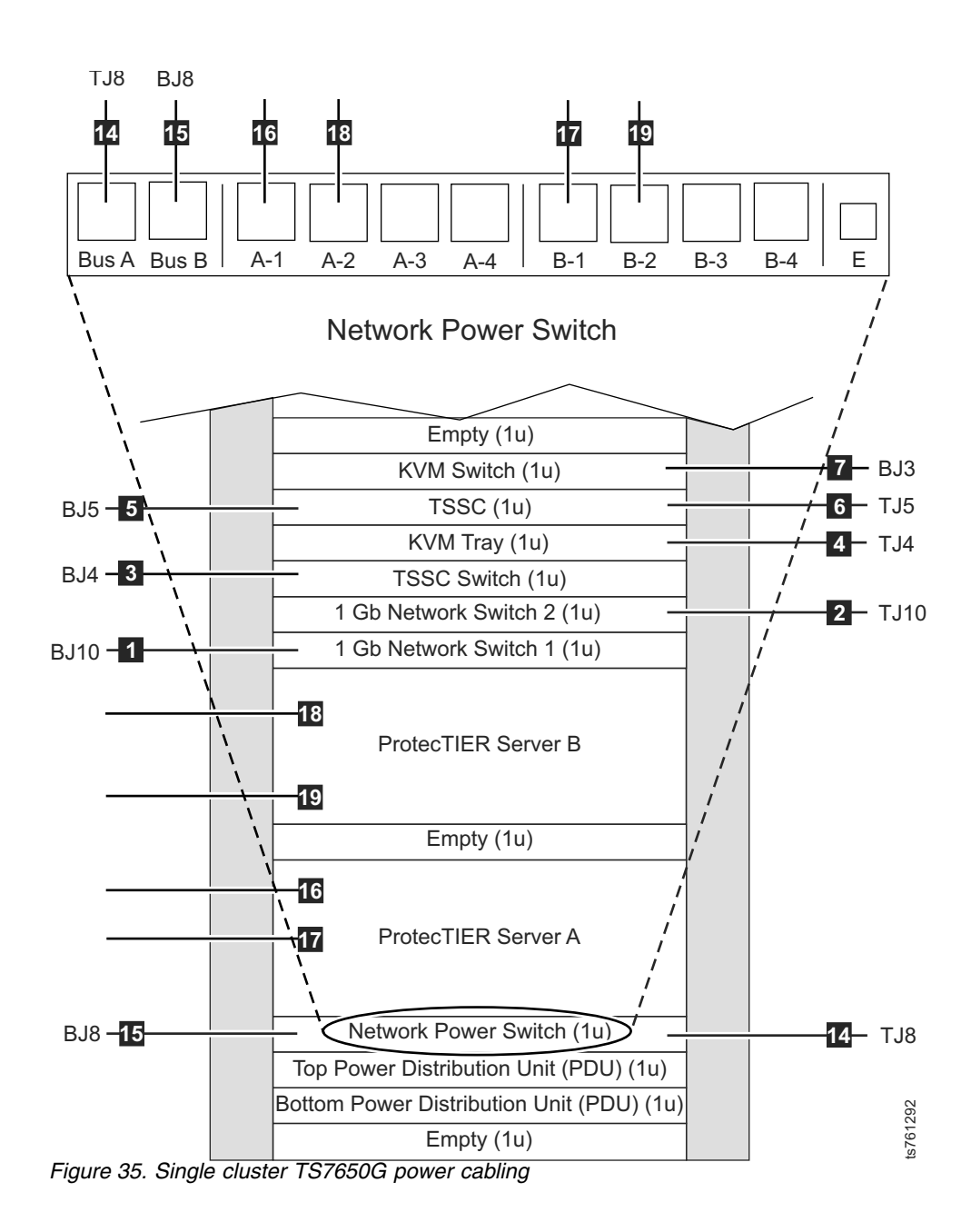

<span id="page-95-0"></span>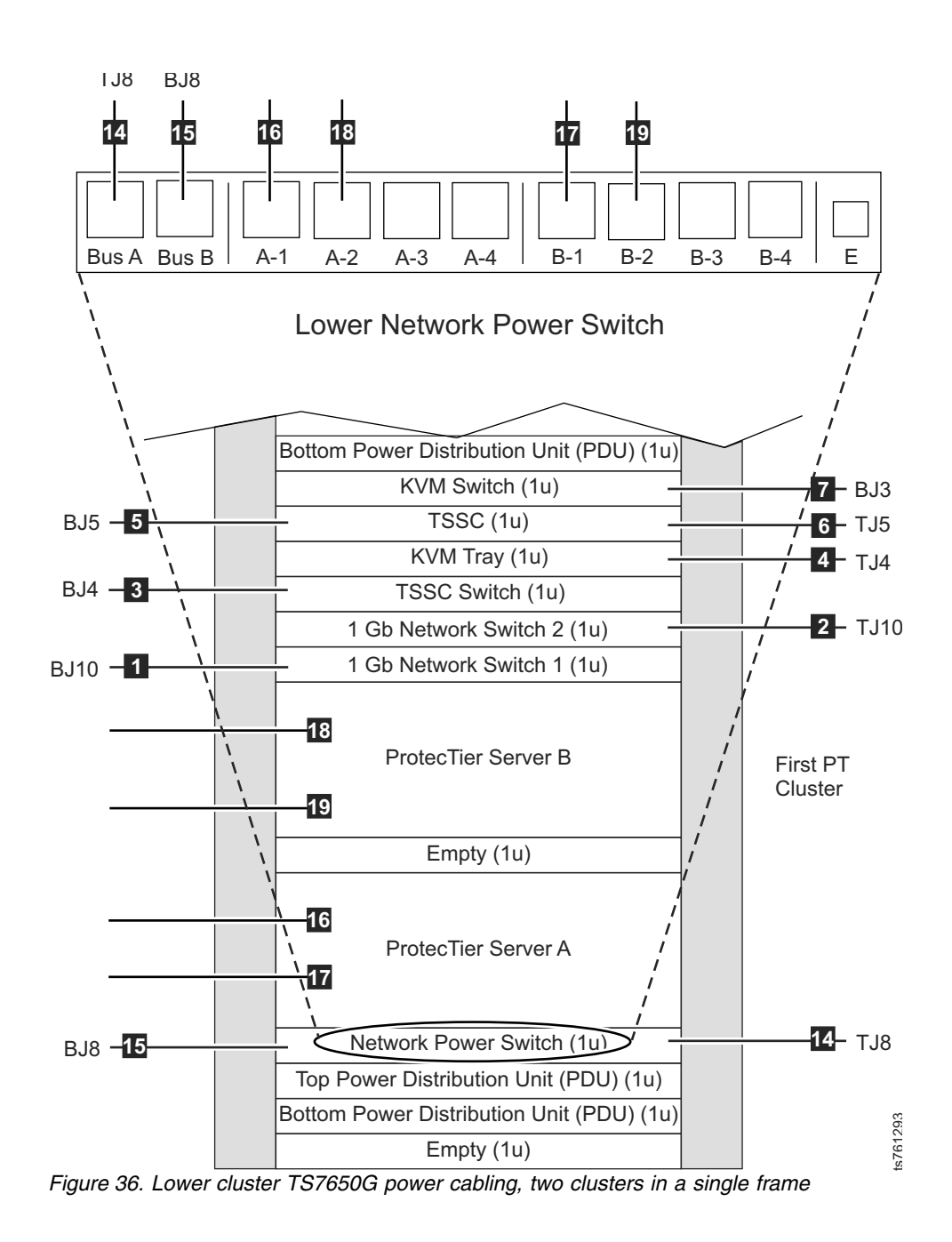

<span id="page-96-0"></span>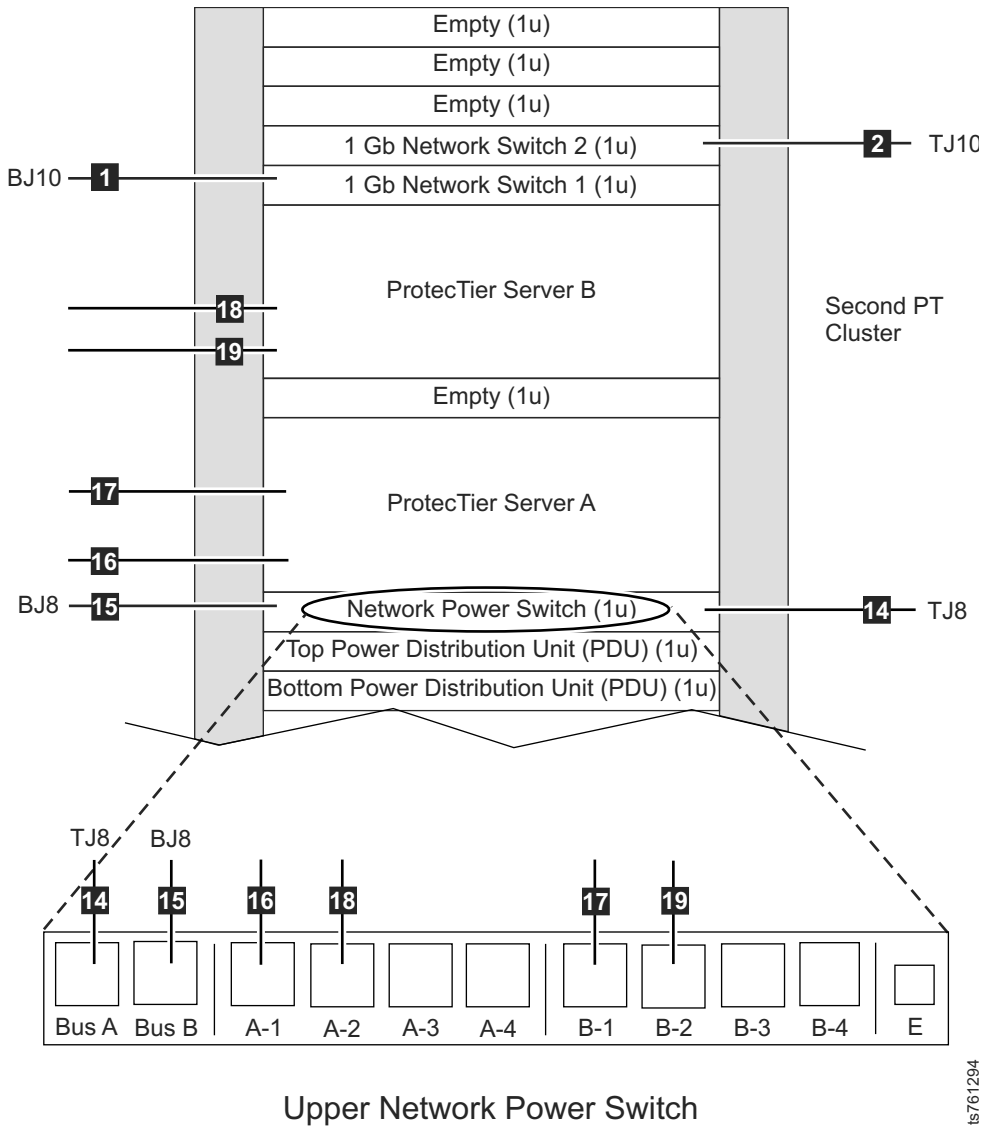

*Figure 37. Upper cluster TS7650G power cabling, two clusters in a single frame*

- b. Wait 10 seconds.
- c. Restore power to the 1 Gb Ethernet switches by replacing power cables **1** and 2 in the AC power sockets on the rear of the switches.
- 3. Power up Server B if it is not already powered up.
- 4. Log in to Server B with the user name ptadmin and password ptadmin.

5. At the command line, type **menu** and press Enter. The **ProtecTIER Service** menu displays.

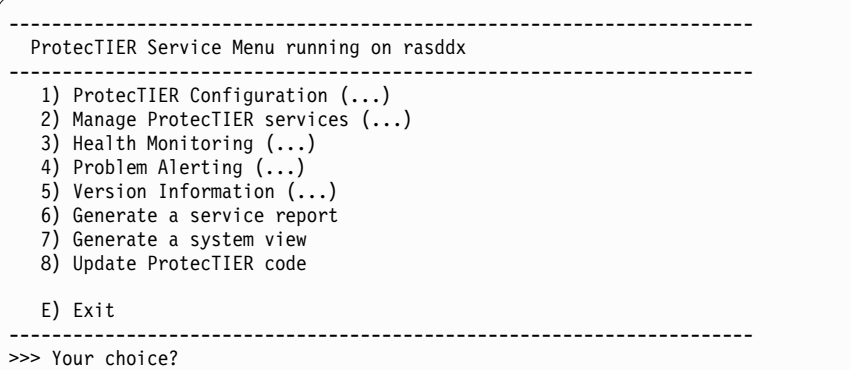

6. Type the numeral corresponding to ProtecTIER Configuration and press Enter. The **ProtecTIER Configuration** menu displays.

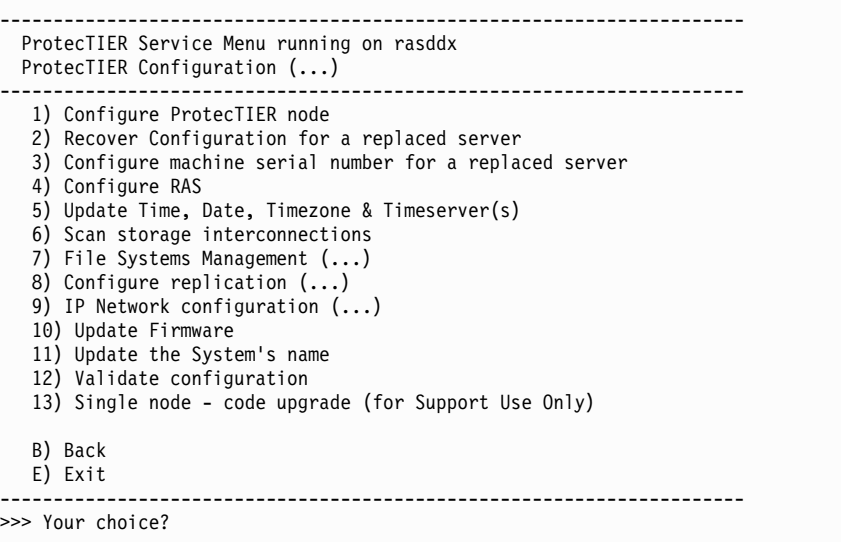

7. Type the numeral corresponding to Configure ProtecTIER node and press Enter.

8. The system checks your hardware and presents one of two selection screens. Example (VTL)

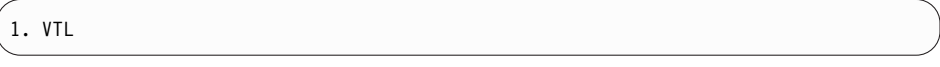

VTL is the only option

- 9. Type the numeral corresponding to your choice and press Enter.
- 10. When prompted to confirm the selection, enter y. The system automatically starts the configuration process, with output similar to the following example.

**Note:** All examples are for an OpenStorage configuration with FC 3457 (dual-port 10 Gb Ethernet adapters).

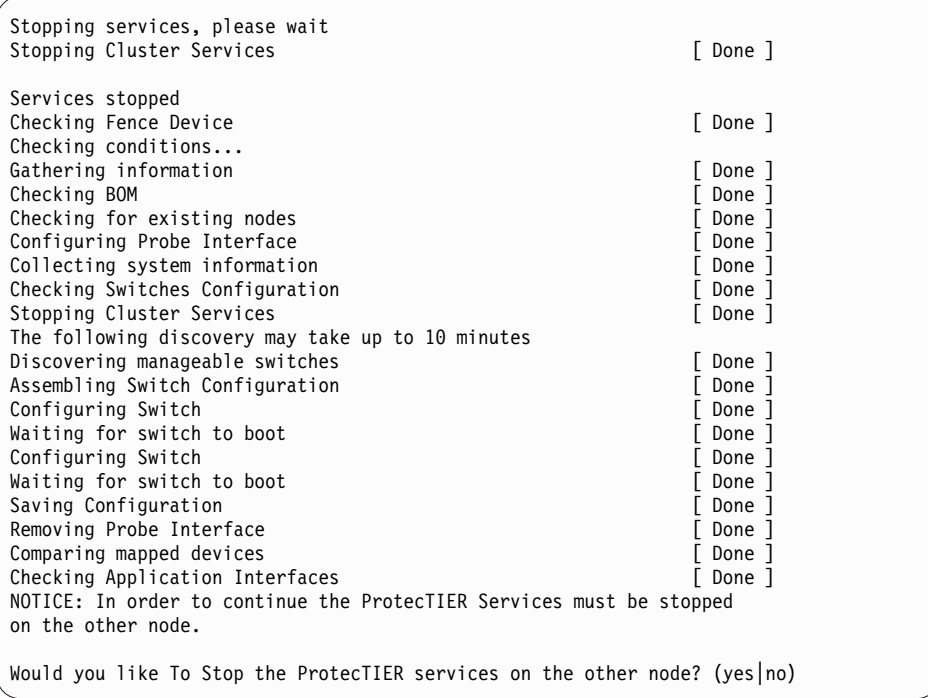

11. At the prompt to stop the other node (Server A), type y and press Enter. The configuration process continues, with output similar to the following example.

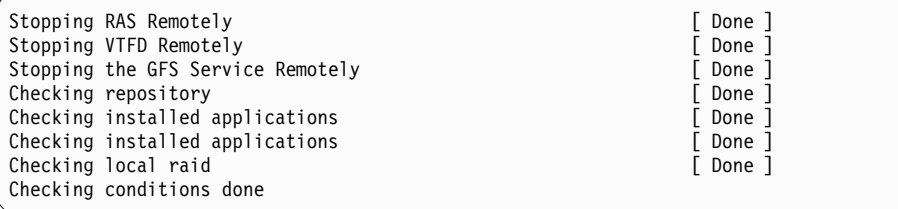

- 12. The installation process prompts you to enter IP addresses for primary and secondary NTP servers and information for external application interfaces, as shown in the following example output. When prompted for the IP addresses of the NTP primary and secondary servers, choose one of the following options:
	- If you are not using NTP servers, press Enter when prompted without entering IP addresses.
	- v If you are using NTP servers, enter the IP address for the primary and secondary NTP servers when prompted and press Enter after each.

The following paragraphs deal with the external application interface IP addresses to be entered.

ProtecTIER exposes virtual interfaces to the host, such as a media server with the plug-in installed. In version 3.4.3, the physical Ethernet ports are assigned to one virtual application interface. Currently, the physical ports are assigned to virtual interface eth0 or eth1, depending on the server configuration. This assignment option is used to group several physical interfaces into a single virtual interface, and create a bond configuration of several physical interfaces. Each virtual interface used must be configured with a corresponding IP address.

**Attention:** Each configured IP address on the same server needs to be on a different subnet, and each subnet needs to be on a different VLAN. If separate subnets and VLAN's are not used, in certain environments and networks, network packets can move to other subnets, which can harm network performance and potentially reduce the network's quality of service.

In addition, each virtual interface containing more than one physical interface (configured as a bond) needs to be configured with a load balancing method. For a server with 10 Gb interfaces, where bonding is implemented, the recommended load balancing method is Link Aggregation Control Protocol (LACP) with L3L4.

For more information about bonding, the different load balancing methods, and whether to configure bonds at all, refer to the *IBM ProtecTIER Implementation and Best Practices*, Redbooks publication SG24-8025, available at: [http://www.redbooks.ibm.com/Redbooks.nsf/RedpieceAbstracts/]( http://www.redbooks.ibm.com/Redbooks.nsf/RedpieceAbstracts/sg248025.html?Open) [sg248025.html?Open]( http://www.redbooks.ibm.com/Redbooks.nsf/RedpieceAbstracts/sg248025.html?Open) or the *IBM ProtecTIER Implementation and Best Practices*, Redbooks publication SG24-8025, available at: [http://]( http://www.redbooks.ibm.com/Redbooks.nsf/RedpieceAbstracts/sg248025.html?Open) [www.redbooks.ibm.com/Redbooks.nsf/RedpieceAbstracts/]( http://www.redbooks.ibm.com/Redbooks.nsf/RedpieceAbstracts/sg248025.html?Open) [sg248025.html?Open.]( http://www.redbooks.ibm.com/Redbooks.nsf/RedpieceAbstracts/sg248025.html?Open)

Please provide the following information: ----------------------------------------- NTP server timeserver, IP Address (optional): NTP server secondary\_timeserver, IP Address (optional): ApplicationInterface external, IP Address [192.168.10.162]: 9.148.220.203 ApplicationInterface external, Netmask [255.255.255.0]: 255.255.252.0 ApplicationInterface external, Default Gateway [192.168.10.1]: 9.148.220.4 ApplicationInterface external, Hostname [node2]: annapolis

13. When prompted to confirm your choices as shown in the following example, verify that they are correct, type y and press Enter.

```
Please check the following values:
----------------------------------
NTP server timeserver, IP Address:
NTP server secondary_timeserver, IP Address:
ApplicationInterface external, IP Address: 9.148.220.203
ApplicationInterface external, Netmask: 255.255.252.0
ApplicationInterface external, Default Gateway: 9.148.220.4
ApplicationInterface external, Hostname: annapolis
Are you sure you want to submit these values? (yes | no | quit) y
```
14. The configuration process continues, with output similar to the following example.

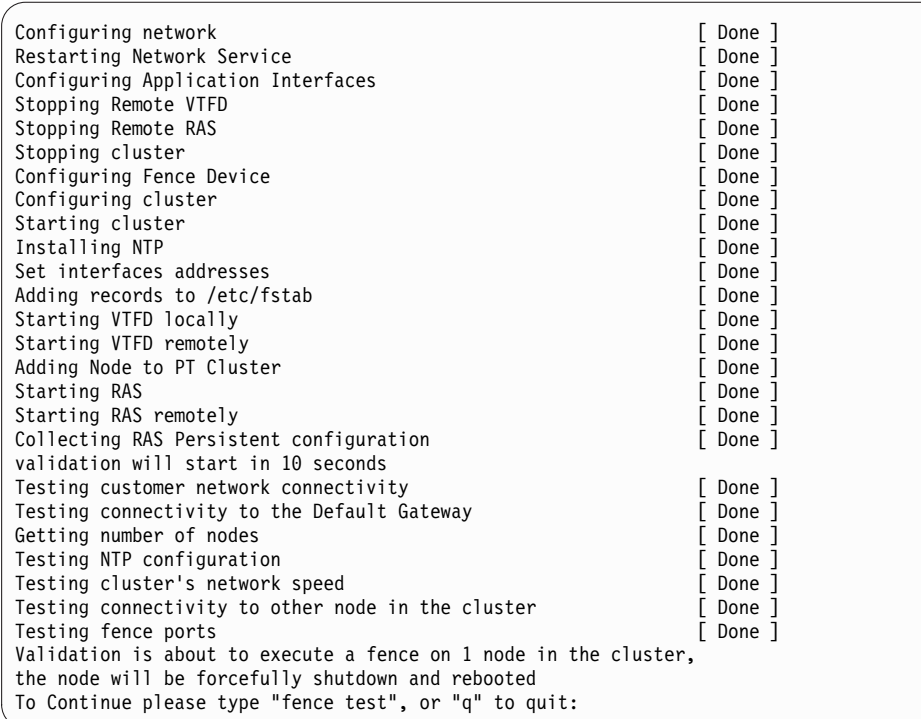

15. Because you run the fence test later, in Chapter [9, "Validating the servers," on](#page-102-0) [page 83,](#page-102-0) enter q at the prompt. The configuration process finishes with output similar to the following example.

User aborted validation ended install ended successfully

16. Replace any cables that you removed in step [1 on page 70.](#page-89-0)

#### **What to do next**

Go to Chapter [9, "Validating the servers," on page 83.](#page-102-0)

# <span id="page-102-0"></span>**Chapter 9. Validating the servers**

# **Validating Server A**

### **About this task**

Perform the procedures only if you are installing a clustered installation. If you are installing a stand-alone installation and you completed the procedures in Chapter [7, "Creating repositories," on page 61,](#page-80-0) go to Chapter [10, "Applying](#page-108-0) [updates and fixes to the ProtecTIER software for version 3.4.3 and higher," on](#page-108-0) [page 89.](#page-108-0)

### **Procedure**

1. Log in to Server A and access the ProtecTIER Service menu. See [2 on page 42](#page-61-0) through [3 on page 43](#page-62-0) of Chapter [5, "Configuring Server A," on page 39](#page-58-0) for the login procedure. The **ProtecTIER Service** menu displays.

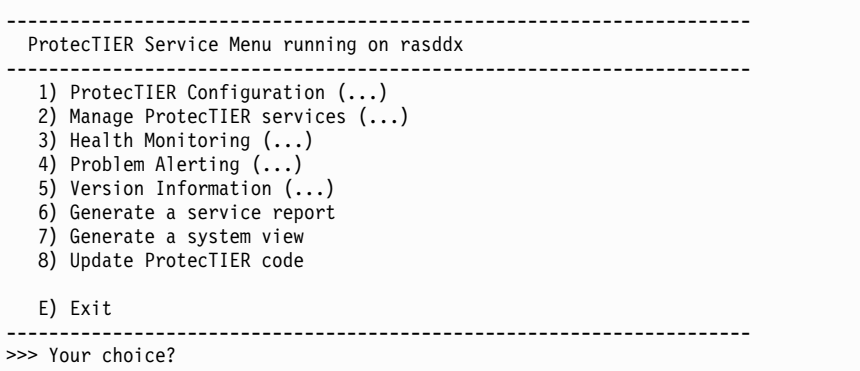

2. Type the numeral corresponding to ProtecTIER Configuration and press Enter. The **ProtecTIER Configuration** menu displays.

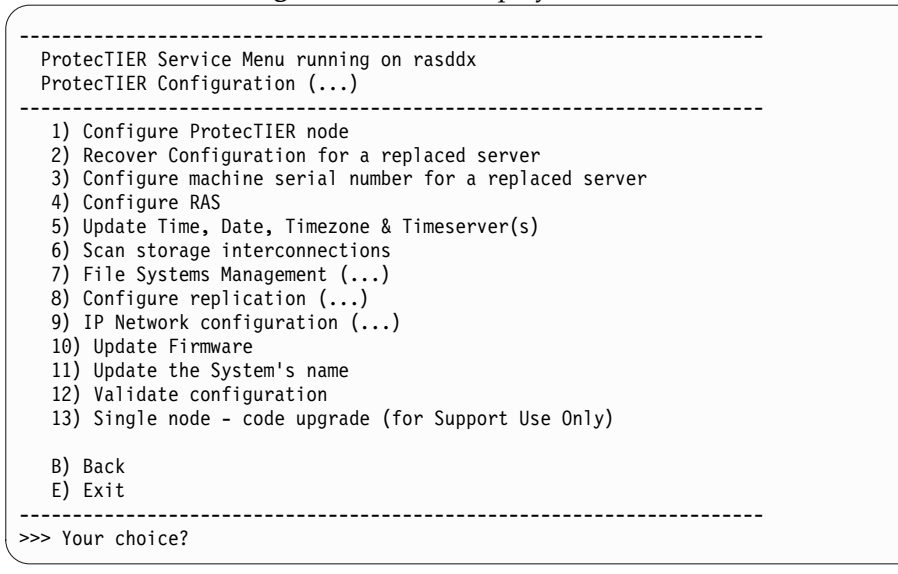

3. Type the numeral corresponding to Validate configuration and press Enter. The system displays the following messages:

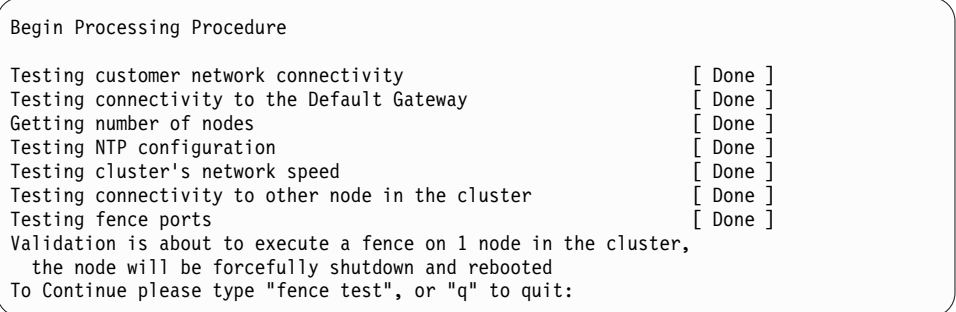

**Note:** The fence test occurs only if there are two nodes in the cluster.

4. Type fence test and press Enter. The system displays the messages:

Testing connectivity to the fence device [ Done ] Would you like to stop the VTFD service on both nodes? (yes|no)

5. Type: yes and press Enter. The system displays the message:

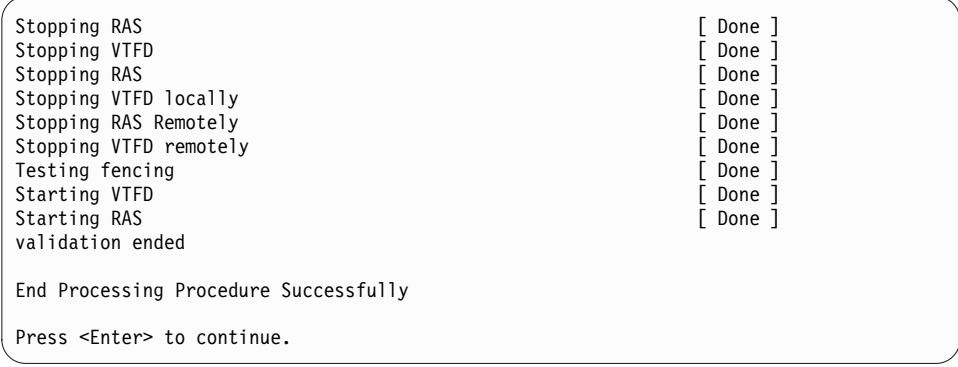

6. Press Enter to exit. If the test succeeds, go to ["Validating Server B" on page 86.](#page-105-0) If the test fails on either node, contact your next level of support to resolve the failure conditions. You must have the customer number when you contact software support. To avoid entitlement delays, have the customer number available before you initiate the call.

**Note:** Alerts might be generated as the validation tests are running. You can view the ProtecTIER Manager Alerts Log on the ProtecTIER workstation to monitor the alerts as they occur. Click **Alerts** in the lower right corner of the ProtecTIER Manager pane to display the Alerts Log pane (Figure [38 on page](#page-104-0) [85\)](#page-104-0).

<span id="page-104-0"></span>

| <b>Software alerts log</b>         |                    |              | Ottoms:#                                                                                                    |                                 |
|------------------------------------|--------------------|--------------|----------------------------------------------------------------------------------------------------|---------------------------------|
| <b>Dollar Dollar Communication</b> | Process            | <b>PM</b>    | TOTAL/OUT TIMOTE CHATCHER PROPERTY OF DETAILS CONTINUES TO AN ARCHITECTURE CONTINUES.                                               |                                 |
| Thu Oct 06 15:02:15 MST 2011       | <b>United at a</b> | 19491        | Fence Test: tencing node internal node2.                                                                                            | E                               |
| This CAS 06 15:15:34 MST 2011      | ciniget            | 22158        | (22178) 5060 The Clutter Manager is tending the peer node because a heartboat between the servery has expired.                      |                                 |
| Thu Oct 06 15:17:54 MST 2011       | <b>ME</b>          | 24384        | (24391) 3862. R failures may have caused DIS Statistics to drift. Please invoke the GLE Check and Recover wizard                    |                                 |
| Thu Get 06 15 29:37 MST 2011       | centeral           | 22156        | (22176) 5060: The Custor Manager is forcing the peer riode because a heartbeat between the servers has expired.                     |                                 |
| Thu Get 26 15:22:28 MST 2011       | w                  | 4954         | (5343) 3562. Pt take as may have caused Oft: Statistics to only Peace invoke the CLE Check and Recover within                       |                                 |
| ThurCed OB 17:05:52 MIST 2011.     | othard             | 50307        | (11067) 3040: Internal error (2533274790395943) in file nounce_dir/common/LBIESth, bugsheds, filmer.co line 39                      |                                 |
| Thu Oct 06 17:07:53 MST 2011       | <b>VIII Jogger</b> | <b>YS133</b> | FATAL: process-lookstclappfon/cing/t is defunct root 30307 1.01610? 00:00:00 (cmgrt) -defunct-                                      |                                 |
| Thu Oct 00 17:20:47 MST 2011       | <b>VEL 11</b>      | 5445         | (3460) 3352 PT felteres may have caused Ofc Statistics to drift Please invoke the GLE Check and Recover wizard                      |                                 |
| This Oct 06 21 20:03 MST 2011      | covant             | 30390        | (20408) 5110 CM Data 61 foot 55550 more on path incline@ille_vol/inourements/CMD/wors/Neartbeat_node_1                              |                                 |
| Thu Oct 06 21:56:27 MST 2011       | count              | 30390        | (20417) 5000. The Cluder Manager is fencing the paer node because a neartheal between the servers has expresi-                      |                                 |
| Thurdet 06 23:02:45 MST 2011       | cinget             | 30249        | (0325) 3040 internal error (2533274790395943) in file cource, diricommon/ditricm, buggheck, timer on line 39.                       |                                 |
| Thu Oct 06 23:04:46 MST 2011       | <b>VIT Assam</b>   | 9395         | FATAL: process /qstdc/appliciongrt is detunct rool 30249 + 0.2254 F 00:00.00 (creat) <detunct></detunct>                            |                                 |
| Fri Oct 07 DF 21-43 MST 2011       | versi-             | 30562        | (32009) 1560 The VTL has felectic dart in the last hour, will not start the VTL                                                     |                                 |
| FHIGH OF DE 38 ST MST 2011         | count              | 39489        | (13895) 3040. Internal error (2533274790395947) in the source_dir/common/utils/on_buggineck_filmer.co.line-39.                      |                                 |
| Fire duties (8 dB 10 10 to hold    | <b>VIT logger</b>  | 55000        | FATAL grootes lopbbc/applicitings is defunct root 30439. 1.005.217. 00.00.01 (cmgrt) vanturida-                                     |                                 |
| Fri Oct 07 07 53 50 MST 2011       | <b>Leka</b>        | 30513        | (31993) 6205. This repository hasn't been in contact with the grid numerate for more than 21500 seconds, attempting to synchronize. |                                 |
| FH Oct 07:07:53:56 MST 2011        | veks.              | 39513        | (31993) 6207. Falled to synchronize the ge agent with the grid nanager. Falled while attempting to certify configuration version.   |                                 |
| Fri del 07 17 43 31 MST 2011       | center             | 30261        | (30304) 5060. The Cluder Manager is tending the peer hode because a heartbeat between the servers nas expired.                      |                                 |
| Fridat 07 17:57:35 MST 2011        | court.             | 30261        | (30304) 5060 The Cluster Manager is tencing the peer node because a heartbox between the servers has expired.                       |                                 |
| Sat Oct 08 02 39:19 MST 2011       | <b>UNE</b>         | 6054         | (9210) 8205. This repository hasn't been in contact with the grid manager for more than 21600 seconds, attempting to synchronize.   |                                 |
| Sat Oct 06 02:39:25 MST 2011       | <b>Vita</b>        | 9354         | (9210) 8207. Falled to synchronize the gm agent with the grid manager. Falled while attempting to certify configuration vension.    |                                 |
| л                                  |                    |              |                                                                                                    | Ħ                               |
|                                    |                    |              |                                                                                                    |                                 |
|                                    |                    |              |                                                                                                    | 4 Synoppin War:   Isant line: N |

*Figure 38. Alerts Log*

When you are finished reviewing alerts, click **Clear Alerts** in the lower right corner of the Alerts Log pane.

# <span id="page-105-0"></span>**Validating Server B**

## **Procedure**

- 1. Connect the keyboard and monitor to Server B.
- 2. Log in to Server B, and access the ProtecTIER Service menu. See [2 on page 42](#page-61-0) through [3 on page 43](#page-62-0) of Chapter [5, "Configuring Server A," on page 39](#page-58-0) for the login procedure.
- 3. Type the numeral corresponding to ProtecTIER Configuration and press Enter. The **ProtecTIER Configuration** menu displays.

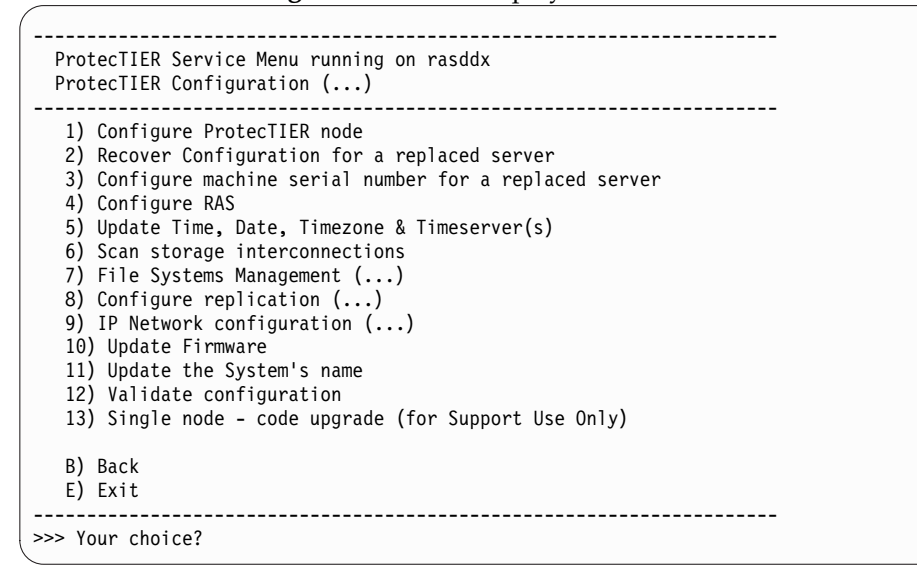

4. Type the numeral corresponding to Validate configuration and press Enter. The system displays the following messages:

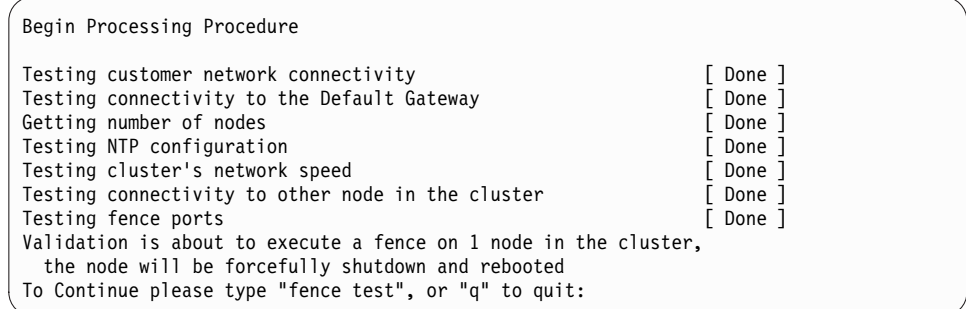

5. Type fence test and press Enter. The system displays the messages:

```
Testing connectivity to the fence device [ Done ]
Would you like to stop the VTFD service on both nodes? (yes|no)
```
6. Type yes and press Enter. The system displays the message:

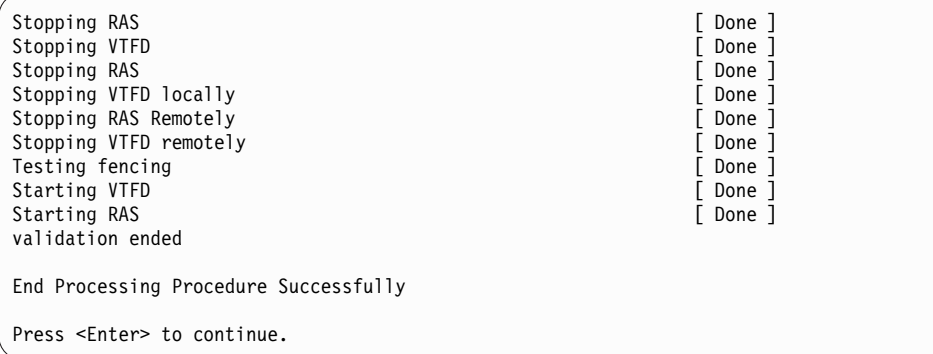

- 7. Choose one of the following options:
	- v If the test succeeds, system validation is complete. Go to [Chapter](#page-108-0) 10, ["Applying updates and fixes to the ProtecTIER software for version 3.4.3 and](#page-108-0) [higher," on page 89.](#page-108-0)
	- v If the test fails on either node, contact your next level of support to resolve the failure conditions. You must have the customer number when you contact software support. To avoid entitlement delays, have the customer number available before you initiate the call.
# **Chapter 10. Applying updates and fixes to the ProtecTIER software for version 3.4.3 and higher**

After you validate the servers, you might need to install updates to ProtecTIER for fixes and other updates.

#### **About this task**

**Important:** These procedures are for concurrent fix updates. To understand if a specific fix update is concurrent or non-concurrent, consult the release notes for the update. Release notes are available on the ProtecTIER fix update (patch) page of the IBM website. Procedures for non-concurrent fixes are documented in the release notes for each fix package.

The ProtecTIER version 3.4.3 release includes the ability to apply the fix update to the server in three ways:

• Using a file

|

|

|

- Using a USB drive
- Creating a DVD

#### *Table 10. Preparing the servers for the most current update*

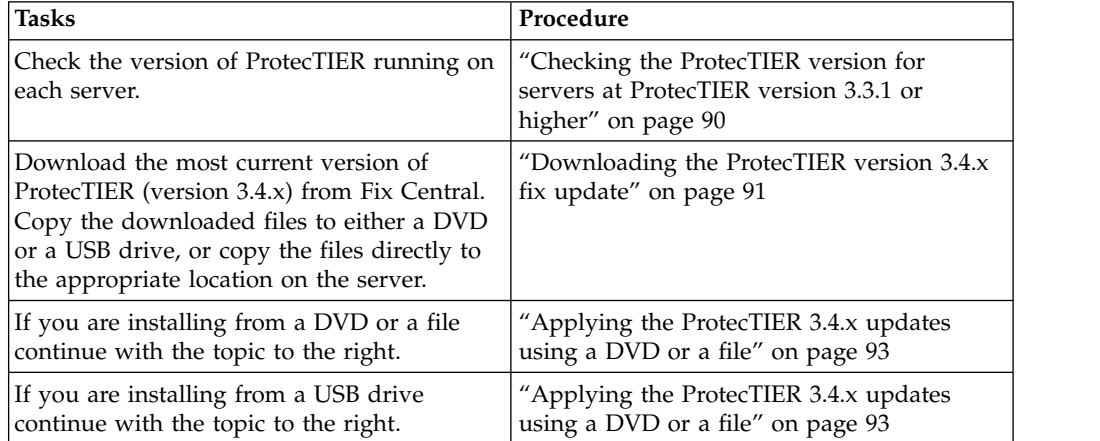

### <span id="page-109-0"></span>**Checking the ProtecTIER version for servers at ProtecTIER version 3.3.1 or higher**

Check the ProtecTIER version on servers at ProtecTIER version 3.3.1 or later.

#### **Procedure**

Perform this procedure on each server for which you need version information. Make note of the ProtecTIER version for each server to verify that the fix update you are applying is a later version of ProtecTIER than the version currently installed.

- 1. Log in to server A. At the login prompt, log in with the ID ptconfig and the password ptconfig.
- 2. The ProtecTIER Service main menu is displayed.

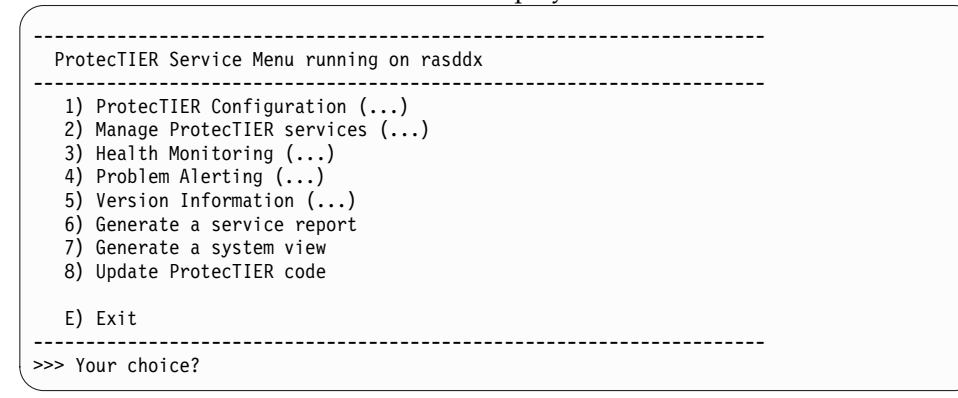

3. From the main ProtecTIER Service menu, select the **Version information** option. The **Version information** menu is displayed.

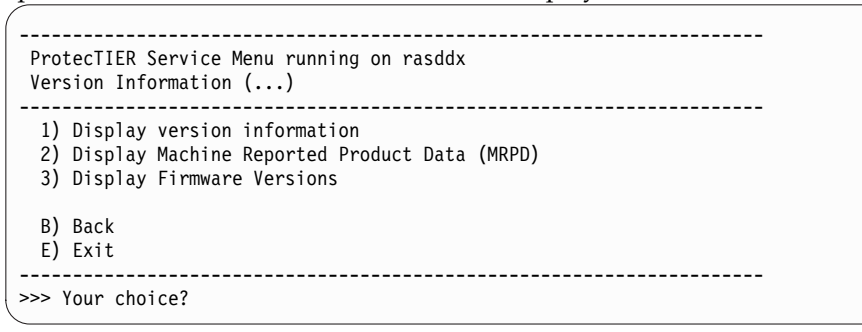

4. Select the option to **Display version information**. The ProtecTIER version is shown in the first line of output, in the first three digits after the colon. The version information looks similar to the following example message:

PT version : 3.3.1

- 5. Record the ProtecTIER version. Verify that the fix update you are applying is a later version than the currently installed version.
- 6. If you are updating a clustered configuration, repeat steps 1 through 5 for server B.
- 7. Continue on to ["Downloading the ProtecTIER version 3.4.x fix update" on page](#page-110-0) [91.](#page-110-0)

### <span id="page-110-0"></span>**Downloading the ProtecTIER version 3.4.x fix update**

Use these procedures to download ProtecTIER version 3.4.x fix update from the IBM website.

#### **Before you begin** |

 $\overline{1}$ |

If you plan to copy the files to a USB drive, it must be formatted FAT32.

#### **About this task**

**Important:** These procedures are for concurrent fix updates. To determine whether a specific fix update is concurrent or non-concurrent, consult the release notes for the update. Release notes are available on the ProtecTIER fix update (patch) page of the IBM website. All package names and versions that are listed are examples only. The exact package file names can differ.

#### **Procedure**

Sign in to ibm.com® , find the correct fix package, and download the fix update.

- 1. Go to [www.ibm.com.](http://www.ibm.com)
- 2. Click the **Sign in** link in the masthead and log in using your IBM user ID. If you do not have an IBM user ID, follow the procedures to create one from any IBM web page.

**Note:** If you need help with the login, go to the **Help and FAQ for authentication** website: [https://www.ibm.com/account/profile/.](https://www.ibm.com/account/profile/)

- 3. From the Home page, click: **Support & Downloads** > **Download** > **Fixes, updates & drivers**.
- 4. If the **IBM Support Portal Quick start** page does not open automatically, click **Go to quick start** in the upper left corner of the web page. The **IBM Support Portal - Quick start** page opens.
- 5. Under **1. Choose your products**:
	- a. Click **Search**.
	- b. Type ProtecTIER in the empty field. As you type, search results that match your input appear in a list below the field.
	- c. In the list of search results, select the check box for the product or products for which you want to download files.
- 6. Under **2. Choose your page**, click **Downloads** and then click **Continue**.
- 7. In the **Downloads and fixes** window, click the downloads link for the applicable ProtecTIER product, such as View TS7650G Deduplication Gateway (3958-DD5) ProtecTIER Gateway Edition downloads. You might need to hover the mouse over the link for the full text of the link to become visible. The **Select fixes** page opens.
- 8. From the **Results** list, click the most recent entry, such as v3.4.x for the product you specified, where *3.4.x* is the most current version of ProtecTIER 3.4 available for download. The **Download options** page is displayed.
- 9. In the **Download Options** box, click **Download using bulk FTP**. Select the check box to include prerequisites and co-requisite fixes. Click **Continue**. The **Terms and Conditions** page is displayed.
- 10. Read the information and then click **I agree**. The tar file window for the product that you selected opens.

**Note:** The specific file name depends on the fix package that you are downloading.

11. Select **Save file** and click **OK**.

The ProtecTIER software fix update downloads to the local hard disk drive.

12. Copy the downloaded PT\_TS7650G\_V3.4.x.x.x86\_64.tar file to either a DVD or USB drive and use this disk or drive to run the fix update. Alternatively, you can copy the file directly to the ProtecTIER server. If you choose to copy the file directly to the server, copy it to the /install/new directory on the ProtecTIER server. In the following example, commands and output have more line breaks to ensure that they fit on the page.

cp /install/PT\_TS7650G\_V3.4.x.x.x86\_64.tar /install/new 1s -1 /install $\overline{7}$ new -rwxr-xr-x 1 root root 873666560 Feb 28 15:11 PT\_TS7650G\_V3.4.x.x.x86\_64.tar

13. Go to ["Applying the ProtecTIER 3.4.x updates using a DVD or a file" on page](#page-112-0) [93.](#page-112-0)

<span id="page-111-0"></span>|  $\vert$  $\overline{\phantom{a}}$ |

### <span id="page-112-0"></span>**Applying the ProtecTIER 3.4.x updates using a DVD or a file**

You update the ProtecTIER servers to the latest v3.4.x code level through the ProtecTIER Service menu.

#### **Before you begin**

|  $\overline{1}$ |

You have completed ["Downloading the ProtecTIER version 3.4.x fix update" on](#page-110-0) [page 91](#page-110-0) and saved the update package either to a DVD, a USB drive or copied it to the /install/new directory on Server A.

The terms *update file*, *update package*, and *software package* are used interchangeably in this procedure.

**Important:** These procedures are for concurrent fix updates. To understand if a specific fix update is concurrent or non-concurrent, you must consult the release notes for the update, available on the ProtecTIER fix update (patch) page of the IBM website. Procedures for non-concurrent fixes are documented in the release notes for each fix package. All update file names and versions that are listed are examples only. The exact update file names can differ.

#### **Procedure**

- 1. If you saved the update package to a DVD in step [12 on page 92,](#page-111-0) perform the following substeps:
	- a. Insert the DVD into the disk drive tray of Server A.
	- b. Close the disk drive tray.
- 2. On Server A, access the ProtecTIER Service menu.
- 3. At the **login** prompt, log in with user name ptconfig and password ptconfig.
- 4. At the command prompt, type menu and press Enter. The **ProtecTIER Service Menu** is displayed.

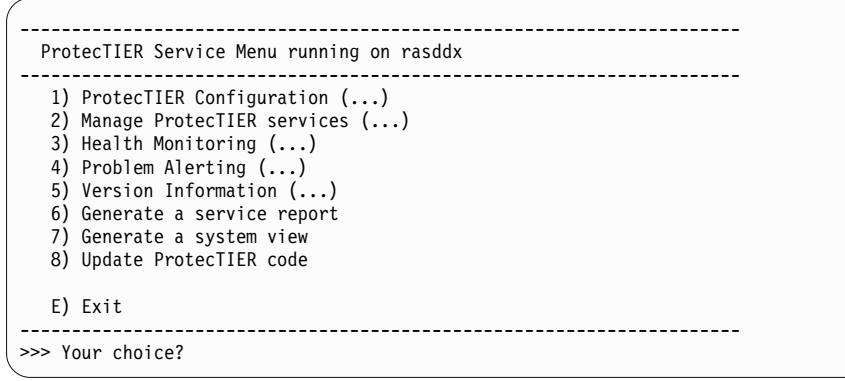

5. From the main menu, select the numeral corresponding to **Update ProtecTIER code** and press Enter. A message that is similar to the following example is displayed.

Begin Processing Procedure Going to extract upgrade package ============================================================ ptupgrade V3.4.89.0 package kernel 2.6.18-238.40.1.el5.x86\_64 PT Build 7133.089 ============================================================ Extracting perl modules... job 805 at 2016-02-24 20:34 job 806 at 2016-02-24 20:34 Going to start installation GUI process Checking for available packages: [ Done ]

If older update packages are found, the system prompts you to delete them if desired.

If you are not prompted to delete older packages, or after you delete them, output similar to the following example displays.

Upgrade candidates: 1. /mnt/cdrom/PT\_MD5\_TS7650\_Medium\_V3.4.97.0-full.x86\_64.tar (node 1) Which Package do you want to install ? (press 'q' to quit) :

6. Type the numeral corresponding to the update package that you want to install and press Enter. Output similar to the following example displays.

Extracting new GUI package from upgrade package [ Done ]<br>Checking prerequisites conditions for package [ Done ] Checking prerequisites conditions for package Going to upgrade to package /mnt/cdrom/PT\_MD5\_TS7650\_Medium\_V3.4.97.0-full.x86\_64.tar (build=7133.097,  $version=3$ , release=3, minor=97,  $fix=0$ ) Upgrade method = SEQUENTIAL Do you want to continue ? (yes | no)

- 7. Enter yes to continue. Respond to any prompts as required.
- 8. When the update is complete, you are prompted to restart the server. Press Enter.
- 9. When the restart cycle completes, the login prompt is shown. Check the status of the services on the server on which you updated the code.
	- a. At the **login** prompt, log in with user name ptconfig and password ptconfig.
	- b. At the command prompt, type menu and press Enter. The ProtecTIER Service main menu is displayed:

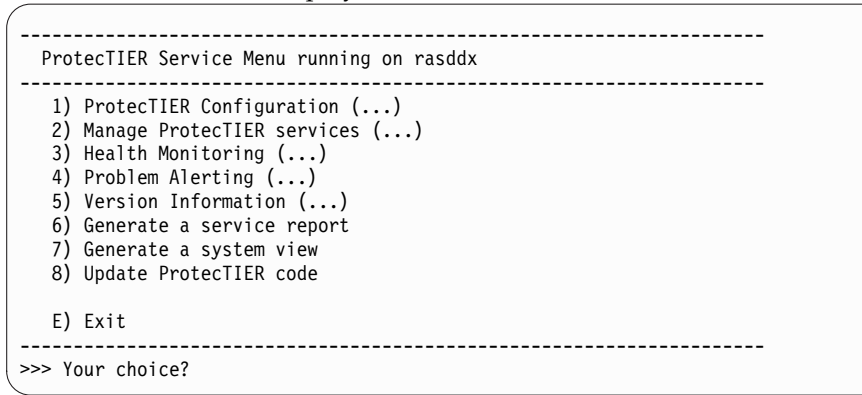

c. Select the option to **Manage ProtecTIER services**. The **Manage ProtecTIER services** menu is displayed.

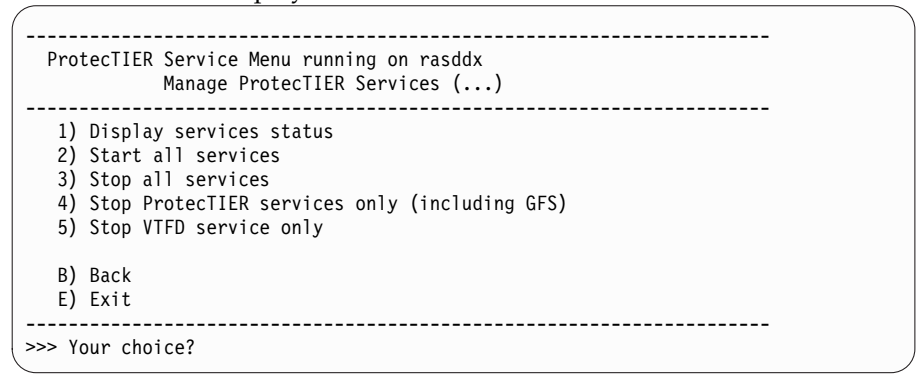

- d. Select the option to **Display services status**.
- e. The service status is expected to be UP for all services. If a service status is STILL\_LOADING, wait and check the service status again until it changes to UP.

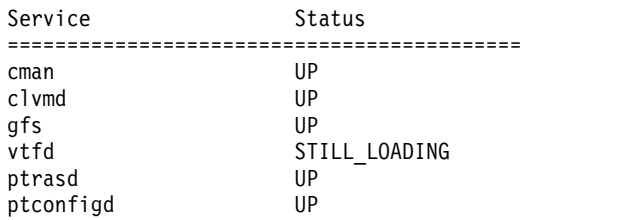

- <span id="page-115-0"></span>10. Verify the ProtecTIER version on the server on which you updated the code. Use the ProtecTIER Service menu.
	- a. From the main ProtecTIER Service menu, select the **Version information** option.
	- b. The **Version information** menu is displayed.

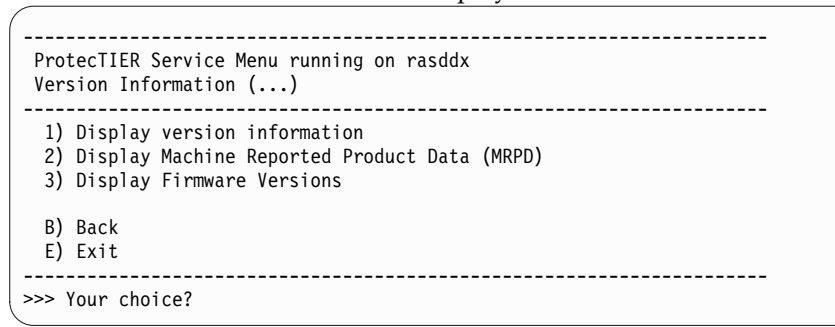

c. Select the **Display version information** option. The ProtecTIER version is shown in the first line of output, in the first three digits after the colon. The version information looks similar to the following message:

PT version : 3.4.1.1

If the ProtecTIER fix update version is correct, continue to the next step. If the ProtecTIER version is incorrect, the update failed. Contact IBM Support for assistance.

- 11. If in a clustered configuration, repeat steps [1 on page 93](#page-112-0) through 10 for Server B.
- 12. The code update procedure is now complete. Go to Chapter [11, "Releasing the](#page-118-0) [system to the customer," on page 99.](#page-118-0)

### **Applying the ProtecTIER 3.4.x updates using a USB drive** |

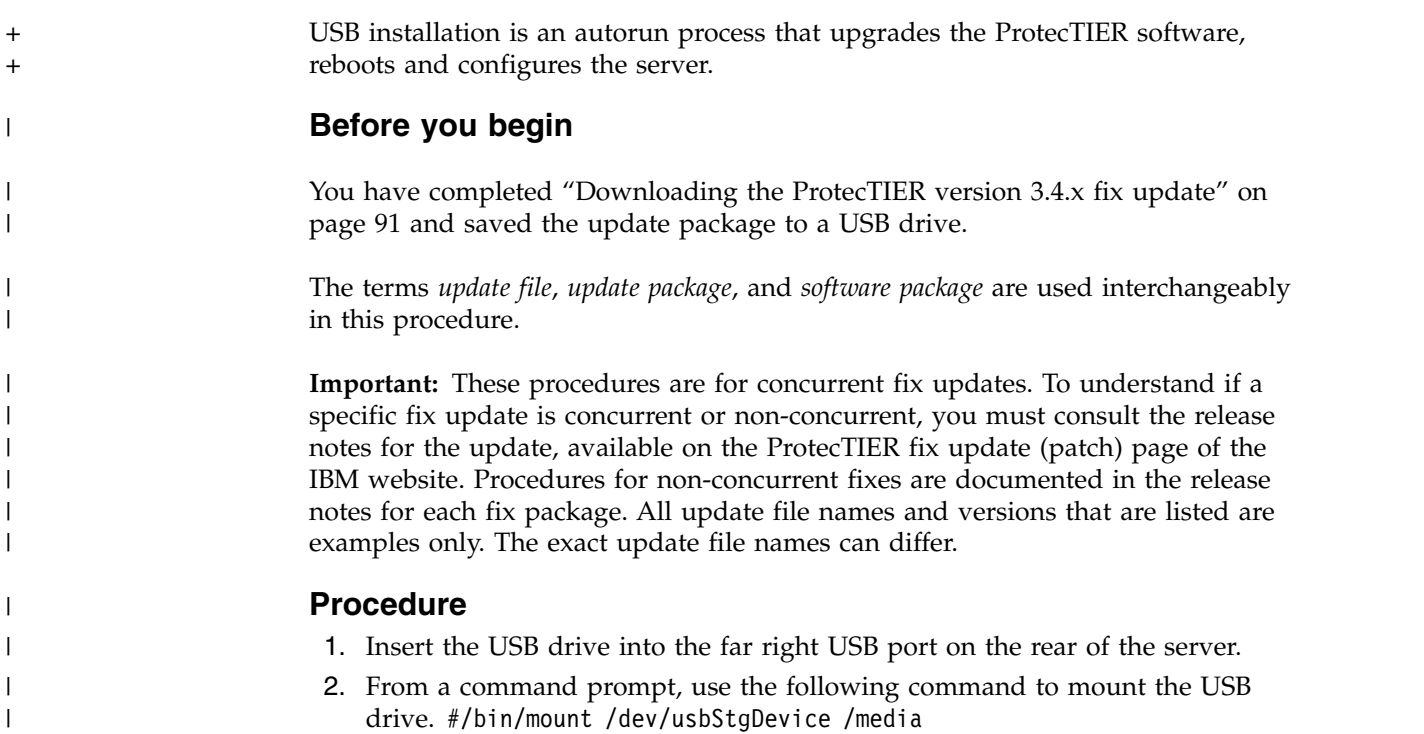

3. Access the ProtecTIER Service menu on the server into which you plugged the USB drive.

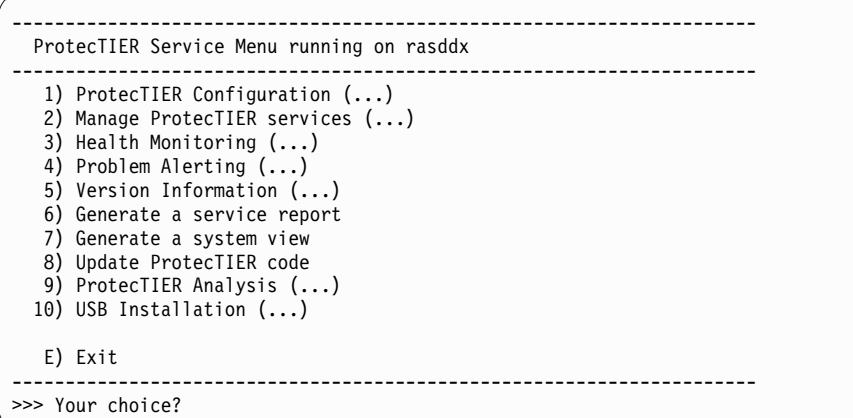

4. From the main menu, select the numeral corresponding to **USB Installation (...)** and press Enter. The following menu appears.

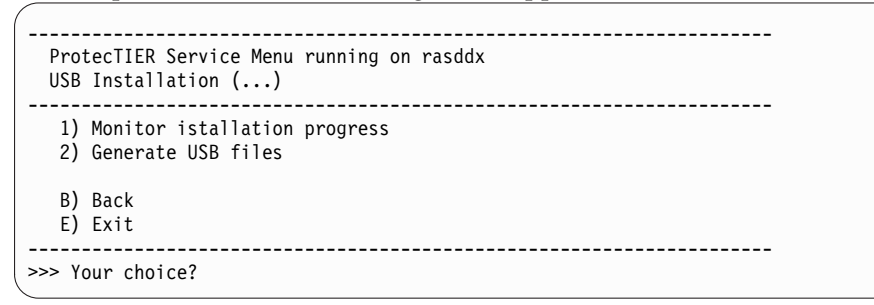

- 5. Select the numeral corresponding to **Generate USB files** and press Enter. The RAS services begin to create the USB configuration files.
- 6. Answer the following questions.

```
Begin Processing Procedure [May 10 04:28:02]
```

```
Please provide the following information: ('q' to quit)
```

```
-------------------------------------------------------
```
- 1) Configure ProtecTIER.
- 2) Upgrade ProtecTIER code.
- 3) Upgrade ProtecTIER code and Configure system.
- Choose: 1

**Note:** In case of an upgrade, the guided menu asks for the package to install.

Please provide the following information:

```
-----------------------------------------
                                1) Single node.
                                2) Cluster node.
                                Choose: 1
                                Please provide the following information for node 1:
                                 ----------------------------------------------------
                                Serial number:
                                Is this the ProtecTIER system to install? (yes|no) no
                                Serial number for the ProtecTIER system to install (7 alphanumeric string): 78IBM00
                                NTP server timeserver, IP Address (optional):
                                NTP server secondary_timeserver, IP Address (optional):
                                 ApplicationInterface external, IP address: 192.178.0.10
                                 ApplicationInterface external, Netmask [255.255.255.0]:
                                ApplicationInterface external, Default Gateway: 192.178.0.1
                                ApplicationInterface external, Hostname: test
Chapter 10. Updating the Protection 3.4. Updating the Protection 3.4. Updating the Protection 3.4. and higher protection 3.4. and higher protection 3.4. and higher protection 3.4. and higher protection 3.4. and higher pro
```
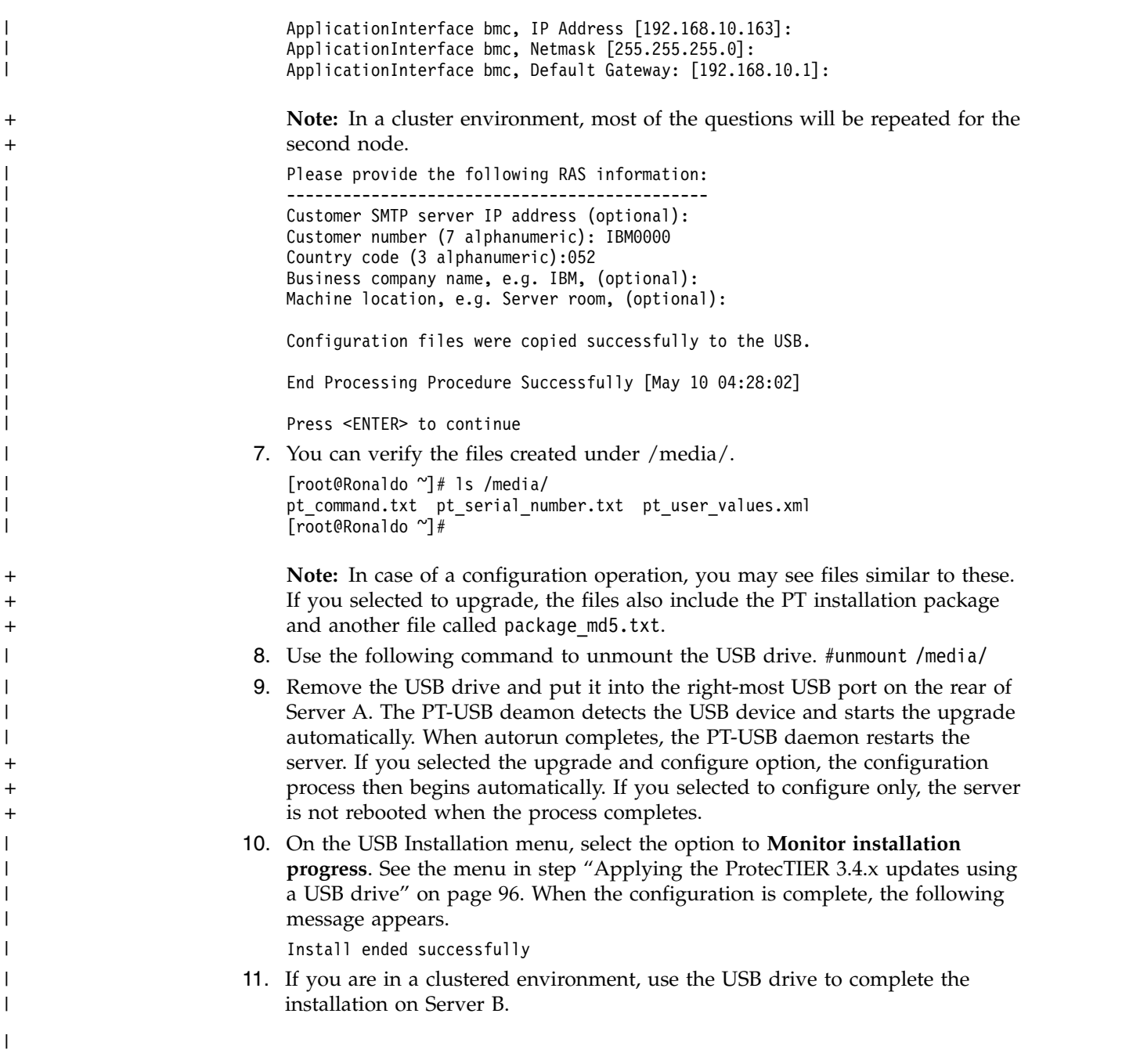

# <span id="page-118-0"></span>**Chapter 11. Releasing the system to the customer**

After you complete installation of the TS7650G (Gateway), ProtecTIER V3.4.3, you must turn the system over to the customer.

#### **About this task**

The installation and configuration process for the TS7650G is complete.

Follow the standard IBM procedures for releasing the system to the customer. Refer the customer to the *IBM ProtecTIER User's Guide for VTL Systems*, GA32-0922 for information about managing and operating the ProtecTIER system, such as the procedure for enabling ProtecTIER Replication Manager in clustered installations.

# <span id="page-120-0"></span>**Appendix A. Company information worksheet**

IBM service representatives use the information that is provided on the company information worksheet to customize your IBM storage complex. When you use any of the remote support features, the TSSC sends this information to IBM so an IBM service representative can contact you.

| Required information               | Description                                                                                                    | Your information |
|------------------------------------|----------------------------------------------------------------------------------------------------|------------------|
| Business company name              | The full name of your company. IBM<br>service representatives use this<br>information to identify your company<br>when they receive Call Home reports<br>from your IBM storage system. Ensure<br>that the company name provided is<br>consistent with all other machines that<br>correspond to your IBM customer<br>account. |                  |
| Customer number                    | The IBM-assigned customer number for<br>your company. This is provided by the<br>customer.                                                                                                    |                  |
| Country code                       | The two-character code that must be<br>used in order to reach your country by<br>phone or fax, from another country.<br>This is not the three-digit RETAIN<br>country code.                                                                                                    |                  |
|                                    | See Table 12 on page 102.                                                                                                    |                  |
| <b>SMTP Server ID / IP address</b> |                                                                                                    |                  |
| <b>SMTP</b> email address          | The email address of the administrator<br>who receives failure alerts for the<br>server. This may or may not be the<br>administrator listed below.                                                                                                    |                  |
| System administrator information   | Provide information about your storage system administrator in the following section.                                                                                                    |                  |
| Administrator name                 | The name of the individual at your site<br>who IBM service representatives should<br>contact about IBM storage system<br>service matters.                                                                                                    |                  |
| Administrator email address        | The storage system administrator's<br>email address.                                                                                                    |                  |
| Voice phone number                 | The primary telephone number that<br>IBM service representatives should use<br>to contact the storage system<br>administrator. Include the area code and<br>the country code, if appropriate.                                                                                                    |                  |
| Fax number                         | The primary fax number that IBM<br>service representatives should use to fax<br>documents to the storage system<br>administrator. Include the area code and<br>the country code, if appropriate.                                                                                                    |                  |

*Table 11. Company information worksheet*

<span id="page-121-0"></span>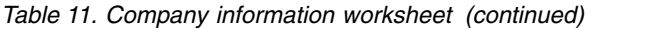

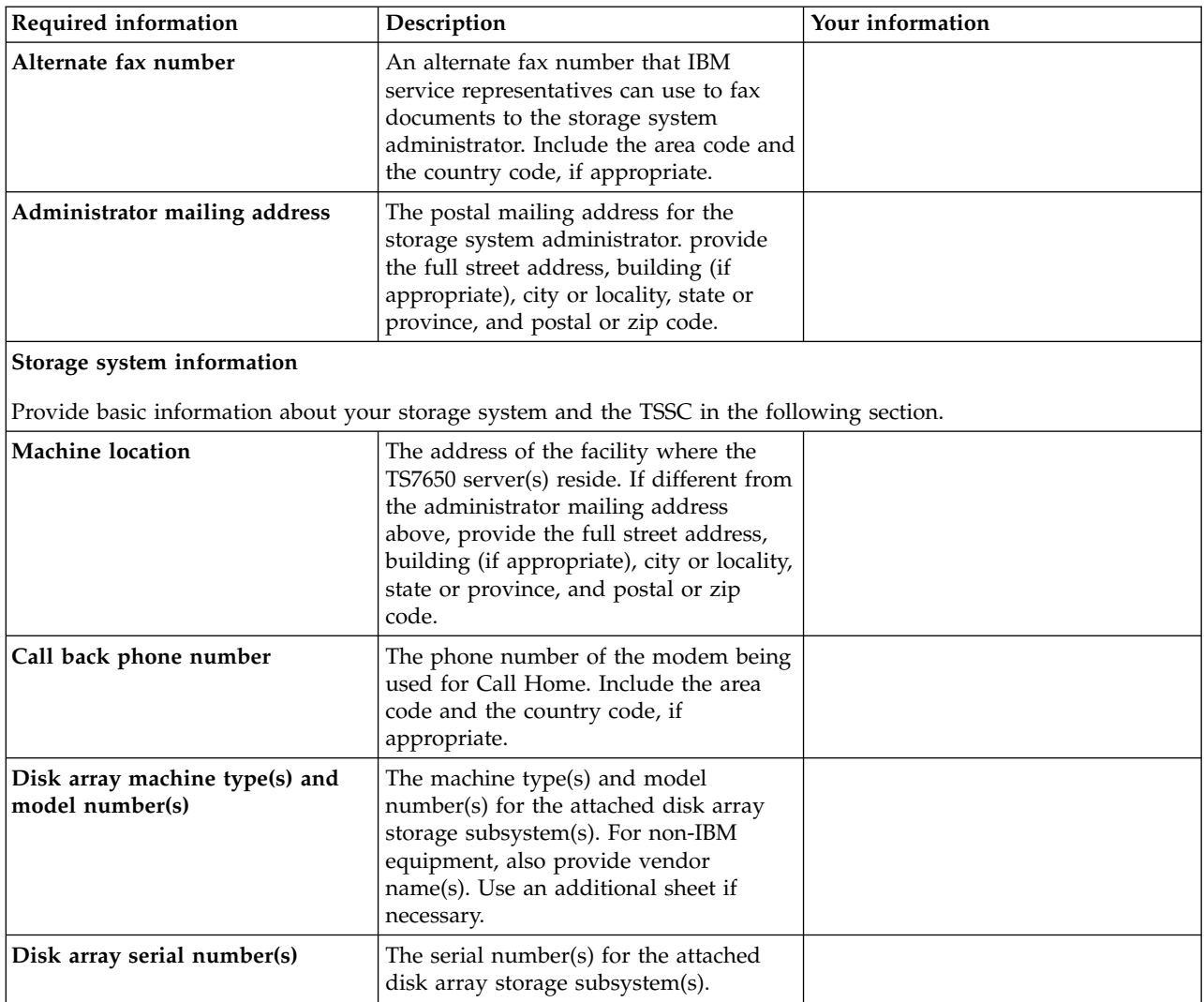

Use the information in the following table to convert a country to a code, and use that code as an entry in the **Country code** field of the Table [11 on page 101.](#page-120-0)

*Table 12. Country codes*

| Country                | Code | Country        | Code          | Country                                  | Code         | Country                             | Code | Country                           | Code      |
|------------------------|------|----------------|---------------|------------------------------------------|--------------|-------------------------------------|------|-----------------------------------|-----------|
| Afghanistan            | af   | Cook Islands   | ck            | Iceland                                  | is           | Nauru                               | nr   | Solomon Islands                   | sb        |
| Albania                | al   | Costa Rica     | <sub>cr</sub> | India                                    | in           | Nepal                               | np   | Somalia                           | SO.       |
| Algeria                | dz   | Croatia        | hr            | Indonesia                                | id           | Netherlands                         | nl   | South Africa                      | za        |
| American<br>Samoa      | as   | Cuba           | cu            | Iran                                     | ir           | Netherlands<br>Antilles             | an   | South Korea                       | kr        |
| Andorra                | ad   | Cyprus         | cy            | Iraq                                     | iq           | Neutral Zone                        | nt   | Spain                             | es        |
| Angola                 | ao   | Czech Republic | CZ            | Ireland                                  | ie           | <b>New</b><br>Caledonia<br>(French) | nc   | Sri Lanka                         | lk        |
| Anguilla               | ai   | Denmark        | dk            | Israel                                   | $\mathbf{i}$ | New Zealand                         | nz   | Sudan                             | sd        |
| Antarctica             | aq   | Djibouti       | dj            | Italy                                    | it           | Nicaragua                           | ni   | Suriname                          | <b>Sr</b> |
| Antigua and<br>Barbuda | ag   | Dominica       | dm            | <b>Ivory Coast</b><br>(Cote<br>D'Ivoire) | ci           | Niger                               | ne   | Svalbard and Jan<br>Mayen Islands | sj        |

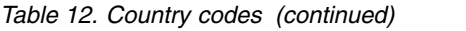

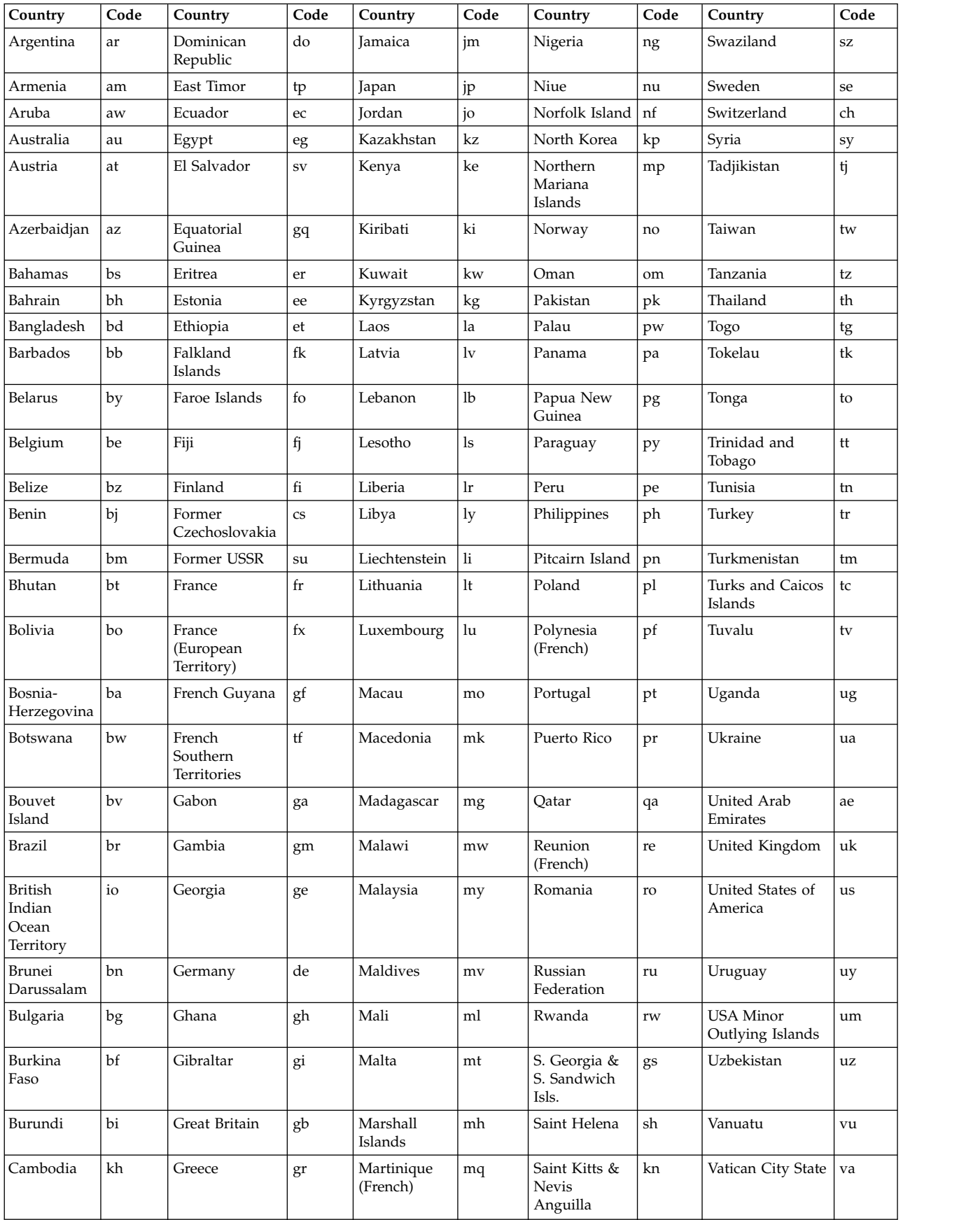

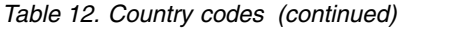

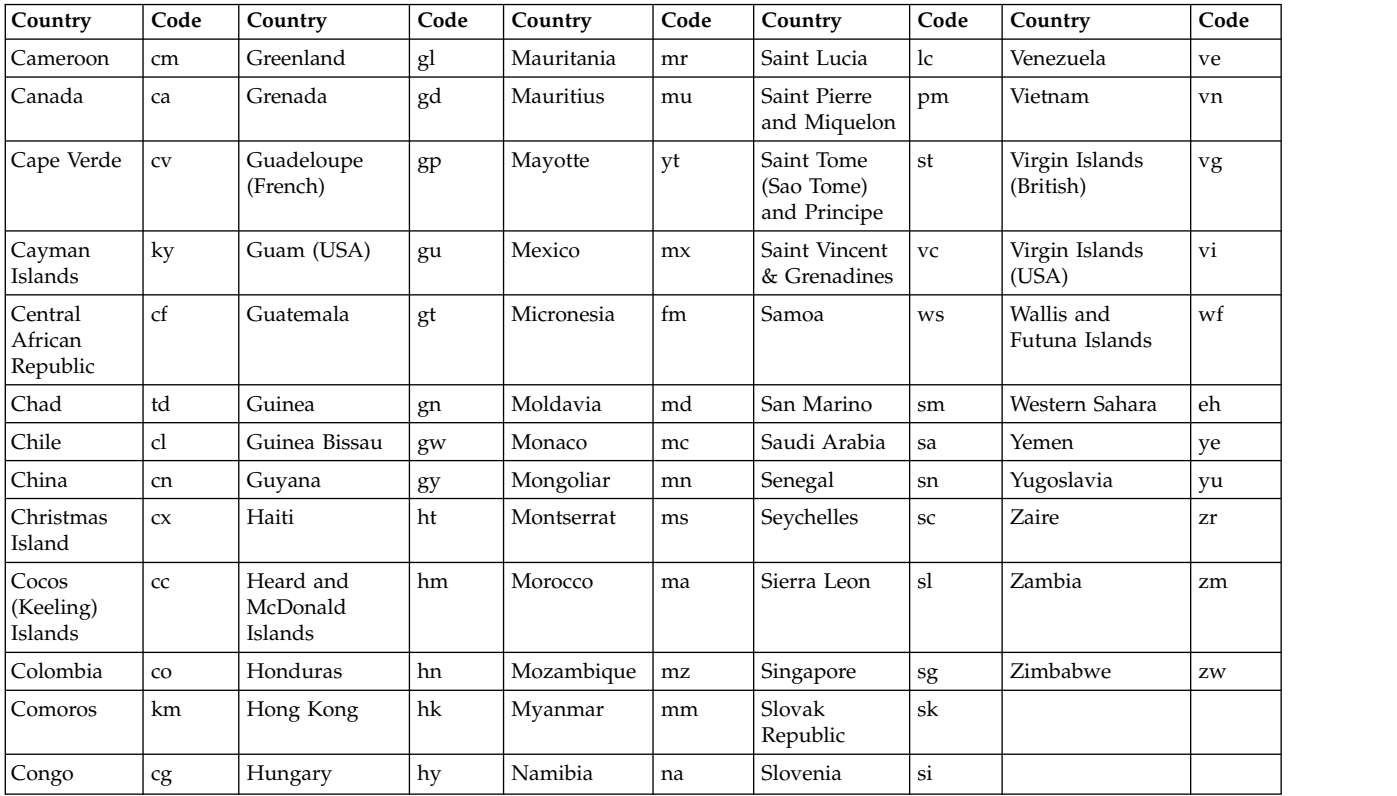

### **Appendix B. IP address worksheet**

Use this worksheet to specify the IP addresses assigned to the TS7650G components. IBM service representatives use the information provided to define the IP addresses of components supported by the TSSC and ECC. When Call Home information is sent to IBM through VPN or modem, or sends you notices about serviceable events, these settings will be included in the information to identify and provide important information about the service request.

Table [14 on page 106](#page-125-0) and Table [18 on page 108](#page-127-0) show the default IP addresses for the TS7650G servers with VTL configurations.

Table [16 on page 107](#page-126-0) shows the default IP addresses for the TS7650G servers with FSI configurations.

Table [20 on page 109](#page-128-0) shows the IP address, network mask, DNS and VLAN settings for the source and destination servers for replication. This information is needed to configure the individual ports to communicate and transfer data over the replication network. Write this information in the spaces provided for future reference. Table [21 on page 110](#page-129-0) shows the host names and other settings needed for replication. Write the appropriate information in the spaces provided for future reference.

Table [23 on page 112](#page-131-0) shows the default IP addresses for the Baseboard Management Controller.

**Note:** TSSC is not supported on 3958 DD6 servers.

Table [24 on page 112](#page-131-0) shows the default IP addresses for the Electronic Customer Care.

#### **Attention:**

- 1. All components use subnet mask **255.255.255.0**.
- 2. Do not configure the replication ports on the same subnet as the external LAN port Eth2. Doing so may cause replication errors.

ProtecTIER exposes virtual interfaces to the host, such as a media server with the plug-in installed. In version 3.4.3, the physical Ethernet ports are assigned to one virtual application interface. Currently, the physical ports are assigned to virtual interface fsi1. This assignment option is used to group several physical interfaces into a single virtual interface, and create a bond configuration of several physical interfaces. Each virtual interface used must be configured with a corresponding IP address.

**Attention:** Each configured IP address on the same server needs to be on a different subnet, and each subnet needs to be on a different VLAN. If separate subnets and VLAN's are not used, in certain environments and networks, network packets can move to other subnets, which can harm network performance and potentially reduce the network's quality of service.

In addition, each virtual interface containing more than one physical interface (configured as a bond) needs to be configured with a load balancing method. For a <span id="page-125-0"></span>server with 10 Gb interfaces, where bonding is implemented, the recommended load balancing method is LACP with L3L4.

For more information about bonding, the different load balancing methods, and whether to configure bonds at all, refer to the *IBM ProtecTIER Implementation and Best Practices*, Redbooks publication SG24-8025, available at: [http://](http://www.redbooks.ibm.com/redbooks.nsf/searchsite?SearchView=&query=IBM+ProtecTIER+Implementation+and+Best+Practices&SearchWV=true) [www.redbooks.ibm.com/Redbooks.nsf/RedpieceAbstracts/sg248025.html?Open.](http://www.redbooks.ibm.com/redbooks.nsf/searchsite?SearchView=&query=IBM+ProtecTIER+Implementation+and+Best+Practices&SearchWV=true)

#### **Factory-default IP addresses for a stand-alone VTL configuration for a TS7650G 3958 DD6**

*Table 13. Factory-default server IP addresses for a stand-alone VTL ProtecTIER server (3958 DD6)*

| Stand-alone TS7650 VTL<br>configuration | Component | Port             | <b>Function</b>          | <b>Factory Default IP</b><br><b>Address</b> |
|-----------------------------------------|-----------|------------------|--------------------------|---------------------------------------------|
|                                         | Server A  | eth <sub>2</sub> | Customer Local<br>LAN    | 192.168.10.161                              |
|                                         | Server A  | eth0             | Replication<br>Network 1 | 192.168.20.1                                |
|                                         | Server A  | eth <sub>1</sub> | Replication<br>Network 2 | 192.168.21.1                                |
|                                         | Server A  | bmc              | <b>BMC</b> Network       | 192.168.10.163                              |

#### **Factory-default IP addresses for a stand-alone VTL configuration for a TS7650G 3958 DD5**

*Table 14. Factory-default server IP addresses for a stand-alone VTL ProtecTIER server (3958 DD5)*

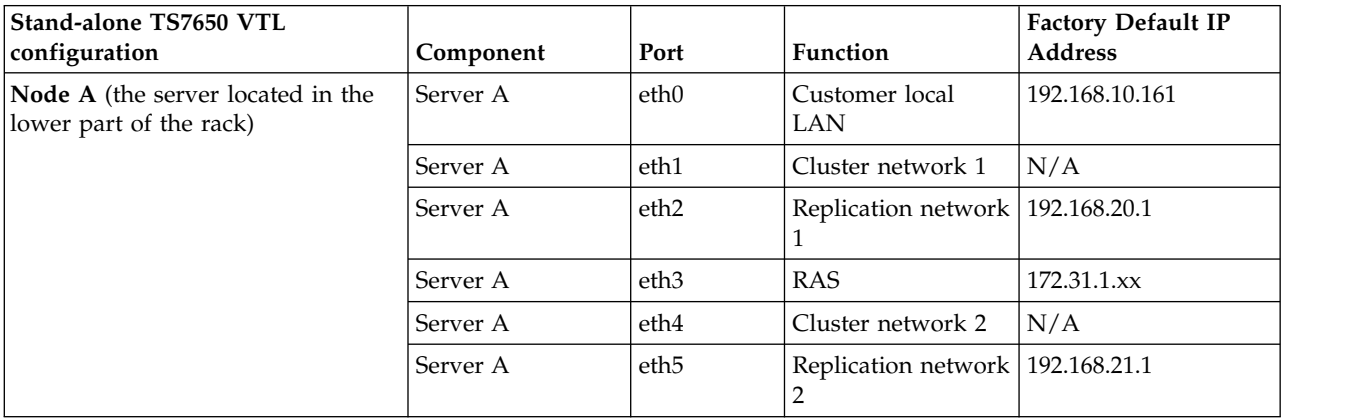

#### **Factory-default IP addresses for a single node FSI configuration for a TS7650G 3958 DD6**

| Stand-alone TS7650G<br><b>FSI</b> configuration | Component port) | Physical Port (virtual | <b>Function</b>                                                                                                    | <b>Factory IP Address</b> |
|-------------------------------------------------|-----------------|------------------------|----------------------------------------------------------------------------------------------------|---------------------------|
| Node $A - 1$ Gb/s                               | Server A        | $E1$ (eth $0$ )        | Replication network 1                                                                                                    | 192.168.10.161            |
| ethernet card (the<br>control unit on the       |                 | $E2$ (eth $1$ )        | Replication network 2                                                                                                    | 192.169.21.1              |
| bottom of the enclosure                         |                 | $E3$ (eth 3)           | Customer local LAN                                                                                                    | 192.168.10.161            |
| chassis)                                        |                 |                        | BMC (A 1Gb/s port that   192.168.10.163<br>you can connect to the<br>x86 subsystem or<br>directly to the baseboard<br>management controller<br>(BMC). Supports the<br>Intelligent Platform<br>Management Interface<br>(IPMI) |                           |

<span id="page-126-0"></span>*Table 15. Factory-default server IP addresses for a single node FSI ProtecTIER server (3958 DD6*

#### **Factory-default IP addresses for a single node FSI configuration for a TS7650G 3958 DD5**

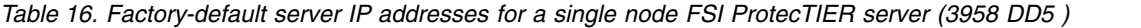

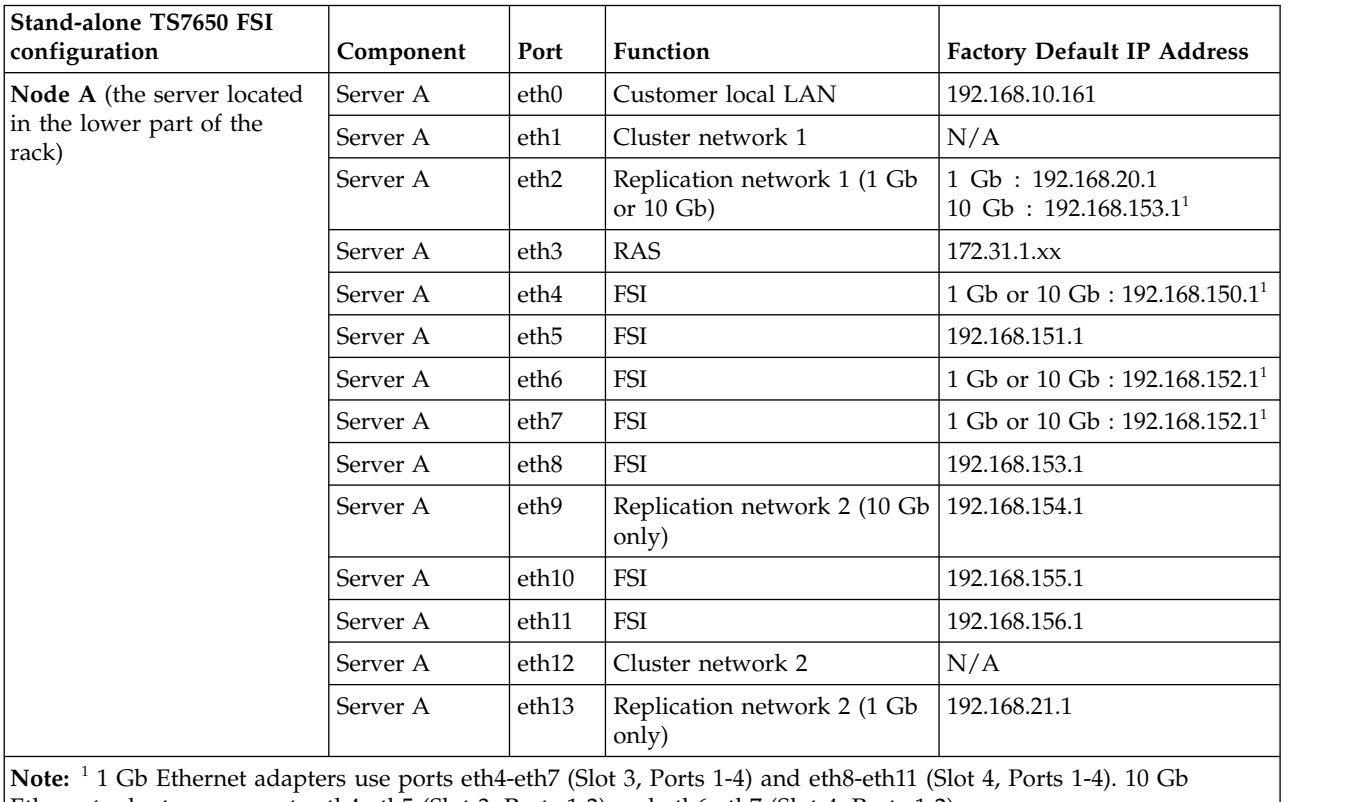

Ethernet adapters use ports eth4-eth5 (Slot 3, Ports 1-2) and eth6-eth7 (Slot 4, Ports 1-2).

#### **Factory-default server IP addresses for a clustered VTL TS7650G 3958 DD6**

| TS7650 clustered VTL system                                  | Component | Port             | <b>Function</b>             | <b>Factory Default IP</b><br><b>Address</b>        |
|--------------------------------------------------------------|-----------|------------------|-----------------------------|----------------------------------------------------|
| Node A (the server located in<br>the lower part of the rack) | Server A  | eth <sub>2</sub> | Customer<br>Local LAN       | 192.168.10.161                                     |
|                                                              |           | eth0             | Replication<br>Network      | 192.168.20.1                                       |
|                                                              |           | bmc              | <b>BMC</b> Network          | 192.168.10.163                                     |
|                                                              |           | eth1             | Cluster<br><b>Network</b>   | 10.0.0.51                                          |
|                                                              |           |                  |                             |                                                    |
| Node B (the server located in<br>the lower part of the rack) | Server B  | eth <sub>2</sub> | Customer<br>Local LAN       | 192.168.10.162                                     |
|                                                              |           | eth0             | Replication<br>Network      | 192.168.20.2                                       |
|                                                              |           | bmc              | <b>BMC Network</b>          | 192.168.10.164                                     |
|                                                              |           |                  | Server B is 192.168.10.164. | <b>Note:</b> The correct IP address for the BMC in |
|                                                              |           | eth1             | Cluster<br><b>Network</b>   | 10.0.0.52                                          |

<span id="page-127-0"></span>*Table 17. Factory-default server IP addresses for a clustered VTL ProtecTIER system (3958 DD6 )*

#### **Factory-default server IP addresses for a clustered VTL TS7650G 3958 DD5**

*Table 18. Factory-default server IP addresses for a clustered VTL ProtecTIER system (3958 DD5 )*

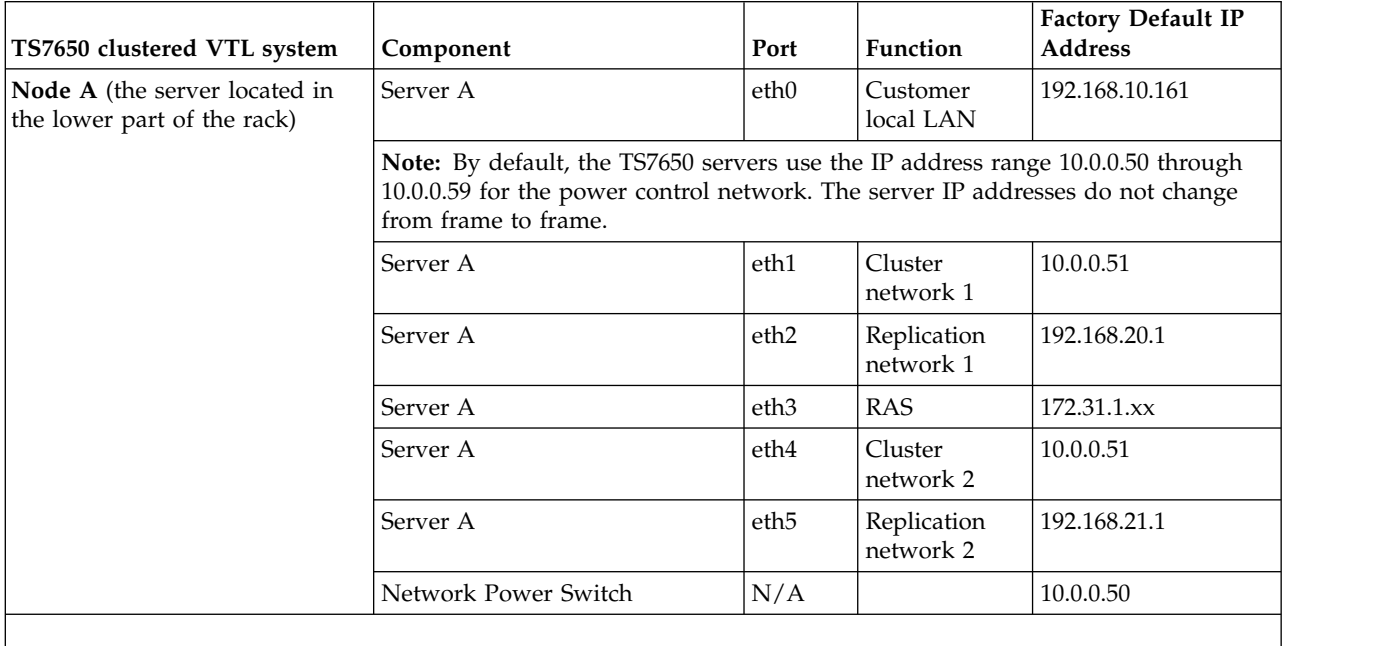

| TS7650 clustered VTL system                                  | Component                                                                                                    | Port             | <b>Function</b>          | <b>Factory Default IP</b><br><b>Address</b> |  |  |
|--------------------------------------------------------------|----------------------------------------------------------------------------------------------------|------------------|--------------------------|---------------------------------------------|--|--|
| Node B (the server located in<br>the upper part of the rack) | Server B                                                                                                    | eth0             | Customer<br>local LAN    | 192.168.10.162                              |  |  |
|                                                              | Note: By default, the TS7650 servers use the IP address range 10.0.0.50 through<br>10.0.0.59, for the power control network. The server IP addresses do not change<br>from frame to frame. |                  |                          |                                             |  |  |
|                                                              | Server B                                                                                                    | eth <sub>1</sub> | Cluster<br>network 1     | 10.0.0.52                                   |  |  |
|                                                              | Server B                                                                                                    | eth <sub>2</sub> | Replication<br>network 1 | 192.168.20.2                                |  |  |
|                                                              | Server B                                                                                                    | eth <sub>3</sub> | <b>RAS</b>               | 172.31.1.xx                                 |  |  |
|                                                              | Server B                                                                                                    | eth4             | Cluster<br>network 2     | 10.0.0.52                                   |  |  |
|                                                              | Server B                                                                                                    | eth <sub>5</sub> | Replication<br>network 2 | 192.168.21.2                                |  |  |
|                                                              | Network Power Switch                                                                                                    | N/A              |                          | 10.0.0.50                                   |  |  |

<span id="page-128-0"></span>*Table 18. Factory-default server IP addresses for a clustered VTL ProtecTIER system (3958 DD5 ) (continued)*

#### **Customer IP addresses**

*Table 19. Customer IP addresses*

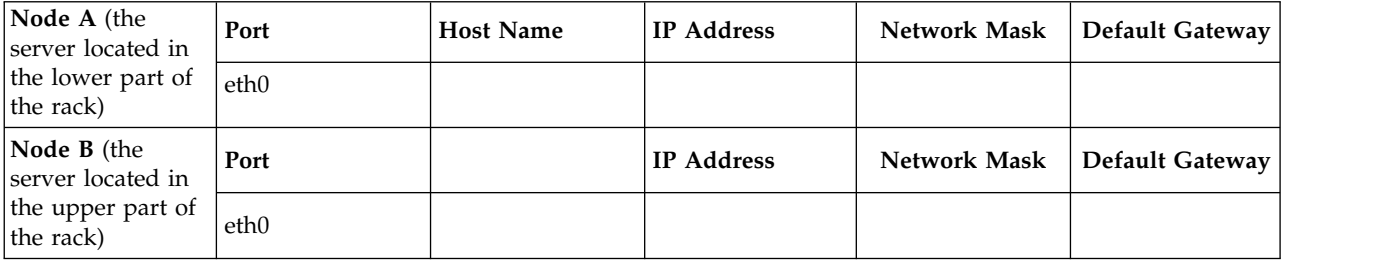

#### **Customer and Replication IP addresses**

*Table 20. Customer and Replication IP addresses for VTL*

Default gateways for eth2 and eth5 for VTL systems, eth2 and eth13 for 1 Gb FSI systems, or eth2 and eth 9 for 10 Gb FSI systems should be different, otherwise the vlans are meaningless.

For VTL systems, provide a routing path from the IP address on eth2-site1 to the IP address of eth2-site2, and a routing path from the IP address on eth5-site1 to the IP address of eth5-site2. For FSI systems, provide a routing path from the IP address on eth2-site1 to the IP address of eth2-site2, and a routing path from the IP address on eth9-site1 to the IP address of eth9-site2.

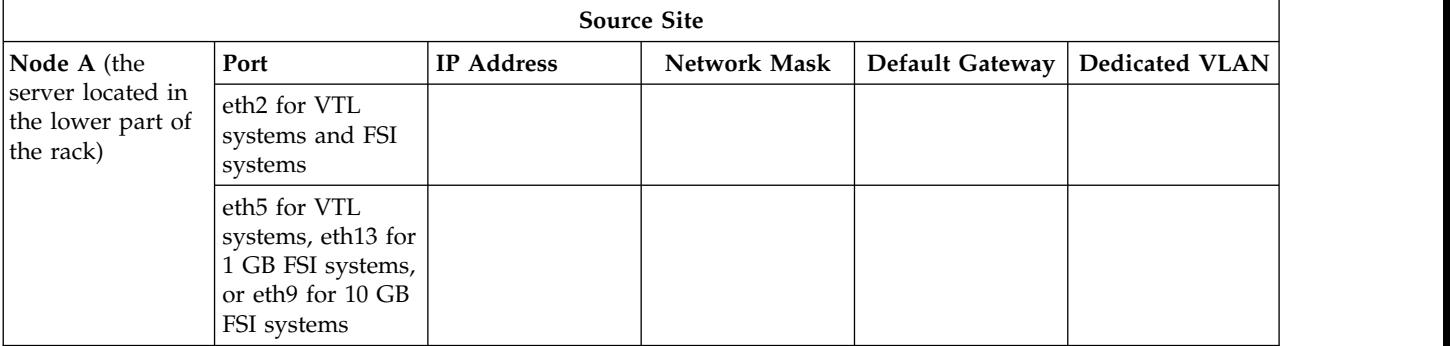

<span id="page-129-0"></span>*Table 20. Customer and Replication IP addresses for VTL (continued)*

| <b>Node B</b> (the                                                 | Port                                                                                        | <b>IP Address</b> | Network Mask                      | Default Gateway | <b>Dedicated VLAN</b> |
|--------------------------------------------------------------------|---------------------------------------------------------------------------------------------|-------------------|-----------------------------------|-----------------|-----------------------|
| server located in<br>the upper part of<br>the rack)                | eth <sub>2</sub> for VTL<br>systems and FSI<br>systems                                      |                   |                                   |                 |                       |
|                                                                    | eth5 for VTL<br>systems                                                                     |                   |                                   |                 |                       |
|                                                                    |                                                                                             |                   |                                   |                 |                       |
|                                                                    |                                                                                             |                   | <b>Destination or Target Site</b> |                 |                       |
| Node A (the                                                        | Port                                                                                        | IP Address        | <b>Network Mask</b>               | Default Gateway | <b>Dedicated VLAN</b> |
| server located in<br>the lower part of<br>the rack)                | eth <sub>2</sub> for VTL<br>systems and FSI<br>systems                                      |                   |                                   |                 |                       |
|                                                                    | eth5 for VTL<br>systems, eth13 for<br>1 GB FSI systems,<br>or eth9 for 10 GB<br>FSI systems |                   |                                   |                 |                       |
| Node B (the<br>server located in<br>the upper part of<br>the rack) | Port                                                                                        | <b>IP</b> Address | <b>Network Mask</b>               | Default Gateway | <b>Dedicated VLAN</b> |
|                                                                    | eth2 for VTL<br>systems                                                                     |                   |                                   |                 |                       |
|                                                                    | eth5 for VTL<br>systems                                                                     |                   |                                   |                 |                       |

#### **Host names and DNS settings for setting up the TSSC with the TS7650G**

**Note:** TSSC is not supported on 3958 DD6 servers.

*Table 21. Host names and DNS settings for setting up the TSSC with the TS7650G*

| Item or setting                                                                                | <b>Instructions</b>                                                                                                    | eth0                       | eth1 (if applicable)      |  |  |  |  |
|------------------------------------------------------------------------------------------------|----------------------------------------------------------------------------------------------------|----------------------------|---------------------------|--|--|--|--|
| Source host<br>name                                                                            | Record the console or host<br>name that you want to<br>assign to the management                                                                   | IP address (client) $#1$ : | IP address $#1$ (client): |  |  |  |  |
|                                                                                                | console workstation (for<br>example, <b>dsve1</b> ). The<br>console name and the<br>domain are used to identify<br>the TS7650G to the<br>network. | IP address #2 (service):   | IP address #2 (service):  |  |  |  |  |
| Domain name                                                                                    | Provide the domain name<br>that you are assigning to<br>the TSSC (for example,<br>medina.xyz.it).                                                 |                            |                           |  |  |  |  |
| Ethernet settings Complete the LAN Adapter Details section when the TSSC connects to your LAN. |                                                                                                    |                            |                           |  |  |  |  |

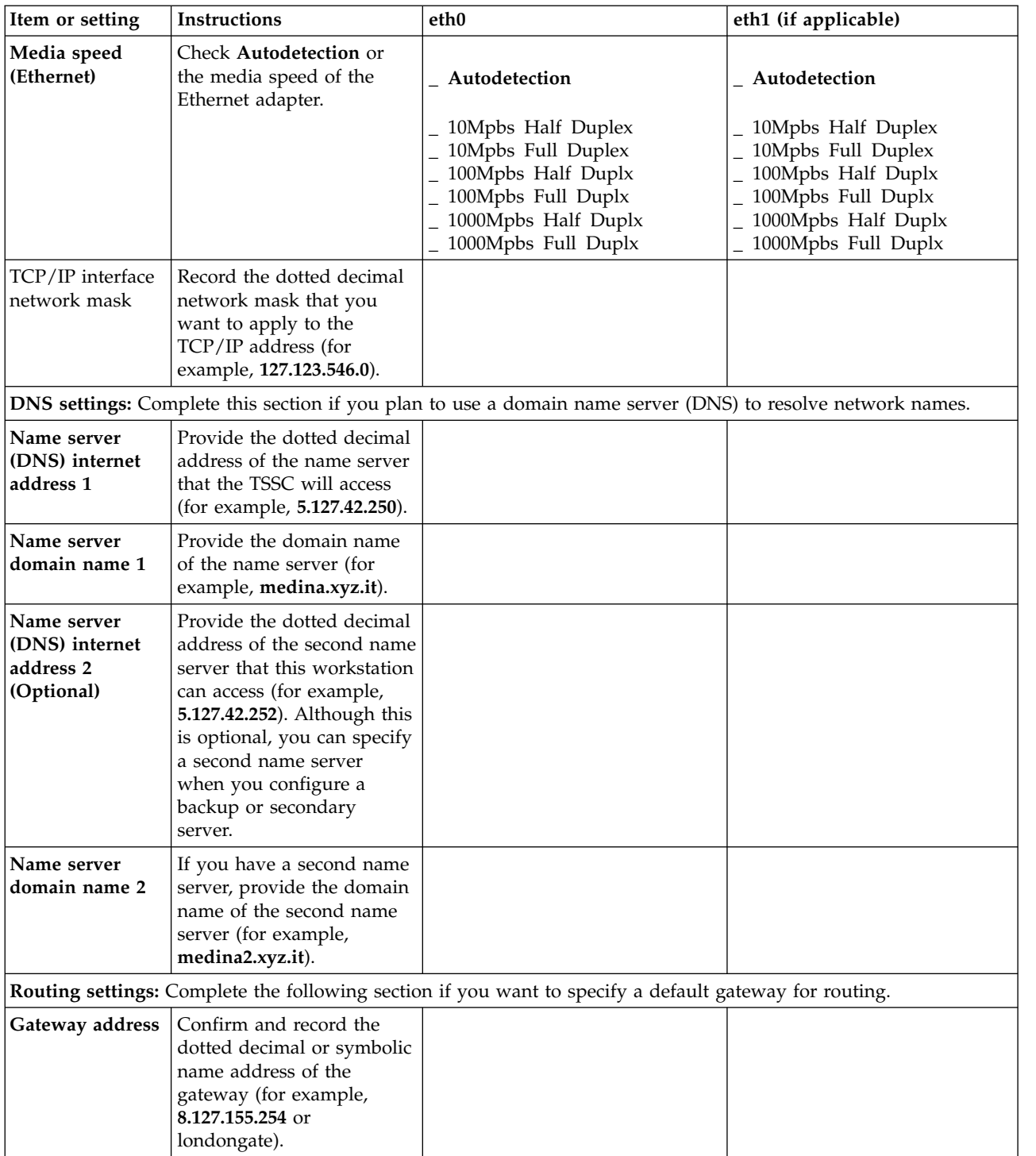

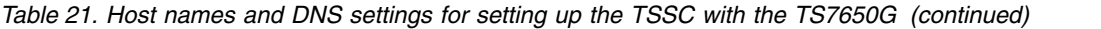

### **BMC IP addresses**

**Note:** BMC is only supported on 3958 DD6 servers.

<span id="page-131-0"></span>*Table 22. BMC IP addresses*

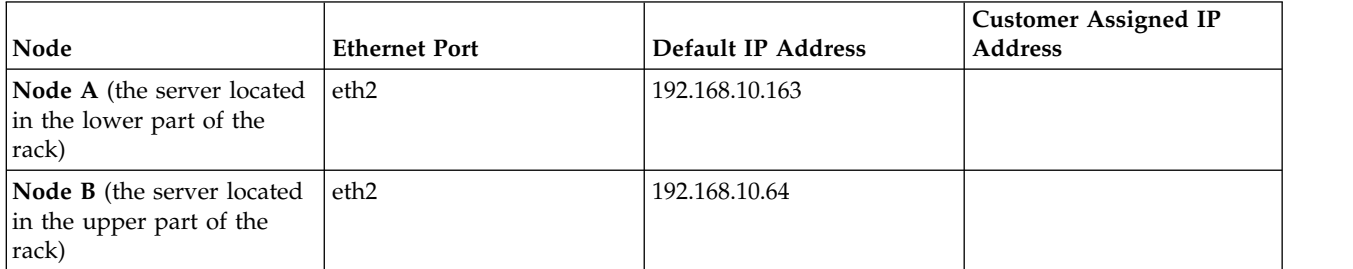

#### **TSSC IP addresses**

**Note:** TSSC is not supported on 3958 DD6 servers.

*Table 23. TSSC IP addresses*

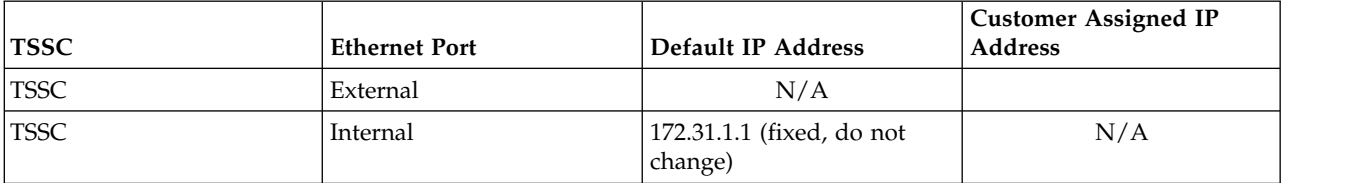

### **Electronic Customer Care (ECC) IP addresses**

*Table 24. ECC IP addresses*

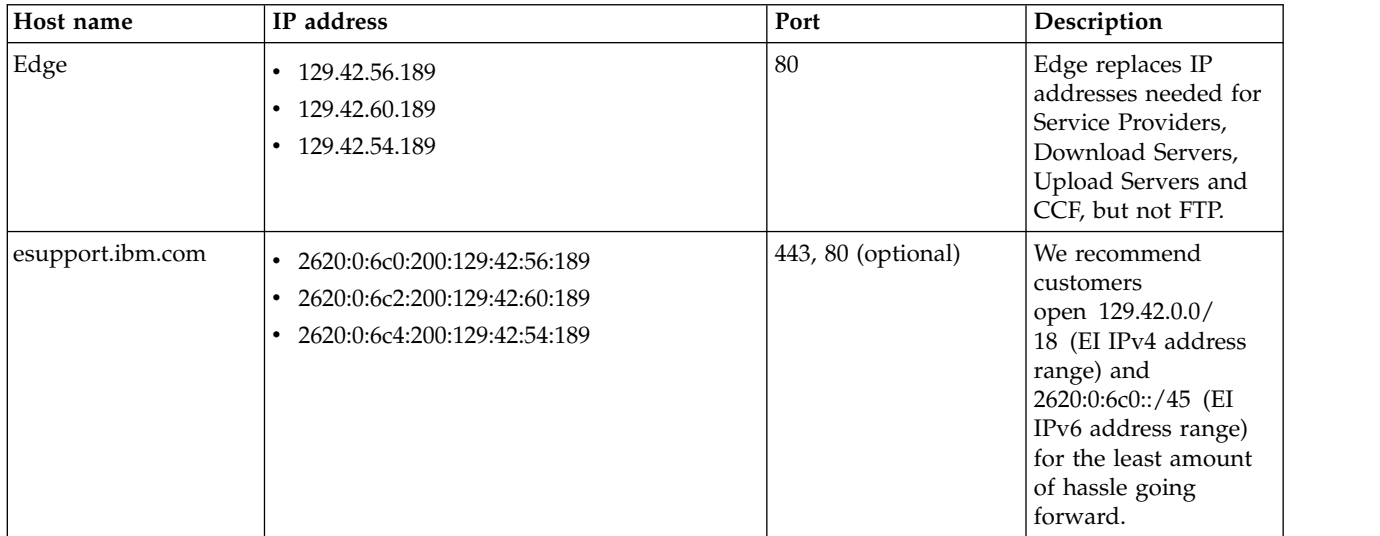

## **Appendix C. Connect to BMC using a web-browser**

This topic provides instructions for connecting to Baseboard Management Controller with a web-browser.

#### **Procedure**

1. Connect your computer to the ProtecTIER canister using the Ethernet cable from the ProtecTIER canister to the computer with the fixed IP setup (192.168.10.160).

**Note:** The BMC port is the port on the far right of the ProtecTIER canister.

2. Start BMC in a Web Browser (Mozilla Firefox or Microsoft Internet Explorer) using the IP address configured in the BMC interface, in this case the default BMC IP address is 192.168.10.163 for the lower node and 192.168.10.164 for the upper node in case you have a clustered environment.

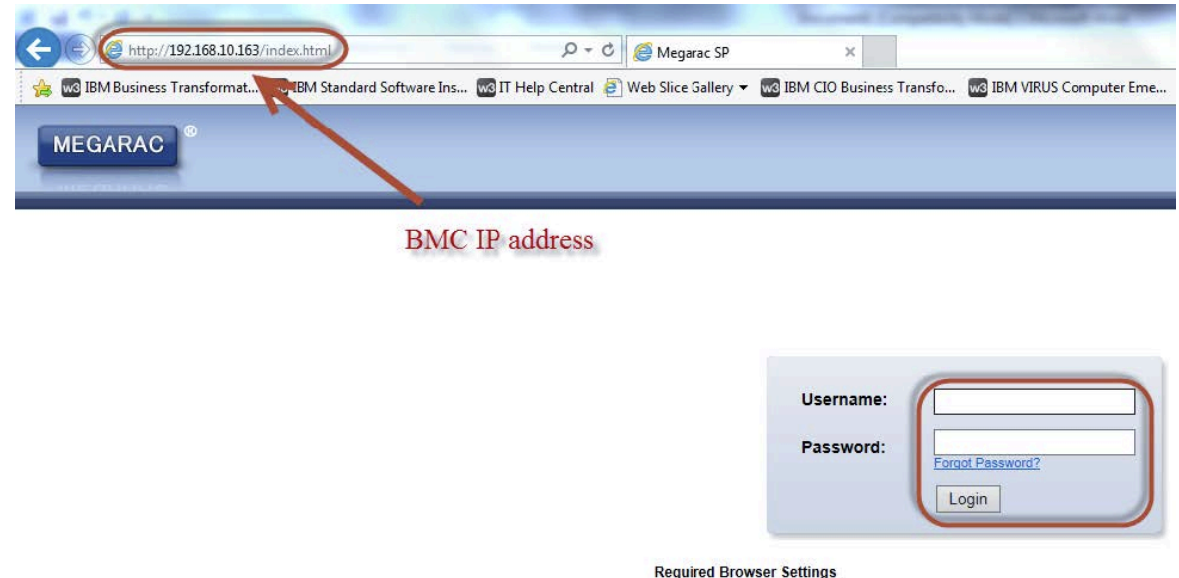

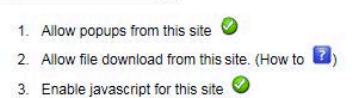

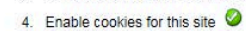

It is recommended not to use Refresh, Back and Forward options of the browser.

*Figure 39. BMC connection in a Web Browser*

- 3. Log in to the BMC interface. At the login prompt, log in with the ID admin and the password admin.
- 4. Select **Remote Control** > **Console Redirection**. The Console Redirection Page is displayed.

| Dashboard        | <b>FRU Information Server Health</b> |  | <b>Configuration Remote Control</b>         | Naintenance | <b>Firmware Update</b> |
|------------------|--------------------------------------|--|---------------------------------------------|-------------|------------------------|
| <b>Dashboard</b> |                                      |  | Console Redirection<br>Server Power Control |             |                        |

*Figure 40. Console redirect menu*

5. Click **Java Console** to launch the redirection console.

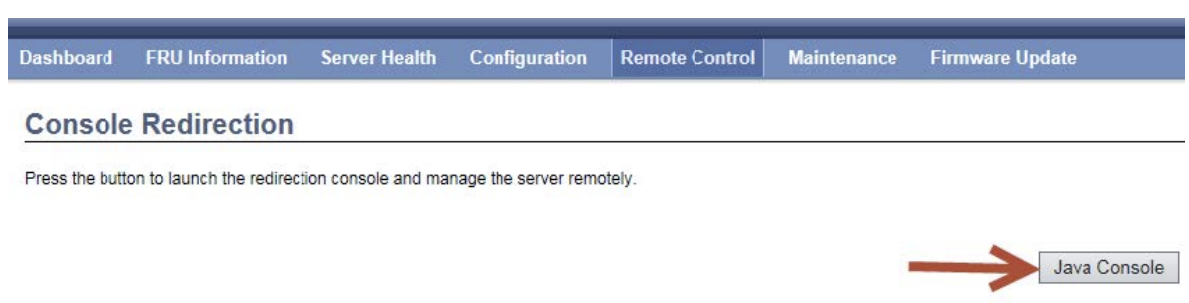

*Figure 41. Console Redirection page*

6. Click **Open** in the dialog-box displayed.

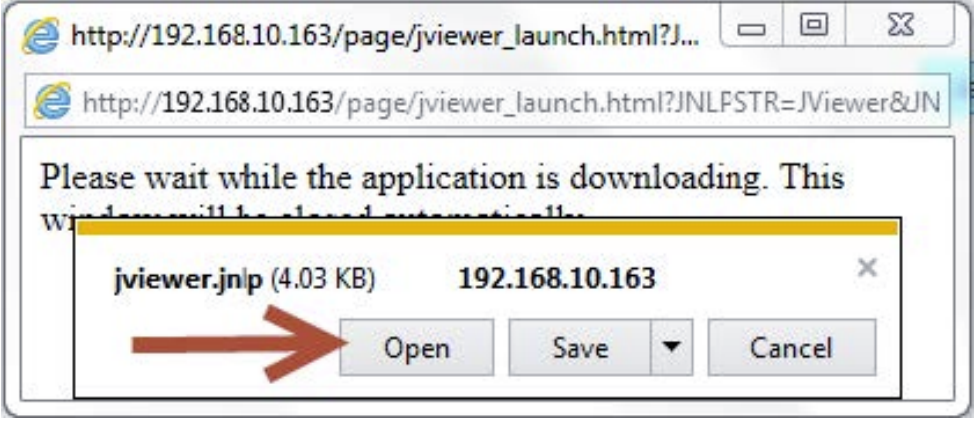

7. If a security warning is displayed, click **Allow** to continue.

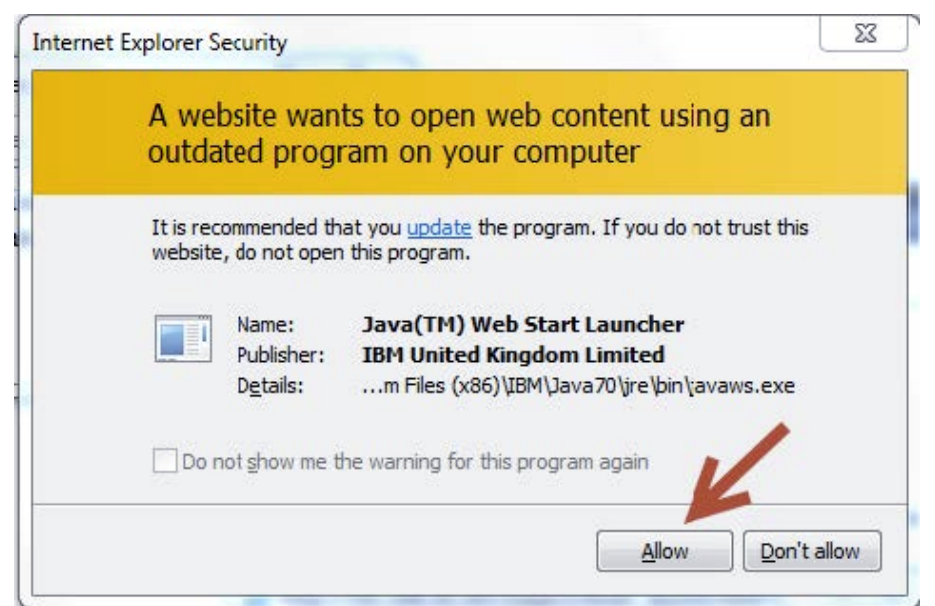

*Figure 42. Security Warning*

8. Another security warning will appear, click the checkbox to accept the security risk and then click **Execute** to continue.

9. You are connected to the system. If a blank screen is displayed, press **Enter** to refresh the view and obtain a video signal from the system.

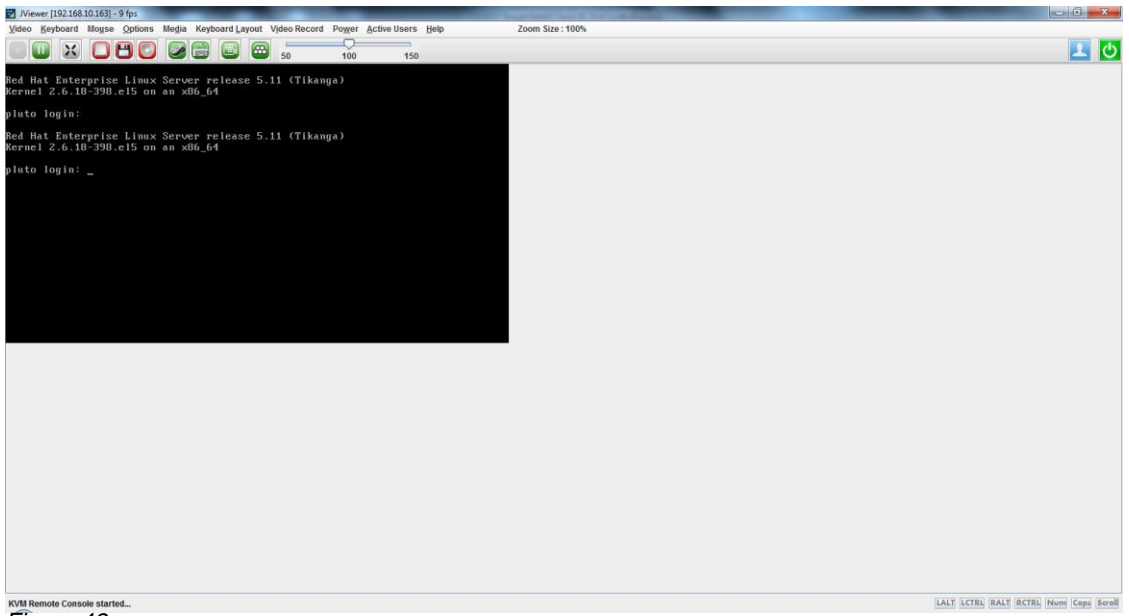

*Figure 43.*

- 10. Select Option in the pop-up message bar to allow pop-up windows in the browser.
- 11. Select **Allow pop-ups for 9.11.243.44**.

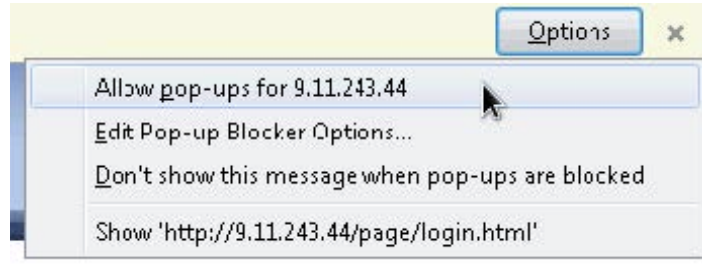

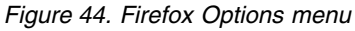

#### **Results**

You are now connected to the BMC interface through your Web Browser.

### **Direct connection with a USB keyboard and monitor**

#### **Procedure**

- 1. Connect a USB keyboard and graphics-capable monitor to Server B.
- 2. Log in to the server. See steps [2 on page 42](#page-61-0) through [3 on page 43](#page-62-0) of Chapter [5, "Configuring Server A," on page 39](#page-58-0) for the login procedure.
- 3. At the command prompt, type reboot and press Enter.
- 4. When the IBM logo displays, press F1 to enter **Setup** mode.
- 5. Select **System Settings** > **Integrated Management Module** > **Network Configuration**.
- 6. Locate the current IMM IP address.
- 7. Change the last octet of the static IP address to a value that is lower than the default of 254. For example: 172.31.1.253.
- 8. In the **Netmask** field, enter 255.255.255.0.
- 9. Leave the **Gateway** field blank.
- 10. Ensure that use of the **static IP address** is specified.
- 11. Select **Save the Network Changes** and then press Enter.
- 12. Press Esc.
- 13. Select **Save Settings**.
- 14. Select **Exit Setup**. Server B restarts with the value that you specified for the IMM IP address.

# **Appendix D. Worldwide time zone codes**

Use the information in the following table to help you set the system's time zone.

#### **Time zone codes**

The following table lists all of the worldwide time zone codes and the associated time zone descriptions. Additional information about the time zone is located in the Comments column.

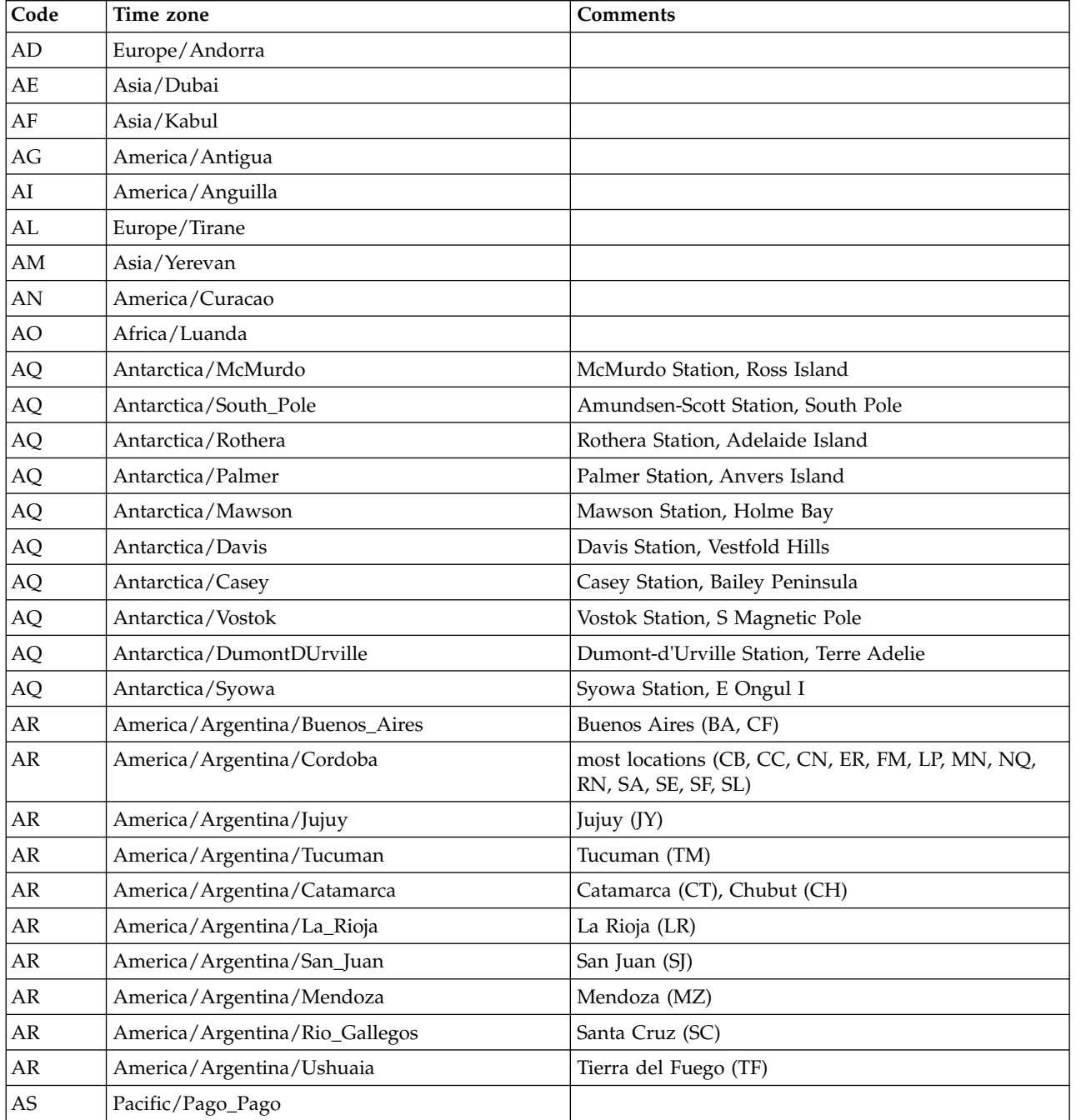

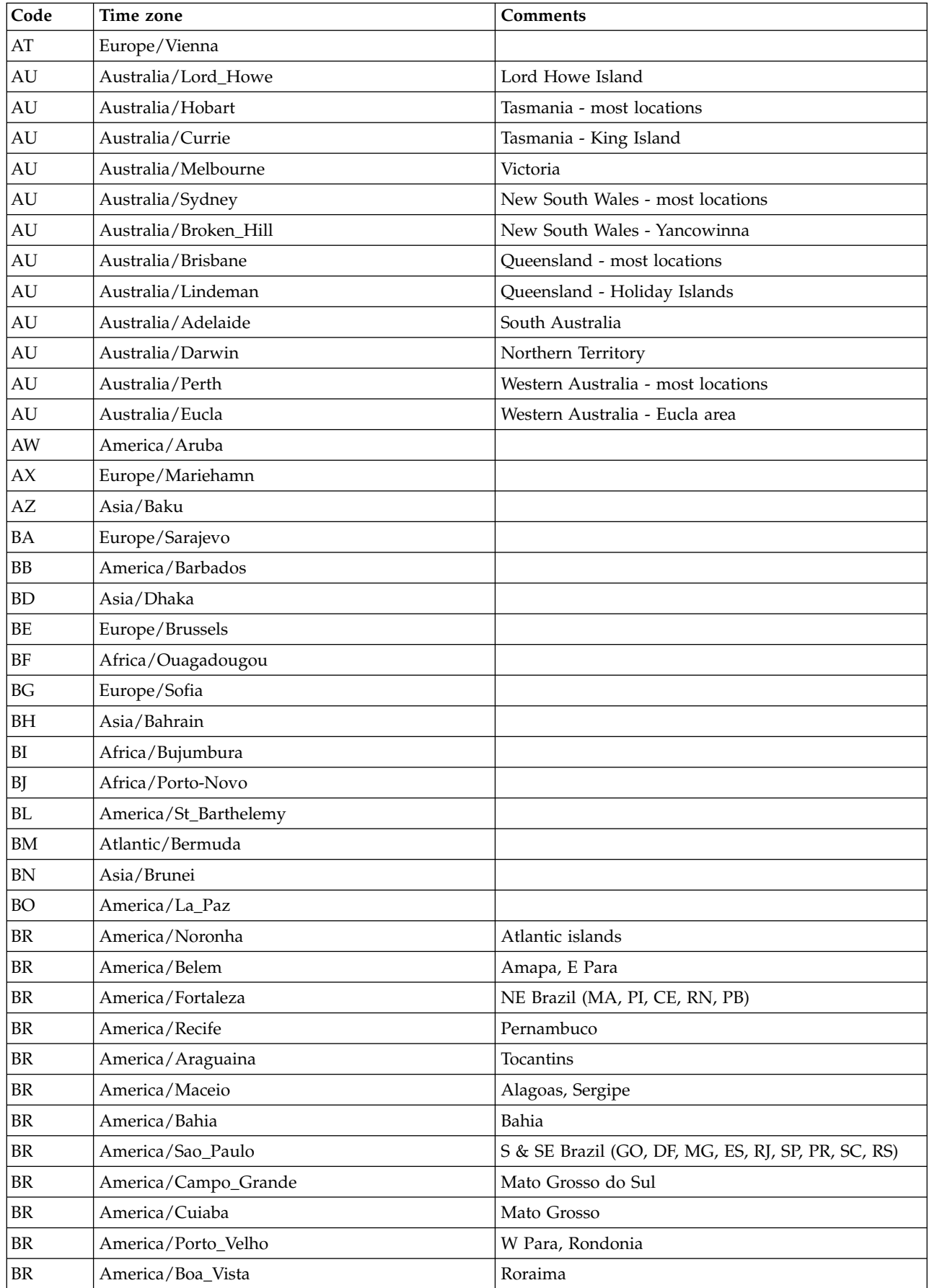

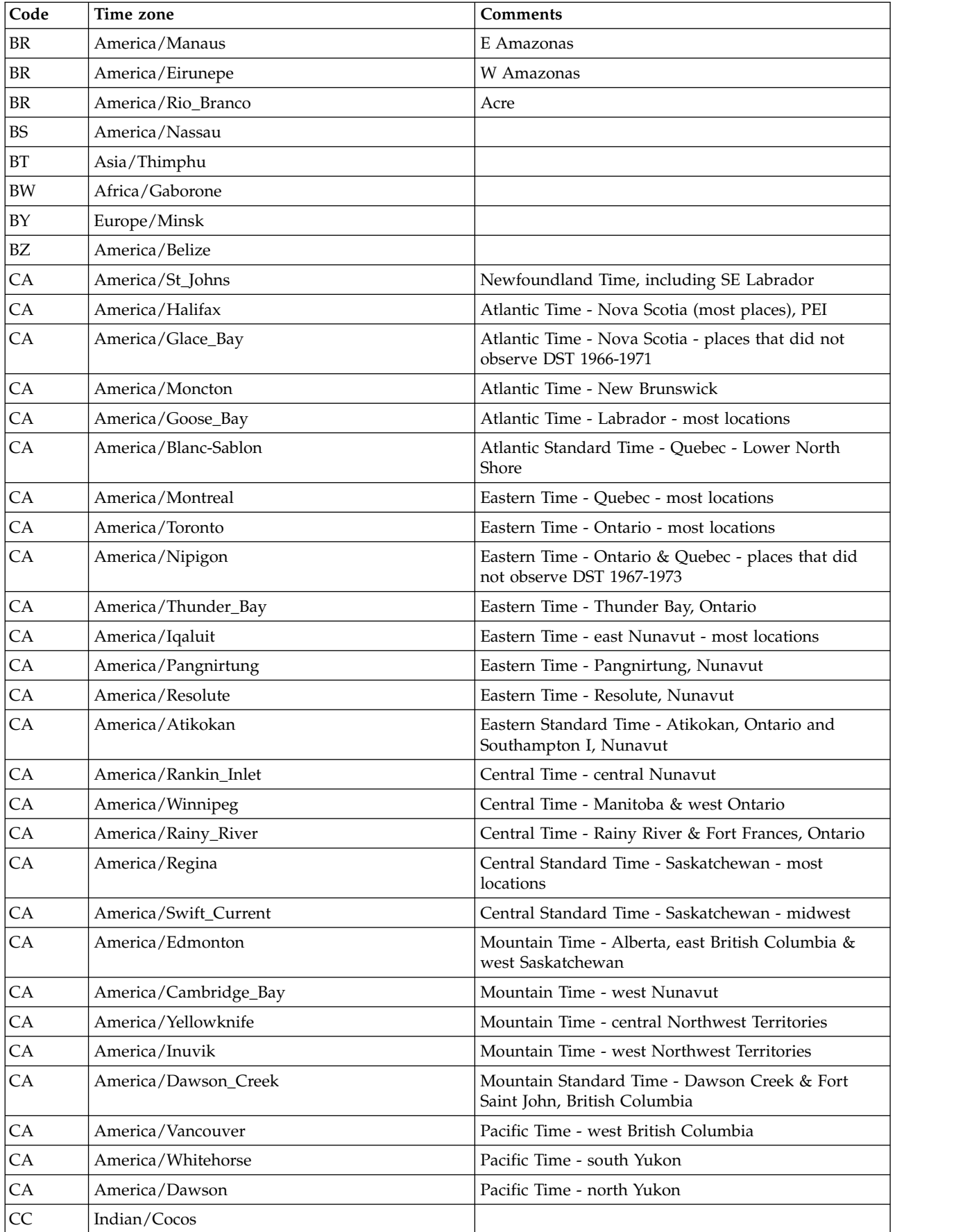

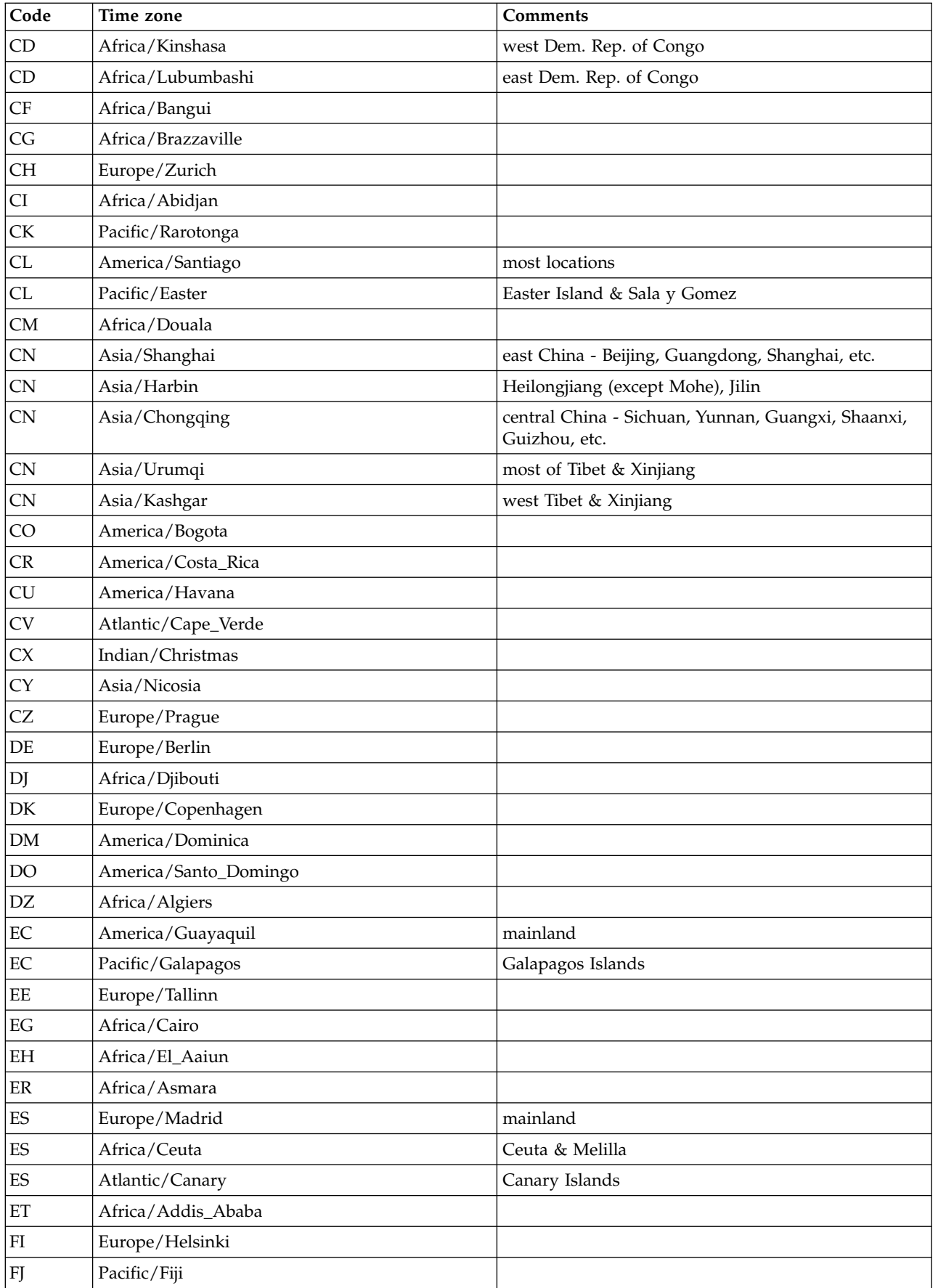

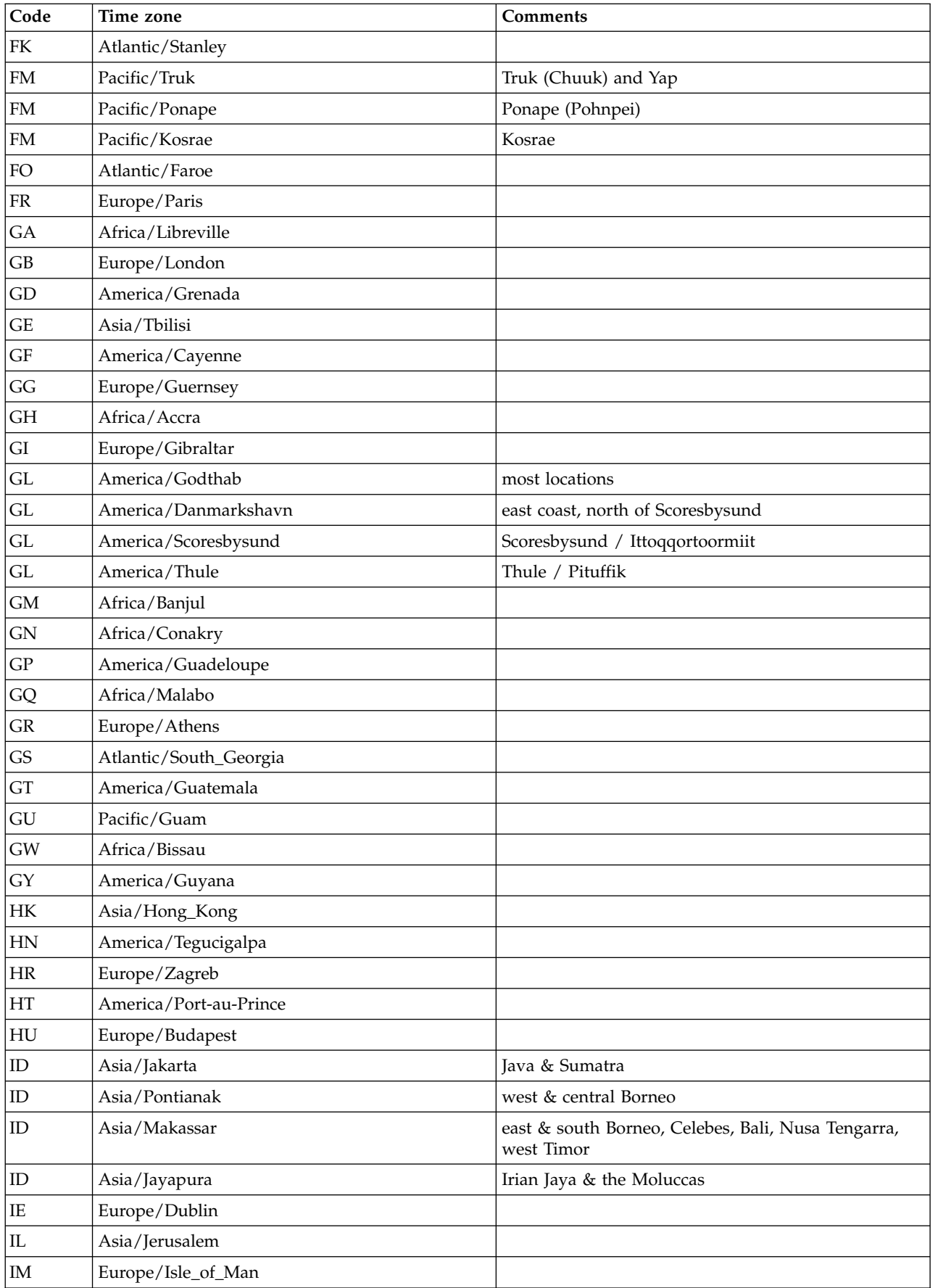

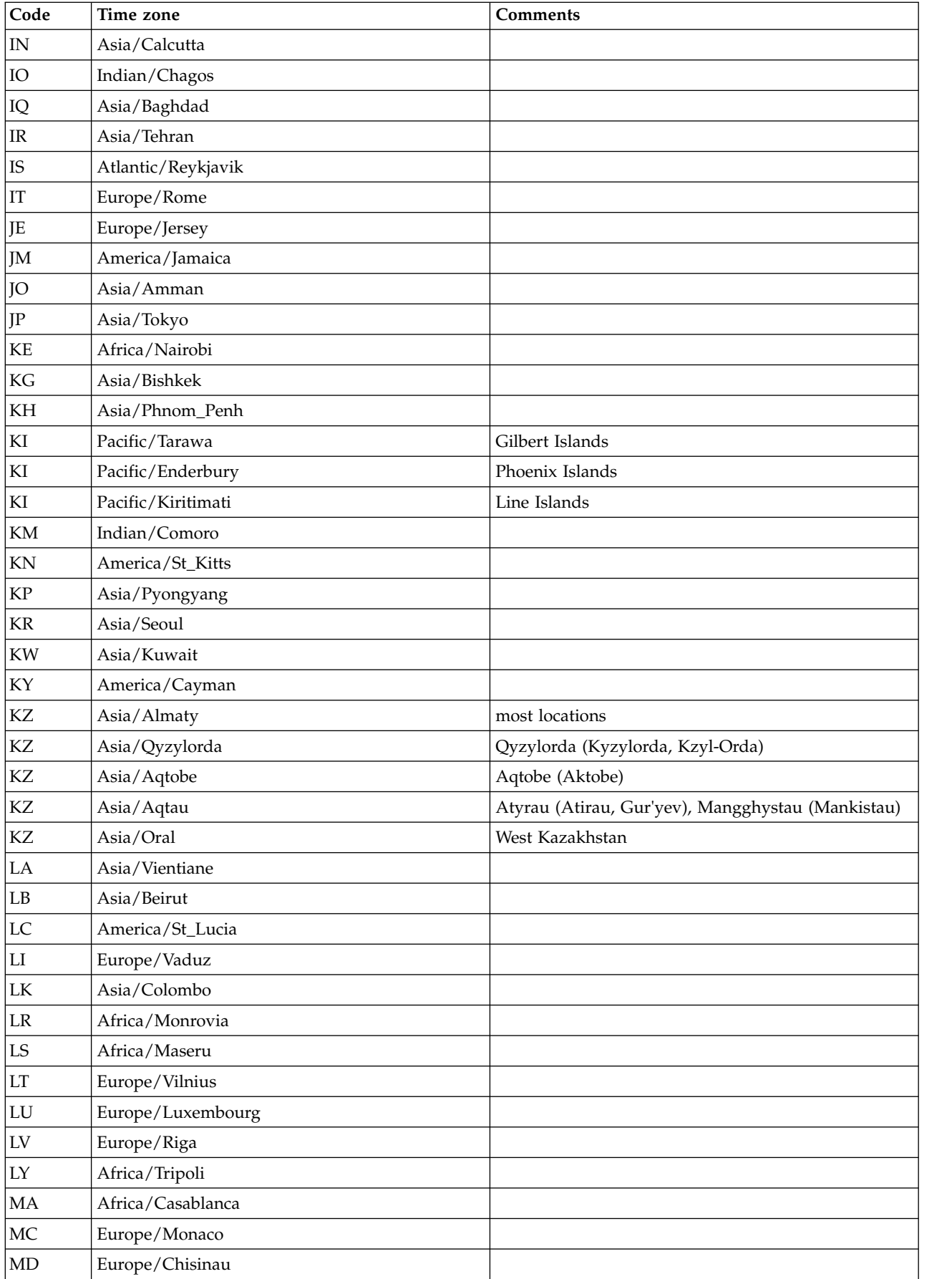

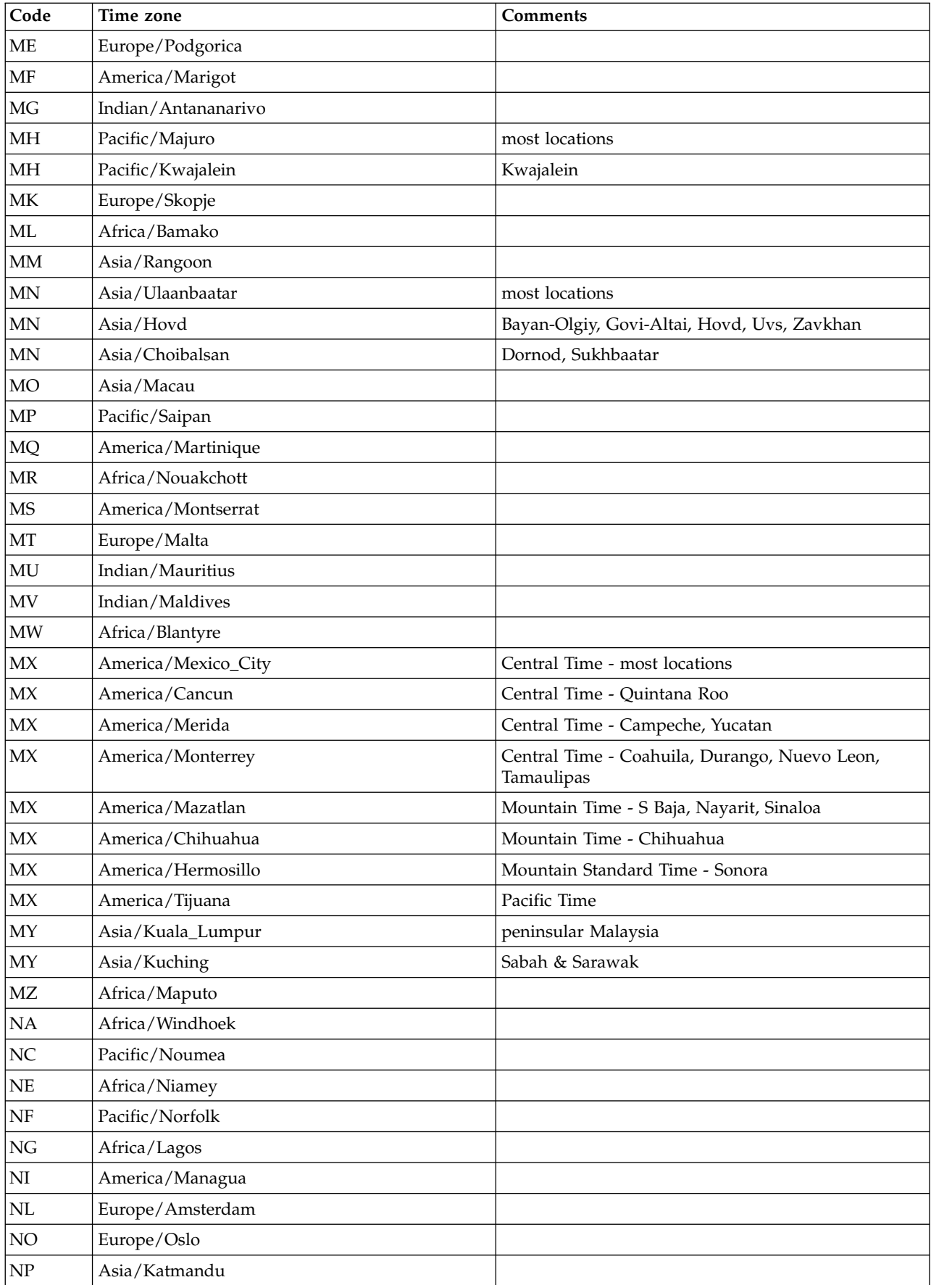

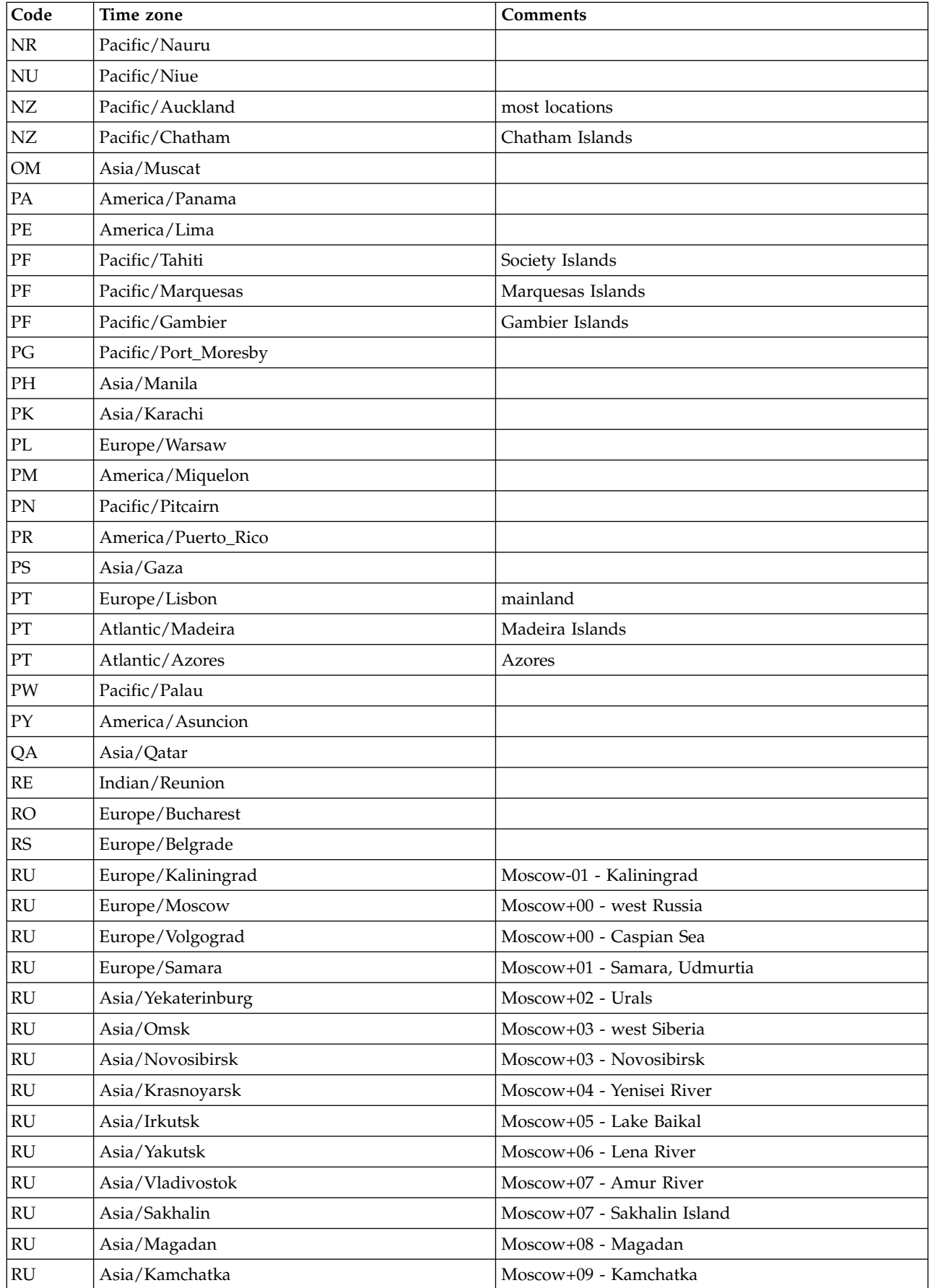
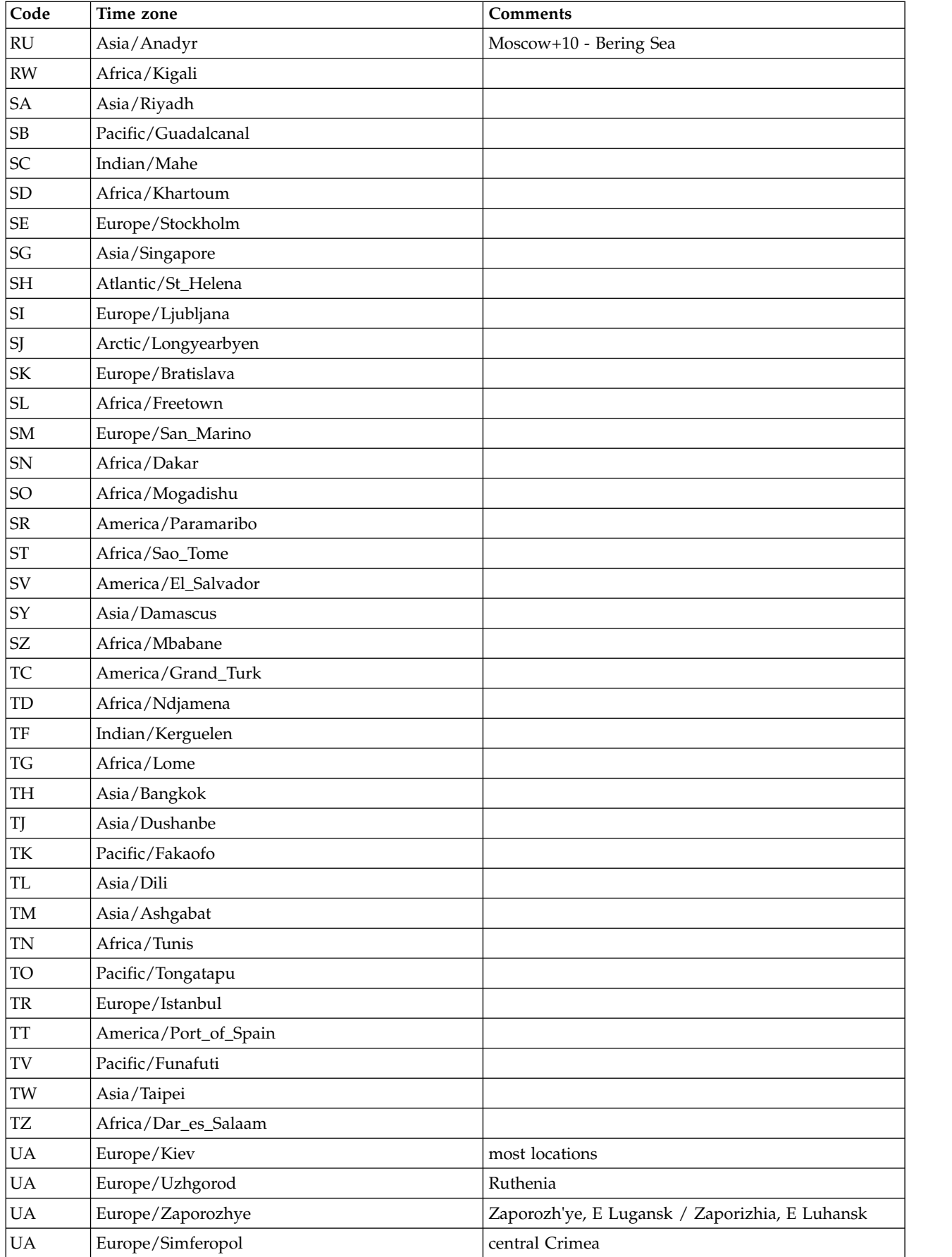

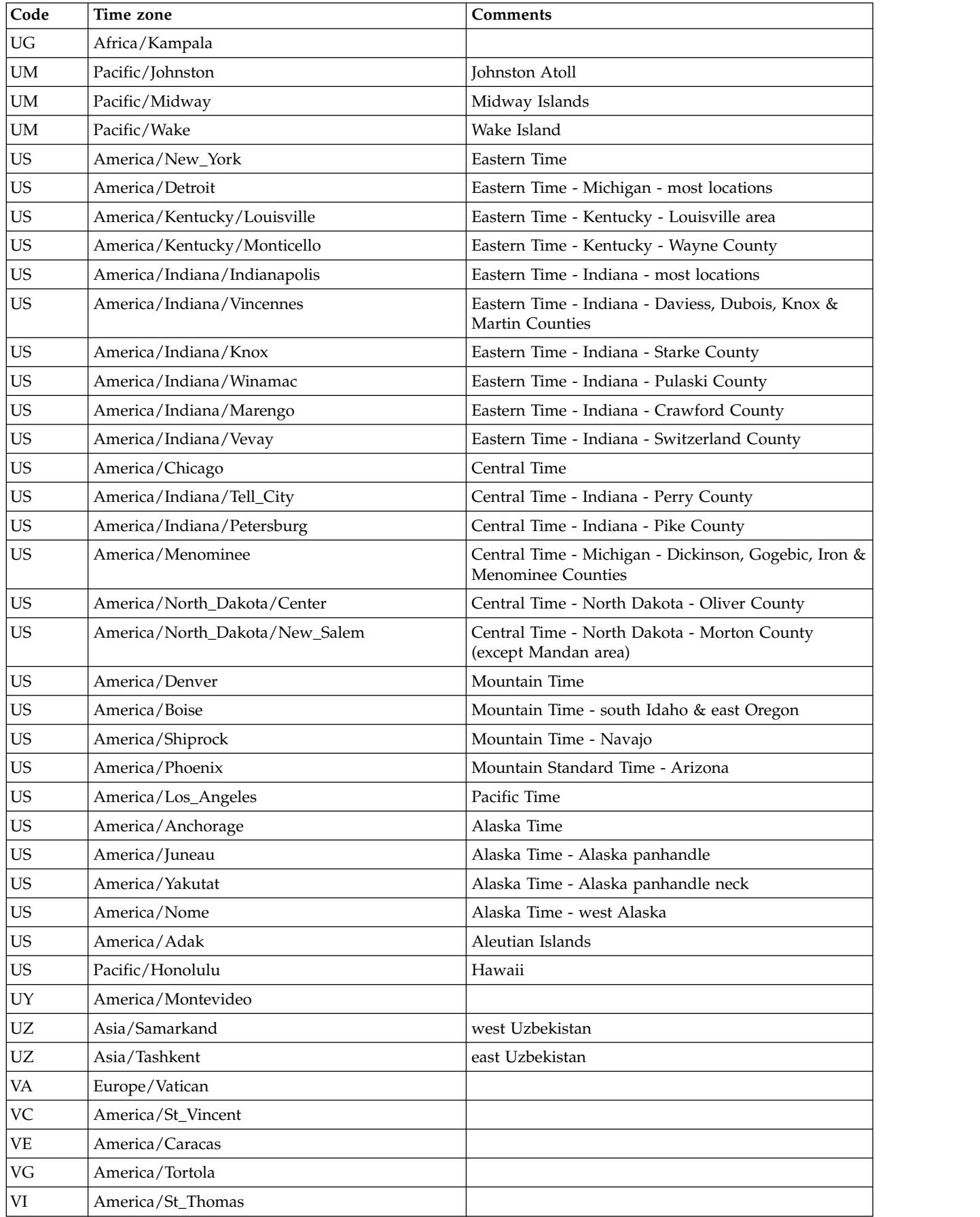

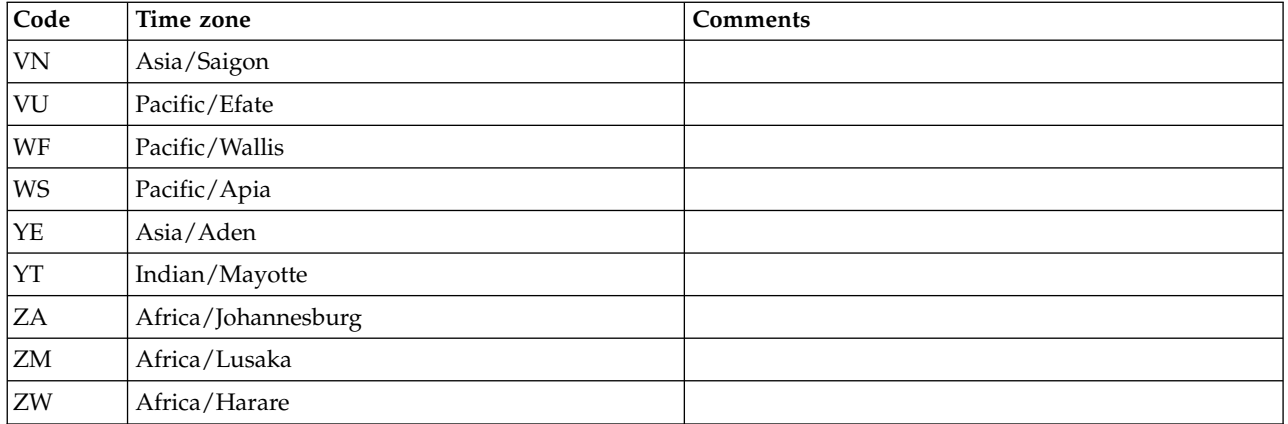

# <span id="page-148-0"></span>**Appendix E. ProtecTIER Manager common tasks**

# **Running the ProtecTIER Manager application TS7600 ProtecTIER Deduplication Solutions, V3.4.3**

This task describes how to run the ProtecTIER Manager software on the ProtecTIER Manager workstation.

### **About this task**

The ProtecTIER Manager GUI can be run from either a Windows based, or a Linux based ProtecTIER Manager workstation.

### **Procedure**

- 1. Run the ProtecTIER Manager application:
	- On a Windows-based ProtecTIER Manager workstation, run the ProtecTIER Manager application:

### Click **Start > Programs > IBM > ProtecTIER Manager > IBM ProtecTIER Manager**.

- On a Linux-based ProtecTIER Manager workstation:
	- a. Navigate to the directory where you installed ProtecTIER Manager. The default installation directory is: **/opt/IBM/PTManager**.
	- b. Double-click the ProtecTIER Manager icon.

The **ProtecTIER Manager** window is displayed.

- 2. Go on to .
- 3. Go on to "Managing nodes and clusters."

### **Managing nodes and clusters**

The ProtecTIER system supports both one-node systems (stand-alone) and two-node (clustered) configurations. A clustered configuration enables higher throughput and provides higher availability in the event of node failure. When ProtecTIER Manager restarts, it automatically detects all nodes on the added subnetworks of the Internet Protocol network. Removing a node stops ProtecTIER Manager from registering the node and being able to manage it. The node and the associated cluster are unaffected by removing a node in this way. If you remove a node that is associated with a two-node cluster, the second node is also removed.

### **Adding and removing nodes from ProtecTIER Manager**

The topics in this section describe how to add a node, a subnetwork node, and remove a node from the ProtecTIER system using the ProtecTIER Manager.

**Note:** This section provides instructions for adding and removing nodes when using the TS7650G.

Adding a node registers the node IP address and port number with the instance of ProtecTIER Manager at your workstation. Similarly, removing a node removes the node registration from ProtecTIER Manager at that workstation.

### <span id="page-149-0"></span>**Adding nodes**

Complete this task to add a node to your ProtecTIER system with ProtecTIER Manager.

### **About this task**

Adding a node registers the node IP address and port number with the instance of ProtecTIER Manager at your workstation.

To add a node to your ProtecTIER system:

### **Procedure**

- 1. Run the ProtecTIER Manager application:
	- For a Windows-based ProtecTIER Manager workstation, run the ProtecTIER Manager application:

Click **Start > Programs > IBM > ProtecTIER Manager > IBM ProtecTIER Manager**.

v For a Linux-based ProtecTIER Manager workstation, click the icon for ProtecTIER Manager on the Desktop or the location of the shortcut specified during the installation.

The **ProtecTIER Manager** window is displayed.

- 2. From the Systems Management view, click the **Add new node** button on the toolbar located at the top of the **ProtecTIER Manager** window. The **Add new node** dialog box is displayed, prompting you for the IP address and Port number of the node that you want to add.
- 3. Enter the IP address of the node and click **Ok**. The node is displayed in the **Navigation** pane and the **Login** button is displayed in the **View** pane.

**Note:** Do not change the port number of the node unless directed to do so by trained ProtecTIER specialist.

### **Adding node subnetworks**

This topic describes how to add a node subnetwork to your ProtecTIER system with the ProtecTIER Manager.

### **About this task**

In addition to adding individual nodes to ProtecTIER Manager, you can add addresses for subnetworks to which nodes are connected. When ProtecTIER Manager restarts, it automatically detects all nodes on the added subnetworks of the TCP/IP network.

### **Procedure**

- 1. Click on the **Auto discovery** tab.
- 2. For each subnetwork you want to add, click a **Sub network** check box and enter the subnetwork address in the corresponding field.
- 3. Click **Ok**. The **Preferences** dialog box closes and the subnetwork address is added to the ProtecTIER Manager. When you restart the ProtecTIER Manager, all nodes on the defined subnetwork addresses are automatically added to the ProtecTIER Manager.

### <span id="page-150-0"></span>**Removing nodes**

This topic describes how to remove a node from your ProtecTIER system using the ProtecTIER Manager.

### **About this task**

Removing a node stops the instance of ProtecTIER Manager at your workstation from registering the node and being able to manage it. The node itself is unaffected by removing a node in this way.

Perform the following steps to remove a node from ProtecTIER Manager:

**Note:** Do not log in to the node you want to remove or you will be unable to perform this operation.

### **Procedure**

- 1. From the**Select a system** dropdown list in the Systems Management view, choose the system from which you want to disconnect.
- 2. Select **Node** > **Remove node**. A confirmation message box is displayed to remove the connection.
- 3. Click **Yes**. The node is removed.

# **Customizing the network configuration of a node**

This topic describes how to use the Network Configuration window in ProtecTIER Manager to customize the IP communication interfaces on a node.

### **About this task**

The Network Configuration window lets you reassign the IP communication interfaces to group several physical interfaces into a single virtual interface, and create a bond configuration of several physical interfaces. The IP communication interfaces can also be reassigned using the ProtecTIER Service menu. See Chapter [5, "Configuring Server A," on page 39.](#page-58-0)

### **Procedure**

1. From the Systems Management view, select **Node** > **Network configuration**. The **Network configuration** window is displayed:

<span id="page-151-0"></span>

|                                  |                                    |                    |                   |                 |             |             | Customize the network configuration by configuring the network addresses, load balancing methods, and assigning Ethernet ports to the virtual |
|----------------------------------|------------------------------------|--------------------|-------------------|-----------------|-------------|-------------|----------------------------------------------------------------------------------------------------|
| devices.                         |                                    |                    |                   |                 |             |             |                                                                                                    |
|                                  |                                    |                    |                   |                 |             |             |                                                                                                    |
|                                  |                                    |                    |                   |                 |             |             |                                                                                                    |
|                                  |                                    |                    |                   |                 |             |             |                                                                                                    |
|                                  | Node to be configured:             | la (9.148.220.131) | ×                 |                 |             |             |                                                                                                    |
|                                  | <b>Network Configuration Table</b> |                    |                   |                 |             |             | Options $\blacktriangleright$                                                                                                    |
| <b>Name</b>                      | <b>L/B Method</b>                  |                    | <b>IP Address</b> | <b>Netmask</b>  | Gateway     |             | Assigned Ethernet Ports                                                                                                    |
| external                         | <b>High Availability</b>           | ٠                  | 9.148.220.131     | 255.255.252.0   | 9.148.220.4 | Assign      | $P$ <sub>,</sub> $eth0$<br>٠                                                                                                    |
| replic1                          | <b>High Availability</b>           | ٠                  | 10.0.200.130      | 255.255.255.192 |             | Assign      | $\blacksquare$ eth2<br>٠                                                                                                    |
| replic2                          | <b>High Availability</b>           | ۰                  | 10.0.200.194      | 255.255.255.192 |             | E<br>Assign | $\blacksquare$ eth5                                                                                                    |
|                                  |                                    |                    |                   |                 |             | Assign      |                                                                                                    |
| <b>Unassigned Ethernet Ports</b> |                                    |                    |                   |                 |             | eth0        | Options <b>F</b>                                                                                                    |
| Unassign                         | $\cdot$                            |                    |                   |                 |             | eth2        |                                                                                                    |
|                                  |                                    |                    |                   |                 |             |             | ¥                                                                                                    |
| м                                |                                    |                    |                   |                 |             |             |                                                                                                    |

*Figure 45. Configure IP interfaces window*

- 2. Select a node from the **Node to be configured** field.
- 3. Highlight the virtual interface you wish to edit.
- 4. Click on the dropdown in the **L/B Method** column to select the load balancing method. The available load balancing methods are displayed:
	- **RR (Round-robin)**

Outgoing traffic is spread evenly across all of the adapter ports in the bond

**L2** Outgoing traffic is spread using a default transmit hash policy of layer 2

### **L2L3**

Outgoing traffic is spread using a transmit hash policy of MAC addresses and IP addresses of the source and the destination

### **L3L4**

Outgoing traffic is spread using a transmit hash policy of IP addresses and ports of the source and the destination

- **HA** Active-backup policy: only one slave in the bond is active. A different slave becomes active if, and only if, the active slave fails.
- 5. Edit the **IP Address**, **Netmask** and **Gateway** addresses, as desired.
- 6. If you want to reassign a physical interface, select an Ethernet port from the ports available in the **Assign** field.
- 7. If you want to unassign a port, select the port to unassign from the **Unassigned Ethernet Ports** dropdown.
- 8. Click **Ok** to save the changes and exit the Network Configuration window.

## **Logging in and out of the ProtecTIER Manager application**

Complete this task to log in to and log out of the ProtecTIER Manager application.

### **About this task**

ProtecTIER Manager has default user accounts corresponding to three user permission levels: Administrator, Operator, and User. For more information, see ["Permission levels" on page 133.](#page-152-0) The default username and password for each of these accounts are as follows:

<span id="page-152-0"></span>*Table 25. Default usernames and passwords*

| <b>Permission Level</b> | Default Username | Default Password |
|-------------------------|------------------|------------------|
| Administrator           | ptadmin          | ptadmin          |
| Operator                | ptoper           | ptoper           |
| User                    | ptuser           | ptuser           |

### **Procedure**

- 1. Click the **Login** button. The **Login** dialog box is displayed.
- 2. Enter your username and password.
- 3. Click **Ok**. The **Login** dialog box closes and ProtecTIER Manager displays the information for that node.

### **Results**

IBM recommends that you change or replace these default user accounts. For more information, see "Managing users."

If you log in with Administrator level permission while another Administrator is already logged in, a message box is displayed with the following message: Administrator is already logged in from host <host name>, at IP address: <IP address>. Would you like to login anyway?

Clicking **Yes** forces the other Administrator to logout.

# **Managing users**

The topics in this section describe how to manage users of the ProtecTIER Manager system.

ProtecTIER Manager enables you to create user accounts with different permission levels for accessing and configuring your ProtecTIER system.

### **Permission levels**

This topic describes the various user permission levels in the ProtecTIER Manager system.

The ProtecTIER system supports the following permission levels:

• **Administrator** has full access to the ProtecTIER system.

**Note:** Only one Administrator can be logged in to the ProtecTIER system at a time. If you log in as an administrator while another administrator is already logged in, the system displays a notification pane. The notification pane lists the other administrator who is logged in, and offers to force that administrator to log out.

- v **Operator** can access ProtecTIER Manager monitoring screens and perform limited tasks.
- v **User** can access only ProtecTIER Manager monitoring screens.

## **Adding user accounts**

This topic describes how to add a user account to ProtecTIER Manager.

## <span id="page-153-0"></span>**About this task**

Complete this task to add a new user account to the ProtecTIER Manager system.

### **Procedure**

1. Log in to the ProtecTIER Manager system and choose **System > Manage Users**. The **Manage Users** dialog is displayed:

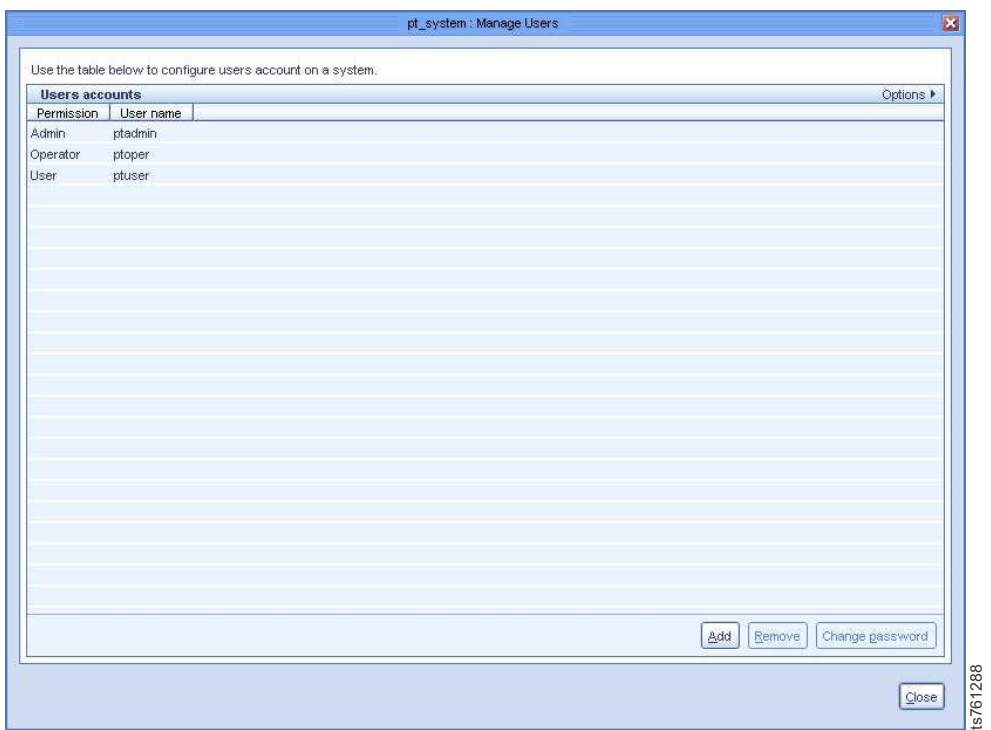

*Figure 46. Manage Users dialog*

- 2. Click **Add**. The **Add account** dialog is displayed.
- 3. In the **User name** field, enter a username for the account.
- 4. In the **New password** field, enter a password for the account.
- 5. In the **Verify password** field, reenter the password that you entered in the **New password** field.
- 6. In the **Permission** field, select a permission level (Administrator, Operator, or User) you want to assign to the user account.

**Note:** Before processing, record this information in a manner that allows you to notify the new user. Remind the new user to record the password because you nor the system stores the passwords for later use.

- 7. Click **Ok**. The **Add account** dialog closes and the account is added to the ProtecTIER Manager system.
- 8. Click **Close** to exit the **Manage Users** window.

### **Changing the user account password**

This topic describes how to change the password of a user account on the ProtecTIER Manager system.

### <span id="page-154-0"></span>**About this task**

Complete this task to change the user password in the ProtecTIER Manager system.

### **Procedure**

- 1. Choose **System > Manage Users**. The **Manage Users** dialog is displayed.
- 2. Select a user account from the list and click **Change password**. The **Change password** dialog is displayed.
- 3. Type the current password in the **Password** field.
- 4. Type the new password in the **New password** field.
- 5. Type the new password again in the **Verify password** field.
- 6. Click **Ok**. The password for the selected user account is changed.
- 7. Click **Close** to exit the **Manage Users** window.

### **Changing the Support System settings**

This topic explains how to change the support system settings.

### **About this task**

The ProtecTIER Manager installation wizard and the ProtecTIER Manager application are fully compatible with the JAWS screen-reader software. ProtecTIER Manager also allows you to change other accessibility settings, such as the contrast resolution mode and color palette. Instructions for installing JAWS and the Java-based accessibility tools, and for setting the contrast resolution mode and color palette are available in ["Accessibility for publications and ProtecTIER](#page-156-0) [Manager" on page 137.](#page-156-0)

## **Saving and printing data**

This task describes how to save or print the data displayed in informational ProtecTIER Manager windows.

### **About this task**

Follow these steps to save or print data in ProtecTIER Manager informational windows and panes:

### **Procedure**

1. Select **Options** in the upper right-hand corner of the window.

**Note:** The **Options** menu may not be available on all windows.

2. Select **Save** to save the information or **Print** to print the information. Use the standard saving or printing procedures for your operating system.

## **Refreshing ProtecTIER Manager**

This task describes how to refresh windows, screens, and panes in the ProtecTIER Manager application.

Many windows, screens, and panes of ProtecTIER Manager automatically refresh to display the most current information. However, you need to refresh some

<span id="page-155-0"></span>windows manually. Because you can have multiple ProtecTIER Manager workstations on the same system, changes made on another workstation are not automatically reflected on your workstation. To ensure that you have the most up to date information, you should periodically refresh the ProtecTIER Manager Navigation pane and View pane.

*Figure 47. ProtecTIER Manager*

Select the **Refresh navigation pane** button to refresh the Navigation pane.

Select the **Refresh current view** button to refresh the View pane.

# **Running operations in the background**

This topic describes enabling operations to run in the background while you are run another operation.

You can use the same instance of ProtecTIER Manager to work with multiple ProtecTIER systems while a specific ProtecTIER Manager operation runs in the background. You cannot, however, run multiple operations in the same ProtecTIER system.

For instance, if you are running a **Delete library** operation, the wizard prompts you to wait while the system goes offline to run the required operation. That system will be busy until it completes, thereby not allowing further administration of other operations.

By selecting **Run in background**, you return control to the user. If additional systems are configured in ProtecTIER Manager, those systems are accessible and can be worked on, even while the required operation is running.

# <span id="page-156-0"></span>**Accessibility for publications and ProtecTIER Manager**

The publications for this product are in Adobe Portable Document Format (PDF) and should be compliant with accessibility standards. Use these procedures to enable screen-reader compatibility, change the Windows contrast setting, and customize the color palette used in ProtecTIER Manager.

### **About this task**

If you experience difficulties when you use the PDF files and want to request a Web-based format for a publication, send your request to the following address:

International Business Machines Corporation Information Development Department GZW 9000 South Rita Road Tucson, Arizona 85744-001 U.S.A

In the request, be sure to include the publication number and title. When you send information to IBM, you grant IBM a nonexclusive right to use or distribute the information in any way it believes appropriate without incurring any obligation to you.

# **About the Windows-based accessibility features**

### **About this task**

The accessibility features in ProtecTIER Manager help persons with limited vision use the ProtecTIER Manager installation wizard and software. After preparing the ProtecTIER Manager workstation for accessibility, you can use Windows-based screen-reader software and a digital voice synthesizer to hear what is displayed on the screen.

The installation, configuration, and instructional screens in the Windows versions of the ProtecTIER Manager installation wizard and the ProtecTIER Manager software have been tested with Job Access with Speech (JAWS). However, the associated diagrams and graphs in ProtecTIER Manager and ProtecTIER Replication Manager, do not currently support keyboard navigation or screen-reader use. You can obtain full system statistics (typically provided in the diagrams and graphs) by going to the ProtecTIER Manager toolbar and clicking: **Reports** > **Create long term statistics report**, and downloading the results.

To enable screen-reader compatibility, you must prepare the ProtecTIER Manager workstation by completing these tasks. Instructions are provided in the topics that follow:

**Before** you install ProtecTIER Manager:

- Download and install the Java Runtime Environment (JRE).
- Download and install the Java Access Bridge (JAB).

**After** you install ProtecTIER Manager:

- v Change the ProtecTIER Manager preferences to enable support of the Windows system settings *(required)*.
- v Select a high-contrast color scheme in Windows *(optional)*.
- v Customize the color palette used in the ProtecTIER Manager display *(optional)*.

## <span id="page-157-0"></span>**About the Java-based tools**

### **About this task**

Complete the following procedures to download and install the Java-based tools that are required to enable full screen-reader compatibility on the ProtecTIER Manager workstation.

Install the Java<sup>™</sup> Runtime Environment (JRE) first, and then install the Java Access Bridge (JAB). Both of these tools must be installed before you install the ProtecTIER Manager software.

**i** For simplicity, download the Java-based tools by using the ProtecTIER Manager workstation on which you are installing the JRE and JAB. If this is not possible, try to use another computer that is running Windows.

# **Installing the Java Runtime Environment About this task**

The JRE includes the Java Virtual Machine (JVM). These tools are necessary for your computer to run Java-based applications.

### **Procedure**

1. Go to [http://www.java.com.](http://www.java.com) The Java website opens.

The java.com website auto-detects the operating system and Internet browser of the computer you use when you access the site.

- 2. Click **Free Java Download**, and proceed as appropriate:
	- v If the **Download Java for Windows** page opens, go on to step 3
	- v If the **Download Java for...** page title contains the name of an operating system other than Windows, do the following:
		- a. Click the **See all downloads here** link.

The list of available downloads, categorized by operating system, displays.

- b. In the Windows section, click **Windows 7/XP/Vista/2000/2003/2008 Online**.
- 3. Review the information provided, and then click **Agree and Start Free Download**.

The download dialog box opens.

- 4. Follow the on-screen instructions to save the executable (.exe) installer file to the hard disk drive.
- 5. After the download is complete, find the installer file on the hard disk drive and write down the full path to the location of the file. For example: *C:\Program Files\Java\jre6\bin\java.exe*. This path is needed during ProtecTIER Manager installation.
- 6. Proceed as appropriate:
- v If you downloaded the installer on the ProtecTIER Manager workstation on which you are installing the JRE, go on to step 7.
- If you downloaded the installer on a PC other than the applicable ProtecTIER Manager workstation, do the following:
	- a. Copy the installer file onto a CD, flash memory drive, or other form of removable media.
	- b. Copy the installer file from the removable media to the hard disk drive of the ProtecTIER Manager workstation.
	- c. Go on to step 7.
- 7. Double-click the installer file to start the **Java installation wizard**.

The **Java Setup – Welcome** window opens.

- 8. Click **Install** and follow the on-screen instructions to complete the installation process.
- 9. When you have successfully installed the JRE, go on to "Installing the Java Access Bridge."

# **Installing the Java Access Bridge About this task**

The Java Access Bridge (JAB) makes it possible for you to use Java-based screen readers with the ProtecTIER Manager installation wizard and software.

### **Procedure**

1. Go to: [http://www.oracle.com/technetwork/java/javase/tech/index-jsp-](http://www.oracle.com/technetwork/java/javase/tech/index-jsp-136191.html)[136191.html.](http://www.oracle.com/technetwork/java/javase/tech/index-jsp-136191.html)

The **Java SE Desktop Accessibility** page of the Oracle website opens.

- 2. Read the information provided, then click **Access Bridge**.
- 3. Scroll down to the **Java Access Bridge for Microsoft Windows Operating System x.x.x** (where x.x.x is the most recent version listed) section. Click the **Download Java Access Bridge x.x.x** link.

The **Software License Agreement** page opens.

- 4. Read the license agreement, and then select the **I agree to the Software License Agreement** check box. The **Download Java Access Bridge for Windows Operating System x.x.x** page opens.
- 5. In the **Required Files** list, click the link to download the **Access Bridge x.x.x, accessbridge-x.x.x.exe** file.

The download dialog box opens.

- 6. Follow the on-screen instructions to save the executable (.exe) installer file to the hard disk drive.
- 7. When the download is complete, locate the installer file on the hard disk drive and proceed as appropriate:
	- If you downloaded the installer by using the ProtecTIER Manager workstation on which you are installing the JAB, go on to step [8 on page](#page-159-0) [140.](#page-159-0)
	- If you downloaded the installer by using a PC other than the applicable ProtecTIER Manager workstation, do the following:
		- a. Copy the installer file onto a CD, flash memory drive, or other removable media device.
- b. Copy the installer file from the removable media device to the hard disk drive of the ProtecTIER Manager workstation.
- c. Go on to step 8.
- <span id="page-159-0"></span>8. On the ProtecTIER Manager workstation, double-click the **accessbridge-x.x.x.exe** installer file.

A security warning dialog box displays.

9. Click **Run**.

The **Java Access Bridge – InstallShield Wizard** opens.

- 10. Read the welcome information, then click **Next** and follow the on-screen instructions to complete the installation.
- 11. When the installation is complete, restart the workstation as directed. You now have the necessary Java tools for compatibility between the ProtecTIER Manager installation wizard and screen reader software.
- 12. Follow the instructions in "Using a screen reader to install ProtecTIER Manager" to start the ProtecTIER Manager installation wizard by using a screen reader.

# **Using a screen reader to install ProtecTIER Manager**

### **About this task**

Install ProtecTIER Manager according to the following command line-based instructions.

**i** When entering the commands, type them exactly as shown, including any spaces or quotation marks. Any deviation in the procedure can cause the installation to start in the non-accessible mode, or fail completely.

### **Procedure**

- 1. If your workstation is configured to automatically open DVDs, temporarily disable the Windows **AutoPlay** feature for the CD/DVD device. Use the Windows Help or other Windows documentation for instructions, and then go on to step 2.
- 2. Insert the *IBM ProtecTIER Manager DVD* into the CD/DVD drive of the ProtecTIER Manager workstation.
- 3. Access the command prompt on the ProtecTIER Manager workstation:
	- a. Click **Start** > **Run...**.

The **Run** dialog box opens.

4. In the **Open** field, type: **cmd** and click **Ok**.

The command window opens.

- 5. Browse to the ProtecTIER Manager installation directory on the DVD. To do so:
	- a. At the command prompt, type: **D:** (where D: is the letter assigned to the CD/DVD drive of the workstation) and press **<enter>**.
	- b. At the command prompt, list the contents of the DVD. Type: **dir** and press **<enter>**.
	- c. Locate the name of the ProtecTIER Manager directory on the DVD. For example: *PT\_Manager\_V3.3*.
	- d. At the command prompt, change to the **ProtecTIER Manager** directory. Type: **cd <directory name>** and press **<enter>**. For example: cd PT Manager V3.3 <enter>.
- e. At the command prompt, change to the **Windows** directory. Type: **cd windows** and press **<enter>**.
- f. At the command prompt, type: **Install.exe LAX\_VM "C:\Program Files\ Java60\jre\bin\java.exe"** and press **<enter>**, where the path contained within the quotation marks is the same as the path that you noted in step [5](#page-157-0) [on page 138.](#page-157-0)
	- The screen-reader-enabled ProtecTIER Manager installation wizard starts.
- g. Follow the spoken prompts to compete the installation.
- 6. When the installation completes, proceed as appropriate:
	- v If you **do not** want to enable the Windows High Contrast option or customize the color palette, resume your regular use of ProtecTIER Manager.
	- v To change the contrast mode for ProtecTIER Manager, go to "Enabling the Windows High Contrast option." To customize the color palette, go to ["Customizing the color palette" on page 145.](#page-164-0)

# **Enabling the Windows High Contrast option**

### **About this task**

To make it possible for ProtecTIER Manager to display in high contrast, you must first enable the **Use High Contrast** option in Windows.

### **Procedure**

1. On the ProtecTIER Manager workstation, go to **Windows** > **Control Panel** > **Accessibility Options**.

The **Accessibility Options** dialog box opens.

- 2. Select the **Display** tab.
- 3. In the **High Contrast** area of the **Display** tab, select the **Use High Contrast** check box, as shown in Figure [48 on page 142:](#page-161-0)

<span id="page-161-0"></span>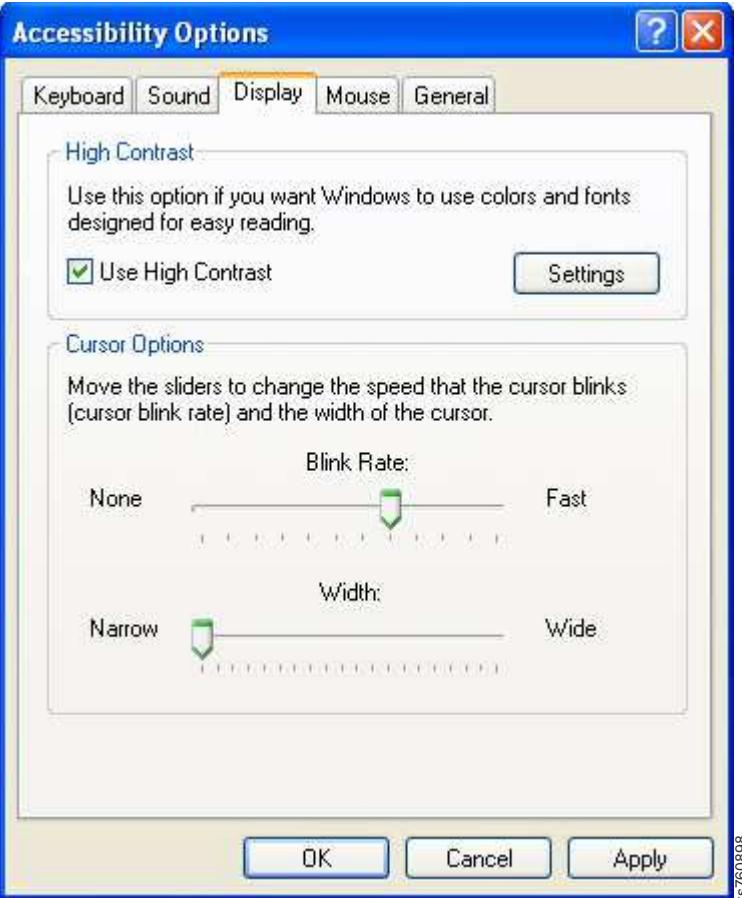

*Figure 48. Display tab*

4. Click **Settings**.

The **Settings for High Contrast** dialog box displays, as shown in [Figure](#page-162-0) 49 on **Eancel | Apply | external Apply**<br> **[page 143:](#page-162-0)** The **Settings**.<br>
The **Settings for High Contrast** dialog box displays, as show

<span id="page-162-0"></span>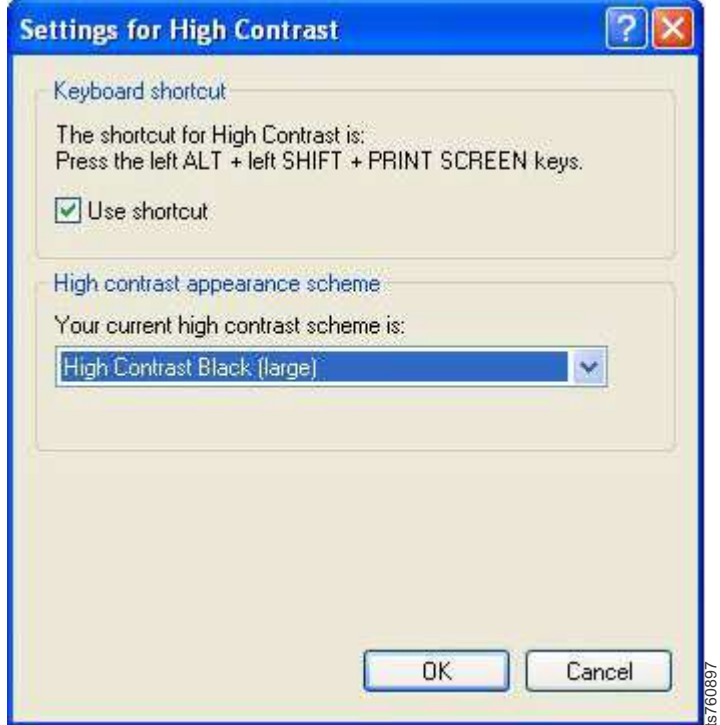

*Figure 49. Settings for High Contrast*

By default, the **High Contrast Black (large)** scheme is selected.

- 5. Do one of the following:
	- v To use the default, **High Contrast Black (large)**, scheme:
		- a. Click **Ok** to close the **Settings for High Contrast** dialog box.
		- b. Click **Ok** to close the **Accessibility Options** dialog box.
			- After a few moments, the display changes to the new color scheme.
		- c. Go on to "Using the Windows high contrast scheme with ProtecTIER Manager."
	- To use a different high contrast scheme:
		- a. Click the arrow to show the list of available color schemes.
		- b. Select the high contrast scheme that you want to use.
		- c. Click **Ok** to close the **Settings for High Contrast** dialog box.
		- d. Click **Ok** to close the **Accessibility Options** dialog box. After a few moments, the display changes to the new color scheme.
		- e. Go on to "Using the Windows high contrast scheme with ProtecTIER Manager."

# **Using the Windows high contrast scheme with ProtecTIER Manager About this task** Figure 49. Settings for High Contrast<br>
By default, the **High Contrast Black (large)** scheme is se<br>
5. Do one of the following:<br> **1.** Click Ok to close the Settings for High Contrast Black (large), scheme<br> **2.** Click Ok to

Now that you have changed the contrast scheme in Windows, you must enable the **Support system settings** option in ProtecTIER Manager.

### **Procedure**

### <span id="page-163-0"></span>a. Click: **Start** > **All Programs** > **IBM** > **ProtecTIER Manager** > **IBM ProtecTIER Manager**.

The ProtecTIER Manager window opens, as shown in: Figure 50.

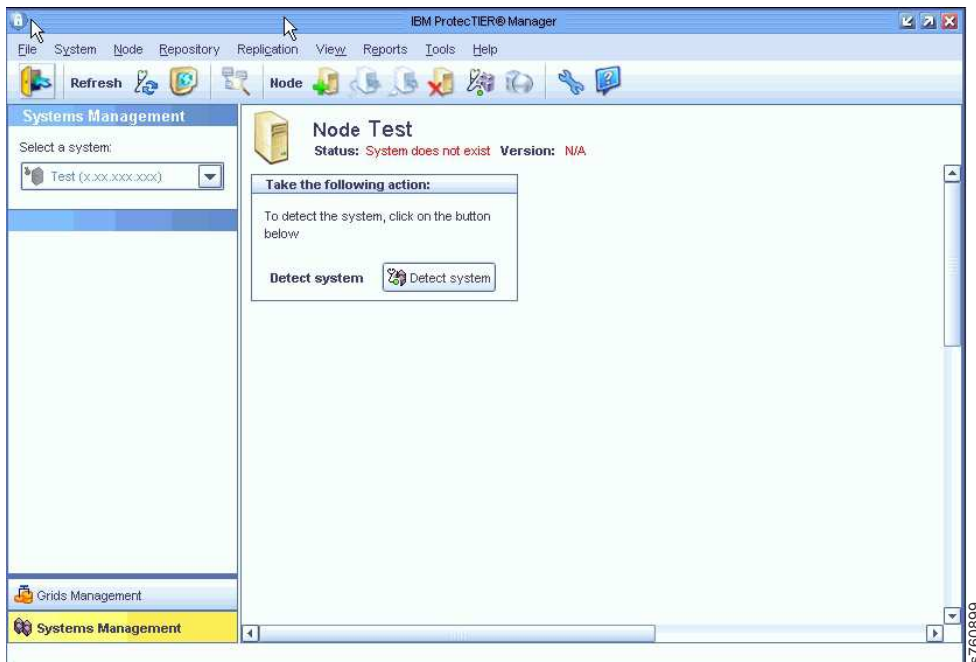

*Figure 50. ProtecTIER Manager window*

2. On the toolbar, click: **Tools** > **Preferences**.

The **Preferences** dialog box opens with the **Appearance** tab selected, as shown For the Management<br>
In Figure 50. ProtecTIER Manager window<br>
On the toolbar, click: Tools > Preferences.<br>
The Preferences dialog box opens with the Appearance tab selected, as shown<br>
in Figure 51:

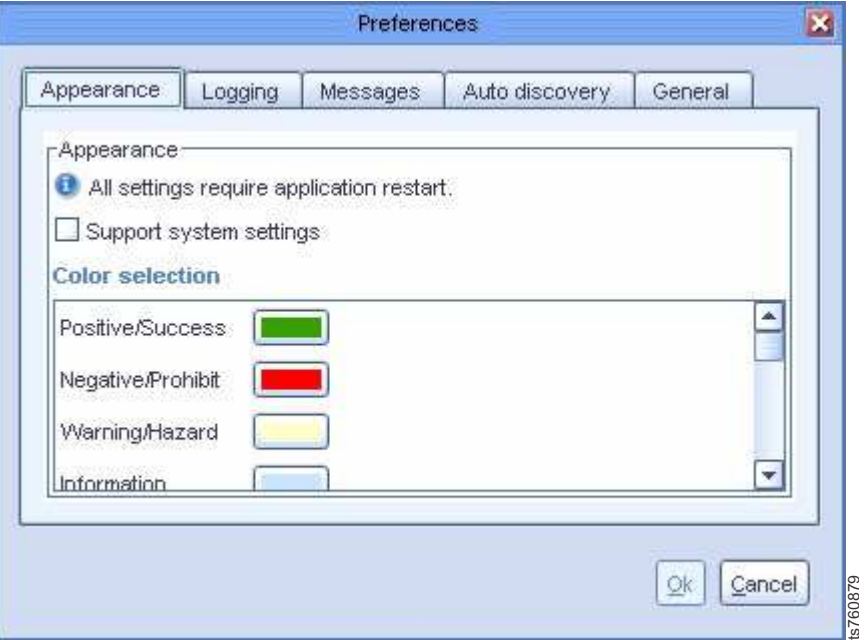

*Figure 51. Preferences dialog box*

- <span id="page-164-0"></span>3. On the **Appearance** tab, select the **Support system settings** check box. You are returned to the **ProtecTIER Manager** window.
- 4. Exit and restart ProtecTIER Manager so the contrast settings take effect:
	- a. On the **ProtecTIER Manager** toolbar, click: **File** > **Exit**. The **ProtecTIER Manager** window closes.
	- b. Click: **Start** > **All Programs** > **IBM** > **ProtecTIER Manager** > **IBM ProtecTIER Manager**.

When the ProtecTIER Manager window opens, the display reflects the contrast change, as shown in: Figure 52.

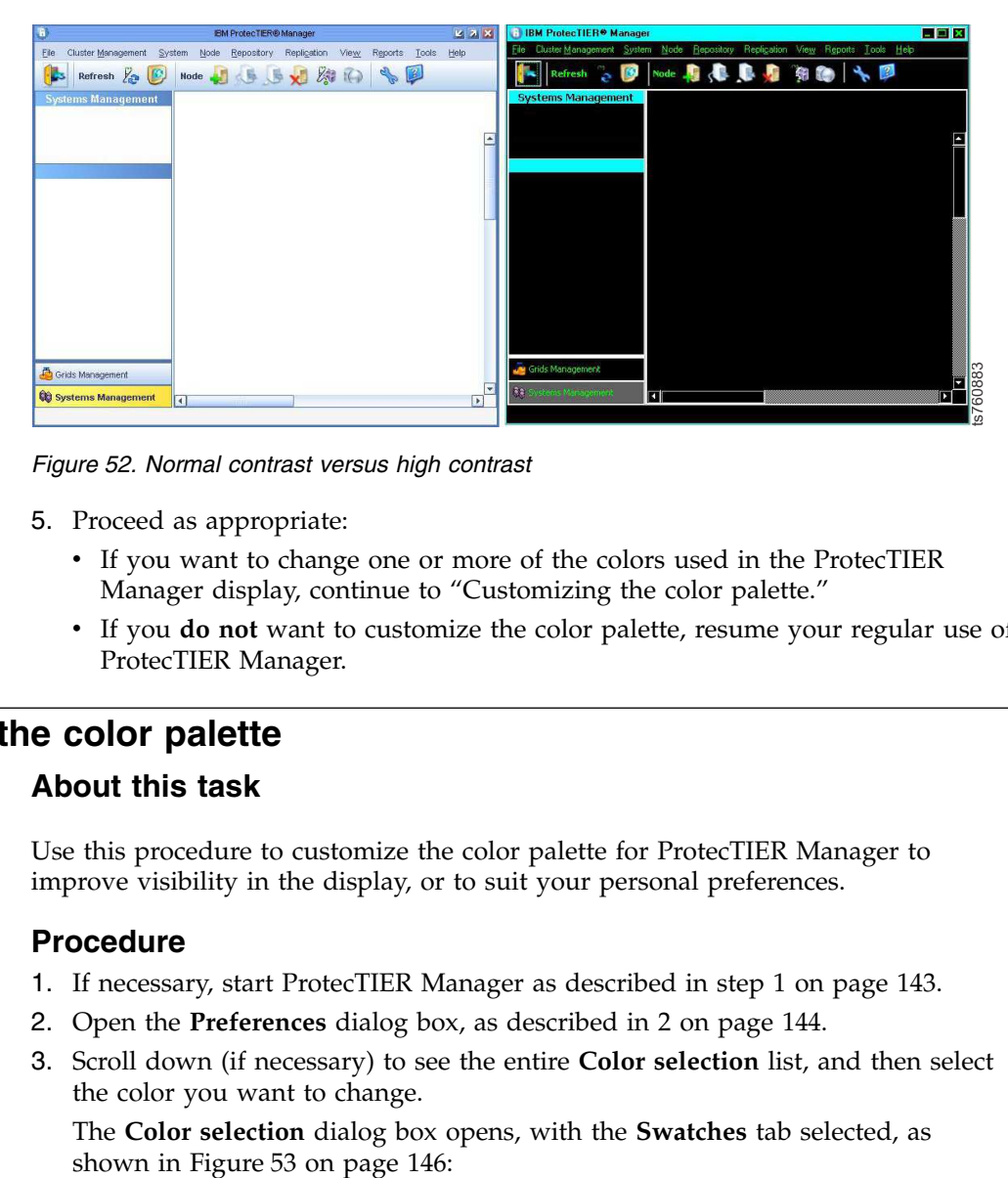

*Figure 52. Normal contrast versus high contrast*

- 5. Proceed as appropriate:
	- v If you want to change one or more of the colors used in the ProtecTIER Manager display, continue to "Customizing the color palette."
	- v If you **do not** want to customize the color palette, resume your regular use of ProtecTIER Manager.

# **Customizing the color palette**

### **About this task**

Use this procedure to customize the color palette for ProtecTIER Manager to improve visibility in the display, or to suit your personal preferences.

### **Procedure**

- 1. If necessary, start ProtecTIER Manager as described in step [1 on page 143.](#page-162-0)
- 2. Open the **Preferences** dialog box, as described in [2 on page 144.](#page-163-0)
- 3. Scroll down (if necessary) to see the entire **Color selection** list, and then select the color you want to change.

The **Color selection** dialog box opens, with the **Swatches** tab selected, as

<span id="page-165-0"></span>

|          | Color selection                                                                     | ×        |
|----------|-------------------------------------------------------------------------------------|----------|
| Swatches | <b>HSB</b><br>RGB.                                                                  |          |
|          | Recent:                                                                             |          |
| Preview  | Sample Text Sample Text<br>O,<br>Sample Text Sample Text<br>Sample Text Sample Text |          |
|          | Cancel<br>OK<br>Reset                                                               | 0.760904 |

*Figure 53. Color selection, Swatches tab*

The color that is currently defined for your selection is shown in the **Preview** pane.

4. Select a new color from the color palette.

i You can also specify a new color by using the Hue/Saturation/Brightness (HSB) or Red/Green/Blue (RGB) color models. To do so, click the tab for the model you want to use and enter the required values. **IDENTIFY CALCE CONTER CONTER CONTER CONTER THE SHOW THE COLOR SOLUT CONTERN SERVIT THE COLOR SOLUT AND A SHOW IN THE PROPRET SHOW IN THE PROPRET SHOW WANT ON USE AND MORE THE SHOW WANT TO USE THE MORE THAND ON UNITED SUP** 

- 5. When you have finished selecting or specifying the new color, click **Ok**. You are returned to the **Appearance** tab.
- 6. To change another color, repeat steps [3 on page 145](#page-164-0) through 5.
- 7. When you are finished making changes in the **Appearance** tab, click **Ok**. You are returned to the ProtecTIER Manager window.
- 8. Exit and restart ProtecTIER Manager (as described in step [4 on page 145\)](#page-164-0) so the color palette changes take effect.

After you log in to ProtecTIER Manager and add a node, the display reflects your custom color selections.

An example of the default color versus a custom color for **Allocable** resources,

<span id="page-166-0"></span>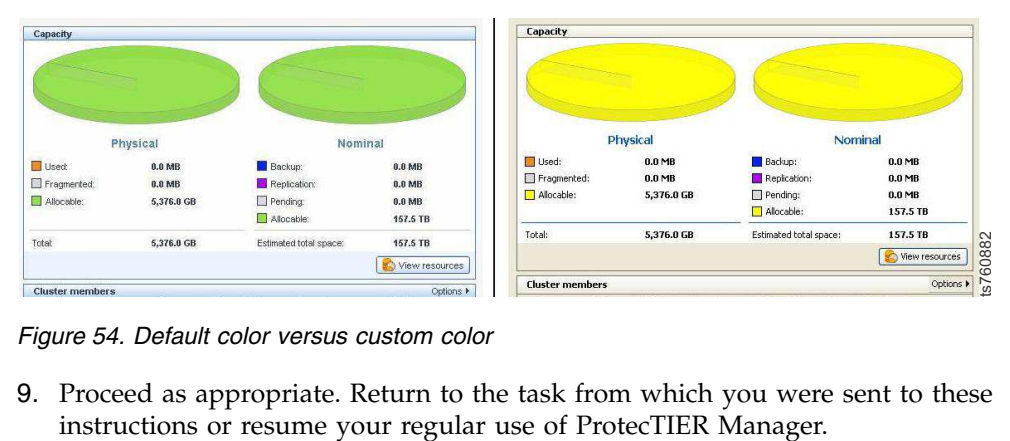

*Figure 54. Default color versus custom color*

9. Proceed as appropriate. Return to the task from which you were sent to these

# **Notices**

This information was developed for products and services offered in the U.S.A.

IBM may not offer the products, services, or features discussed in this document in other countries. Consult your local IBM representative for information on the products and services currently available in your area. Any reference to an IBM product, program, or service is not intended to state or imply that only that IBM product, program, or service may be used. Any functionally equivalent product, program, or service that does not infringe any IBM intellectual property right may be used instead. However, it is the user's responsibility to evaluate and verify the operation of any non-IBM product, program, or service.

IBM may have patents or pending patent applications covering subject matter described in this document. The furnishing of this document does not give you any license to these patents. You can send license inquiries, in writing, to:

*IBM Director of Licensing IBM Corporation North Castle Drive Armonk, NY 10504-1785 U.S.A.*

**The following paragraph does not apply to the United Kingdom or any other country where such provisions are inconsistent with local law:** INTERNATIONAL BUSINESS MACHINES CORPORATION PROVIDES THIS PUBLICATIONS "AS IS" WITHOUT WARRANTY OF ANY KIND, EITHER EXPRESS OR IMPLIED, INCLUDING, BUT NOT LIMITED TO, THE IMPLIED WARRANTIES OF NON-INFRINGEMENT, MERCHANTABILITY OR FITNESS FOR A PARTICULAR PURPOSE. Some states do not allow disclaimer of express or implied warranties in certain transactions, therefore, this statement may not apply to you.

This information could include technical inaccuracies or typographical errors. Changes are periodically made to the information herein; these changes will be incorporated in new editions of the publication. IBM may make improvements and/or changes in the product(s) and/or the program(s) described in this publication at any time without notice.

Any references in this information to non-IBM Web sites are provided for convenience only and do not in any manner serve as an endorsement of those Web sites. The materials at those Web sites are not part of the materials for this IBM product and use of those Web sites is at your own risk.

IBM may use or distribute any of the information you supply in any way it believes appropriate without incurring any obligation to you.

Any performance data contained herein was determined in a controlled environment. Therefore, the results obtained in other operating environments may vary significantly. Some measurements may have been made on development-level systems and there is no guarantee that these measurements will be the same on generally available systems. Furthermore, some measurement may have been

<span id="page-169-0"></span>estimated through extrapolation. Actual results may vary. Users of this document should verify the applicable data for their specific environment.

Information concerning non-IBM products was obtained from the suppliers of those products, their published announcements or other publicly available sources. IBM has not tested those products and cannot confirm the accuracy of performance, compatibility or any other claims related to non-IBM products. Questions on the capabilities of non-IBM products should be addressed to the suppliers of those products.

All statements regarding IBM's future direction or intent are subject to change or withdrawal without notice, and represent goals and objectives only.

This information is for planning purposes only. The information herein is subject to change before the products described become available.

This information contains examples of data and reports used in daily business operations. To illustrate them as completely as possible, the examples include the names of individuals, companies, brands, and products. All of these names are fictitious and any similarity to the names and addresses used by an actual business enterprise is entirely coincidental.

# **Red Hat Notice**

IBM delivers patches (including security fixes) for Red Hat Enterprise Linux (RHEL) based on the Red Hat Enterprise Linux Life Cycle policy. As stated in the Red Hat policy, fixes are not provided for all vulnerabilities on all RHEL versions, which means that IBM cannot deliver security fixes for some RHEL issues.

When security and other related updates are available from Red Hat, IBM delivers those updates in software packages that can be downloaded and applied to ProtecTIER. IBM may also publish Security Bulletins with additional information for security related updates. Customers should subscribe to My Notifications to be notified of important ProtecTIER support alerts.

# **Trademarks**

The following terms are trademarks of the International Business Machines Corporation in the United States, other countries, or both:

- $\text{AIX}^{\circledR}$
- DS4000 $^{\circ}$
- Enterprise Storage Server<sup>®</sup>
- ESCON
- FICON®
- $i5/OS^{m}$
- iSeries
- $\cdot$  IBM
- ProtecTIER
- pSeries
- $S/390^\circ$
- ServeRAID
- System x
- System Storage
- TotalStorage
- Wake on LAN
- $z/OS^{\circledcirc}$
- zSeries

IBM, the IBM logo, and ibm.com are trademarks or registered trademarks of International Business Machines Corporation in the United States, other countries, or both. If these and other IBM trademarked terms are marked on their first occurrence in this information with a trademark symbol  $((R)$  or  $(TM)$ ), these symbols indicate U.S. registered or common law trademarks owned by IBM at the time this information was published. Such trademarks may also be registered or common law trademarks in other countries. A current list of IBM trademarks is available on the Web at "Copyright and trademark information" at [http://www.ibm.com/legal/copytrade.shtml.](http://www.ibm.com/legal/copytrade.shtml)

Adobe, the Adobe logo, PostScript, and the PostScript logo are either registered trademarks or trademarks of Adobe Systems Incorporated in the United States, and/or other countries.

Java and all Java-based trademarks are trademarks of Oracle, Inc. in the United States, other countries, or both.

Microsoft, Windows, and Windows NT are trademarks of Microsoft Corporation in the United States, other countries, or both.

Intel, Intel logo, Intel Inside, Intel Inside logo, Intel Centrino, Intel Centrino logo, Celeron, Intel Xeon, Intel SpeedStep, Itanium, and Pentium are trademarks or registered trademarks of Intel Corporation or its subsidiaries in the United States and other countries.

UNIX is a registered trademark of The Open Group in the United States and other countries.

Linux is a registered trademark of Linus Torvalds in the United States, other countries, or both.

Red Hat is a registered trademark of Red Hat, Inc. in the United States, other countries, or both.

Other company, product, and service names may be trademarks or service marks of others.

# **Electronic emission notices**

This section contains the electronic emission notices or statements for the United States and other regions.

### **Federal Communications Commission statement**

This explains the Federal Communications Commission's (FCC) statement.

This equipment has been tested and found to comply with the limits for a Class A digital device, pursuant to Part 15 of the FCC Rules. These limits are designed to provide reasonable protection against harmful interference when the equipment is

operated in a commercial environment. This equipment generates, uses, and can radiate radio frequency energy and, if not installed and used in accordance with the instruction manual, might cause harmful interference to radio communications. Operation of this equipment in a residential area is likely to cause harmful interference, in which case the user will be required to correct the interference at his own expense.

Properly shielded and grounded cables and connectors must be used in order to meet FCC emission limits. IBM is not responsible for any radio or television interference caused by using other than recommended cables and connectors, or by unauthorized changes or modifications to this equipment. Unauthorized changes or modifications could void the user's authority to operate the equipment.

This device complies with Part 15 of the FCC Rules. Operation is subject to the following two conditions: (1) this device might not cause harmful interference, and (2) this device must accept any interference received, including interference that might cause undesired operation.

### **Industry Canada compliance statement**

This Class A digital apparatus complies with Canadian ICES-003.

Cet appareil numérique de la classe A est conform à la norme NMB-003 du Canada.

# **European Union Electromagnetic Compatibility Directive**

This product is in conformity with the protection requirements of European Union (EU) Council Directive 2004/108/EC on the approximation of the laws of the Member States relating to electromagnetic compatibility. IBM cannot accept responsibility for any failure to satisfy the protection requirements resulting from a non-recommended modification of the product, including the fitting of non-IBM option cards.

**Attention:** This is an EN 55022 Class A product. In a domestic environment this product might cause radio interference in which case the user might be required to take adequate measures.

Responsible Manufacturer:

International Business Machines Corp. New Orchard Road Armonk, New York 10504 914-499-1900

European community contact:

IBM Deutschland GmbH Technical Regulations, Department M372 IBM-Allee 1, 71139 Ehningen, Germany Tele: +49 7032 15 2941 e-mail: lugi@de.ibm.com

# **Australia and New Zealand Class A Statement**

**Attention:** This is a Class A product. In a domestic environment this product might cause radio interference in which case the user might be required to take adequate measures.

# **Germany Electromagnetic compatibility directive**

**Deutschsprachiger EU Hinweis: Hinweis für Geräte der Klasse A EU-Richtlinie zur Elektromagnetischen Verträglichkeit**

Dieses Produkt entspricht den Schutzanforderungen der EU-Richtlinie 2004/108/EG zur Angleichung der Rechtsvorschriften über die elektromagnetische Verträglichkeit in den EU-Mitgliedsstaaten und hält die Grenzwerte der EN 55022 Klasse A ein.

Um dieses sicherzustellen, sind die Geräte wie in den Handbüchern beschrieben zu installieren und zu betreiben. Des Weiteren dürfen auch nur von der IBM empfohlene Kabel angeschlossen werden. IBM übernimmt keine Verantwortung für die Einhaltung der Schutzanforderungen, wenn das Produkt ohne Zustimmung der IBM verändert bzw. wenn Erweiterungskomponenten von Fremdherstellern ohne Empfehlung der IBM gesteckt/eingebaut werden.

EN 55022 Klasse A Geräte müssen mit folgendem Warnhinweis versehen werden:

"Warnung: Dieses ist eine Einrichtung der Klasse A. Diese Einrichtung kann im Wohnbereich Funk-Störungen verursachen; in diesem Fall kann vom Betreiber verlangt werden, angemessene Mabnahmen zu ergreifen und dafür aufzukommen."

### **Deutschland: Einhaltung des Gesetzes über die elektromagnetische Verträglichkeit von Geräten**

Dieses Produkt entspricht dem "Gesetz über die elektromagnetische Verträglichkeit von Geräten (EMVG)." Dies ist die Umsetzung der EU-Richtlinie 2004/108/EG in der Bundesrepublik Deutschland.

### **Zulassungsbescheinigung laut dem Deutschen Gesetz über die elektromagnetische Verträglichkeit von Geräten (EMVG) (bzw. der EMC EG Richtlinie 2004/108/EG) für Geräte der Klasse A**

Dieses Gerät ist berechtigt, in übereinstimmung mit dem Deutschen EMVG das EG-Konformitätszeichen - CE - zu führen.

Verantwortlich für die Einhaltung der EMV Vorschriften ist der Hersteller:

International Business Machines Corp. New Orchard Road Armonk, New York 10504 914-499-1900

Der verantwortliche Ansprechpartner des Herstellers in der EU ist:

IBM Deutschland GmbH Technical Regulations, Abteilung M372 IBM-Allee 1, 71139 Ehningen, Germany Tele: +49 7032 15 2941 e-mail: lugi@de.ibm.com

**Generelle Informationen:**

**Das Gerät erfüllt die Schutzanforderungen nach EN 55024 und EN 55022 Klasse A.**

# **People's Republic of China Class A Electronic Emission statement**

中华人民共和国"A类"警告声明

声明 此为A级产品,在生活环境中,该产品可能会造成无线电干扰。在这种情况下, 可能需要用户对其干扰采取切实可行的措施。

### **Taiwan Class A Statement**

警告使用者: 這是甲類的資訊產品,在 居住的環境中使用時,可 能會造成射頻干擾,在這 種情況下,使用者會被要 求採取某些適當的對策。

# **Taiwan contact information**

This topic contains the product service contact information for Taiwan.

IBM Taiwan Product Service Contact Information: IBM Taiwan Corporation 3F, No 7, Song Ren Rd., Taipei Taiwan Tel: 0800-016-888

f2c00790

台灣IBM 產品服務聯絡方式: 台灣國際商業機器股份有限公司 台北市松仁路7號3樓 電話: 0800-016-888

# **Japan Voluntary Control Council for Interference (VCCI) Class A Statement**

この装置は、クラス A 情報技術装置です。この装置を家庭環境で使用する と電波妨害を引き起こすことがあります。この場合には使用者が適切な対策 を講ずるよう要求されることがあります。 **VCCI-A** 

# **Japan Electronics and Information Technology Industries Association (JEITA) Statement (less than or equal to 20 A per phase)**

# **Korean Electromagnetic Interference (EMI) Statement**

This explains the Korean Electromagnetic Interference (EMI) statement.

# **이 기기는 업무용 환경에서 사용할 목적으로 적합성평가를 받은 기기로서**

가정용 환경에서 사용하는 경우 전파간섭의 우려가 있습니다.

# <u>Korean Electromagnetic Interference (EMI) Statement<br>This explains the Korean Electromagnetic Interference (EMI) statement.<br>이 기기는 업무용 환경에서 사용할 목적으로 적합성평가를 받은 기기로서<br>가정용 환경에서 사용하는 경우 전파간섭의 우려가 있습니다.<br>Russia Electromagnetic I</u>

ВНИМАНИЕ! Настоящее изделие относится к классу А. В жилых помещениях оно может создавать радиопомехи, для снижения которых необходимы rusemi дополнительные меры

# **Index**

# **Numerics**

3958 DD6 [installed adapters](#page-26-0) 7 slot assignments [E1 port](#page-26-0) 7 [E2 port](#page-26-0) 7 [Ethernet](#page-26-0) 7 [Fibre Channel](#page-26-0) 7 [IMM](#page-26-0) 7 [USB ports](#page-26-0) 7

# **A**

about this document [sending comments](#page-18-0) xix [accessibility](#page-156-0) 137 adding [nodes](#page-149-0) 130 [nodes to a subnetwork](#page-149-0) 130 [user accounts](#page-153-0) 134 administrator [default password](#page-151-0) 132 [role](#page-152-0) 133 [After system turnover](#page-118-0) 99

# **C**

cable labels [applying](#page-39-0) 20 call home [testing](#page-56-0) 37 Call Home [testing](#page-55-0) 36 CD-ROMs [contents of](#page-21-0) 2 changing [user password](#page-154-0) 135 [Changing support system settings](#page-154-0) 135 cluster [overview](#page-148-0) 129 cluster Ethernet connections [verifying](#page-52-0) 33 [clustered gateway](#page-30-0) 11 [comments, sending](#page-18-0) xix [company information worksheet](#page-120-0) 101 components [hardware](#page-20-0) 1 configuration [Server A](#page-58-0) 39 [Server B](#page-88-0) 69 [single node server](#page-58-0) 39 configurations with IBM hardware [clustered gateway](#page-26-0) 7 [stand-alone gateway](#page-26-0) 7 configuring [Fibre Channel adapters](#page-26-0) 7 [RAS package](#page-48-0) 29 [console network settings work sheet](#page-124-0) 105 creating [file systems](#page-82-0) 63

creating file systems [file systems management](#page-82-0) 63 [creating the repository](#page-84-0) 65

# **D**

[date and time](#page-66-0) 47 deleting [user accounts](#page-153-0) 134 [disk storage configuration guidelines](#page-24-0) 5 **M** documentation [improvement](#page-18-0) xix [DS8000](#page-18-0) xix

# **F**

Fibre Channel adapters [configuring](#page-26-0) 7 file system [creating](#page-82-0) 63 file systems management [creating file systems](#page-82-0) 63 [fixes](#page-110-0) 91

# **G**

Getting started [ProtecTIER Manager](#page-148-0) 129 GUI<br>running the GUI 129

# **H**

hardware components [recommended](#page-20-0) 1 [help](#page-16-0) xvii

### **I** IMM

[connecting to using USB keyboard](#page-134-0)  $\blacksquare$ [and monitor](#page-134-0) 115 [information](#page-16-0) xvii [installation](#page-22-0) 3 [important information](#page-22-0) 3 [overview](#page-32-0) 13 installation roadmap [about](#page-12-0) xiii [items not covered](#page-12-0) xiii [terminology](#page-12-0) xiii [Installing ProtectTIER manager on](#page-77-0) [Linux-based workstation](#page-77-0) 58 [Installing ProtectTIER manager on](#page-74-0) [Windows workstation](#page-74-0) 55 [inventory components before](#page-22-0) 3

**L** labels [cable](#page-39-0) 20 [Linux-based workstation, installing](#page-77-0) [ProtecTIER manager on](#page-77-0) 58 [logging in](#page-151-0) 132 [logging out](#page-151-0) 132

# **M**

managing [clusters](#page-148-0) 129 [nodes](#page-148-0) 129 [repositories](#page-80-0) 61 [user accounts](#page-152-0) 133 monitor [default password](#page-151-0) 132 [role](#page-152-0) 133

# **N**

Navigation pane [refreshing](#page-154-0) 135 Network configuration [of a node](#page-150-0) 131 [next steps](#page-45-0) 26 node [adding](#page-149-0) 130 [adding to a subnetwork](#page-149-0) 130 [overview](#page-148-0) 129 [removing](#page-150-0) 131 Node configuration [network configuration of a node](#page-150-0) 131

# **O**

operator [default password](#page-151-0) 132 [role](#page-152-0) 133 [overview](#page-20-0) 1

**P** password [default](#page-151-0) 132 permission levels [default accounts](#page-151-0) 132 [overview](#page-152-0) 133 [planning the repository](#page-80-0) 61 [powering up components](#page-43-0) 24 powering-up components [disk expansion modules](#page-44-0) 25 [servers](#page-44-0) 25 Preferences ProtecTIER Manager [changing support system](#page-154-0) [settings](#page-154-0) 135 prerequisites [ProtecTIER Manager](#page-74-0) 55

© Copyright IBM Corp. 2016, 2017 **157**

[printing data](#page-154-0) 135 [ProtecTIER](#page-20-0) 1 [configuring first server](#page-58-0) 39 [configuring second server](#page-88-0) 69 ProtecTIER Manager [getting started with](#page-148-0) 129 Preferences [changing support system](#page-154-0) [settings](#page-154-0) 135 [prerequisites](#page-74-0) 55 [refreshing](#page-154-0) 135 [running operation in the](#page-155-0) [background](#page-155-0) 136 [running the GUI](#page-148-0) 129 ProtecTIER Manager workstation [changing the Windows contrast](#page-156-0) [setting for accessibility](#page-156-0) 137 [customizing the color palette](#page-156-0) 137 installation wizard [enabling screen-reader](#page-156-0) [compatibility](#page-156-0) 137 [preparing for accessibility](#page-156-0) 137 ProtecTIER v3.4.x [applying fixes](#page-110-0) 91 ProtecTIER v3.4.x.x [applying](#page-112-0) 9[3, 96](#page-115-0) [downloading from IBM web site](#page-112-0)  $93$ , [96](#page-115-0) publications [disk controller](#page-18-0) xix [ProtecTIER](#page-18-0) xix

# **R**

RAS configuring [clustered configuration](#page-48-0) 29 [single node configuration](#page-48-0) 29 RAS package [configuring](#page-48-0) 29 [verification and validation](#page-55-0) 36 [RCSI](#page-22-0) 3 [reader feedback, sending](#page-18-0) xix Red Hat Enterprise Linux Advanced Platform [required version](#page-20-0) 1 [refreshing](#page-154-0) 135 [remote customer system inventory](#page-22-0) 3 removing [nodes](#page-150-0) 131 repository [managing](#page-80-0) 61 [repository, creating](#page-84-0) 65 [repository, planning](#page-80-0) 61 [running operations in the](#page-155-0) [background](#page-155-0) 136 [Running the ProtecTIER Manager](#page-148-0) [GUI](#page-148-0) 129

# **S**

[saving data](#page-154-0) 135 sending [comments](#page-18-0) xix [server configuration](#page-58-0) 3[9, 69](#page-88-0) [service](#page-16-0) xvii

ship group hardware [disk configuration script CD](#page-21-0) 2 [RAS/BIOS firmware DVD](#page-21-0) 2 [service console CD](#page-21-0) 2 [ProtecTIER Enterprise Edition V3.4.1](#page-21-0) [CD](#page-21-0) 2 [recovery CD and DVD](#page-21-0) 2 [software](#page-21-0) 2 [Single node gateway](#page-29-0) 10 [subnetworks](#page-149-0) 130 [system overview](#page-20-0) 1 [system time](#page-66-0) 47

# **T**

[TCP/IP network](#page-149-0) 130 terminology [disk controller](#page-12-0) xiii [disk module](#page-12-0) xiii [gateway server](#page-12-0) xiii [system console](#page-12-0) xiii [Trademarks](#page-169-0) 150

# **U**

updating [servers](#page-108-0) 89 user account [adding](#page-153-0) 134 [deleting](#page-153-0) 134 [overview](#page-152-0) 133 user password [changing](#page-154-0) 135 username [default](#page-151-0) 132

# **V**

View pane [refreshing](#page-154-0) 135 visual inspection [indicators and fault LEDs](#page-45-0) 26

# **W**

[WCII](#page-22-0) 3 [Windows workstation, installing](#page-74-0) [ProtecTIER manager on](#page-74-0) 55 work sheets [console network settings](#page-124-0) 105 worksheet [company information](#page-120-0) 101 [Worldwide Customized Installation](#page-22-0) [Instructions](#page-22-0) 3

# **X**

[XIV](#page-18-0) xix

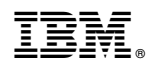

Printed in USA

SC27-8901-01

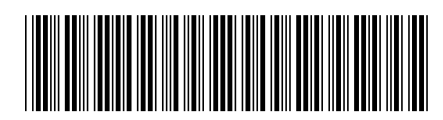